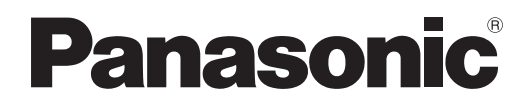

# **Инструкции по эксплуатации Функциональное руководство**

**Проектор на основе технологии DLPTM  Коммерческое использование**

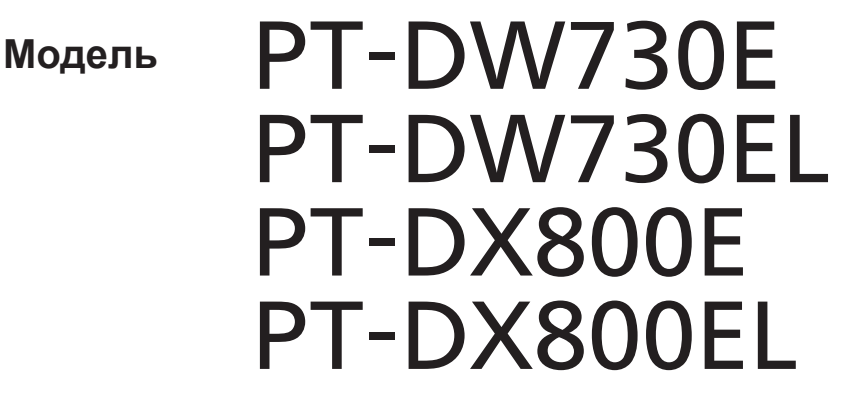

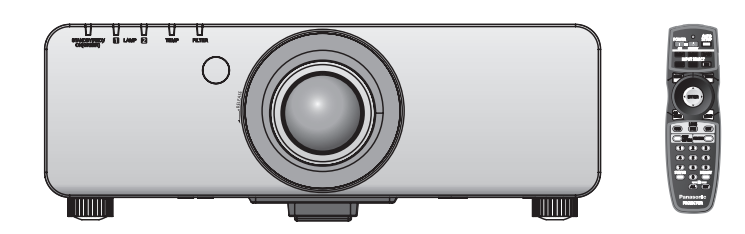

Благодарим Вас за приобретение данного изделия Panasonic.

- Данное руководство является общим для всех моделей независимо от индексов номеров моделей.
	- S: Серебряная модель, с поставляемым стандартным вариообъективом LS: Серебряная модель, объектив приобретается дополнительно K: Черная модель, с поставляемым стандартным вариообъективом LK: Черная модель, объектив приобретается дополнительно
- Перед эксплуатацией данного изделия, пожалуйста, внимательно прочитайте инструкции и сохраните данное руководство для последующего использования.
- Перед использованием проектора ознакомьтесь с информацией в разделе «Важные замечания по безопасности» ( $\Rightarrow$  стр. 2 - 8)

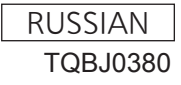

W0711SM0 -YI

# **Важные замечания по безопасности**

#### **ПРЕДУПРЕЖДЕНИЕ:** ДАННЫЙ АППАРАТ ДОЛЖЕН БЫТЬ ЗАЗЕМЛЕН.

#### **ПРЕДУПРЕЖДЕНИЕ:** Чтобы предотвратить повреждение устройства вследствие возгорания или короткого замыкания, не подвергайте его воздействию дождя или влаги.

Machine Noise Information Ordinance 3. GSGV, 18 января 1991: уровень звукового давления на месте оператора, измеренный в соответствии со стандартом ISO7779, меньше или равен 70 дБ (А).

#### **ПРЕДУПРЕЖДЕНИЕ:**

- 1 . Отсоединяйте штекер кабеля питания от стенной розетки, если вы не собираетесь пользоваться устройством в течение длительного времени.
- 2. Во избежание поражения электрическим током не снимайте крышку устройства. Внутри него нет никаких деталей, обслуживаемых пользователем. Доверяйте ремонт и техническое обслуживание только квалифицированному персоналу сервисного центра.
- 3. Не удаляйте контакт заземления вилки питания. Данное устройство оборудовано трехконтактной сетевой вилкой с контактом заземления. Такая вилка подходит только к розеткам, имеющим заземление. Это сделано для безопасности. Если вы не можете вставить вилку в розетку, обратитесь к электрику. Не нарушайте заземления вилки питания.

#### **ПРЕДУПРЕЖДЕНИЕ:**

Данный продукт является продуктом класса A. В жилых помещениях данный продукт может вызывать радиопомехи, в случае чего пользователю может потребоваться принять соответствующие меры.

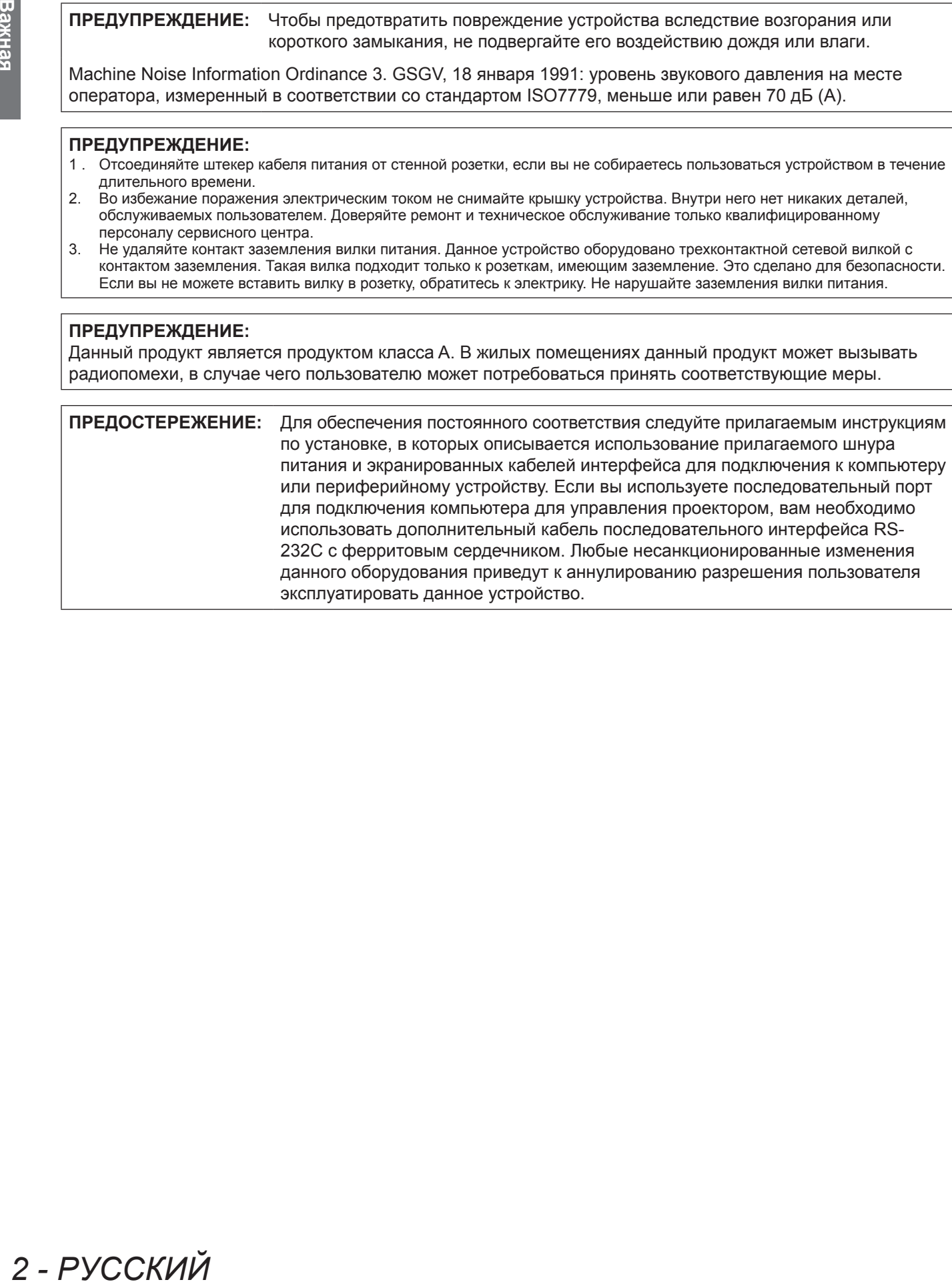

# **ВАЖНО: ШТЕПСЕЛЬ ИЗ ЛИТОЙ ПЛАСТМАССЫ (только для Великобритании)**

## ДЛЯ ВАШЕЙ БЕЗОПАСНОСТИ ВНИМАЛЬНО ПРОЧТИТЕ СЛЕДУЮЩИЙ ТЕКСТ.

**FEKCT.**<br>
• M штепселем<br>
эны<br>
рен ASTA или<br>
рвис-центре.<br> **PВИС-центре.**<br> **ASTA ИЛИ**<br> **PВИС-Центре.**<br> **ASTA ИЛИ**<br> **PРУССКИЙ** - 3<br>
<br> **P**<br> **PPYCCKИЙ** - 3 Для вашего удобства и безопасности данное устройство оснащено литым трехконтактным штепселем питания. В штепсель установлен предохранитель на 13 Ампер. При необходимости замены предохранителя убедитесь, что новый предохранитель имеет номинал 13 Ампер и одобрен ASTA или BSl по стандарту BS1362.

Убедитесь, что на корпусе предохранителя присутствует маркировка ASTA  $\circledast$  или BSI  $\circledast$ .

Если на штепселе есть съемная крышка для предохранителя, убедитесь, что она установлена на место после замены предохранителя. При утере крышки штепселем нельзя пользоваться до установки замены. Новая крышка предохранителя должна быть приобретена в авторизованном сервис-центре.

#### **Если штепсель не подходит к электрическим розеткам в вашем доме, следует извлечь предохранитель, отсоединить штепсель и утилизировать их безопасным способом. Установка конца провода в гнездо предохранителя на 13 А может привести к серьезному поражению электрическим током.**

При необходимости подсоединения нового штепселя соблюдайте указанную ниже маркировку проводов. При наличии сомнений обратитесь к квалифицированному электрику.

#### **ПРЕДУПРЕЖДЕНИЕ:** ДАННОЕ УСТРОЙСТВО ДОЛЖНО БЫТЬ ЗАЗЕМЛЕНО.

**ВАЖНО:** Провода шнура питания имеют следующую цветовую маркировку:

Желто-зеленый: Заземление Синий: Коричневый: Бесцветный Фаза

Поскольку цвета проводов шнура питания данного устройства могут не соответствовать цветовой маркировке контактов штепселя, сделайте следующее:

> Провод с маркировкой ЖЕЛТО-ЗЕЛЕНЫЙ должен быть подсоединен к контакту штепселя с символом Е или символом заземления  $\frac{1}{2}$  или имеющим цветовую маркировку ЗЕЛЕНЫЙ или ЖЕЛТО-ЗЕЛЕНЫЙ.

Провод с цветовой маркировкой СИНИЙ должен быть подсоединен к контакту штепселя с символом N или цветом ЧЕРНЫЙ.

Провод с цветовой маркировкой КОРИЧНЕВЫЙ должен быть подсоединен к контакту штепселя с символом L или цветом КРАСНЫЙ.

Как заменить предохранитель: Откройте отсек предохранителей с помощью отвертки и замените предохранитель.

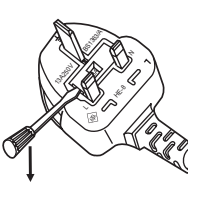

## **ПРЕДУПРЕЖДЕНИЕ:**

#### **ПИТАНИЕ**

**Розетка электропитания и автоматический выключатель должны быть установлены вблизи оборудования и быть легко доступными в случае неисправности. При возникновении неисправности следует немедленно отключить оборудование от источника электропитания.**

- Использование неисправного проектора может привести к возгоранию или поражению электрическим током.  $\bullet$  При попадании воды или посторонних предметов внутрь проектора необходимо отключить проектор от источника электропитания.
- При падении проектора или повреждении корпуса необходимо отключить проектор от источника электропитания.
- $\bullet$  При обнаружении дыма, необычного запаха или шума необходимо отключить проектор от источника электропитания.

Не пытайтесь самостоятельно отремонтировать проектор. Для устранения неисправностей обратитесь в авторизованный сервисный центр.

#### **Во время грозы не прикасайтесь к проектору или шнуру питания.**

Это может привести к поражению электрическим током.

#### **Не делайте ничего, что может повредить шнур питания или его вилку.**

При использовании поврежденного сетевого шнура возможно короткое замыкание, удар электрическим током или возгорание.

 $\bullet$  Не повреждайте сетевой шнур, не пытайтесь его модифицировать, не ставьте на него горячие или тяжелые предметы, не перегибайте, не перекручивайте его слишком сильно, а также не сворачивайте его в клубок. Если возникнет необходимость ремонта сетевого шнура, обращайтесь в авторизованный сервисный центр.

#### **Надежно вставляйте штекер шнура питания в розетку, а разъем питания в разъем проектора.** Если штекер неправильно вставлен в розетку, это может вызвать удар электрическим током или возгорание.

**Используйте только поставляемый с проектором шнур питания.**

- Несоблюдение этих правил может стать причиной поражения электрическим током.
- $\bullet$  Не пользуйтесь поврежденными штекерами или розетками, плохо закрепленными на стене.

#### **Регулярно очищайте штекер шнура питания, чтобы предотвратить накопление пыли.** Несоблюдение этого правила может привести к возгоранию.

- Если на штекере шнура питания скопится пыль, может возникнуть конденсация влаги, которая способна привести к повреждению изоляции.
- Если вы не собираетесь пользоваться устройством в течение длительного времени, отсоедините сетевой шнур от розетки электросети.

Отсоедините сетевой шнур от розетки электросети и вытрите штекер сухой тканью.

#### **Не беритесь за сетевой шнур влажными руками.**

Несоблюдение этих правил может стать причиной поражения электрическим током.

#### **Не допускайте перегрузки розетки электросети.**

При перегрузке розетки электросети (например, слишком большим количеством переходников) может произойти ее перегрев и возгорание.

#### **ИСПОЛЬЗОВАНИЕ/УСТАНОВКА**

**Не устанавливайте проектор на мягких поверхностях, таких как ковры или пористые половики.** Такие действия могут привести к перегреву проектора, что может вызвать ожоги, пожар или поломку проектора.

#### **Не устанавливайте проектор во влажных или пыльных помещениях, или в местах, где он может соприкасаться с масляным дымом или паром.**

Использование проектора в таких условиях может привести к возгоранию, поражению электрическим током или повреждению деталей. Повреждение деталей (например, кронштейна для крепления к стене) может привести к падению проектора с места крепления.

# **E ПИТАНИЕ**<br>
Розетка электро<br>
борудования и<br>
неисправности<br>
Использование в При попадан<br>
• При попадан<br>
• При подении<br>
• При подении<br>
• Это искусством приве<br>
Это может приве<br>
Во время громах и возгор<br>
Во время госом или в **Не устанавливайте проектор на подставке, которая недостаточно прочна, чтобы выдержать полный вес проектора, а также на наклонной или неустойчивой поверхности.** Несоблюдение этого правила может привести к падению проектора и, как следствие, к серьезным повреждениям и травмам.

#### **Не ставьте на проектор другой проектор или тяжелые предметы.**

Несоблюдение этих правил может привести к падению проектора и, как следствие, к серьезным повреждениям и травмам. Это также может привести к повреждению или деформации проектора.

# **Важные замечания по безопасности**

# **ПРЕДУПРЕЖДЕНИЕ:**

#### **Не закрывайте входное и выходное отверстия для воздуха.**

Несоблюдение этого условия приводит к перегреву проектора и, как следствие, к его возгоранию или повреждению.

- Не устанавливайте проектор в узких, плохо вентилируемых местах, таких как шкафы или книжные полки.
- Не устанавливайте проектор на скатерть или бумагу, так как данные материалы могут перекрыть доступ воздуха к проектору.

**Не кладите руки и не размещайте какие-либо предметы рядом с отверстием выхода воздуха.** Несоблюдение этого правила может привести к ожогам и травмам рук, а также к повреждению других предметов.

• Из отверстия выходит горячий воздух. Не приближайте лицо или руки, а также нетеплостойкие предметы к этому отверстию.

#### **Не допускайте попадания луча света работающего проектора на оголенные участки тела или в глаза.**

Несоблюдение этого правила может привести к ожогам или потере зрения.

- $\bullet$  Объектив проектора излучает сильный свет. Не заглядывайте в объектив работающего проектора и не подносите к нему руки.
- Будьте особенно осторожны и не разрешайте детям смотреть в объектив включенного проектора. Кроме того, всегда выключайте проектор, когда оставляете его без присмотра.

#### **Не пытайтесь разобрать или модифицировать проектор.**

Внутри устройства присутствует высокое напряжение, которое может стать причиной пожара или поражения электрическим током.

• Для выполнения осмотра, технического обслуживания или ремонта устройства обращайтесь в авторизованный сервисный центр.

#### **Не проецируйте изображение, когда объектив закрыт крышкой.**

Это может привести к возгоранию.

#### **Не допускайте попадания металлических предметов, легковоспламеняющихся веществ и жидкостей внутрь проектора. Не допускайте намокания проектора.**

Это может привести к короткому замыканию или перегреву и стать причиной возгорания, поражения электрическим током или неисправности проектора.

- Не размещайте емкости с жидкостью и металлические предметы вблизи проектора.
- При попадании жидкости внутрь проектора проконсультируйтесь с продавцом.
- Особое внимание следует уделять детям.

#### **Используйте кронштейн для установки на потолке, указанный компанией Panasonic.**

Дефекты кронштейн для установки на потолке могут привести к несчастным случаям в результате падения.

• Присоединяйте прилагаемый предохранительный трос к кронштейн для установки на потолке во избежание падения проектора.

#### **Обращайтесь к квалифицированному персоналу или поставщику при установке изделия у потолка.**

Для этого необходим не входящий в комплект кронштейн для установки на потолке. Модель ET-PKD56H (для высоких потолков), модель ET-PKD55S (для низких потолков).

#### **Все работы по установке (например, установка с использованием кронштейн для установки на потолке) должны выполняться только квалифицированным специалистом.**

Неправильно выполненная установка может привести к повреждениям и несчастным случаям, например к поражению электрическим током.

- Используйте только разрешенный кронштейн для установки на потолке.
- Чтобы предотвратить падение проектора, используйте для установки трос с рым-болтом, входящий в комплект (закрепите в другом месте на кронштейн для установки на потолке).

# **ПРЕДУПРЕЖДЕНИЕ:**

#### **ПРИНАДЛЕЖНОСТИ**

#### **При замене батарей всегда следуйте правилам, указанным ниже.**

Несоблюдение этих правил может привести к потере герметичности, перегреву или возгоранию батарей. • Используйте только батареи указанного типа.

- Не разбирайте сухие электрические батареи.
- Не нагревайте и не бросайте батареи в воду или в огонь.
- Не допускайте контакта положительного и отрицательного полюсов батарей с металлическими предметами, такими как ожерелья или заколки для волос.
- $\bullet$  Не храните батареи вместе с металлическими предметами.
- Храните батареи в пластиковом чехле вдали от металлических предметов.
- z При установке батарей соблюдайте полярность (+ и -).
- Не используйте одновременно новые и старые батареи или батареи разных типов.
- Не используйте батареи с поврежденным корпусом.

#### **При возникновении утечки не прикасайтесь к жидкости, вытекающей из батареи. При необходимости выполните следующие действия.**

- Вытекшая из батарей жидкость может вызвать ожоги и повреждения кожи. Промойте чистой водой место контакта с жидкостью и немедленно обратитесь за медицинской помощью.
- Попадание вытекшей из батарей жидкости в глаза может привести к потере зрения. Если жидкость попала в глаза, не трите их. Промойте чистой водой место контакта с жидкостью и немедленно обратитесь за медицинской помощью.

#### **Не разбирайте блок лампы.**

Разбитая лампа может стать причиной травмы или повреждения.

#### **Замена лампы**

Ламповый блок имеет высокое внутреннее давление. Неосторожное обращение с ламповым блоком может стать причиной взрыва или несчастного случая, повлекших травмы или повреждения.

- При ударе о твердый предмет или падении лампа легко взрывается.
- Перед заменой лампы убедитесь, что сетевой шнур отключен от розетки электросети. В противном случае это может привести к поражению электрическим током или взрыву.
- При замене лампы выключите питание и дайте лампе остыть не мене часа перед работой с ней. В противном случае возможны ожоги.

#### **Не позволяйте детям или животным прикасаться к пульту дистанционного управления.**

- После использования пульта храните его в местах, недоступных для детей и животных.
- **Не используйте прилагаемый шнур питания с какими-либо другими устройствами, кроме данного проектора.**
- Использование прилагаемого шнура питания с какими-либо другими устройствами, кроме данного проектора, может привести к короткому замыканию и перегреву и стать причиной возгорания и поражения электрическим током.

#### **Отключите сетевую вилку от розетки перед выполнением очистки и замены.**

• При оставлении батарей в устройстве возможна утечка электролита, перегрев или взрыв батарей.

#### **ВНИМАНИЕ:**

#### **ПИТАНИЕ**

**SEXEMPLANTE AND FOUR SEXEMPLANTE CONSUMER AND FOUR CONSUMER AND PROPERTIES AND PROPORTIONAL CONSUMING THE AND MONET CREATED AND SAME CONSUMING CONSUMING CONSUMING CONSUMING CONSUMING CONSUMING CONSUMING CONSUMING CONSUMI При отсоединении шнура питания от розетки держите его за вилку и придерживайте розетку.** Если тянуть за шнур, можно случайно его повредить, что влечет за собой опасность возгорания или поражения электрическим током.

**Если проектор не будет использоваться в течение длительного времени, отсоедините сетевой шнур от розетки и извлеките батареи из пульта дистанционного управления.**

**Отключите сетевую вилку от розетки перед выполнением очистки и замены.** В противном случае существует опасность поражения электрическим током.

# **Важные замечания по безопасности**

## **ВНИМАНИЕ:**

#### **ИСПОЛЬЗОВАНИЕ/УСТАНОВКА**

#### **Не опирайтесь на проектор.**

- Вы можете упасть, что приведет к травмам или поломке проектора.
- Будьте особенно осторожны и не позволяйте детям вставать или садиться на проектор.

#### **Не устанавливайте проектор на горячую поверхность.**

Несоблюдение этого правила может стать причиной повреждения корпуса или внутренних элементов проектора и привести к возгоранию.

• Не устанавливайте проектор около радиатора и не подвергайте его воздействию прямых солнечных лучей.

**При перемещении объектива следите, чтобы пальцы не попадали в отверстия за объективом.** Несоблюдение этого правила может привести к травме.

#### **Перед перемещением проектора всегда извлекайте из него все кабели.**

Если переместить проектор, не отключив от него все кабели, можно повредить кабели, что влечет за собой опасность возгорания или поражения электрическим током.

#### **ПРИНАДЛЕЖНОСТИ**

#### **Не используйте старый блок лампы.**

Использование старых ламповых блоков может привести к взрыву.

**Если лампа разбилась, немедленно проветрите помещение. Не дотрагивайтесь до осколков и не подносите их близко к лицу.**

Несоблюдение этого правила может привести к тому, что пользователь вдохнет газ, находящийся внутри лампы. Этот газ содержит примерно тот же процент ртути, что и лампы дневного света, а острые осколки могут причинить травмы.

- Если кажется, что вы вдохнули газ или газ попал в глаза или рот, немедленно обратитесь за медицинской помощью.
- Спросите своего дилера о возможности замены блока лампы и проверки проектора.

#### **Не устанавливайте мокрый воздушный фильтр.**

Это может привести к поражению электрическим током или неисправности.

• После очистки воздушного фильтра тщательно его высушите перед установкой на место.

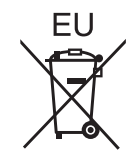

# **Извлечение батарей**

### **Батареи пульта дистанционного управления**

**1. Нажмите на защелку и приподнимите крышку.**

**2. Извлеките батареи.** 

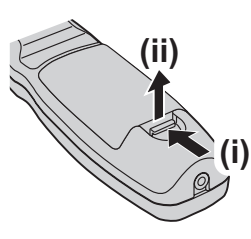

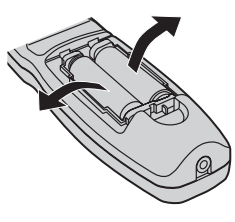

# **Важные замечания по безопасности**

#### **Торговые марки**

- **Toproвые марки**<br>
 Microsoft® и соот<br>
Explorer® являю<br>
 Corporation в Cllin<br>
 Macintosh, Mac<br>
 PJLink™ является<br>
 PJLink™ является<br>
 Другие названия, в двляются торговым<br>
 Обратите внима<br>
 Обратите внима<br>
 Собра • Microsoft® и соответствующие логотипы, Windows®, Windows® XP, Windows Vista®, Windows® 7 и Internet Explorer® являются зарегистрированными товарными знаками или товарными знаками Microsoft Corporation в США и/или других странах.
	- Macintosh, Mac OS и Safari являются товарными знаками Apple Inc., зарегистрированными в США и других странах.
	- PJLink<sup>TM</sup> является товарным знаком или находящимся на рассмотрении товарным знаком в Японии, США и других странах и регионах.
	- HDMI, логотип HDMI и интерфейс High-Definition Multimedia Interface являются торговыми марками компании HDMI Licensing LLC.
	- Другие названия, в том числе названия компаний и продуктов, используемые в настоящем руководстве по эксплуатации, являются торговыми марками или зарегистрированными торговыми марками их соответствующих владельцев. Обратите внимание, на отсутствие символов ® и TM в руководстве по эксплуатации.

#### **Рисунки в руководстве по эксплуатации**

• Обратите внимание, что рисунки проектора или изображений на экране могут отличаться от фактического вида.

#### **Ссылки на страницы**

• В настоящем руководстве ссылки на страницы указываются следующим образом: ( $\Rightarrow$  стр. 00).

#### **Используемый термин**

• В данных инструкциях аксессуары к «Беспроводной/проводной пульт дистанционного управления» относятся к «Пульту дистанционного управления».

# 8 - РУССКИЙ

# **Особенности проектора**

# **Воспроизводимость высокой четкости и высокой цветовой интенсивности**

▶Уникальная оптическая система и регулирование мощности лампы обеспечивают воспроизводимость высокой четкости и высокой цветовой интенсивности.

# **Легкая настройка и повышенное удобство обслуживания**

▶Широкий ассортимент дополнительных объективов расширяют возможности настройки проектора.

# **Улучшенное соотношение затрат и эффективности в отношении стоимости технического обслуживания**

▶Новый фильтр снижает затраты на техническое обслуживание.

# **Быстрая подготовка к работе**

Дополнительные сведения приведены на соответствующих страницах.

- **1. Установите проектор. ( стр. 21)**
- **2. Установите объектив проектора. ( стр. 29)**
- **3. Подключите проектор к другим устройствам. ( стр. 30)**
- **4. Подсоедините шнур питания. ( стр. 32)**
- **5. Включите питание. ( стр. 34)**
- **6. Выберите входной сигнал. ( стр. 36)**
- **7. Отрегулируйте изображение. ( стр. 36)**

**Содержимое Содержимое Обязательно ознакомьтесь с информацией в разделе**  «**Важные замечания по безопасности**»**. ( стр. 2 - 8)**

**Важная информация**

#### **Важные замечания по безопасности ..... 2**

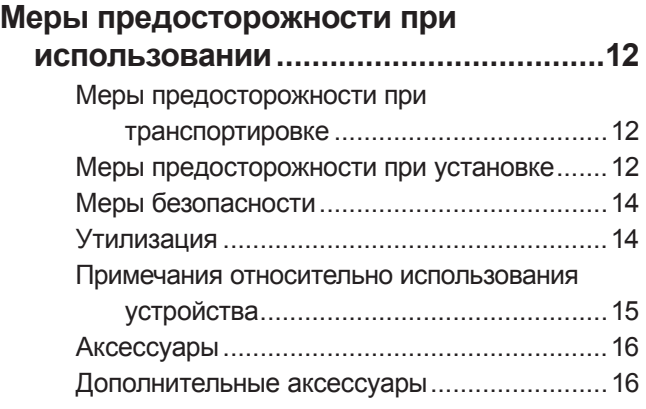

# **Подготовка**

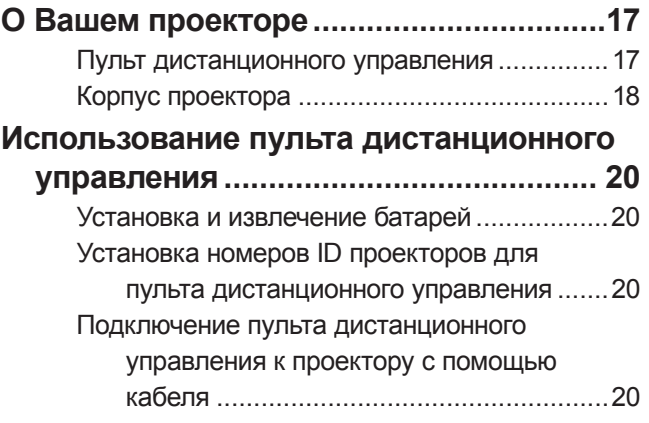

# **Начало работы**

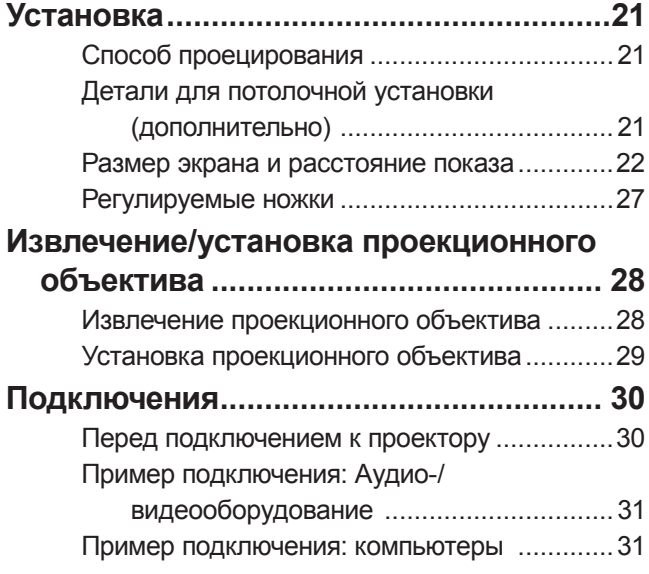

# **Основные операции**

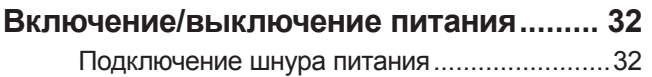

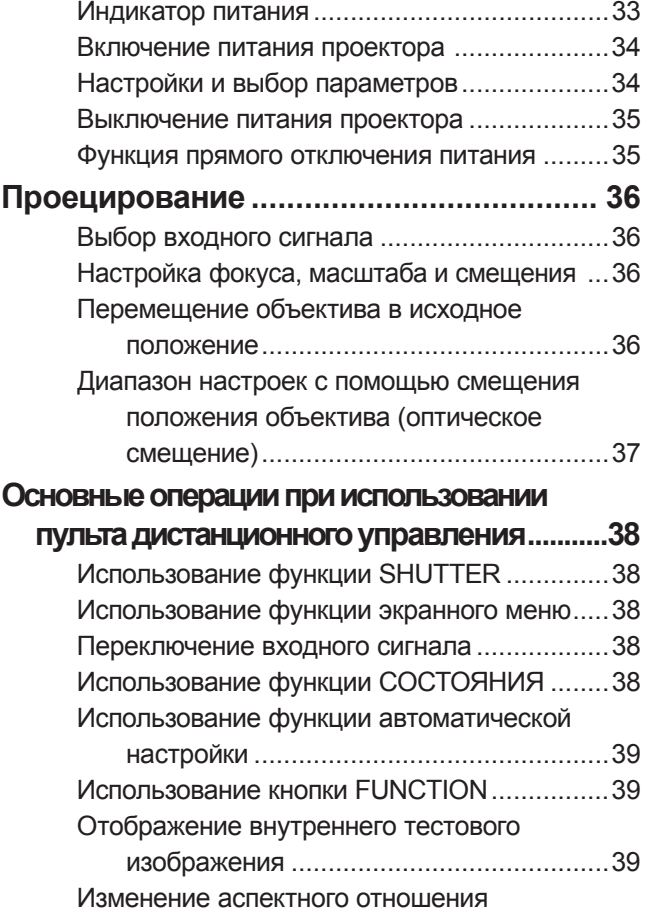

изображения ...........................................40

# **Установки**

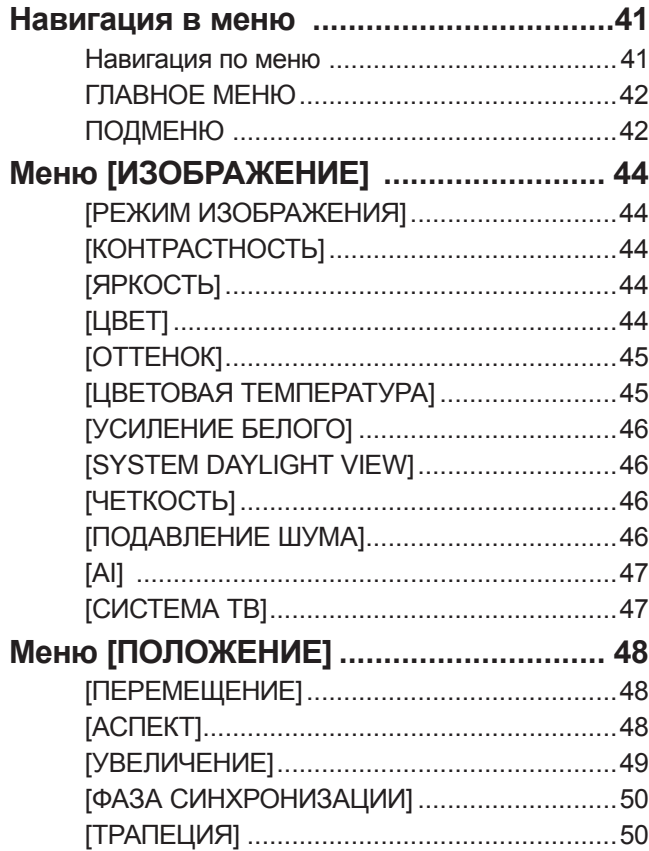

# **Содержимое**

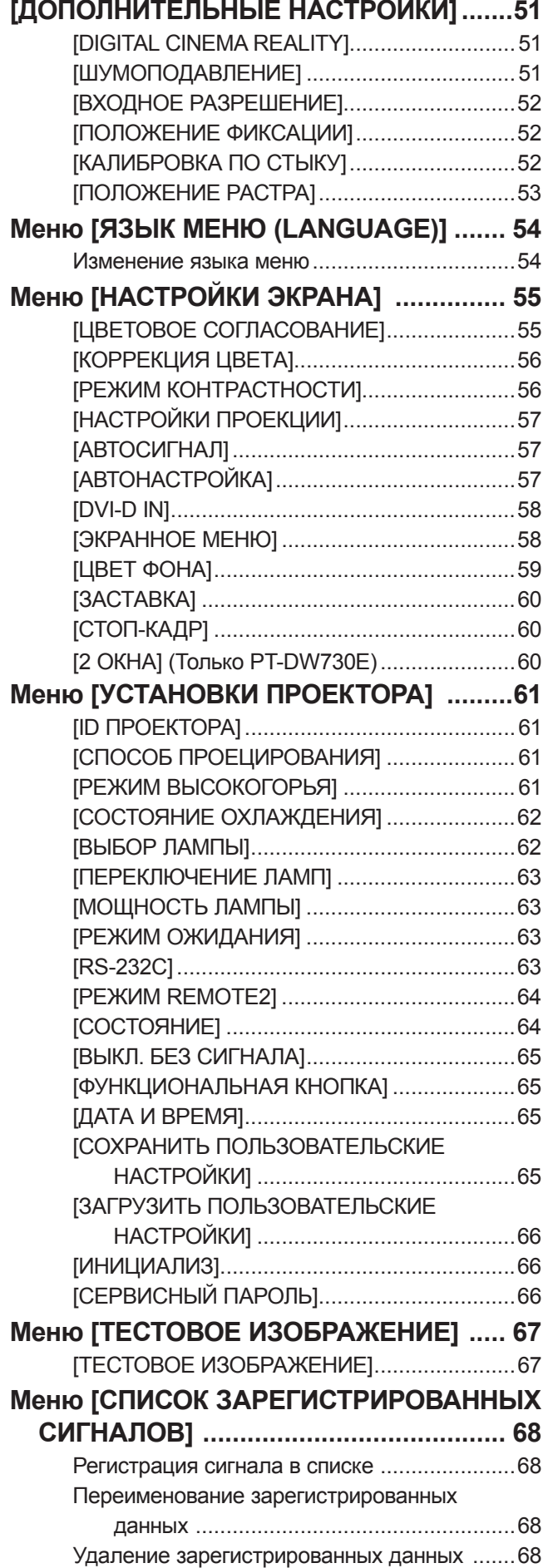

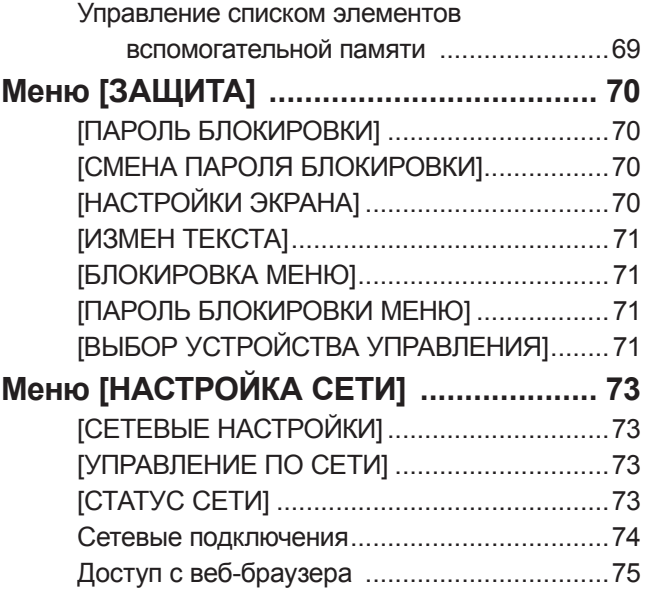

# **Обслуживание**

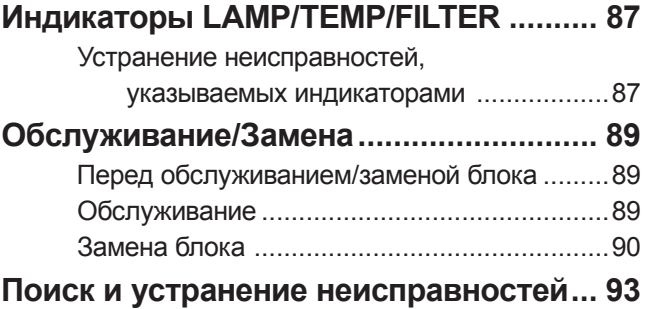

# **Приложение**

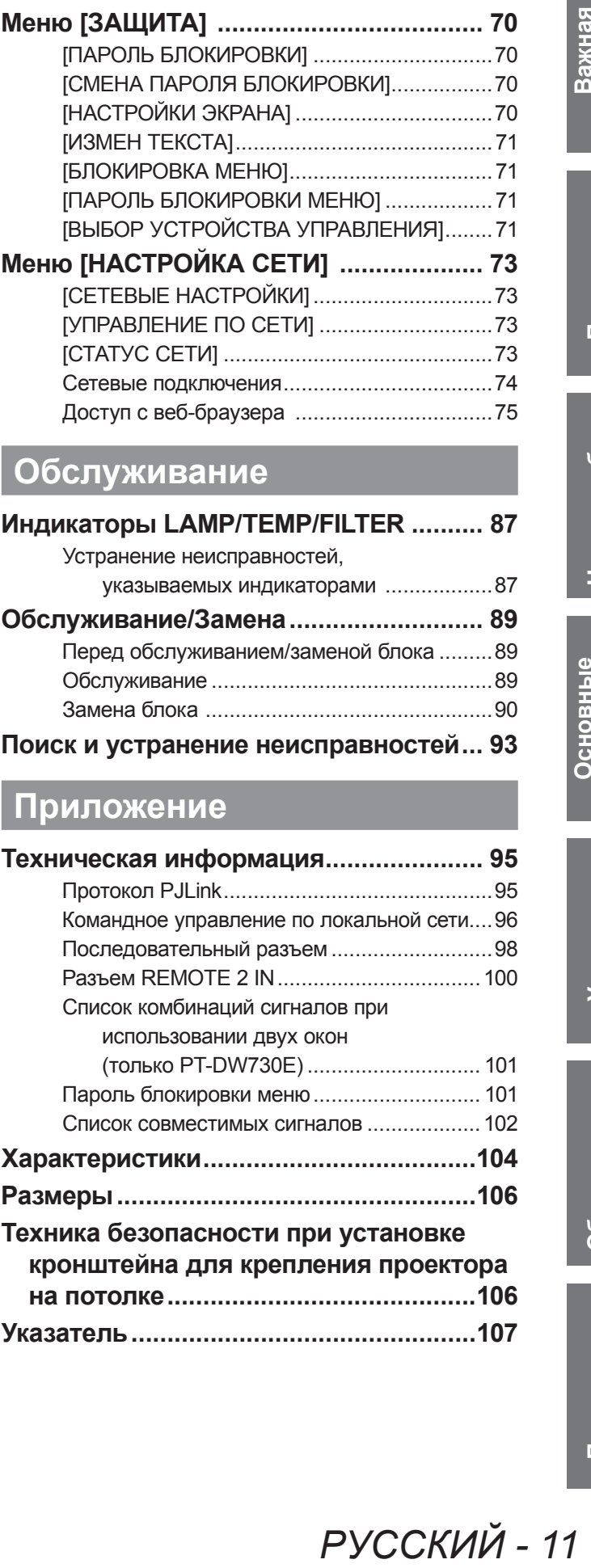

# **Меры предосторожности при использовании**

# **Меры предосторожности при транспортировке**

- Проекционный объектив подвержен воздействию вибрации или ударов. Обязательно снимайте объектив при транспортировке.
- $\bullet$  При транспортировке проектора надежно удерживайте его снизу и избегайте сильных вибраций и ударов. Иначе это может повредить внутренние компоненты и стать причиной неисправностей.
- Не перемещайте проектор с выдвинутыми регулируемыми ножками. Это может повредить регулируемые ножки.

# **Меры предосторожности при установке**

# ■**После установки проекционного объектива обязательно наденьте на него крышку проекционного объектива.**

 $\bullet$  Если не надевать крышку, то внутри будет накапливаться пыль, что может привести к поломке.

# ■**Не устанавливайте проектор на улице.**

• Проектор предназначен для использования только в помещении.

# ■**Не используйте проектор в следующих условиях.**

- $\bullet$  В местах, подверженных вибрациям и ударам, например в автомобиле или другом транспортном средстве: Это может повредить внутренние компоненты и стать причиной неисправностей.
- Рядом с выходным отверстием кондиционера: В зависимости от условий эксплуатации экран может колебаться из-за потока горячего воздуха из отверстия выхода воздуха или теплого или холодного воздуха от кондиционера. Следите за тем, чтобы выходящий из проектора или другого устройства воздух или воздух из кондиционера не дул в направлении передней части проектора.
- Вблизи осветительного оборудования (осветительные приборы и т.п.) с высокими перепадами температуры (Рабочая среда (→ стр. 105)): Это может сократить срок эксплуатации лампы или привести к деформации корпуса и неисправностям.
- Вблизи высоковольтных линий электропередач или электромоторов: Они могут создавать помехи в работе проектора. • В местах с лазерным оборудованием высокой мощности: Попадание луча лазера в объектив может стать причиной неисправности DLP-чипов.

# ■**Обязательно проконсультируйтесь с техническим специалистом при установке изделия на потолке.**

Если изделие необходимо подвесить к потолку, приобретите дополнительное крепление для установки устройства на потолке (для высоких потолков: Модель № ET-PKD56H, для низких потолков: Модель № ET-PKD55S). Вызовите технического специалиста или свяжитесь с авторизованным сервисным центром для выполнения установки.

# ■**Фокус объектива**

Не регулируйте фокус объектива сразу после включения проектора. Свет, исходящий от источника света, термически воздействует на объектив проектора высокой четкости, делая фокусировку нестабильной во время сразу после включения. Необходимо дать проектору прогреться в течение минимум 30 минут, прежде чем регулировать фокус объектива.

# ■**Обязательно установите для параметра [РЕЖИМ ВЫСОКОГОРЬЯ] значение [ВКЛ] при использовании проектора на высоте более 1 400 м (4 593 футов) и менее 2 700 м (8 858 футов) над уровнем моря.**

Несоблюдение этого требования может сократить срок эксплуатации внутренних компонентов и стать причиной неисправностей.

# ■**Обязательно установите для параметра [РЕЖИМ ВЫСОКОГОРЬЯ] значение [ВЫКЛ] при использовании проектора на высоте менее 1 400 м (4 593 футов) над уровнем моря.**

Несоблюдение этого требования может сократить срок эксплуатации внутренних компонентов и стать причиной неисправностей.

# ■**Не устанавливайте проектор на высоте более 2 700 м (8 858 футов) над уровнем моря.**

Несоблюдение этого требования может сократить срок эксплуатации внутренних компонентов и стать причиной неисправностей.

## ■**Не используйте проектор, наклоненный вправо или влево.**

Использование проектора под вертикальным углом более 15° может сократить срок эксплуатации изделия или стать причиной неисправности.

## ■**При установке и использовании проектора под углом больше 30**° **по вертикали установите параметр [СОСТОЯНИЕ ОХЛАЖДЕНИЯ] ( стр. 62).**

Несоблюдение этого требования приведет к неисправностям или сокращению срока эксплуатации лампы или других деталей.

## ■**Меры предосторожности при установке проекторов**

- При установке и использовании проектора способом, отличным от напольной установки с применением регулируемых ножек, зафиксируйте проектор с помощью пяти отверстий для винтов для крепления на потолке (см. рисунок). (Диаметр винта: M6, длина заглубленной части: 12 мм)
- Используйте регулируемые ножки только при напольной установке и для регулировки угла. При использовании в других целях устройство может быть повреждено.

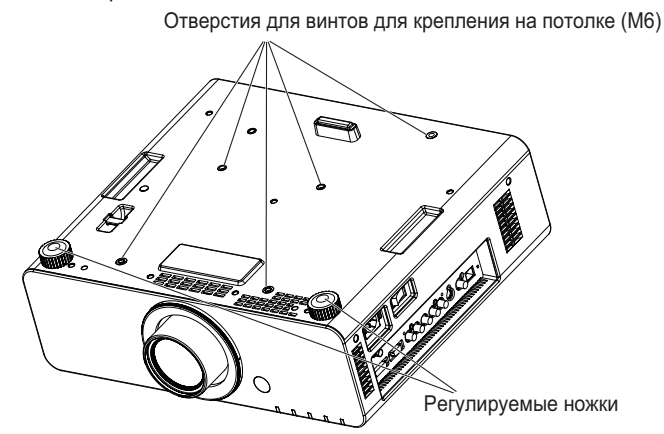

- z Не устанавливайте проекторы друг на друга.
- Не используйте проектор с наклоном под углом. превышающим ±15° по вертикали.
- Не закрывайте вентиляционные отверстия (забора и выпуска воздуха) проектора.
- Не допускайте прямого попадания теплого или холодного воздуха из системы кондиционирования воздуха в вентиляционные отверстия (забора и выпуска воздуха) проектора.

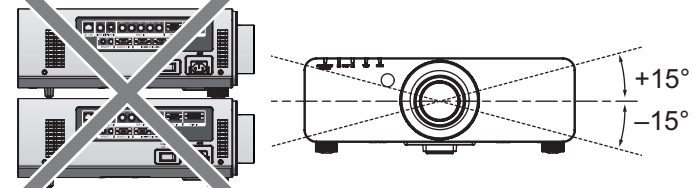

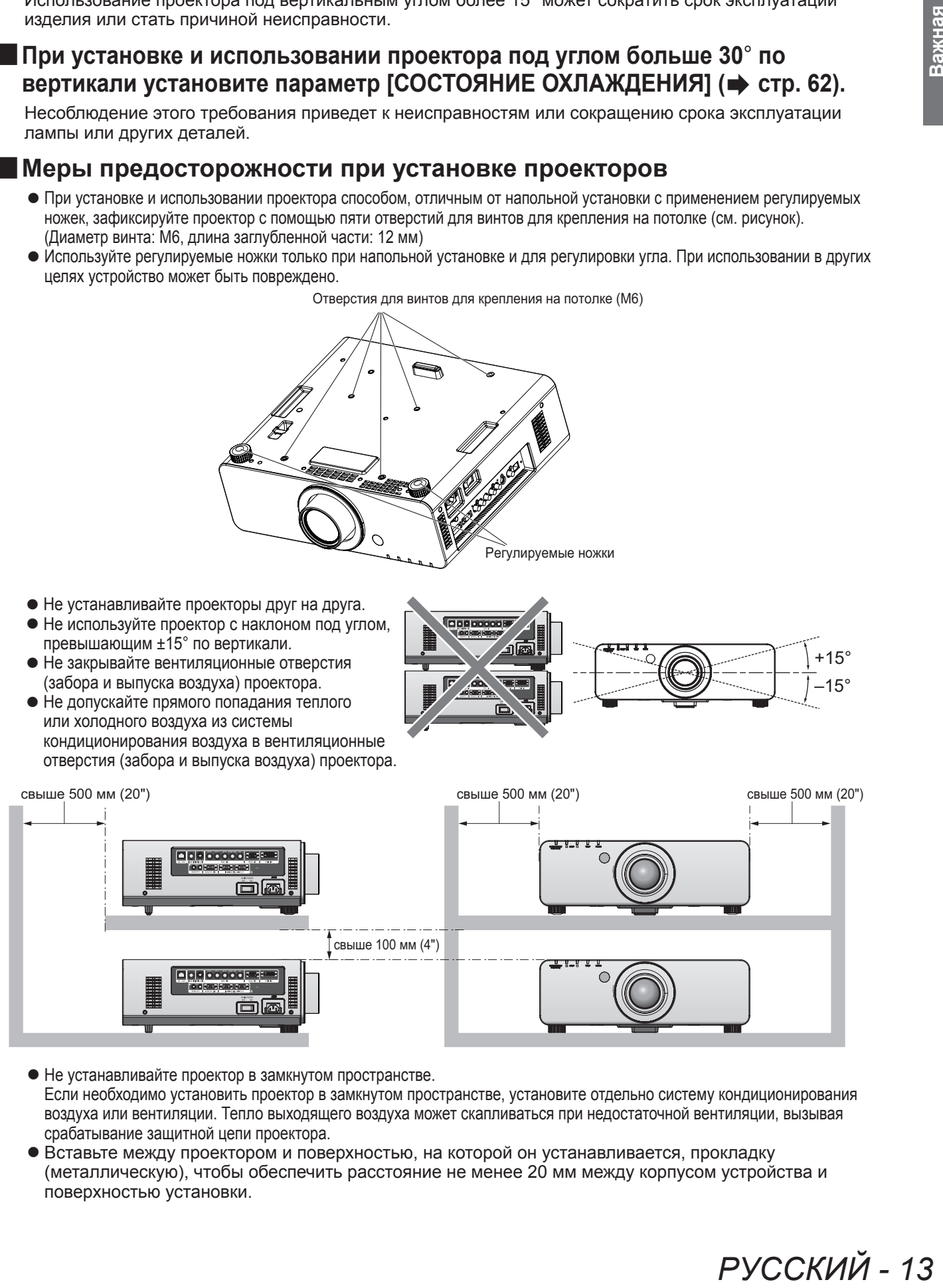

- Не устанавливайте проектор в замкнутом пространстве. Если необходимо установить проектор в замкнутом пространстве, установите отдельно систему кондиционирования воздуха или вентиляции. Тепло выходящего воздуха может скапливаться при недостаточной вентиляции, вызывая срабатывание защитной цепи проектора.
- Вставьте между проектором и поверхностью, на которой он устанавливается, прокладку (металлическую), чтобы обеспечить расстояние не менее 20 мм между корпусом устройства и поверхностью установки.

РУССКИЙ - 13

# **Меры безопасности**

Принимайте меры безопасности, чтобы предотвратить следующие инциденты.

- Утечка личной информации посредством использования данного продукта
- Несанкционированное использование данного продукта третьей стороной в злоумышленных целях
- Вмешательство в работу или прекращение работы данного продукта третьей стороной в злоумышленных целях
- Принимайте достаточные меры безопасности. (• стр. 70)
	- Придумайте такой пароль, которой по возможности будет труднее всего разгадать.
	- Регулярно меняйте свой пароль.
	- Panasonic или ее филиал никогда не запрашивает пароль непосредственно у покупателя. Не сообщайте свой пароль в случае получения подобного запроса.
	- Сеть подключения должна быть защищена брандмауэром или другими способами.
	- Установите пароль и ограничьте количество пользователей, которые могут войти в систему.

# **Утилизация**

Для утилизации данного продукта узнайте у местных властей или дилера правильные способы утилизации.

Лампа содержит ртуть. При утилизации использованных ламповых блоков свяжитесь с местными властями или дилером и узнайте правильные способы утилизации.

# **Примечания относительно использования устройства**

## ■**Чтобы получить качественное изображение**

Задерните шторы или закройте жалюзи и выключите весь свет рядом с экраном, чтобы наружный свет или освещение в помещении не попадали на экран.

### ■**Не прикасайтесь к поверхности проекционного объектива голыми руками.**

Если поверхность объектива загрязнится отпечатками пальцев или чем-либо еще, то все загрязнения будут в увеличенном виде проецироваться на экран. Когда проектор не используется, закрывайте объектив крышкой (дополнительный аксессуар).

## ■**DLP-чипы**

- DLP-чипы созданы с высокой точностью. Имейте в виду, что в редких случаях пиксели высокой точности могут отсутствовать или всегда светиться, но это не является неисправностью.
- Направление луча лазера высокой мощности на поверхность объектива может повредить DLP-чип.

## ■**Не двигайте работающий проектор и не подвергайте его воздействию вибраций или ударов.**

Это приведет к сокращению срока эксплуатации его внутреннего мотора.

## ■**Лампа**

Источником света в проекторе является ртутная лампа высокого внутреннего давления.

- Ртутная лампа высокого давления имеет следующие характеристики.
- Яркость лампы будет уменьшаться в зависимости от продолжительности использования.
- Лампа может взорваться или же срок ее эксплуатации может сократиться из-за ударов.
- Срок эксплуатации лампы сильно различается в зависимости от индивидуальных особенностей и условий использования. В частности, непрерывное использование более 22 часов и частое включение/выключение питания сильно изнашивают лампу и сокращают срок ее эксплуатации.
- Износ лампы усиливается при непрерывном использовании более 22 часов. Износ лампы вследствие продолжительного использования можно сократить, используя функцию «ПЕРЕКЛЮЧЕНИЕ ЛАМП» (→ стр. 63).
- $\bullet$  В редких случаях лампа может взорваться сразу после проецирования.
- Вероятность взрыва возрастает, когда лампа используется по истечении срока ее замены. Обязательно систематически заменяйте ламповый блок. («Когда производить замену лампового блока» ( $\Rightarrow$  стр. 91) «Замена лампового блока» ( $\Rightarrow$  стр. 92))
- Если лампа взрывается, содержащийся в ней газ выходит в виде дыма.
- Рекомендуется иметь в резерве запасные лампы.

<Информация о программном обеспечении относительно данного продукта>

© Panasonic Corporation 2011

и

В продукте используется следующее программное обеспечение:

(1)программное обеспечение, независимо разработанное компанией или для компании Panasonic **Corporation** 

(2)программное обеспечение по лицензии GNU GENERAL PUBLIC LICENSE,

(3)программное обеспечение по лицензии GNU LESSER GENERAL PUBLIC LICENSE.

ием наружный свет<br>**Ва голыми**<br>по все загрязнения<br>исл, закрывайте<br>ислые.<br>Вядывайте<br>ислые.<br>Важния.<br>Вования.<br>овердить DLP-чип.<br>эмния.<br>ПОЧЕНИЕ ЛАМП»<br>эзамены.<br>Влючения дампового<br>важны.<br>ино. Условия<br>P-ROM.<br>ино. Условия<br>P-ROM.<br>н Для программного обеспечения категорий (2) и (3) лицензия предоставляется в соответствии с GNU GENERAL PUBLIC LICENSE и GNU LESSER GENERAL PUBLIC LICENSE соответственно. Условия использования см. в лицензии на программное обеспечение на прилагаемом диске CD-ROM. Если у Вас возникнут какие-либо вопросы относительно данного программного обеспечения, пожалуйста, отправьте их электронным письмом на (sav.pj.gpl.pavc@ml.jp.panasonic.com).

#### **Соответствует директиве 2004/108/EC, статья 9(2) Panasonic Центр проверки качества**

**Panasonic Service Europe, подразделение компании Panasonic Marketing Europe GmbH Winsbergring 15, 22525 Hamburg, F.R. Germany**

# **Меры предосторожности при использовании**

# **Аксессуары**

Проверьте, чтобы проектор был укомплектован следующими аксессуарами. Цифры в скобках ( ) указывают количество аксессуаров.

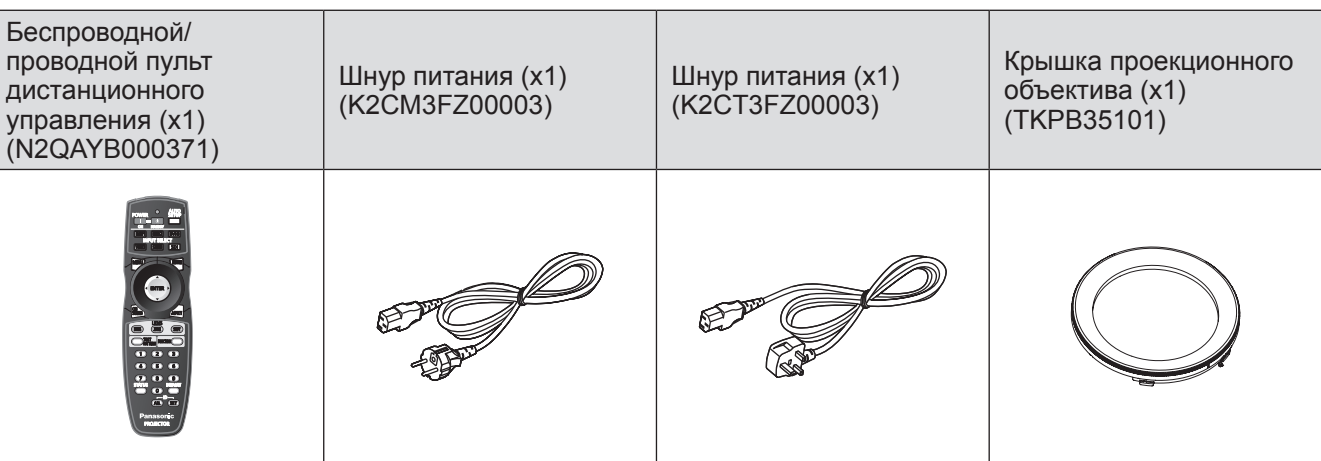

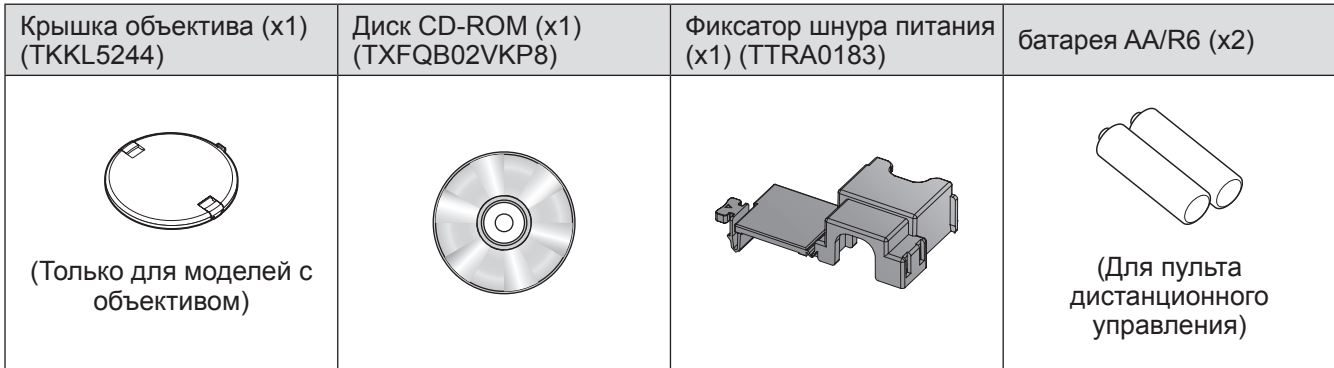

#### **Внимание**

- Распаковав проектор, утилизируйте наконечник шнура питания и упаковочный материал должным образом.
- В случае отсутствия аксессуаров обратитесь к дилеру.
- Номера аксессуаров и деталей, приобретаемых отдельно, могут быть изменены без уведомления.
- Мелкие детали храните в надлежащем порядке и следите за тем, чтобы они были недоступны для детей.

# **Дополнительные аксессуары**

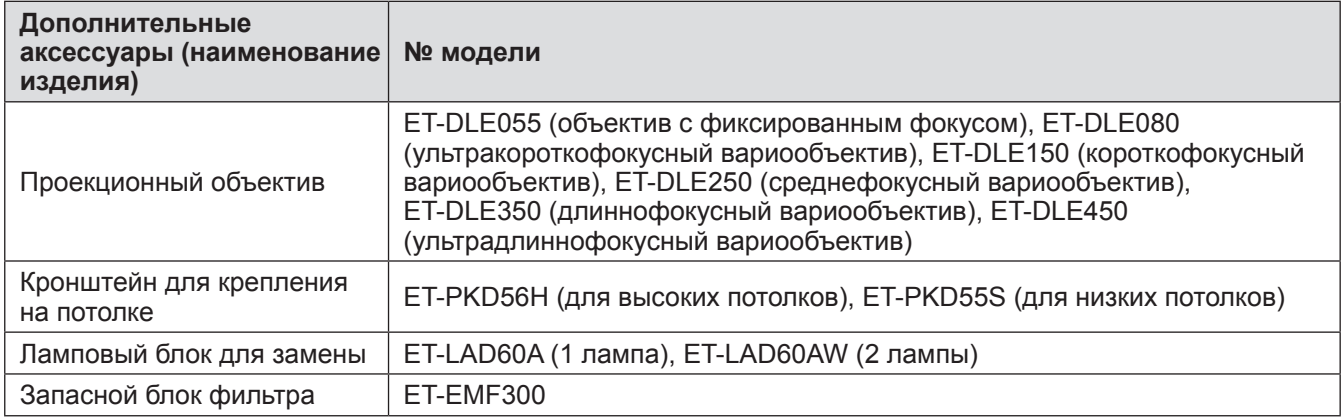

# **О Вашем проекторе**

# **Пульт дистанционного управления**

Излучатели сигналов пульта дистанционного управления

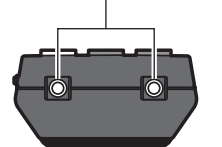

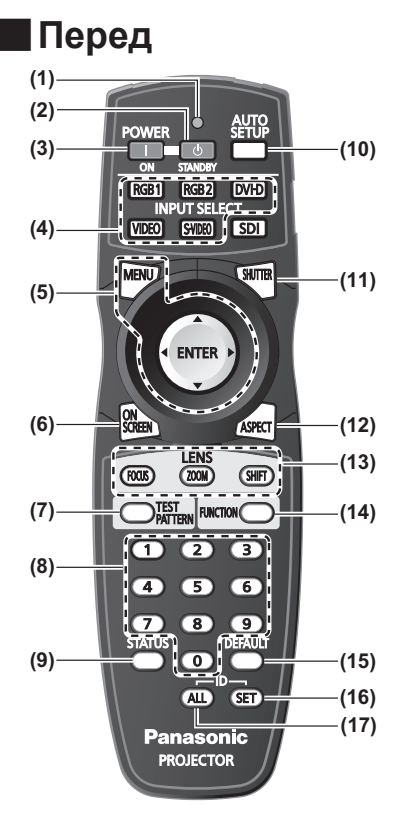

## ■**Низ**

Разъем для кабеля пульта дистанционного управления (⇒ стр. 20)

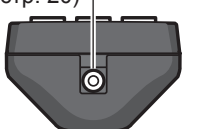

- ■**Верх (1) Индикатор пульта дистанционного управления** Мигает при нажатии любой кнопки.
	- **(2) Кнопка STANDBY ( )**
		- Вводит проектор в режим ожидания, когда переключатель <MAIN POWER> на проекторе установлен в положение <ON>.
	- **(3) Кнопка POWER ON ( )** Начинает проецирование, когда переключатель <MAIN POWER> на проекторе установлен в положение <ON> и проектор находится в режиме ожидания.
	- **(4) Кнопки Выбор входа (<RGB1>, <RGB2>, <DVI-D>, <VIDEO> и <S-VIDEO>)** Переключает входной сигнал для проецирования. (• стр. 38)
	- **(5) Кнопка<MENU>/<ENTER> кнопка/** ▲▼◀▶ **кнопки** Используется для управления экраном меню. (• стр. 41)
	- **(6) Кнопка <ON SCREEN>** Включает (отображать)/выключает (не отображать) функцию экранного меню. (• стр. 38)
	- **(7) Кнопка <TEST PATTERN>** Показывает тестовое изображение. (• стр. 39)
	- **(8) Цифровые (<0> <9>) кнопки** Воспользуйтесь, когда система использует несколько проекторов. Используются для ввода номеров ID или паролей.
	- **(9) Кнопка <STATUS>**
		- Отображает информацию о проекторе.
	- **(10) Кнопка <AUTO SETUP>** Автоматически регулирует положение отображаемого изображения во время проецирования изображения. [В ПРОЦЕССЕ] отображается на экране во время автоматической регулировки изображения. ( $\rightarrow$  стр. 39)
	- **(11) Кнопка <SHUTTER>**
		- Используйте ее для временного выключения изображения. (• стр. 38)
	- **(12) Кнопка <ASPECT>**
		- Переключает аспектное отношение изображения. (• стр. 40)
	- **(13) Кнопки Объектив (<FOCUS>, <ZOOM> и <SHIFT>)** Регулируют проекционный объектив. (• стр. 34, 36)

#### **(14) Кнопка <FUNCTION>**

Вы можете присвоить ей часто используемую операцию и использовать ее как кнопку быстрого доступа. (• стр. 39)

- **(15) Кнопка <DEFAULT>**
- Восстанавливает значения по умолчанию содержания подменю. ( $\Rightarrow$  стр. 41)

#### **(16) Кнопка <ID SET>**

Устанавливает номер ID пульта дистанционного управления, когда система использует несколько проекторов. (• стр. 20)

- **(17) Кнопка <ID ALL>**
	- Одновременно управляет всеми проекторами с одного пульта дистанционного управления, когда система использует несколько проекторов. (+ стр. 20)

#### **Внимание**

- Не роняйте пульт дистанционного управления.
- Не допускайте попадания жидкостей или влаги.
- Не пытайтесь изменять конструкцию пульта дистанционного управления или разбирать его.

#### **Примечание**

- Кнопку <SDI> использовать нельзя.
- Пульт дистанционного управления можно использовать с расстояния примерно 30 м, если он непосредственно направлен на приемник сигнала пульта дистанционного управления. Управлять устройством с помощью пульта дистанционного управления можно под углом ±15° по вертикали и под углом ±30° по горизонтали, но эффективность приема сигнала при этом может быть снижена.
- Если между пультом дистанционного управления и приемником сигнала пульта дистанционного управления находятся посторонние предметы, пульт дистанционного управления может работать неправильно. Сигнал будет отражаться от экрана, но радиус действия может отличаться в зависимости от материала экрана.
- Если на приемник сигнала пульта дистанционного управления попадает сильный свет, например, прямой флуоресцентный свет, пульт дистанционного управления может работать неправильно. Используйте его подальше от источника света.

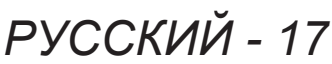

# **Корпус проектора**

# ■**Перед**

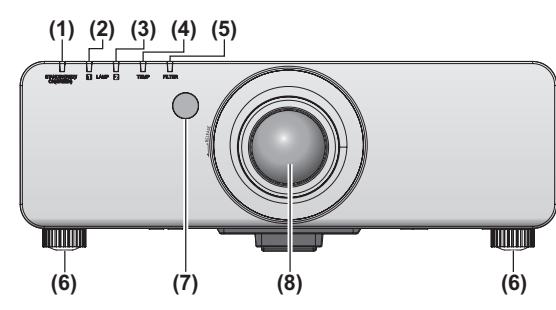

#### ■ **Зад**

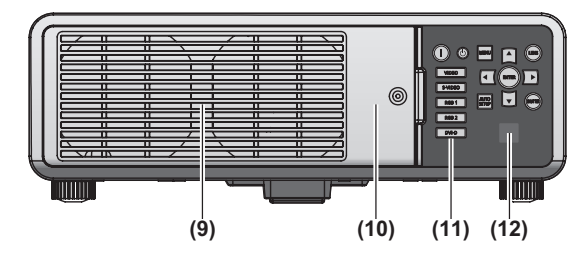

■**Бок**

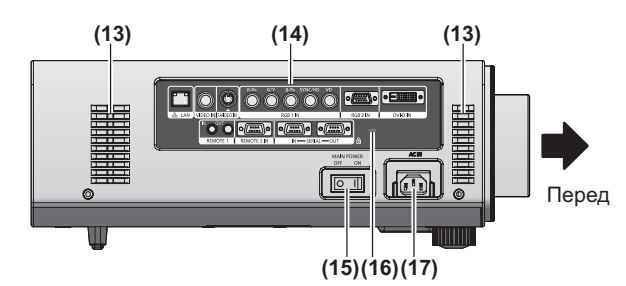

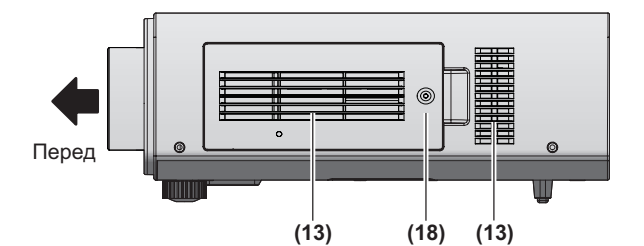

■ **Низ** 

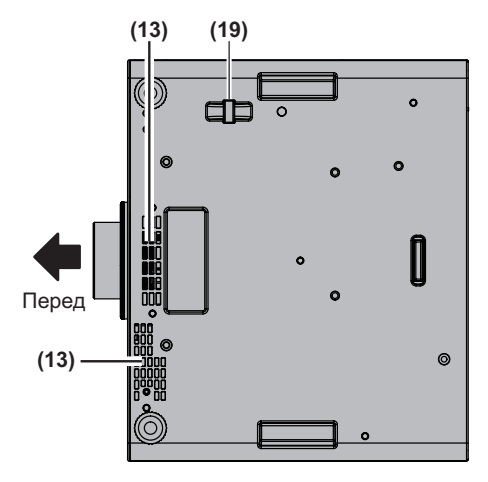

- **(1) Индикатор питания <STANDBY (RED)/ON (GREEN)>** Показывает состояние питания.
- **(2) Индикатор лампы <LAMP1>** Показывает состояние лампы 1.
- **(3) Индикатор лампы <LAMP2>** Показывает состояние лампы 2.
- **(4) Индикатор температуры <TEMP>** Показывает состояние температуры внутри проектора.
- **(5) Индикатор фильтра <FILTER>** Показывает состояние блока воздушного фильтра.
- **(6) Регулируемые ножки** Регулируют угол проецирования.
- **(7) Приемник сигнала пульта дистанционного управления (спереди)**
- **(8) Проекционный объектив** (Только для моделей с объективом)
- **(9) Отверстие выхода воздуха**
- **(10) Крышка лампового блока ( стр. 92)**
- **(11) Панель управления ( стр. 19)**
- **(12) Приемник сигнала пульта дистанционного управления (сзади)**
- **(13) Отверстие забора воздуха**
- **(14) Разъемы на боковой панели ( стр. 19)**
- **(15) Выключатель <MAIN POWER>** Выключает/включает питание от сети.
- **(16) Гнездо безопасности** Это гнездо безопасности совместимо с пристяжными тросами безопасности Kensington.
- **(17) Гнездо AC IN <AC IN>** Подключите прилагаемый шнур питания.
- **(18) Крышка воздушного фильтра** Внутри находится блок воздушного фильтра. (⇒ стр. 89)
- **(19) Отверстие под крюк защиты от кражи** Закрепите серийно выпускаемый трос для защиты от кражи.

#### **Внимание**

- Не закрывайте отверстие выхода воздуха руками или какими-либо предметами.
	- Не подставляйте руки и лицо.
	- Не вставляйте пальцы.
	- Держите подальше предметы,

чувствительные к воздействию температуры. Горячий воздух, поступающий из отверстия выхода воздуха, может стать причиной получения ожогов, травм или деформаций.

## ■**Панель управления**

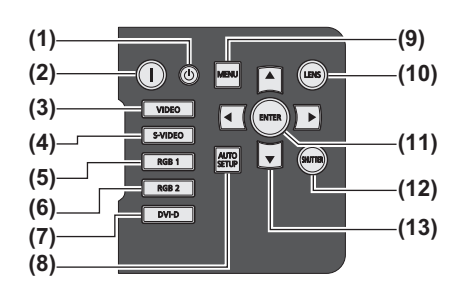

**(1) Кнопка STANDBY ( )** Вводит проектор в режим ожидания, когда переключатель <MAIN POWER> на проекторе установлен в положение <ON>.

#### **(2) Кнопка POWER ON ( )** Включает проектор, когда переключатель <MAIN POWER> на проекторе установлен в положение <ON> и в режиме ожидания.

- **(3) Кнопка <VIDEO>**
- Переключает на входной сигнал VIDEO.
- **(4) Кнопка <S-VIDEO>** Переключает на входной сигнал S-VIDEO.
- **(5) Кнопка <RGB1>** Переключает на входной сигнал RGB1.
- **(6) Кнопка <RGB2>** Переключает на входной сигнал RGB2.
- **(7) Кнопка <DVI-D>**
- Переключает на входной сигнал DVI-D.

#### **(8) Кнопка <AUTO SETUP>**

Автоматически регулирует положение отображаемого изображения во время проецирования изображения. [В ПРОЦЕССЕ] отображается на экране во время автоматической регулировки изображения. (+ стр. 39)

# ■**Разъемы на боковой панели**

#### **(9) Кнопка <MENU>**

Отображает и убирает основное меню и возвращает к предыдущему меню, когда меню отображается. (• стр. 41) Если удерживать нажатой кнопку <MENU> на панели управления в течение, как минимум, трех секунд, когда выключена экранная индикация, то выключенное состояние экрана отменяется.

#### **(10) Кнопка <LENS>**

Регулирует фокус, увеличение и перемещение (положение) объектива.

#### **(11) Кнопка <ENTER>**

Нажмите для активации элемента меню или запуска функции.

# **(12) Кнопка <SHUTTER>**

Используйте эту кнопку для временного выключения изображения. (• стр. 38)

#### **(13)** ▲▼◀▶ **кнопки**

Используйте эти кнопки для выбора элементов меню, изменения настроек и регулировки уровней. Они также используются для ввода пароля [ЗАЩИТА].

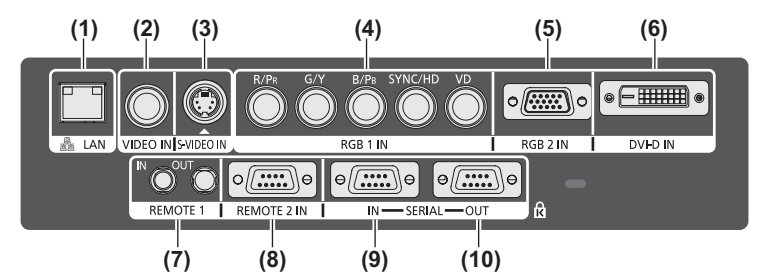

- **(1) Разъем LAN <LAN>** Это разъем для подключения к сети.
- **(2) VIDEO входной разъем <VIDEO IN>** Это разъем для входа сигнала VIDEO.
- **(3) S-VIDEO входной разъем <S-VIDEO IN>** Это разъем для входа сигнала S-VIDEO.
- **(4) RGB (YPBPR) 1 входные разъемы <RGB 1 IN> (<R/ PR>, <G/Y>, <B/PB>, <SYNC/HD> и <VD>)** Это разъем для входа сигнала RGB или сигнала YPBPR.
- **(5) RGB2 входной разъем <RGB 2 IN>** Это разъем для входа сигнала RGB или сигнала YPBPR.
- **(6) DVI-D входной разъем <DVI-D IN>** Это разъем для входа сигнала DVI-D.

**(7) Разъем REMOTE 1 IN <REMOTE 1 IN>/разъем REMOTE 1 OUT <REMOTE 1 OUT>**

Это разъемы для подключения пульта дистанционного управления для последовательного управления, когда система использует несколько проекторов.

- **(8) Разъем REMOTE 2 IN <REMOTE 2 IN>** Это разъем для дистанционного управления проектором с помощью внешней цепи управления.
- **(9) Разъем SERIAL IN <SERIAL IN>** Это разъем, совместимый с RS-232C, для внешнего управления проектором с помощью подключенного компьютера.
- **(10) Разъем SERIAL OUT <SERIAL OUT>** Это разъем для выхода сигнала, подаваемого на разъем SERIAL IN.

#### **Внимание**

• Подключайте к локальной сети оборудование для внутренней установки.

# *PУССКИЙ - 19*

# **Использование пульта дистанционного управления**

# **Установка и извлечение батарей**

#### **1) Откройте крышку.**

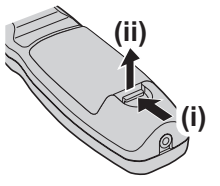

#### **2) Вставьте батареи и закройте крышку (сначала вставляйте сторону ●).**

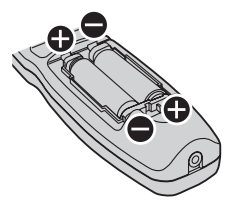

• Для извлечения батарей выполните данную процедуру в обратном порядке.

# **Установка номеров ID проекторов для пульта дистанционного управления**

Когда Вы используете систему с несколькими проекторами, Вы можете управлять всеми проекторами одновременно или каждым проектором по отдельности с помощью одного пульта дистанционного управления, если каждому проектору присвоен собственный номер ID. После установки номера ID проектора установите тот же номер ID на пульт дистанционного управления. **Номер ID проектора по умолчанию устанавливается на [ВСЕ]. При использовании одного проектора нажмите кнопку <ID ALL> на пульте дистанционного управления.**

# ■ **Способ установки**

- **1) Нажмите кнопку <ID SET> на пульте дистанционного управления.**
- **2) В течение пяти секунд введите двухзначный номер ID, установленный на проекторе, с помощью цифровых кнопок (<0> - <9>).**

#### **Внимание**

• Поскольку установку номера ID на пульте дистанционного управления можно выполнить и без проектора, будьте осторожны при нажатии кнопки <ID SET>. Если цифровая кнопка (<0> - <9>) не нажимается в течение пяти секунд после нажатия кнопки <ID SET>, то номер ID снова становится таким же, каким он был до нажатия кнопки <ID SET>.

• Номер ID, установленный на пульте дистанционного управления, будет сохранен до тех пор, пока он не будет переустановлен. Однако он будет удален, если батареи дистанционного управления будут разряжены. При замене батарей установите тот же номер ID еще раз.

#### **Примечание**

• Установите номер ID проектора из меню  $[YCTAHOBKM \Pi POEKTOPA] \rightarrow [ID \Pi POEKTOPA]$  $\left( \Rightarrow$  стр. 61).

# **Подключение пульта дистанционного управления к проектору с помощью кабеля**

При использовании системы с несколькими проекторами выполните конфигурацию устройств, как показано на следующем рисунке. Используйте приобретаемый отдельно кабель со стерео миниджеком M3 и подключите другие устройства к разъемам <REMOTE 1 IN>/<REMOTE 1 OUT> проектора.

Такой пульт дистанционного управления удобно использовать там, где на пути светового луча имеются препятствия, или там, где устройства чувствительны к внешнему освещению.

Соединительные разъемы

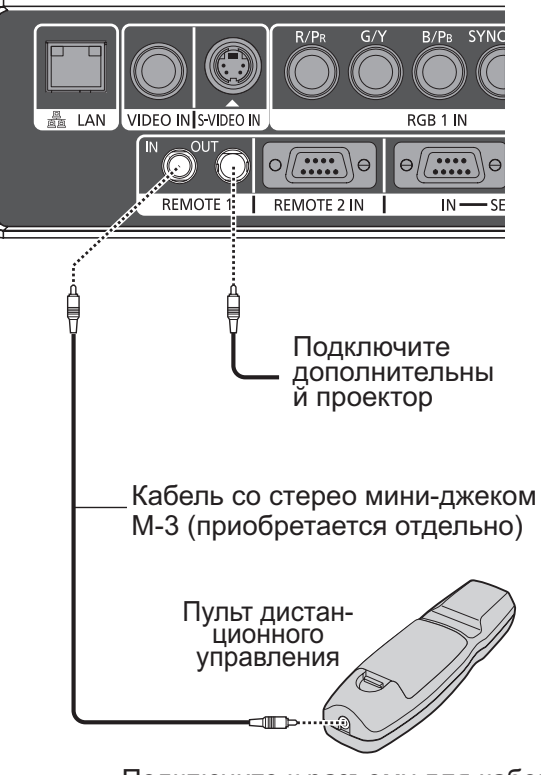

Подключите к разъему для кабеля пульта дистанционного управления

#### **Внимание**

• Используйте двухжильный экранированный кабель длиной не более 15 м. Пульт дистанционного управления может не работать, если длина кабеля превышает 15 м или кабель имеет несоответствующее экранирование.

# **Подготовка Подготовка**

# **Установка**

# **Способ проецирования**

Вы можете использовать проектор любым из четырех способов проецирования. Выберите подходящий способ в зависимости от окружающих условий.

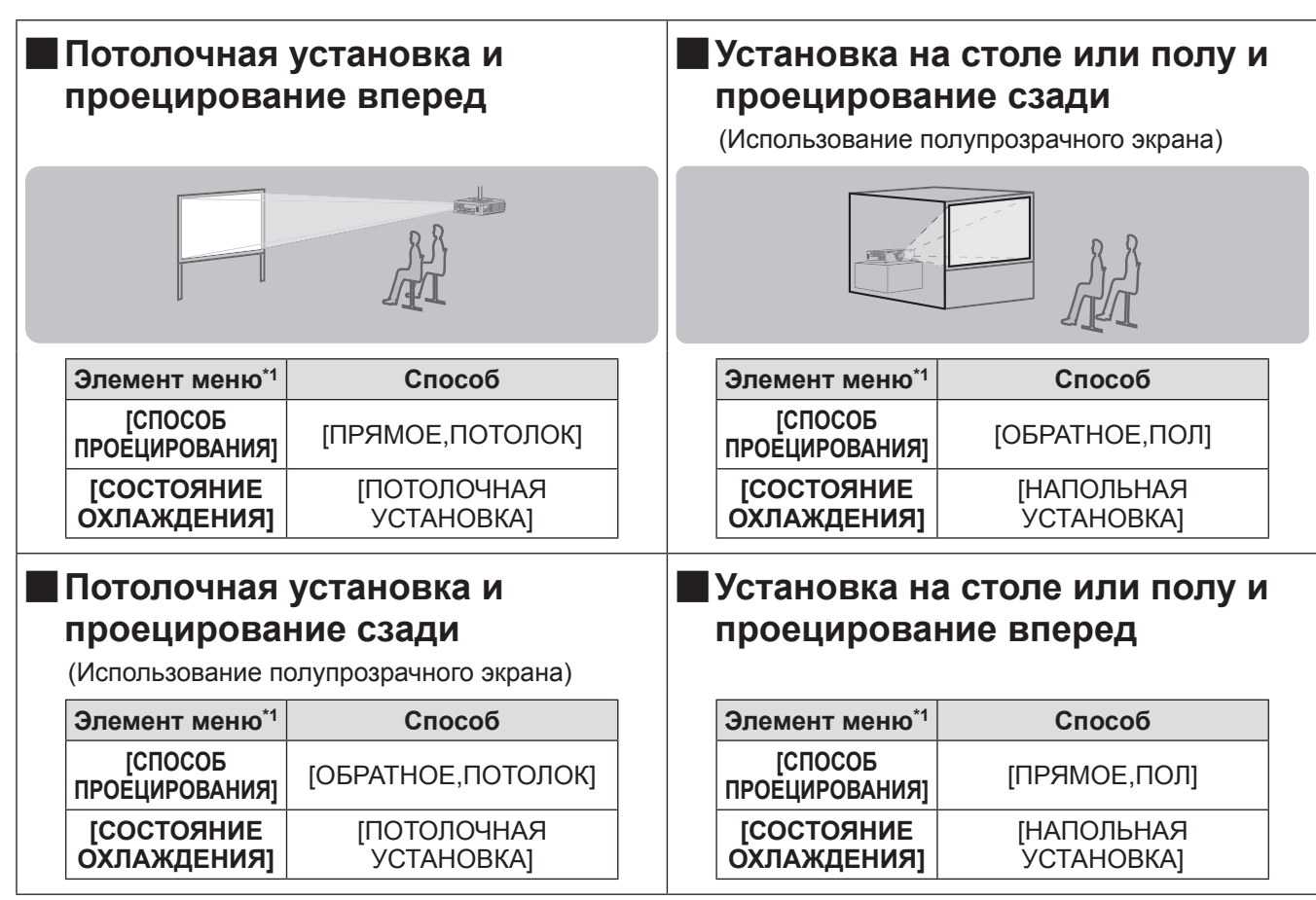

\*1: Дополнительные сведения об элементах меню см. в меню [УСТАНОВКИ ПРОЕКТОРА] - [СПОСОБ ПРОЕЦИРОВАНИЯ] (→ стр. 61) И [СОСТОЯНИЕ ОХЛАЖДЕНИЯ] (→ стр. 62).

# **Детали для потолочной установки (дополнительно)**

Вы можете установить проектор на потолке, используя дополнительный кронштейн для крепления к потолку (ET-PKD56H: для высоких потолков, ET-PKD55S: для низких потолков).

- Используйте только те кронштейны для крепления к потолку, которые указаны для данного проектора.
- См. руководство по установке кронштейнов для крепления к потолку при установке кронштейна и проектора.

#### **Внимание**

• Для обеспечения нормальной работы и безопасности проектора установку кронштейна для крепления к потолку должен выполнять Ваш дилер или квалифицированный технический специалист.

# **Размер экрана и расстояние показа**

Устанавливайте проектор, руководствуясь следующими рисунками и таблицей, в которой указаны расстояния проецирования. Размер и расположение изображения можно отрегулировать в соответствии с размером и расположением экрана.

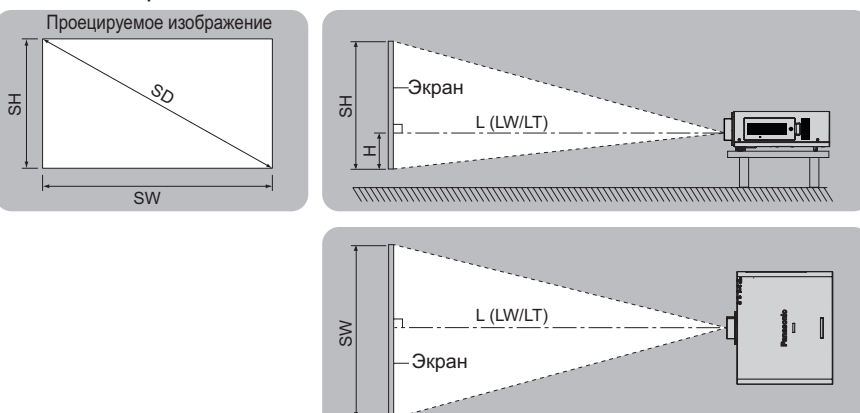

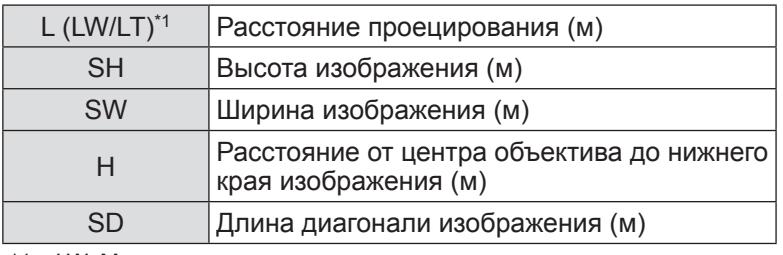

\*1: LW: Минимальное расстояние проецирования при использовании вариообъектива

LT: Максимальное расстояние проецирования при использовании вариообъектива

#### **Внимание**

- $\bullet$  Перед установкой прочтите «Меры предосторожности при использовании»( $\bullet$  стр. 12 -16).
- Не используйте проектор в одном помещении с лазерным оборудованием высокой мощности. Попадание луча лазера высокой мощности на объектив может повредить DLP-чипы.

# ■**Зависимость между расстояниями проецирования и проекционными объективами (для PT-DW730E)**

• Когда аспектное отношение экрана равно 16:10 (единица: м) (Все представленные ниже величины являются приблизительными и могут немного отличаться от действительных величин.)

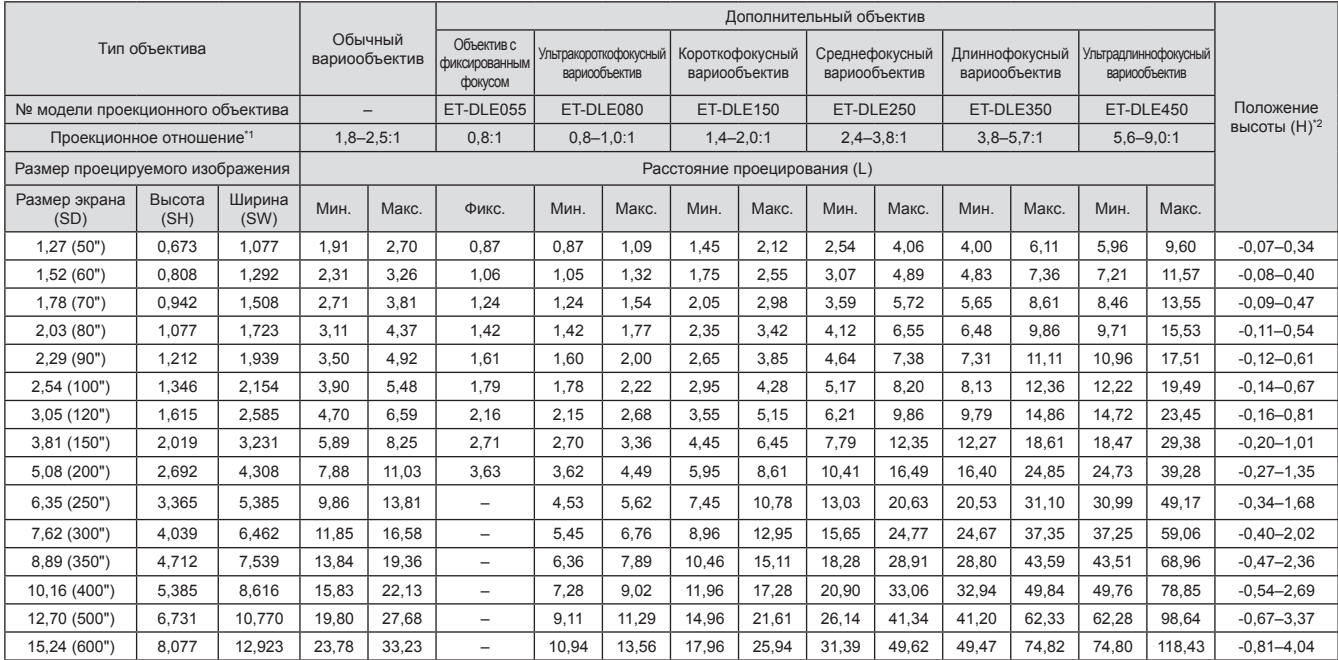

\*1: Проекционное отношение соответствует значению при проецировании изображения на экран размером 2,03 м (80").

\*2: Когда установлен объектив с фиксированным фокусом (ET-DLE055), смещение объектива использовать нельзя, поэтому положение высоты (H) будет SH/2.

• Когда аспектное отношение экрана равно 16:9 (единица: м)

(Все представленные ниже величины являются приблизительными и могут немного отличаться от действительных величин.)

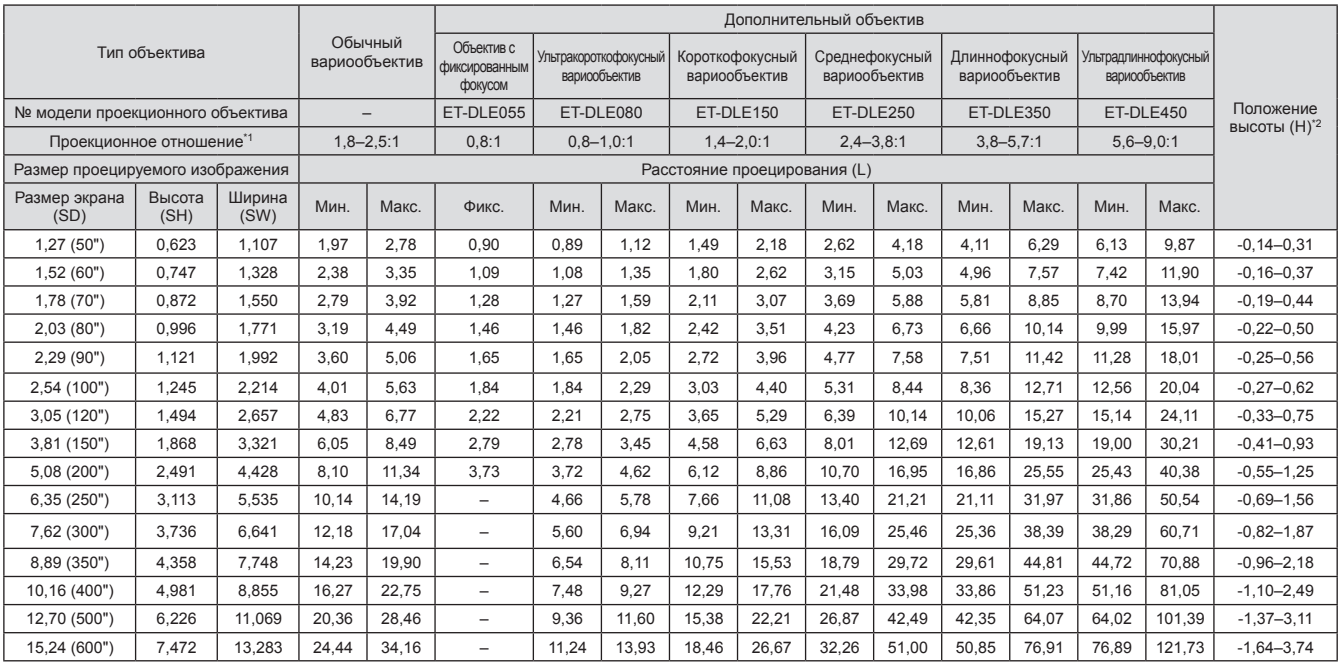

\*1: Проекционное отношение соответствует значению при проецировании изображения на экран размером 2,03 м (80").

\*2: Когда установлен объектив с фиксированным фокусом (ET-DLE055), смещение объектива использовать нельзя, поэтому положение высоты (H) будет SH/2.

#### • Когда аспектное отношение экрана равно 4:3 (единица: м)

#### (Все представленные ниже величины являются приблизительными и могут немного отличаться от действительных величин.)

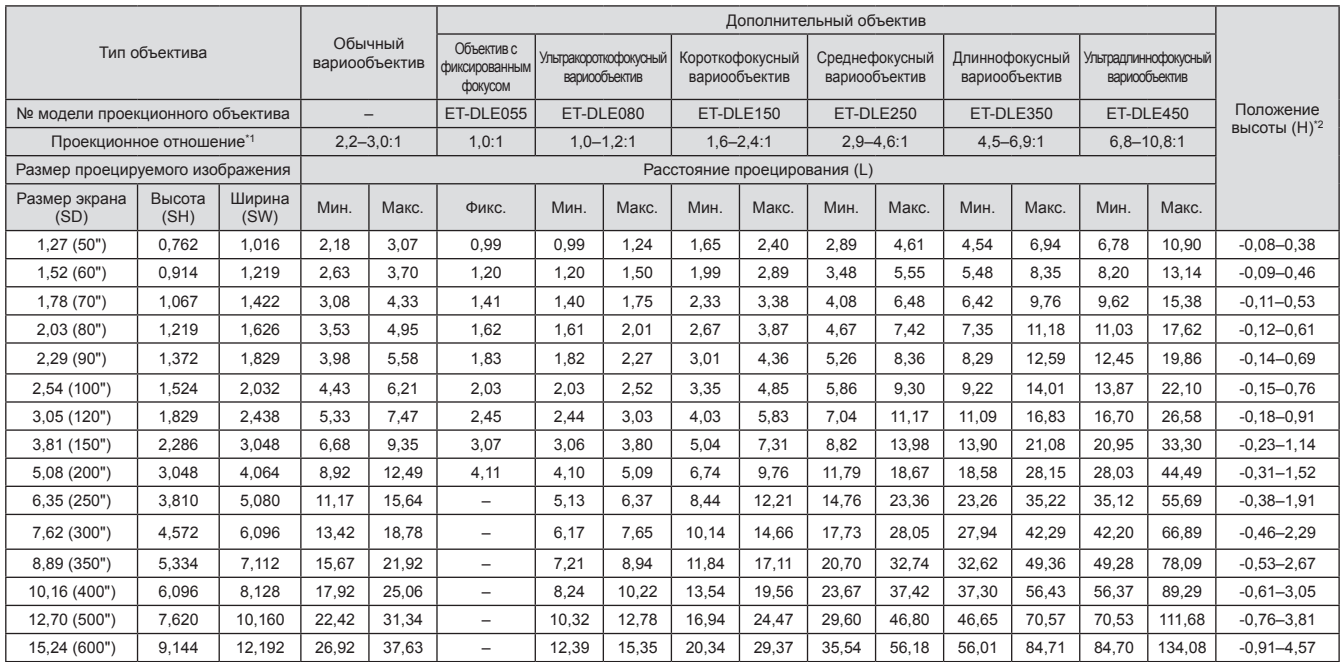

\*1: Проекционное отношение соответствует значению при проецировании изображения на экран размером 2,03 м (80"). \*2: Когда установлен объектив с фиксированным фокусом (ET-DLE055), смещение объектива использовать нельзя, поэтому положение высоты (H) будет SH/2.

# ■**Зависимость между расстояниями проецирования и проекционными объективами (для PT-DX800E)**

• Когда аспектное отношение экрана равно 4:3 (единица: м)

(Все представленные ниже величины являются приблизительными и могут немного отличаться от действительных величин.)

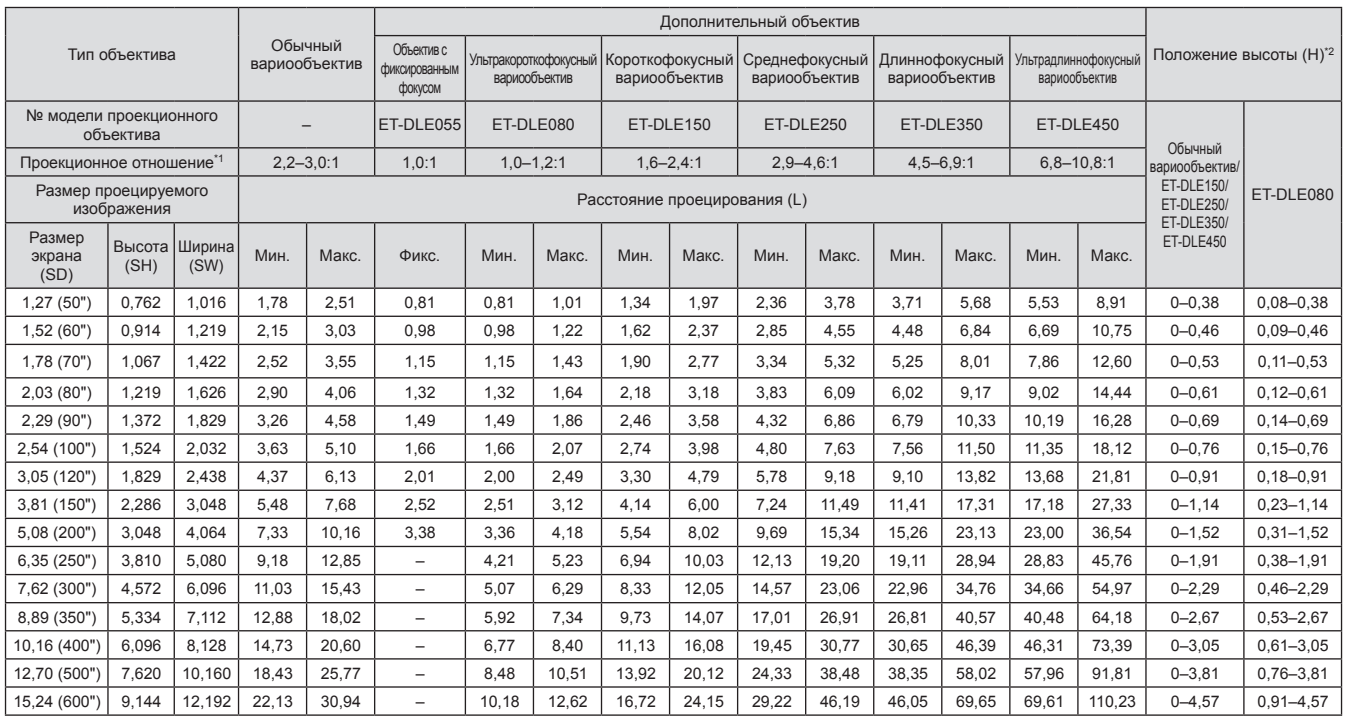

\*1: Проекционное отношение соответствует значению при проецировании изображения на экран размером 2,03 м (80").<br>\*2: Когла установлен объектив с фиксированным фокусом (ET-DLE055), смещение объектива использовать нельзя, по \*2: Когда установлен объектив с фиксированным фокусом (ET-DLE055), смещение объектива использовать нельзя, поэтому положение высоты (H) будет SH/2.

• Когда аспектное отношение экрана равно 16:9 (единица: м)

(Все представленные ниже величины являются приблизительными и могут немного отличаться от действительных величин.)

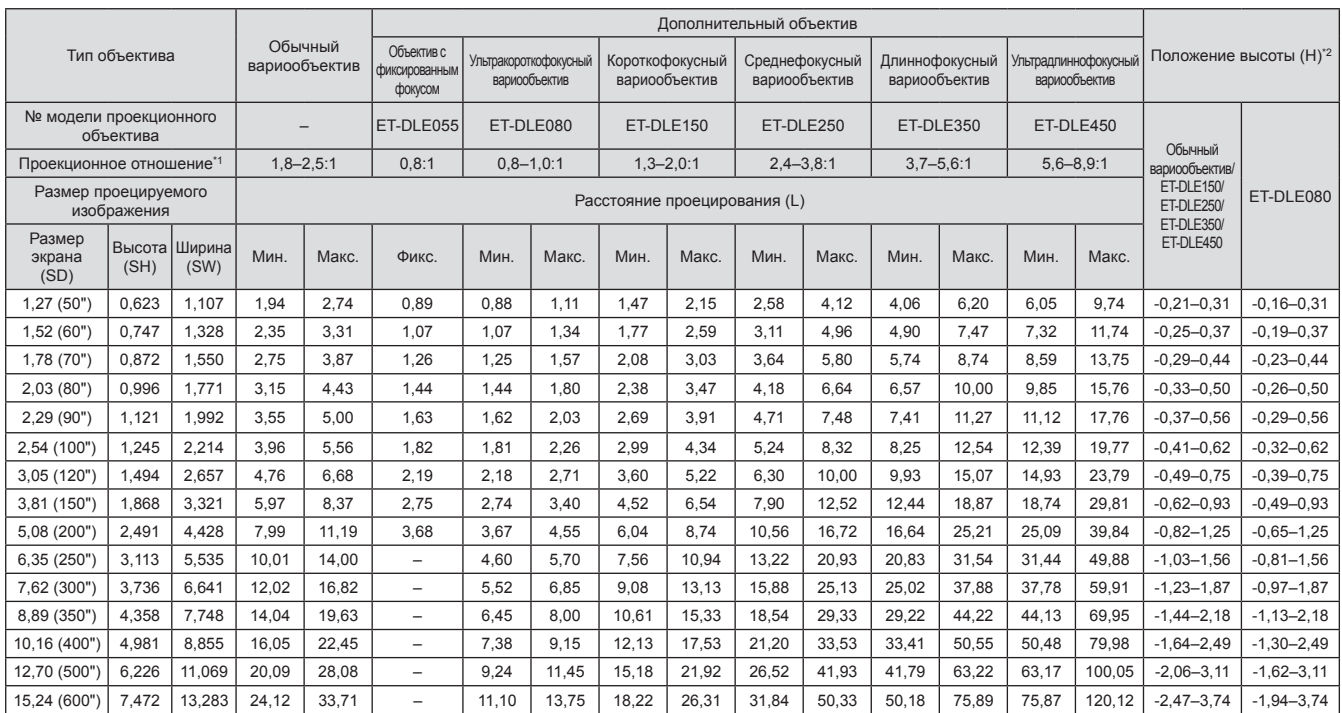

\*1: Проекционное отношение соответствует значению при проецировании изображения на экран размером 2,03 м (80").

\*2: Когда установлен объектив с фиксированным фокусом (ET-DLE055), смещение объектива использовать нельзя, поэтому положение высоты (H) будет SH/2.

# ■**Формула расчета расстояния проецирования в зависимости от типа объектива (для PT-DW730E)**

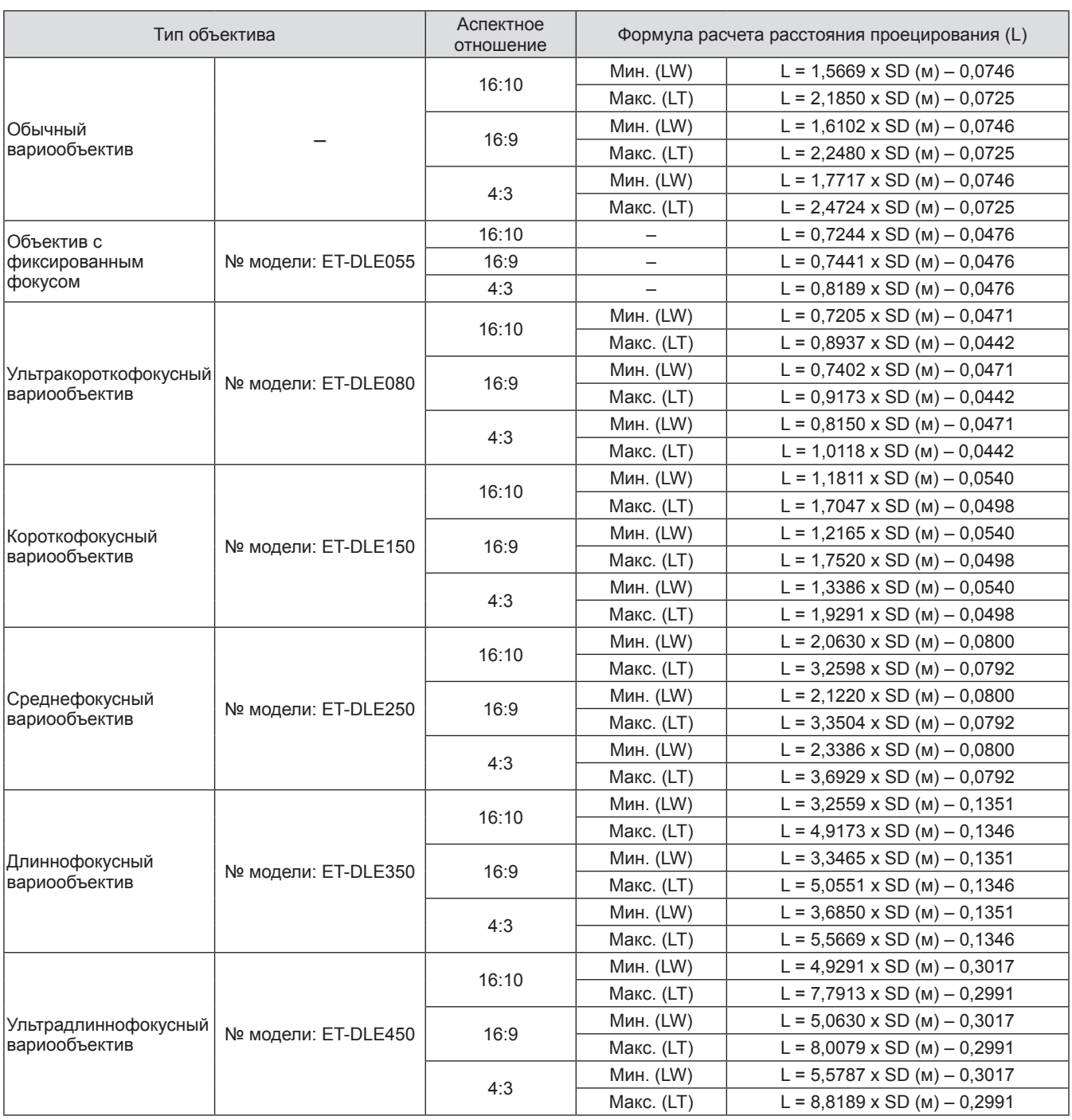

# ■**Формула расчета расстояния проецирования в зависимости от типа объектива (для PT-DX800E)**

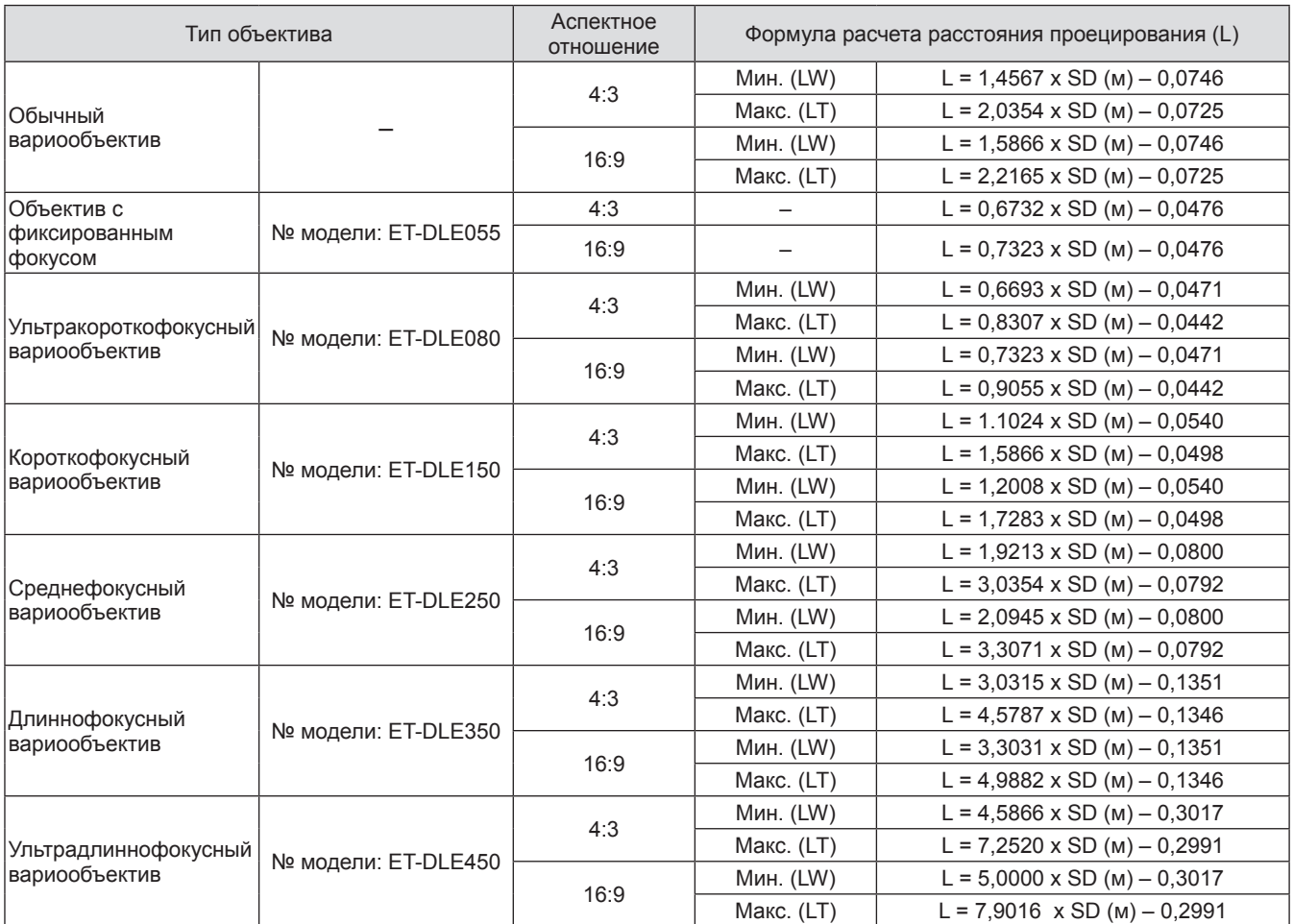

# **Регулируемые ножки**

Регулируемые ножки можно выдвинуть, поворачивая их, как показано на рисунке. Они убираются поворачиванием в обратном направлении. (Угол проецирования можно настроить по вертикали.)

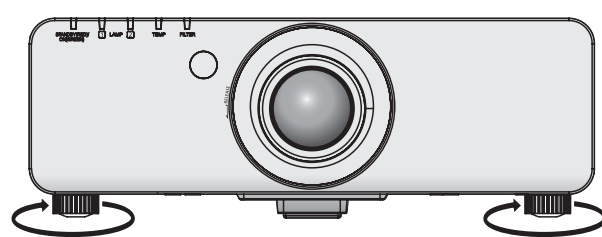

**Диапазон настроек** Передние регулируемые ножки: 30 мм

*PУССКИЙ - 27*

#### **Внимание**

• Когда включена лампа, нагретый воздух выходит из отверстия выхода воздуха. Не дотрагивайтесь до отверстия выхода воздуха во время регулировки регулируемых ножек.

# **Извлечение/установка проекционного объектива**

Выполняйте следующие шаги при извлечении/установке обычного вариообъектива или дополнительного объектива. Перед заменой или извлечением объектива установите объектив в исходное положение. (+ стр. 36)

#### **Внимание**

- Устанавливайте проекционный объектив после выключения питания проектора.
- Не дотрагивайтесь до приемника сигнала объектива. Пыль или грязь могут ухудшить контакт.
- Не дотрагивайтесь до поверхности объектива голыми руками.
- Перед установкой проекционного объектива снимите пылезащитную губку, прикрепленную к проектору, и крышку объектива, надетую на проекционный объектив.
- Для ультракороткофокусного вариообъектива (ET-DLE080) порядок снятия/установки объектива отличается. Дополнительные сведения см. в руководстве пользователя, прилагаемом к ET-DLE080.

# **Извлечение проекционного объектива**

**1) Поверните крышку проекционного объектива против часовой стрелки и снимите ее.** 

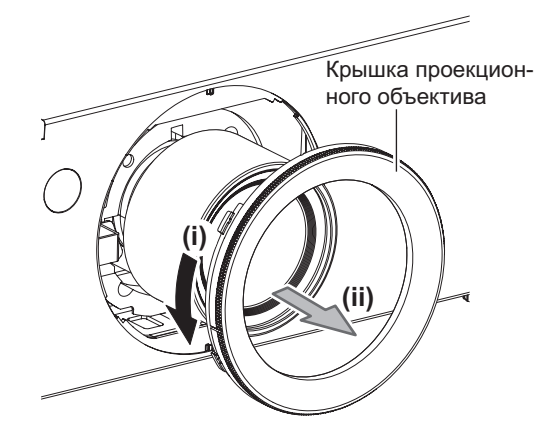

**2) Нажимая кнопку освобождения объектива, поверните проекционный объектив против часовой стрелки до конца и выньте его.** 

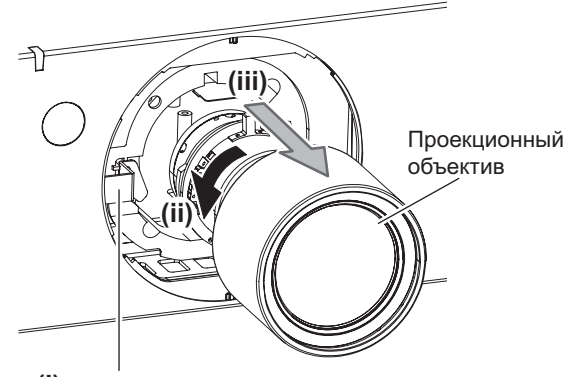

**(i)** Кнопка освобождения объектива

#### **Внимание**

• Храните снятый объектив в местах, не подверженных вибрациям и ударам.

# **Установка проекционного объектива**

**1) Снимите крышку проекционного объектива, совместите направляющую проекционного объектива с направляющим пазом на проекторе и вставьте проекционный объектив.**

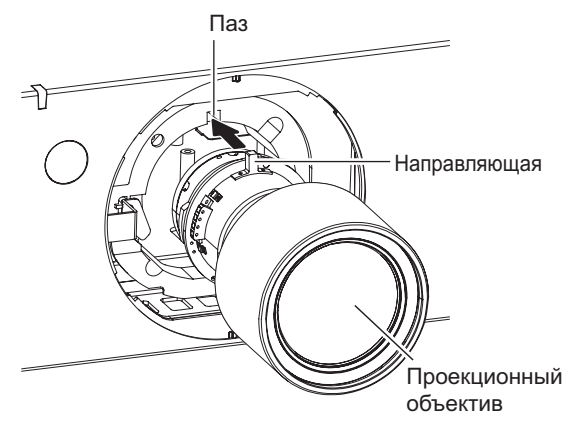

**2) Поверните проекционный объектив по часовой стрелке до щелчка.** 

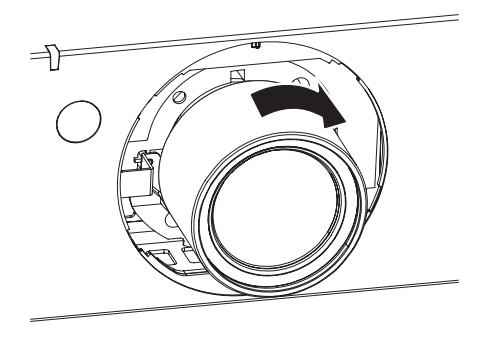

**3) Присоедините крышку проекционного объектива, совместив метку (паз \*1) с концом стрелки на проекторе (\*2), а затем поверните и зафиксируйте крышку проекционного объектива, чтобы паз \*1 совпал с меткой \*3 .** 

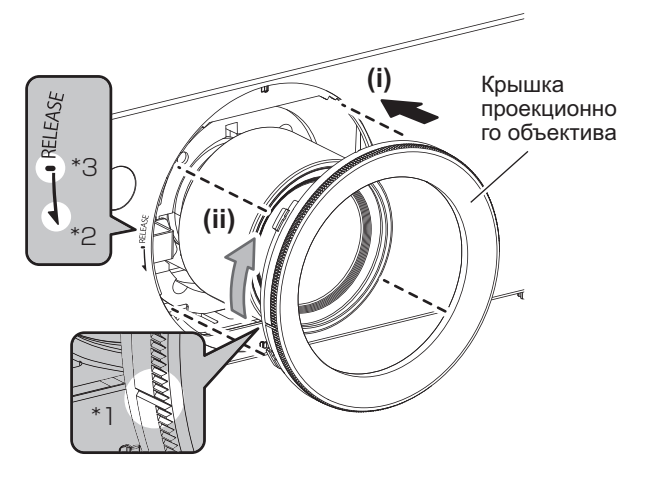

#### **Внимание**

• Поверните проекционный объектив против часовой стрелки, чтобы удостовериться в том, что он не выходит.

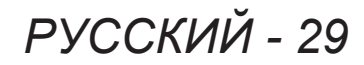

# **Перед подключением к проектору**

- Внимательно прочитайте руководство пользователя для подключаемого устройства.
- z Перед подсоединением кабелей выключите переключатели питания устройств.
- Если в комплект устройства не входит кабель для подключения или отсутствует дополнительный кабель для подключения к устройству, подготовьте необходимый кабель для подключения к системе, совместимый с устройством.
- Видеосигналы со слишком сильным колебанием фазы могут привести к дрожанию или волнам на экране. В этом случае необходимо подключить корректор развертки (TBC).
- Данный проектор принимает следующие сигналы: VIDEO, S-VIDEO, аналоговый RGB (с уровнем синхронизации TTL) и цифровой сигнал.
- Проектор не совместим с некоторыми моделями компьютеров.
- Используйте компенсатор при подсоединении устройств к проектору с помощью длинных кабелей. В противном случае изображение может проецироваться неправильно.

# ■**<S-VIDEO IN> Назначение контактов и названия сигналов разъема**

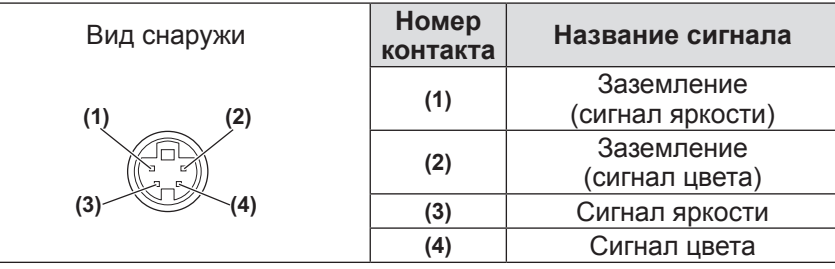

# ■**<RGB 2 IN> Назначение контактов и названия сигналов разъема**

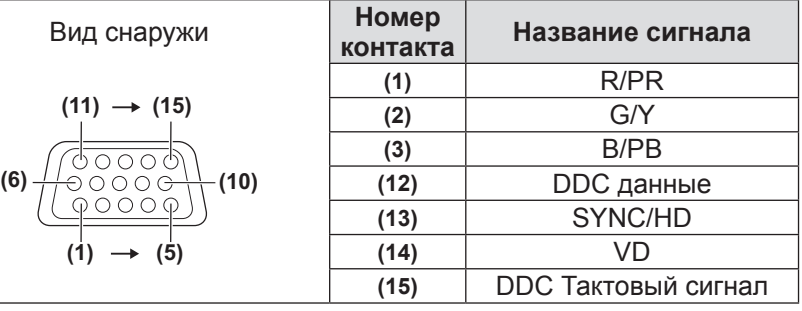

**(4)** и **(9)** не используются.

**(5)** - **(8)** , **(10)** и **(11)** - контакты GND.

# ■**<DVI-D IN> Назначение контактов и названия сигналов разъема**

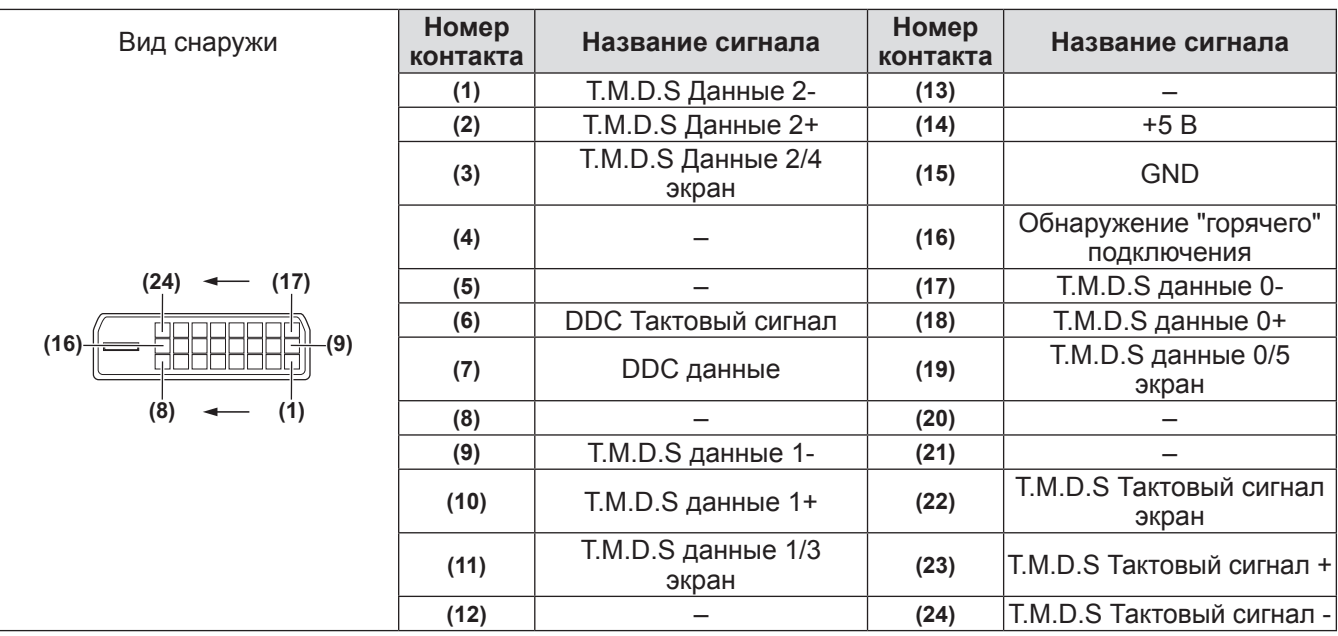

# **Пример подключения: Аудио-/видеооборудование**

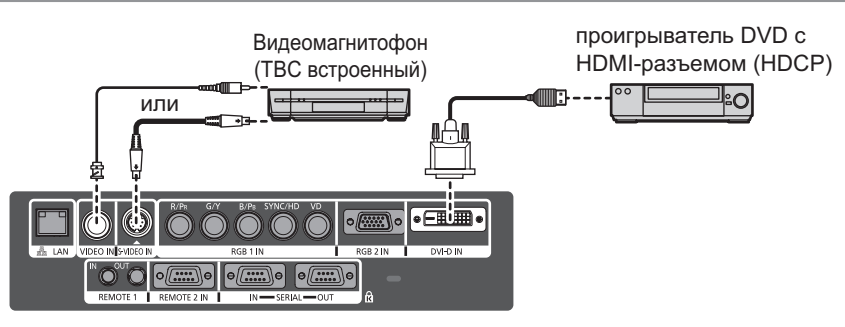

#### **Внимание**

- При подключении видеомагнитофона всегда используйте один из следующих вариантов.
	- Видеомагнитофон со встроенным корректором развертки (TBC)
- Корректор развертки (TBC) между проектором и видеомагнитофоном
- $\bullet$  При подключении нестандартных импульсных сигналов изображение может искажаться. В этом случае подсоедините корректор развертки (TBC) между проектором.

#### **Примечание**

- Разъем <DVI-D IN> можно использовать для подключения проектора к HDMI- или DVI-D-совместимому устройству. Однако при подключении некоторых устройств изображения могут отсутствовать. ( стр. 58)
- z Для подключения HDMI-совместимого устройства требуется конверсионный кабель HDMI-DVI-D.
- $\bullet$  При вводе сигнала DVI-D может потребоваться настройка EDID в зависимости от подсоединенного устройства. (→ стр. 58)

# **Пример подключения: компьютеры**

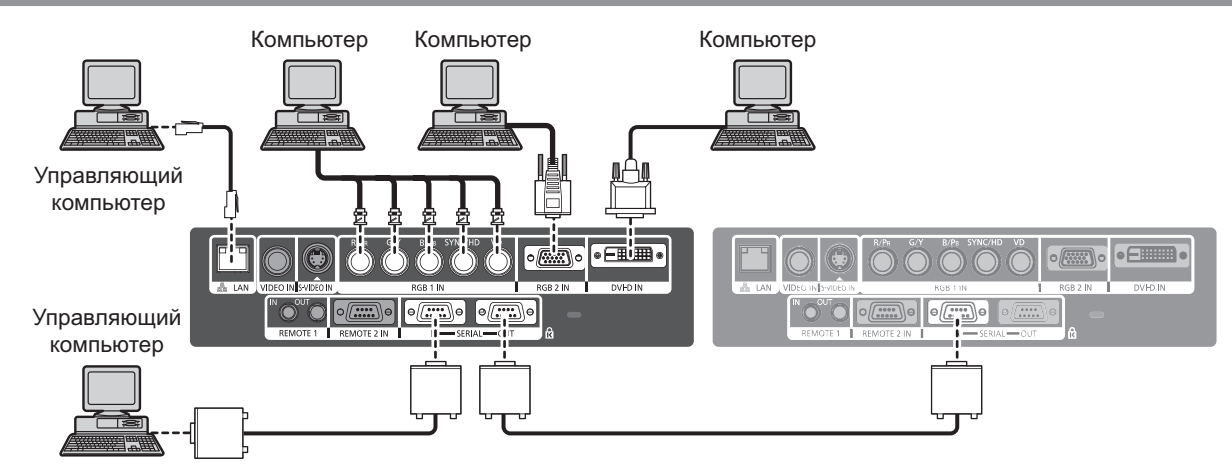

#### **Примечание**

- Разъем <DVI-D IN> совместим только с одноканальными сигналами DVI.
- $\bullet$  См. «Список совместимых сигналов» ( $\bullet$  стр. 102) для получения подробностей о сигнале RGB с компьютера, поддерживаемом проектором.
- $\bullet$  Если Вы управляете проектором с помощью компьютера с функцией возобновления работы (запоминание последних параметров), необходимо отключить эту функцию, чтобы управлять проектором.
- $\bullet$  При вводе сигнала SYNC ON GREEN не следует вводить синхросигналы в разъемы <SYNC/HD> и  $<$  $VD$ >.
- $\bullet$  При вводе сигнала DVI-D может потребоваться настройка EDID в зависимости от подсоединенного устройства. (→ стр. 58)

## **Предостережение**

При подключении проектора к компьютеру или внешнему устройству используйте шнур питания, поставляемый с соответствующим устройством, и серийно выпускаемые экранированные кабели.

# **Включение/выключение питания**

# **Подключение шнура питания**

**Убедитесь, что прилагаемый шнур питания надежно подключен к проектору, чтобы предотвратить его отсоединение.**  Перед подключением шнура питания убедитесь, что выключатель <MAIN POWER> находится в положении <OFF>.

## ■**Подсоединение**

**1) Проверьте форму гнезда AC IN <AC IN> и штекера шнура питания и надежно вставьте штекер в правильном направлении.**

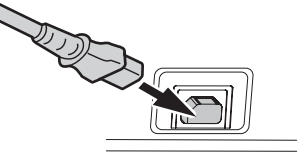

**2) Прикрепите фиксатор шнура питания, а также направляющую на гнездо AC IN <AC IN>.**

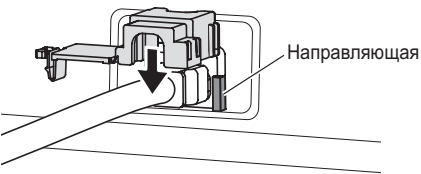

**3) Вдавите выступ фиксатора шнура питания до щелчка.** 

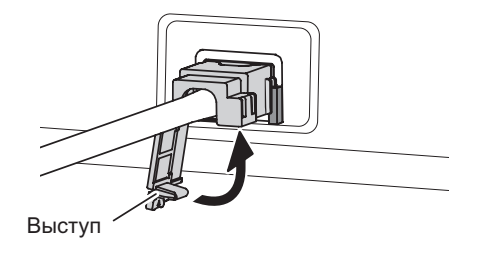

**4) Вставьте вилку шнура питания в розетку.**

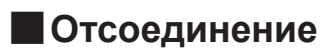

- **1) Убедитесь, что выключатель <MAIN POWER> находится в положении <OFF>, и выньте шнур питания из розетки.**
- **2) Отожмите выступ фиксатора шнура питания.**

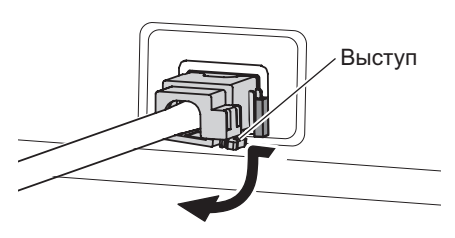

**3) Снимите фиксатор шнура питания, потянув его вверх, а также направляющую с гнезда AC IN <AC IN>.**

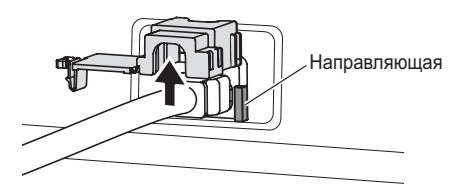

**4) Выньте штекер из гнезда AC IN <AC IN>.**

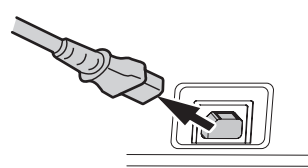

# **Индикатор питания**

Индикатор питания информирует Вас о состоянии питания. Проверьте состояние индикатора питания <STANDBY (RED)/ON (GREEN)> перед эксплуатацией проектора.

#### **Индикатор питания <STANDBY (RED)/ON (GREEN)>**

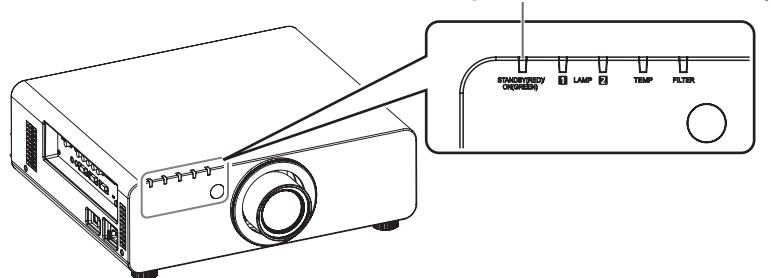

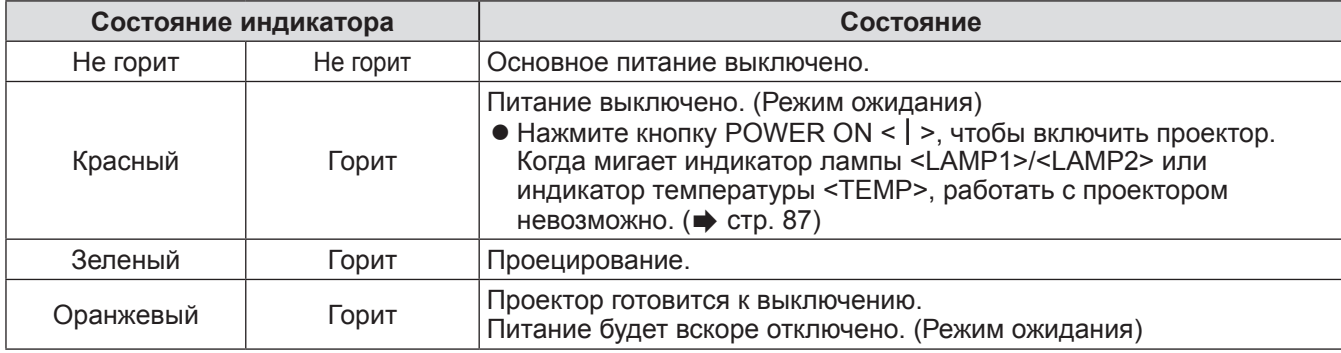

#### **Примечание**

- $\bullet$  Когда индикатор питания < STANDBY (RED)/ON (GREEN)> горит оранжевым, работает вентилятор, чтобы охладить проектор.
- Электричество потребляется даже в режиме ожидания (даже когда индикатор питания <STANDBY (RED)/ ON (GREEN)> горит красным).

# **Включение/выключение питания**

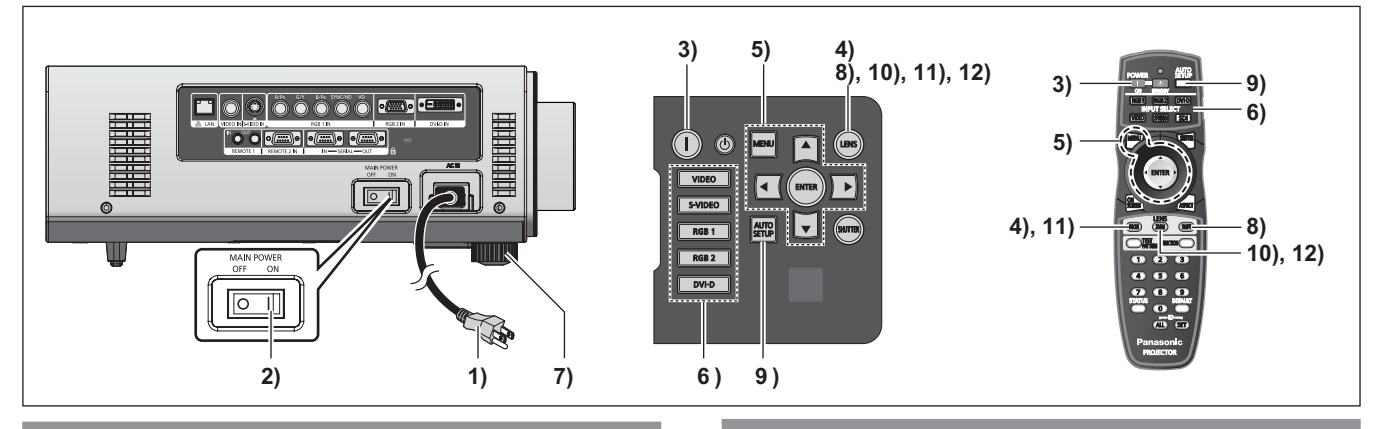

# **Включение питания проектора**

При использовании дополнительного проекционного объектива установите его до включения питания.  $\left(\right)$  стр. 29)

Предварительно снимите крышку объектива.

- **1) Вставьте вилку шнура питания в розетку.**  (220 В - 240 В, 50 Гц/60 Гц переменного тока)
- **2) Чтобы включить питание, нажмите сторону <ON> выключателя <MAIN POWER>.** 
	- Индикатор питания <STANDBY (RED)/ON (GREEN)> загорится красным, и проектор войдет в режим ожидания.

#### **3) Нажмите кнопку POWER ON < >.**

• Индикатор питания <STANDBY (RED)/ON (GREEN)> загорится зеленым, и вскоре на экран будет спроецировано изображение.

#### **Примечание**

- Если проектор включается при температуре около 0°C (32°F), то может потребоваться примерно пять минут прогрева, чтобы начать проецирование. Во время прогрева горит индикатор температуры <TEMP>. По завершении прогрева индикатор температуры <TEMP> выключается, и начинается проецирование. Информацию о состоянии индикатора см. в «Устранение неисправностей, указываемых индикаторами» (• стр. 87).
- Если температура рабочей среды низкая и прогрев занимает более пяти минут, проектор расценит это как возникновение неисправности, и питание автоматически переключится в режим ожидания. Если это происходит, повысьте температуру около проектора до 0°C (32°F) или выше, выключите основное питание и включите его снова.
- При включении питания, если выбирается [ЭКО] в меню [УСТАНОВКИ ПРОЕКТОРА] - [РЕЖИМ ОЖИДАНИЯ] ( стр. 63), то проецирование начнется примерно на десять секунд позже, чем при выборе [НОРМАЛЬНЫЙ].
- Если использовалась функция прямого отключения питания для переключения выключателя <MAIN POWER> в положение <OFF> во время проецирования, то в следующий раз, когда выключатель <MAIN POWER> будет устанавливаться в положение <ON> при подключенном к розетке шнуре питания, индикатор питания <STANDBY (RED)/ ON (GREEN)> вскоре загорится зеленым, и будет проецироваться изображение.

# **Настройки и выбор параметров**

Перед настройкой фокуса рекомендуется непрерывно проецировать изображения в течение не менее 30 минут.

- **4) Нажмите кнопку <FOCUS>, чтобы примерно отрегулировать фокус изображения. ( стр. 36)**
- **5) Установите способ проецирования с помощью [СПОСОБ ПРОЕЦИРОВАНИЯ] ( стр. 61) и [СОСТОЯНИЕ ОХЛАЖДЕНИЯ] ( стр. 62).**
	- Информацию о работе экрана меню см. в «Навигация по меню» (• стр. 41).
- **6) Нажмите кнопки Выбор входа (<RGB1>, <RGB2>, <DVI-D>, <VIDEO> и <S-VIDEO>), чтобы выбрать входной сигнал. ( стр. 38)**
- **7) Отрегулируйте наклон проектора вперед и назад или влево и вправо с помощью регулируемых ножек. ( стр. 27)**
- **8) Нажмите кнопку <SHIFT>, чтобы настроить положение изображения. ( стр. 36)**
- **9) Если подается входной сигнал RGB, нажмите кнопку <AUTO SETUP>. ( стр. 39)**
- **10) Нажмите кнопку <ZOOM>, чтобы настроить размер изображения в соответствии с экраном. ( стр. 36)**
- **11) Снова нажмите кнопку <FOCUS>, чтобы отрегулировать фокус.**
- **12) Снова нажмите кнопку <ZOOM>, чтобы настроить масштаб и размер изображения в соответствии с экраном.**

# **Включение/выключение питания**

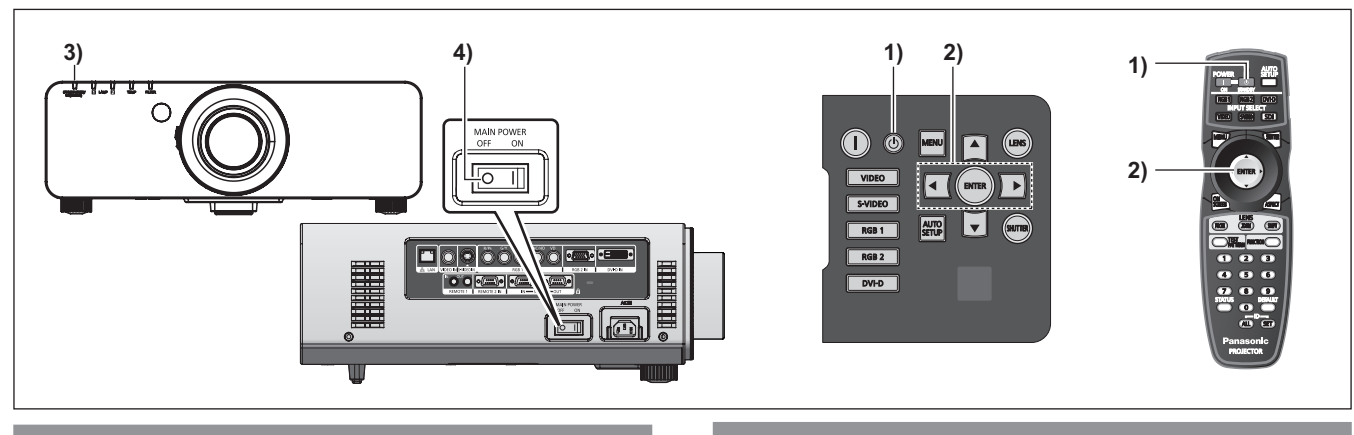

# **Выключение питания проектора**

#### **1) Нажмите кнопку STANDBY < >.**

- **2) С помощью кнопок** ◀▶ **выберите [ДА] и нажмите кнопку <ENTER>. (Или снова нажмите кнопку STANDBY**   $\langle 0 \rangle > 0$ 
	- Проецирование изображения будет остановлено, а индикатор питания <STANDBY (RED)/ON (GREEN)> на проекторе загорится оранжевым. (Вентилятор продолжает работать.)
- **3) Подождите, пока индикатор питания <STANDBY (RED)/ON (GREEN)> проектора загорится красным (до остановки вентилятора).**
- **4) Чтобы выключить питание, нажмите сторону <OFF> выключателя <MAIN POWER>.**

#### **Примечание**

**• Не включайте питание сразу же после его выключения.** 

В процессе охлаждения люминесцентной лампы после выключения питания лампа может не загореться, даже если включается питание. Чтобы включить лампу, снова включите питание после того, как люминесцентная лампа войдет в режим ожидания. Включение питания при горячей лампе может сократить срок эксплуатации лампы.

**• Энергопотребление проектора составляет примерно 9 Вт, когда он выключен с пульта дистанционного управления при включенном питании проектора от сети.** 

(Когда [РЕЖИМ ОЖИДАНИЯ] установлен на [НОРМАЛЬНЫЙ])

Если [РЕЖИМ ОЖИДАНИЯ] ( $\Rightarrow$  стр. 63) установлен на [ЭКО], то энергопотребление в режиме ожидания может быть уменьшено.

# **Функция прямого отключения питания**

Даже если Вы переведете выключатель <MAIN POWER> в положение [ВЫКЛ] во время проецирования или сразу после выключения лампы, вентилятор охлаждения будет продолжать вращаться, используя накопленную внутри энергию. В случаях, когда до выключателя <MAIN POWER> трудно достать, например, при потолочной установке, Вы можете безопасно выключить питание с помощью разъединителя питания. Эта функция также работает, если отключается подача электроэнергии или шнур питания случайно вынимается из розетки сразу после выключения питания.

#### **Примечание**

- из розетки сразу<br>рекращено<br>итания и Вы<br>гель питания,<br>IDBY (RED)/ON<br>и и проецированием<br>использованием<br>становился, прежде<br>становился, прежде<br>становился, прежде<br>пя транспортировки<br>**РУССКИЙ 35** • Если проецирование было прекращено с помощью разъединителя питания и Вы снова включаете разъединитель питания, то индикатор питания <STANDBY (RED)/ON (GREEN)> загорится зеленым и проецирование возобновится.
- Когда лампа охлаждается с использованием функции прямого отключения питания, иногда времени требуется больше чем обычно, чтобы лампа загорелась снова.
- Убедитесь, что вентилятор остановился, прежде чем упаковывать проектор для транспортировки или хранения.

# **Проецирование Проецирование**

Проверьте подключение внешних устройств, установку проекционного объектива (+ стр. 29) и подключение шнура питания ( $\Rightarrow$  стр. 32), затем включите питание ( $\Rightarrow$  стр. 34), чтобы начать проецирование. Выберите входной сигнал и настройте изображение.

# **Выбор входного сигнала**

Выберите входной сигнал.

**Нажмите кнопки Выбор входа (<RGB1>, <RGB2>, <DVI-D>, <VIDEO> и <S-VIDEO>) на панели управления или пульте дистанционного управления.** 

• Проецируется изображение для выбранного входного сигнала.

#### **Внимание**

- В зависимости от используемого подключенного устройства и диска DVD, видеокассеты и т. д., которые необходимо воспроизвести, изображение может не отображаться должным образом. Выберите формат системы, соответствующий входному сигналу, из меню [ИЗОБРАЖЕНИЕ]  $[CHCTEMA TB]$  ( $\Rightarrow$  стр. 47).
- Проверьте аспектное отношение проекционного экрана и изображения и выберите оптимальное аспектное отношение из меню [ПОЛОЖЕНИЕ]  $[AC\Pi EKT]$  ( $\Rightarrow$  стр. 48).

# **Настройка фокуса, масштаба и смещения**

Если проецируемое изображение или положение не правильны при правильной установке положения проектора и экрана, отрегулируйте фокус, масштаб и смещение.

# ■**На проекторе**

- **1) Нажмите кнопку <LENS> на панели управления.** 
	- При каждом нажатии этой кнопки экран настройки переключается в следующем порядке: [ФОКУС] [УВЕЛИЧЕНИЕ] и [ПЕРЕМЕЩЕНИЕ].
- **2) Выберите элемент и нажмите** ▲▼◀ ▶ **, чтобы настроить его.**

## ■**На пульте дистанционного управления**

- **1) Нажмите кнопки Объектив (<FOCUS>, <ZOOM> и <SHIFT>) на пульте дистанционного управления.** 
	- $\bullet$  **Кнопка <FOCUS>:** Настраивает фокус.
	- **Кнопка <ZOOM>:** Настраивает масштаб.
	- **Кнопка <SHIFT>:** Настраивает смещение.
- **2) Выберите элемент и нажмите** ▲▼◀ ▶ **, чтобы настроить его.**

#### **Примечание**

- Меню настройки масштаба будет отображаться даже при использовании объектива без функции увеличения.
- Чтобы выполнить настройку быстрее, нажмите и удерживайте ▲▼◀▶ в течение трех или более секунд.
- Перед настройкой фокуса рекомендуется непрерывно проецировать изображения в течение не менее 30 минут.
- [ФОКУС] отображается желтым, так что отображаемый элемент меню можно распознать по цвету, даже когда проектор не сфокусирован, а отображаемые знаки неразборчивы. (По умолчанию)

Отображаемый цвет параметра [ФОКУС] отличается в зависимости от установки в меню ГВИД ЭКРАННОГО МЕНЮ] (→ стр. 59).

# **Перемещение объектива в исходное положение**

- **1) Нажмите кнопку <LENS> на панели управления или кнопку <SHIFT> на пульте дистанционного управления на три секунды или более.**
- **2) Пока отображается меню [ИСХОДНОЕ ПОЛОЖЕНИЕ] (в течение примерно пяти секунд), нажмите кнопку <ENTER>.**

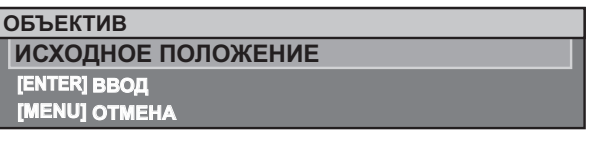

• [В ПРОЦЕССЕ] отображается на экране меню, и объектив возвращается в исходное положение.

#### **Внимание**

• Исходное положение объектива - это положение объектива, при котором выполняется замена объектива или хранение проектора. Данное положение не является оптическим центром экрана.

*36 - PУССКИЙ*
### **Диапазон настроек с помощью смещения положения объектива (оптическое смещение)**

Выполните смещение положения объектива в пределах диапазона настроек. Фокус может измениться, когда положение объектива смещается и выходит за пределы диапазона настроек. Это происходит потому, что перемещение объектива ограничено с целью защиты оптических деталей. Проекционную позицию можно отрегулировать с помощью смещения оптической оси на основании стандартной проекционной позиции в пределах диапазона, показанного на следующих рисунках.

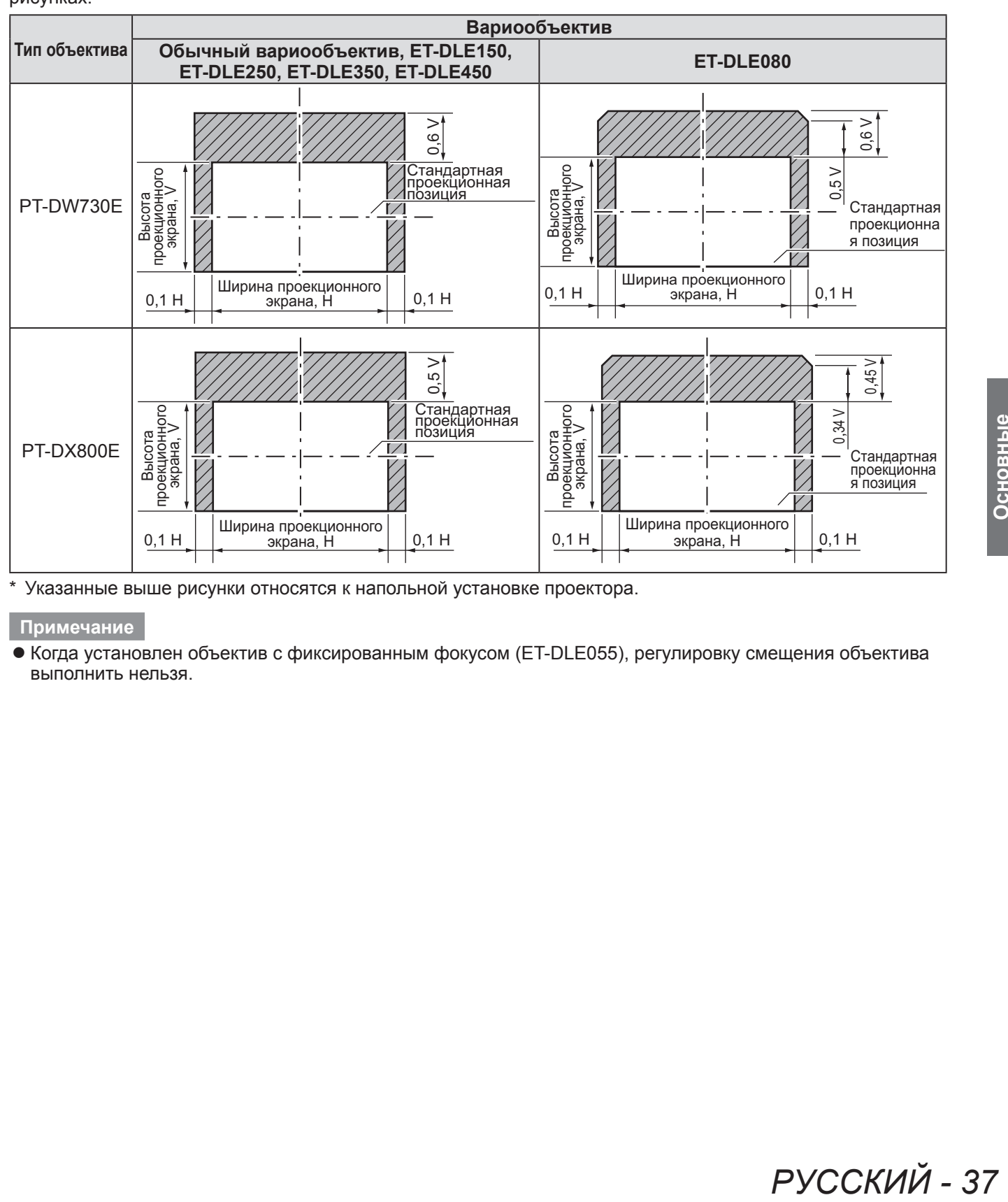

Указанные выше рисунки относятся к напольной установке проектора.

#### **Примечание**

• Когда установлен объектив с фиксированным фокусом (ET-DLE055), регулировку смещения объектива выполнить нельзя.

# **Основные операции при использовании пульта дистанционного управления**

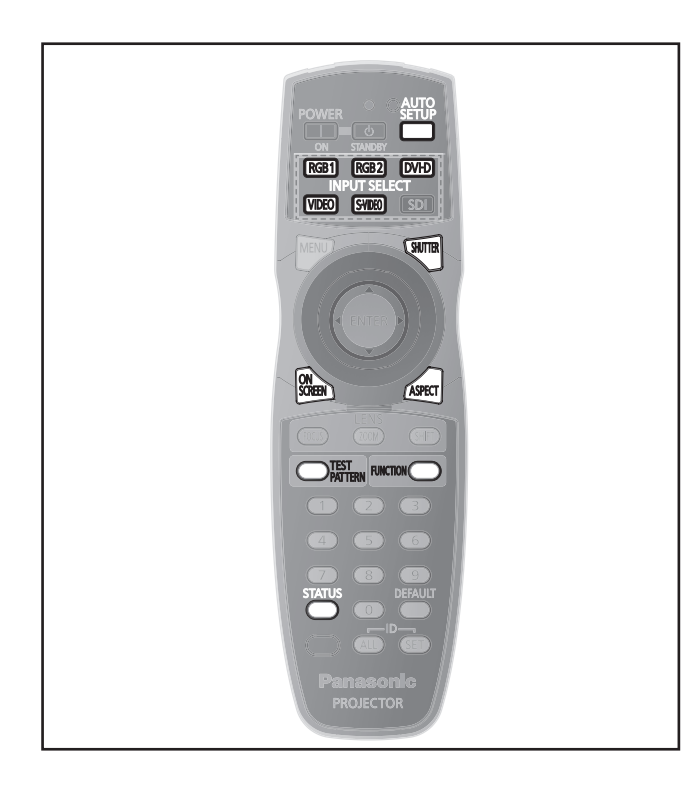

### **Использование функции SHUTTER**

Если проектор не будет использоваться в течение определенного времени, например, в ходе перерыва деловой встречи, можно временно выключить изображение.

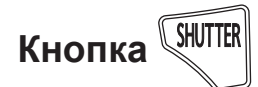

- **1) Нажмите кнопку <SHUTTER> на пульте дистанционного управления или панели управления.** 
	- Изображение исчезнет.
- **2) Снова нажмите кнопку <SHUTTER>.**  • Изображение появится снова.

### **Использование функции экранного меню**

Выключите функцию экранного меню (не отображать), когда Вы не желаете, чтобы зрители ее видели, например, меню или название входного разъема.

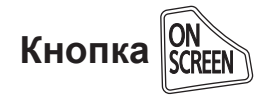

- **1) Нажмите кнопку <ON SCREEN> на пульте дистанционного управления.** • Экранное меню выключено.
- **2) Снова нажмите кнопку <ON SCREEN>.** 
	- Включается экранное меню.

#### **Примечание**

• Если удерживать нажатой кнопку <MENU> на панели управления в течение, как минимум, трех секунд, когда выключено экранное меню, то экранное меню включится.

### **Переключение входного сигнала**

Входной сигнал для проектора можно переключить.

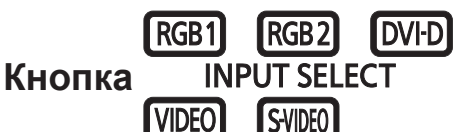

**Нажмите кнопки Выбор входа (<RGB1>, <RGB2>, <DVI-D>, <VIDEO> и <S-VIDEO>) на панели управления или пульте дистанционного управления.** 

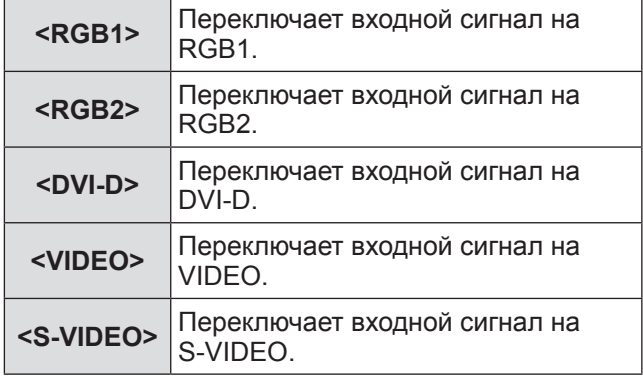

**Примечание**

• Кнопку <SDI> использовать нельзя.

### **Использование функции СОСТОЯНИЯ**

Можно отобразить состояние проектора.

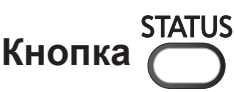

### **Нажмите кнопку <STATUS> на пульте дистанционного управления.**

z Отобразится экран **[СОСТОЯНИЕ]**.

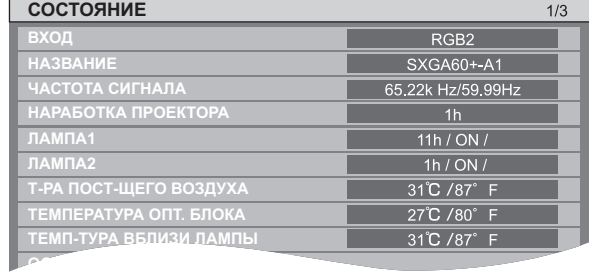

### **Примечание**

• Это можно вызвать из меню [УСТАНОВКИ ПРОЕКТОРА]. ( $\Rightarrow$  стр. 43)

### **Использование функции автоматической настройки**

Функцию автоматической настройки можно использовать для автоматической настройки разрешения, фазы синхронизации и положения изображения, когда принимаются аналоговые сигналы RGB, состоящие из растровых изображений, например, компьютерные сигналы, или для автоматической настройки положения изображения, когда принимаются сигналы DVI-D/HDMI. (Функция автоматической настройки не работает для сигналов формата видео, например, выходного сигнала проигрывателя DVD.) Рекомендуется проецировать изображения с яркой белой рамкой и контрастными черно-белыми символами, когда система находится в режиме автоматической настройки.

Избегайте проецирования изображений, содержащих полутона и градации цвета, например, фотографий и компьютерной графики.

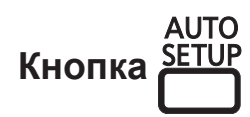

### **Нажмите кнопку <AUTO SETUP> на пульте дистанционного управления или панели управления.**

• [ЗАВЕРШЕНО] отображается при успешном выполнении настройки.

#### **Примечание**

- ФАЗА СИНХРОНИЗАЦИИ может смещаться даже при успешном выполнении настройки. В таких случаях произведите настройку с помощью меню  $[I]$  ПОЛОЖЕНИЕ]  $\rightarrow$   $[$ ФАЗА СИНХРОНИЗАЦИИ]  $\left( \Rightarrow$  стр. 50).
- Если проецируется темное изображение или изображение с размытыми краями, может появиться [НЕ ЗАВЕРШЕНО] или настройка может не быть выполнена надлежащим образом, даже если появится [ЗАВЕРШЕНО]. В этом случае отрегулируйте настройки в меню [ДОПОЛНИТЕЛЬНЫЕ НАСТРОЙКИ] → [ВХОДНОЕ РАЗРЕШЕНИЕ] ( $\Rightarrow$  стр. 52),  $[~~ПОЛОЖЕНИЕ] →  $[$ ФАЗА СИНХРОНИЗАЦИИ</del>~~$  $\overline{(\bullet)}$  стр. 50), [ПЕРЕМЕЩЕНИЕ] ( $\Rightarrow$  стр. 48).
- z Настройте определенные сигналы в соответствии с меню [НАСТРОЙКИ ЭКРАНА] → [АВТОНАСТРОЙКА] ( $\Rightarrow$  стр. 57).
- Автоматическая настройка может не работать в зависимости от модели компьютера.
- Автоматическая настройка может не работать для сигналов синхронизации C-SYNC или SYNC ON GREEN.
- Проецирование изображений может прерваться на несколько секунд во время автоматической настройки, но это не является неисправностью.
- Настройка необходима для каждого принимаемого сигнала. • Автоматическую настройку можно отменить,
- нажав кнопку <MENU> в процессе выполнения автоматической настройки.

• Даже для сигнала RGB, для которого возможна автоматическая настройка, при выполнении автоматической настройки при проецировании динамических изображений может появиться [НЕ ЗАВЕРШЕНО], или настройка может не быть выполнена надлежащим образом, даже если появляется [ЗАВЕРШЕНО].

### **Использование кнопки FUNCTION**

[ВЫКЛЮЧЕНО], [ЯЧ. ВСП.ПАМЯТИ], [СИСТЕМА ТВ], [SYSTEM DAYLIGHT VIEW], [СТОП-КАДР] или функцию [2 ОКНА] можно назначить кнопке <FUNCTION> на пульте дистанционного управления, после чего ее можно будет использовать в качестве кнопки быстрого доступа.

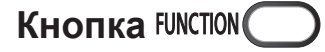

### **Нажмите кнопку <FUNCTION> на пульте дистанционного управления.**

#### **Примечание**

- [2 ОКНА] можно установить только с PT-DW730E.
- Назначение функции для кнопки выполняется из меню [УСТАНОВКИ ПРОЕКТОРА] [ФУНКЦИОНАЛЬНАЯ КНОПКА] (→ стр. 65).

### **Отображение внутреннего тестового изображения**

**PУССКИЙ - 39**<br> **P<sub>РНО ДЕВЯТЬ ТИПОВ**<br>
PРНО ДЕВЯТЬ ТИПОВ<br>
PИЙ, ПОЗВОЛЯЮЩИХ<br>
КИ устройства.<br>
Ображения,<br>
PИТТЕRN> на го управления.<br>
PИТТЕRN> на го управления.<br>
PРУССКИЙ - 39</sub> В данном проекторе предусмотрено девять типов внутренних тестовых изображений, позволяющих определить состояние настройки устройства. Чтобы отобразить тестовые изображения, выполните следующие шаги.

test **Кнопка PATTFRN** 

- **1) Нажмите кнопку <TEST PATTERN> на пульте дистанционного управления.**
- **2) С помощью** ◀▶ **выберите тестовое изображение.**

#### **Примечание**

- Установка также доступна из меню [ТЕСТОВОЕ ИЗОБРАЖЕНИЕ] ( $\Rightarrow$  стр. 67).
- Настройки положения проектора, размера экрана и других факторов не будут отражены в тестовых изображениях. Перед выполнением этих настроек обязательно спроецируйте фактическое изображение входного сигнала.

### **Изменение аспектного отношения изображения**

Вы можете просмотреть аспектные отношения и выбрать такое, которое подходит для входного сигнала.

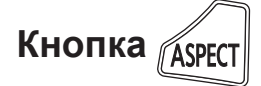

### **Нажмите кнопку <ASPECT> на пульте дистанционного управления.**

• При каждом нажатии этой кнопки настройки будут изменяться в следующем порядке.

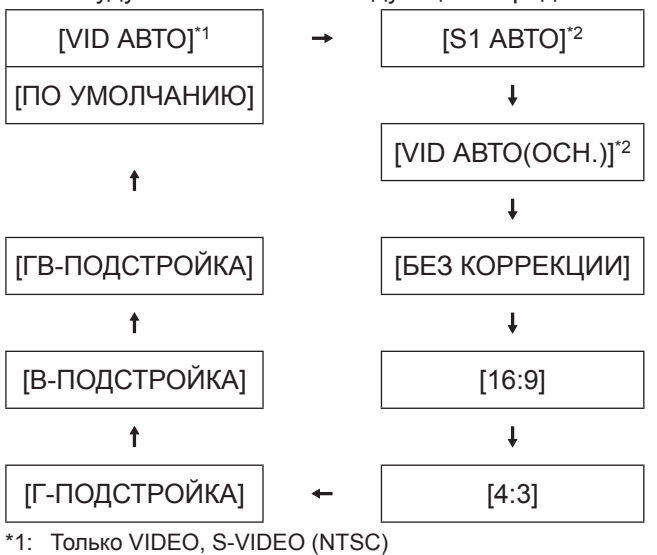

\*2: Только S-VIDEO (NTSC)

#### **Примечание**

• Некоторые аспектные отношения недоступны в зависимости от входного сигнала. Для получения подробностей см. «[АСПЕКТ]»  $\left( \Rightarrow$  стр. 48).

Экранное меню (Экран меню) используется для выполнения различных установок и настроек проектора.

### **Навигация по меню**

### ■**Порядок работы**

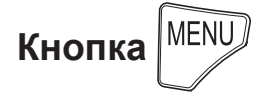

- **1) Нажмите кнопку <MENU> на пульте дистанционного управления или панели управления.** 
	- **Отобразится экран <b>[ГЛАВНОЕ МЕНЮ**].

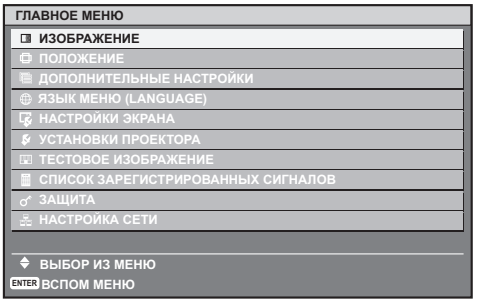

- **2) С помощью кнопок ▲▼ выберите элемент главного меню.** 
	- Выбранный элемент выделяется желтым цветом.

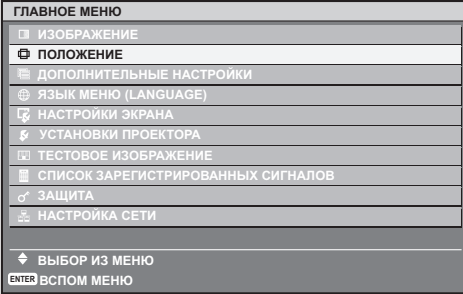

### **3) Нажмите кнопку <ENTER>.**

• Отображаются элементы подменю выбранного главного меню.

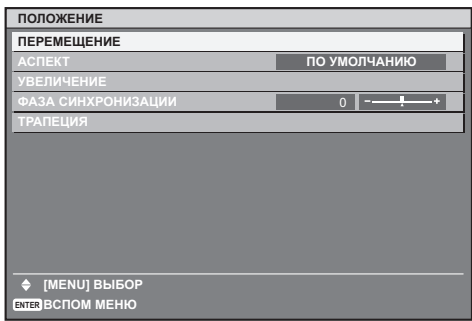

- **4) Нажмите** ▲▼ **, чтобы выбрать элемент подменю, а затем нажмите**  ◀▶ **, чтобы изменить настройки или отрегулировать значения параметров.** 
	- Для некоторых элементов нажмите < чтобы отобразить отдельный экран настройки со шкалой, как показано на схеме ниже. **КОНТРАСТНОСТЬ** 0 <del>d − <sup>1</sup> +</del>

**НАСТРОЙКА**

#### **Примечание**

- Нажмите кнопку <MENU>, чтобы возвратиться к предыдущему меню.
- Некоторые элементы не могут быть настроены или использованы для определенных форматов сигналов, принимаемых проектором. Элементы меню, которые не могут быть настроены или использованы, отображаются серым цветом, и их нельзя выбрать.
- Некоторые элементы можно настроить даже при отсутствии сигналов.
- Отдельный экран настройки автоматически убирается, если в течение примерно пяти секунд не выполняется никакой операции. (За исключением некоторых функций)
- См. «ГЛАВНОЕ МЕНЮ» ( $\Rightarrow$  стр. 42) или «ПОДМЕНЮ» ( стр. 42 - 43) для получения информации об элементах меню.
- Выбранный элемент отображается по умолчанию с желтым курсором. Цвет курсора зависит от настройки в [ВИД ЭКРАННОГО МЕНЮ] ( $\Rightarrow$  стр. 59).

### ■**Возврат к заводским установкам**

Если нажать кнопку <DEFAULT> на пульте дистанционного управления, то установленные в меню значения будут возвращены к значениям по умолчанию.

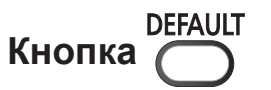

**Нажмите кнопку <DEFAULT> на пульте дистанционного управления.** 

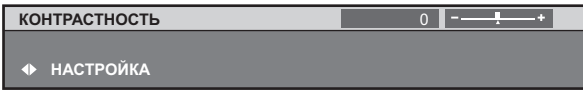

### **Навигация в меню**

#### **Примечание**

- Нельзя одновременно восстановить значения по умолчанию для всех настроек.
- Чтобы одновременно восстановить значения по умолчанию для всех настроек, отрегулированных в элементе подменю, выполните инициализацию из меню [УСТАНОВКИ ПРОЕКТОРА]  $\rightarrow$  [ИНИЦИАЛИЗ] (⇒ стр. 66).
- Некоторые элементы меню нельзя восстановить нажатием кнопки <DEFAULT>. Настройте каждый элемент вручную.
- Треугольная метка под шкалой регулировки на отдельном экране настройки обозначает значение по умолчанию.

Положение треугольной метки различается в зависимости от выбранных входных сигналов.

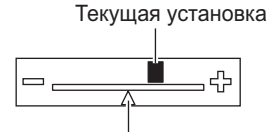

Настройка по умолчанию

# **ГЛАВНОЕ МЕНЮ**

В главном меню находятся следующие десять элементов.

Когда выбирается элемент главного меню, экран переключается на экран выбора подменю.

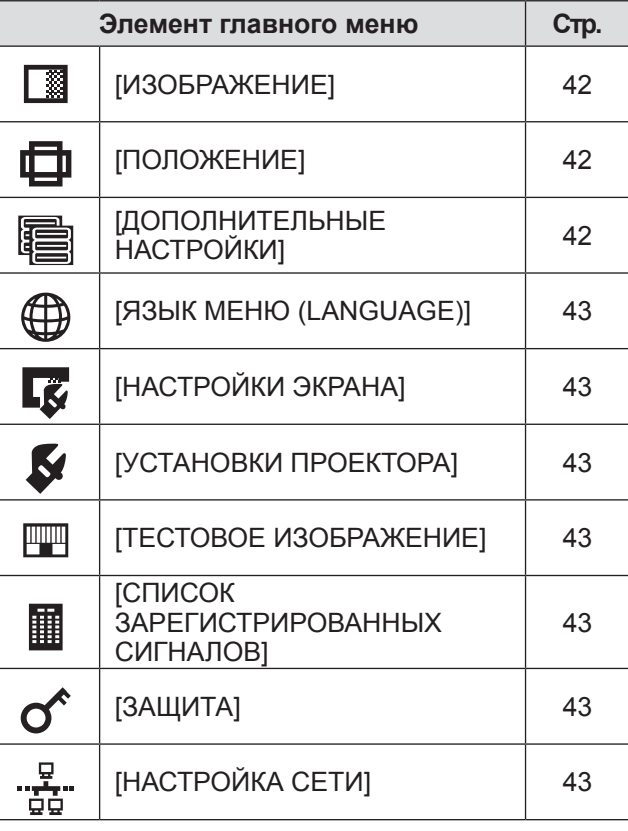

# **ПОДМЕНЮ**

Отображается подменю выбранного главного меню, после чего можно будет выбрать и настроить различные элементы подменю.

### ■**[ИЗОБРАЖЕНИЕ]**

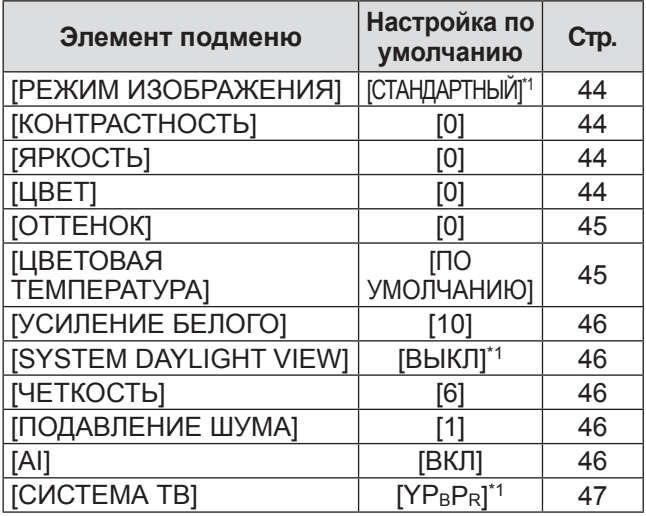

\*1: Зависит от входящего сигнала.

#### **Примечание**

• Настройки по умолчанию могут различаться в зависимости от режима изображения.

# ■**[ПОЛОЖЕНИЕ]**

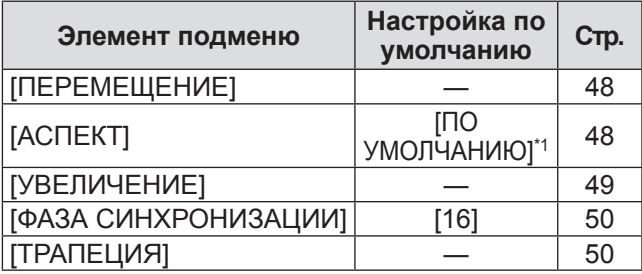

\*1: Зависит от входящего сигнала.

### ■**[ДОПОЛНИТЕЛЬНЫЕ НАСТРОЙКИ]**

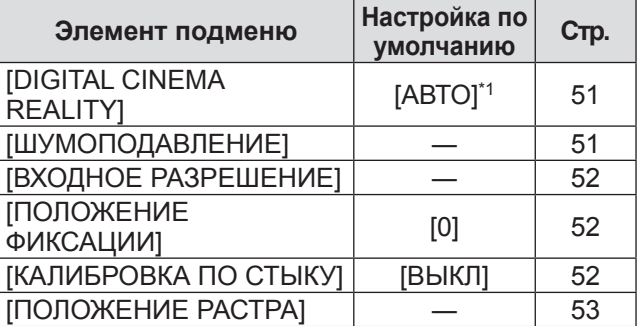

\*1: Зависит от входящего сигнала.

# ■**[ЯЗЫК МЕНЮ (LANGUAGE)]**

 $\overline{\mathsf{N}}$ одробности см. на  $(\Rightarrow$  стр. 54)

# ■**[НАСТРОЙКИ ЭКРАНА]**

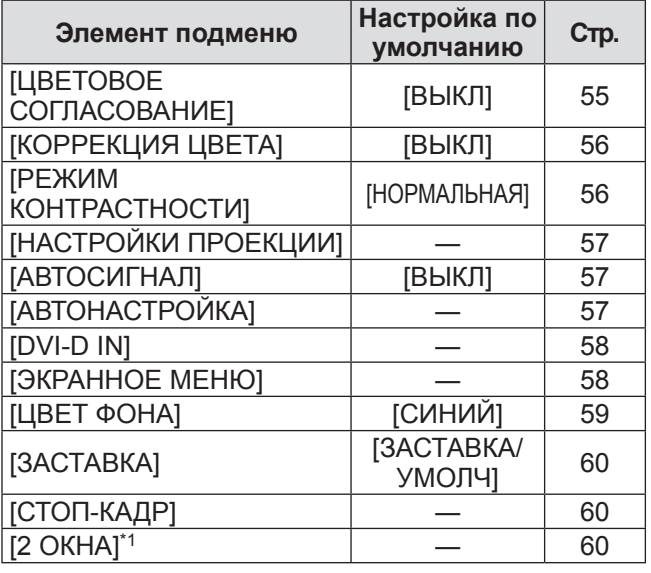

\*1: Только для PT-DW730E.

# ■**[УСТАНОВКИ ПРОЕКТОРА]**

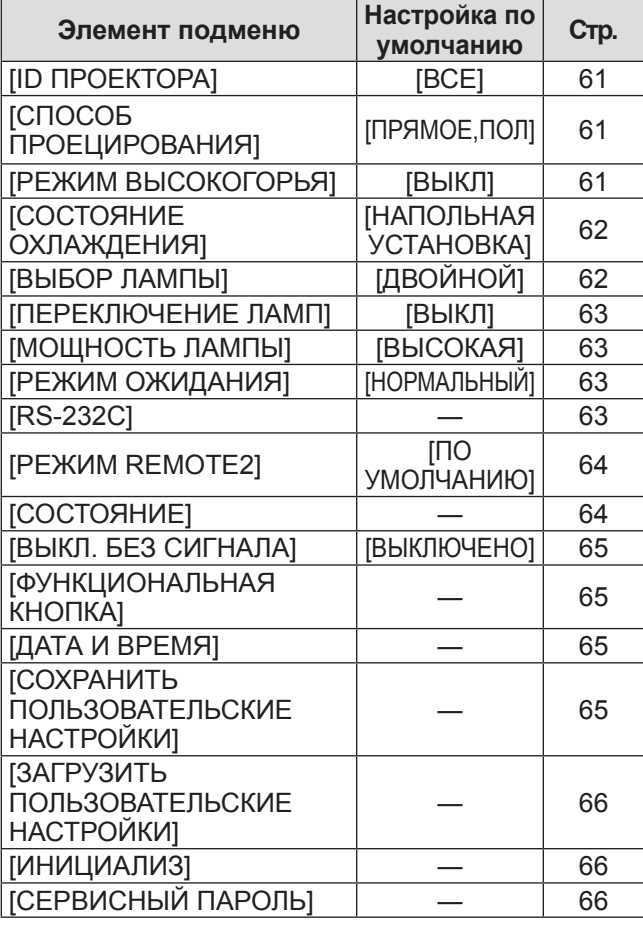

# ■**[ТЕСТОВОЕ ИЗОБРАЖЕНИЕ]**

Подробности см. на (• стр. 67)

### ■**[СПИСОК ЗАРЕГИСТРИРОВАННЫХ СИГНАЛОВ]**

Подробности см. на (• стр. 68)

# $\blacksquare$  [ЗАЩИТА]  $\sigma^{\!\mathsf{c}}$

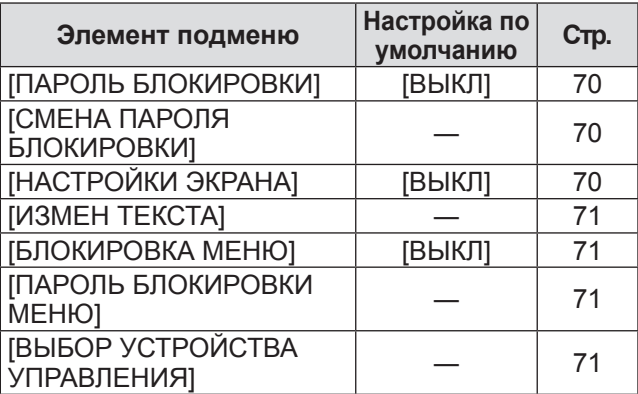

# ■**[НАСТРОЙКА СЕТИ]**

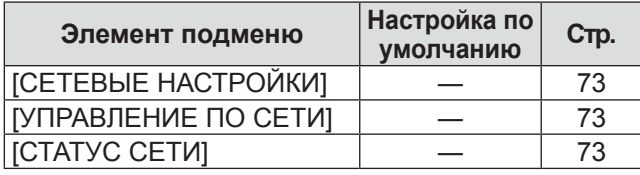

### **Примечание**

- Некоторые элементы не могут быть настроены или использованы для определенных форматов сигналов, принимаемых проектором. Элементы меню, которые не могут быть настроены или использованы, отображаются серым цветом и их нельзя выбрать.
- Элементы подменю и настройки по умолчанию различаются в зависимости от выбранного разъема входного сигнала.

# **Меню [ИЗОБРАЖЕНИЕ] Меню [ИЗОБРАЖЕНИЕ]**

**Выберите [ИЗОБРАЖЕНИЕ] из главного меню и выберите элемент из подменю. Информацию о работе экрана меню см. в «Навигация по меню» ( стр. 41).** 

• После выбора элемента нажмите ▲▼◀▶ для настройки.

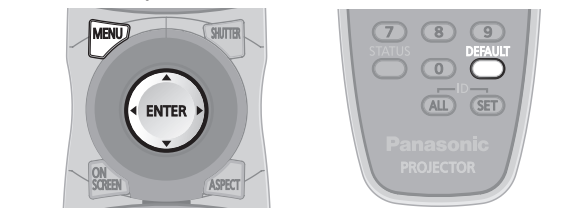

# **[РЕЖИМ ИЗОБРАЖЕНИЯ]**

Вы можете переключиться в желаемый режим изображения, соответствующий источнику изображения и среде, в которой используется проектор.

- **1) С помощью кнопок** ▲▼ **выберите [РЕЖИМ ИЗОБРАЖЕНИЯ].**
- **2) Нажмите** ◀▶ **или нажмите кнопку <ENTER>.** • Отображается отдельный экран настроек **[РЕЖИМ ИЗОБРАЖЕНИЯ]**.
- **3) Нажмите** ◀▶ **, чтобы переключить [РЕЖИМ ИЗОБРАЖЕНИЯ].** 
	- При каждом нажатии кнопки настройка будет изменяться в следующем порядке.

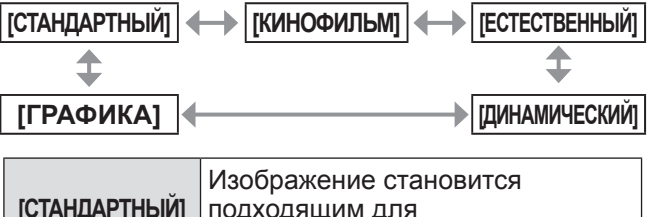

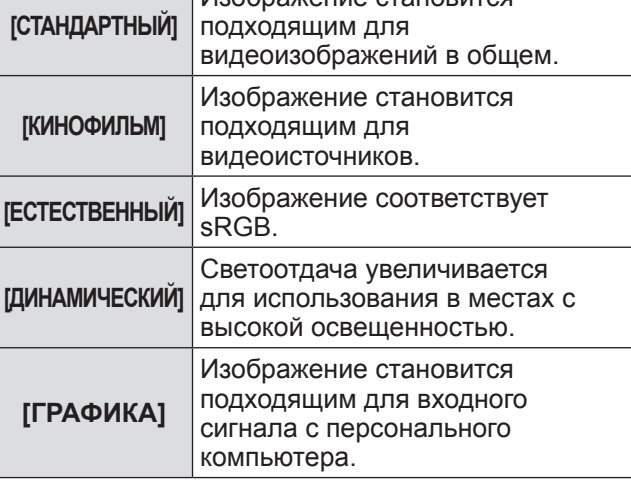

### **Примечание**

• Режим изображения по умолчанию установлен на [ГРАФИКА] для режима приема сигнала неподвижных изображений и на [СТАНДАРТНЫЙ] для режима приема сигнала видео.

# **[КОНТРАСТНОСТЬ]**

Вы можете настроить контрастность цветов.

- **1) С помощью кнопок** ▲▼ **выберите [КОНТРАСТНОСТЬ].**
- **2) Нажмите** ◀▶ **или кнопку <ENTER>.**  • Отображается отдельный экран настроек **[КОНТРАСТНОСТЬ]**.
- **3) Нажимайте** ◀▶ **, чтобы настроить уровень.**

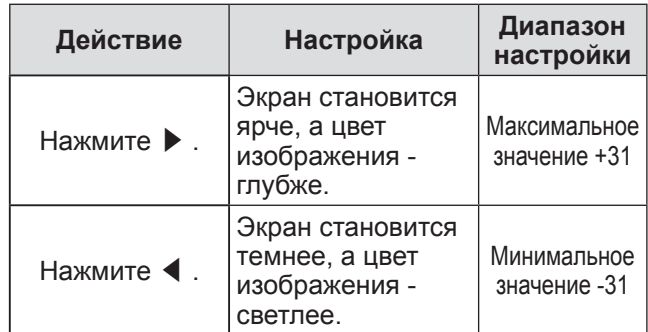

### **Внимание**

• Когда Вам необходимо настроить уровень черного, сначала настройте [ЯРКОСТЬ].

### **[ЯРКОСТЬ]**

Вы можете настроить темную (черную) часть проецируемого изображения.

- **1) С помощью кнопок** ▲▼ **выберите [ЯРКОСТЬ].**
- **2) Нажмите** ◀▶ **или кнопку <ENTER>. • Отображается отдельный экран настроек [ЯРКОСТЬ].**
- **3) Нажимайте** ◀▶ **, чтобы настроить уровень.**

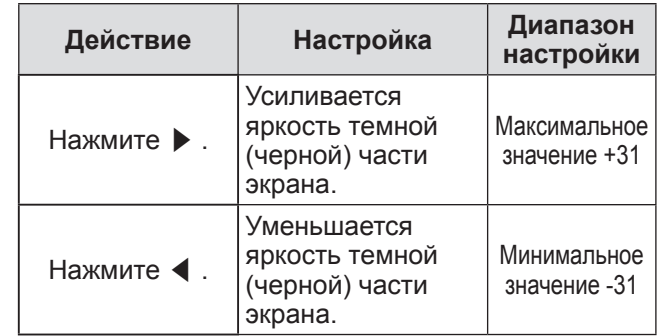

### **[ЦВЕТ]**

Вы можете настроить насыщенность цветов проецируемого изображения.

- **1) С помощью кнопок** ▲▼ **выберите [ЦВЕТ].**
- **2) Нажмите** ◀▶ **или кнопку <ENTER>.**  • Отображается отдельный экран настроек **[ЦВЕТ]**.

### **3) Нажимайте** ◀▶ **, чтобы настроить уровень.**

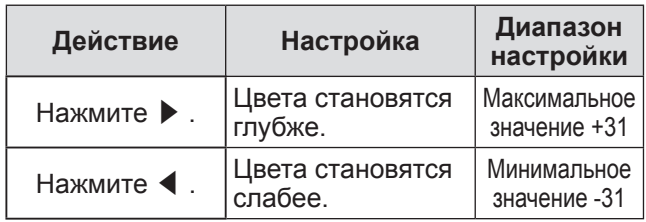

### **[ОТТЕНОК]**

Вы можете настроить телесные тона проецируемого изображения.

- **1) С помощью кнопок** ▲▼ **выберите [ОТТЕНОК].**
- **2) Нажмите** ◀▶ **или кнопку <ENTER>.**  • Отображается отдельный экран настроек **[ОТТЕНОК]**.
- **3) Нажимайте** ◀▶ **, чтобы настроить уровень.**

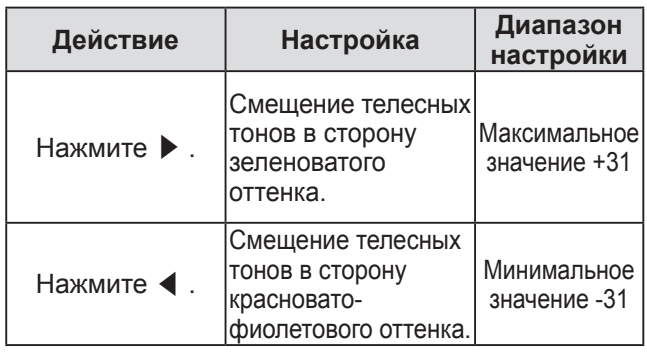

# **[ЦВЕТОВАЯ ТЕМПЕРАТУРА]**

Вы можете переключить цветовую температуру, если белые области проецируемого изображения имеют голубоватый или красноватый оттенок.

- **1) С помощью кнопок** ▲▼ **выберите [ЦВЕТОВАЯ ТЕМПЕРАТУРА].**
- **2) Нажмите** ◀▶ **или кнопку <ENTER>.** 
	- Отображается отдельный экран настроек **[ЦВЕТОВАЯ ТЕМПЕРАТУРА]**.
- **3) Нажимайте** ◀▶ **для переключения [ЦВЕТОВАЯ ТЕМПЕРАТУРА].** 
	- При каждом нажатии кнопки настройка будет изменяться в следующем порядке.

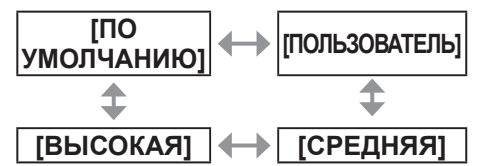

• При выборе любой настройки, отличной от [ВЫКЛ], для [ЦВЕТОВОЕ СОГЛАСОВАНИЕ] ( стр. 55) настройка [ЦВЕТОВАЯ ТЕМПЕРАТУРА] будет установлена на [ПОЛЬЗОВАТЕЛЬ].

### ■**Последующая настройка необходимого баланса белого**

- **4) Выберите [ПОЛЬЗОВАТЕЛЬ] в шаге 3).**
- **5) Нажмите кнопку <ENTER>. • Отобразится экран [БАЛАНС БЕЛОГО].**
- **6) С помощью** ▲▼ **выберите [ХОЛОДНЫЙ:БАЛАНС БЕЛОГО] или [ТЕПЛЫЙ:БАЛАНС БЕЛОГО].**
- **7) Нажмите кнопку <ENTER>. • Отобразится экран [ХОЛОДНЫЙ:БАЛАНС БЕЛОГО]** или экран **[ТЕПЛЫЙ:БАЛАНС БЕЛОГО]**.
- **8) С помощью кнопок** ▲▼ **выберите [КРАСНЫЙ], [ЗЕЛЕНЫЙ] или [СИНИЙ].**

### **9) С помощью** ◀▶ **настройте уровень.**

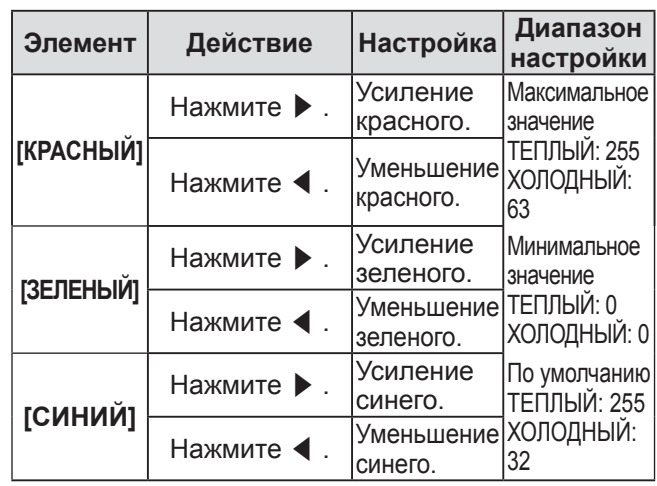

#### **Примечание**

- Правильно настройте [ЦВЕТОВАЯ ТЕМПЕРАТУРА]. Цвета не будут отображаться должным образом до выполнения верной настройки. Если результат выполненной настройки не выглядит удовлетворительно, можно нажать кнопку <DEFAULT> на пульте дистанционного управления для возврата настроек по умолчанию только для выбранного элемента.
- $\bullet$  Внутреннее тестовое изображение ( $\bullet$  стр. 67) не будет отражать настройки [ЦВЕТОВАЯ ТЕМПЕРАТУРА]. Обязательно выполняйте настройки параметра [ЦВЕТОВАЯ ТЕМПЕРАТУРА], когда проецируется входной сигнал.

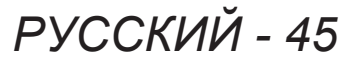

# **[УСИЛЕНИЕ БЕЛОГО]**

Вы можете настроить яркость белой части проецируемого изображения.

- **1) С помощью кнопок** ▲▼ **выберите [УСИЛЕНИЕ БЕЛОГО].**
- **2) Нажмите** ◀▶ **или кнопку <ENTER>.**  • Отображается отдельный экран настроек **[УСИЛЕНИЕ БЕЛОГО]**.
- **3) С помощью** ◀▶ **настройте уровень.**

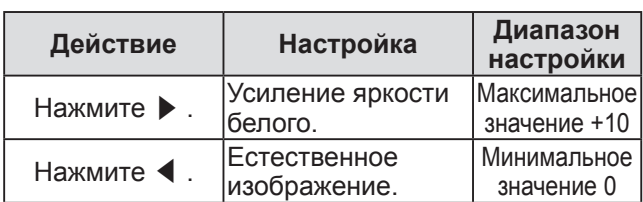

# **[SYSTEM DAYLIGHT VIEW]**

Вы можете установить оптимальную четкость изображения даже во время проецирования при ярком свете.

- **1) С помощью кнопок** ▲▼ **выберите [SYSTEM DAYLIGHT VIEW].**
- **2) Нажмите** ◀▶ **или кнопку <ENTER>.**  • Отображается отдельный экран настроек **[SYSTEM DAYLIGHT VIEW]**.
- **3) Нажимайте** ◀▶ **для переключения [SYSTEM DAYLIGHT VIEW].** 
	- При каждом нажатии кнопки настройка будет изменяться в следующем порядке.

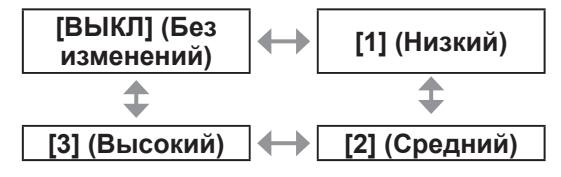

### **[ЧЕТКОСТЬ]**

*46 - PУССКИЙ*

Вы можете настроить резкость проецируемого изображения.

- **1) С помощью кнопок** ▲▼ **выберите [ЧЕТКОСТЬ].**
- **2) Нажмите** ◀▶ **или кнопку <ENTER>.** 
	- Отображается отдельный экран настроек **[ЧЕТКОСТЬ]**.
- **3) С помощью** ◀▶ **настройте уровень.**

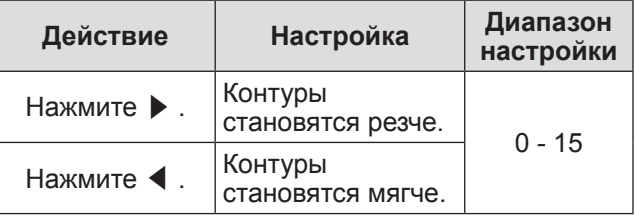

### **Примечание**

• Когда значение настройки равно [15], нажмите ▶ , чтобы установить на [0]. Также, когда значение настройки равно [0], нажмите ◀ , чтобы установить на [15].

### **[ПОДАВЛЕНИЕ ШУМА]**

Вы можете уменьшить шум при ухудшении проецируемого изображения и возникновении шума в сигнале изображения.

- **1) С помощью кнопок** ▲▼ **выберите [ПОДАВЛЕНИЕ ШУМА].**
- **2) Нажмите** ◀▶ **или кнопку <ENTER>.**  • Отображается отдельный экран настроек **[ПОДАВЛЕНИЕ ШУМА]**.
- **3) Нажимайте** ◀▶ **для переключения [ПОДАВЛЕНИЕ ШУМА].** 
	- При каждом нажатии кнопки настройка будет изменяться в следующем порядке.

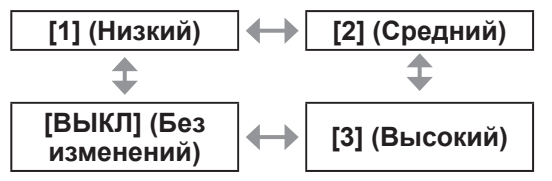

### **Внимание**

• Когда подавление шума применяется для входного сигнала с меньшим уровнем шума, изображение может выглядеть иначе, чем исходное. В этом случае установите подавление шума на [ВЫКЛ].

# **[AI]**

Вы можете спроецировать изображение с оптимальным контрастом, управляя градацией цвета в соответствии с изображением.

- **1) С помощью кнопок** ▲▼ **выберите [AI].**
- **2) Нажмите** ◀▶ **или кнопку <ENTER>.** • Отображается отдельный экран настроек [AI].
- **3) Нажимайте** ◀▶ **для переключения [AI].** 
	- При каждом нажатии кнопки настройка будет изменяться в следующем порядке.

**[ВКЛ] [ВЫКЛ]**

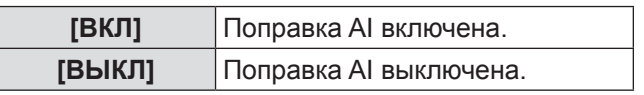

# **[СИСТЕМА ТВ]**

Проектор автоматически обнаружит входной сигнал, но Вы можете установить формат системы вручную, когда подается неустойчивый сигнал. Установите формат системы в соответствии с входным сигналом.

- **1) С помощью кнопок** ▲▼ **выберите [СИСТЕМА ТВ].**
- **2) Нажмите кнопку <ENTER>.**
- **3) С помощью** ▲▼ **выберите формат системы.**
- **4) Нажмите кнопку <ENTER>.**
- ■**При вводе сигналов на разъем <VIDEO IN>/<S-VIDEO IN>**
	- Выберите [ABTO], [NTSC], [NTSC4.43], [PAL], [PAL-M], [PAL-N], [SECAM] или [PAL60].

#### **Внимание**

- Обычно устанавливайте на [АВТО].
- Переключите настройку на сигнал формата в соответствии с используемым телевизором. Сигнал формата NTSC используется в Японии.

#### **Примечание**

• При установке [АВТО] автоматически будет выбран [NTSC], [NTSC4.43], [PAL], [PAL-M], [PAL-N], [SECAM] или [PAL60].

### ■**При вводе сигналов на разъем <RGB 1 IN>/<RGB 2 IN>**

- Только во время приема входного сигнала 480i, 576i или 576p Выберите [RGB] или [YCBCR].
- Только во время приема входного сигнала VGA60 или 480p
- Выберите [VGA60], [480p] или [480pRGB]. • Во время приема видеосигнала, отличного от указанных выше Выберите [RGB] или [YPBPR].

#### **Примечание**

**• Список совместимых сигналов см. в «Список** совместимых сигналов» ( $\Rightarrow$  стр. 102).

# **Меню [ПОЛОЖЕНИЕ] Меню [ПОЛОЖЕНИЕ]**

**Выберите [ПОЛОЖЕНИЕ] из главного меню и выберите элемент из подменю. Информацию о работе экрана меню см. в** 

- «**Навигация по меню**» ( **стр**. **41**)**.**
- После выбора элемента нажмите ▲▼◀▶ для настройки.

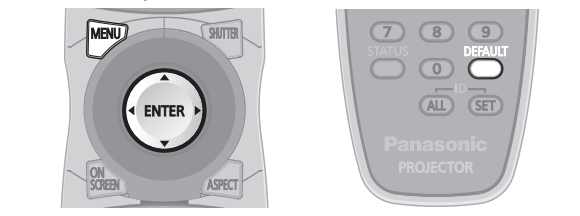

# **[ПЕРЕМЕЩЕНИЕ]**

Вы можете смещать проецируемое изображение по вертикали или горизонтали, если положение изображения, проецируемого на экране, смещается даже при соблюдении правильного относительного расположения проектора и экрана.

- **1) С помощью кнопок** ▲▼ **выберите [ПЕРЕМЕЩЕНИЕ].**
- **2) Нажмите кнопку <ENTER>. • Отобразится экран [ПЕРЕМЕЩЕНИЕ].**
- **3) С помощью** ▲▼◀▶ **отрегулируйте положение.**

### ■**Для настройки по вертикали (вверх и вниз)**

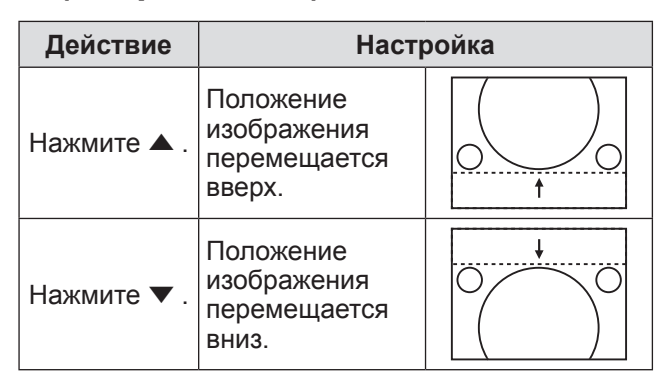

### ■**Для настройки по горизонтали (вправо и влево)**

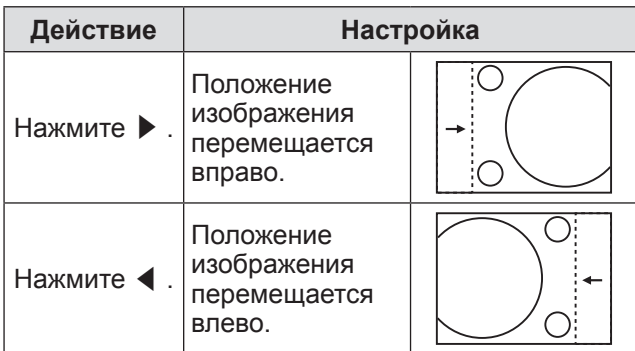

# **[АСПЕКТ]**

Вы можете переключить аспектное отношение изображения.

Аспектное отношение переключается в пределах размера экрана, выбранного в [НАСТРОЙКИ ПРОЕКЦИИ]. Сначала выполните настройки в [НАСТРОЙКИ ПРОЕКЦИИ]. (→ стр. 57)

- **1) С помощью кнопок** ▲▼ **выберите [АСПЕКТ].**
- **2) Нажмите** ◀▶ **или кнопку <ENTER>.** 
	- Отображается отдельный экран настроек **[АСПЕКТ]**.
- **3) Нажимайте** ◀▶ **для переключения [АСПЕКТ].** 
	- При каждом нажатии кнопки настройка будет изменяться в следующем порядке.

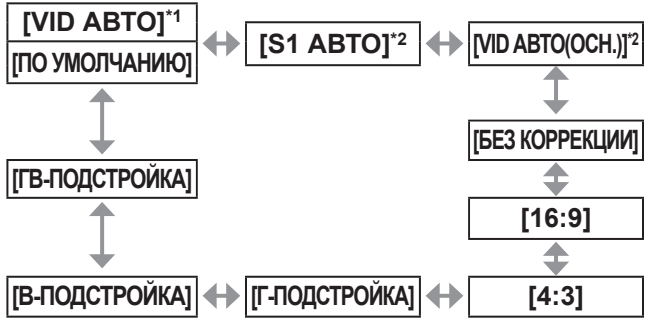

- \*1: Только во время приема входного сигнала VIDEO или S-VIDEO (NTSC).
- \*2: Только во время приема входного сигнала S-VIDEO (NTSC).

# ■**[ПО УМОЛЧАНИЮ]**

Изображения проецируются без изменения аспектного отношения входных сигналов.

# ■**[VID АВТО]**

Проектор определяет идентификатор видео (VID), содержащийся в сигналах изображения, и отображает изображение с помощью автоматического переключения размера экрана между значениями 4:3 и 16:9. Эта функция подходит для сигналов NTSC.

# ■**[S1 АВТО]**

Проектор определяет сигнал S1 и отображает изображение с помощью автоматического переключения размера экрана между значениями 4:3 и 16:9. Эта функция подходит для сигналов S-VIDEO NTSC.

# ■**[VID АВТО(ОСН.)]**

Проектор определяет вышеуказанные сигналы VID или S1 и проецирует изображение, автоматически выбирая размеры экрана 4:3 или 16:9 в соответствии с VID, если он обнаруживается, или сигналы S1, если VID не обнаруживается. Эта функция подходит для сигналов S-Видео NTSC.

# ■**[БЕЗ КОРРЕКЦИИ]**

Изображения проецируются без изменения разрешения входных сигналов.

# ■**[16:9]**

Если подаются стандартные сигналы\*1, изображения проецируются с измененным аспектным отношением 16:9. Если подаются широкоформатные сигналы\*2, изображения проецируются без изменения аспектного отношения.

# ■**[4:3]**

Если подаются стандартные сигналы\*1, изображения проецируются без изменения аспектного отношения. Если подаются широкоформатные сигналы\*2 и выбрано [4:3] для [ФОРМАТ ИЗОБРАЖЕНИЯ], то аспектное отношение станет 4:3. Если [4:3] для [ФОРМАТ ИЗОБРАЖЕНИЯ] не выбрано, изображения уменьшаются для проецирования на экран размером 4:3 без изменения аспектного отношения входного сигнала.

# ■**[Г-ПОДСТРОЙКА]**

Изображение займет всю ширину размера экрана, выбранного для [ФОРМАТ ИЗОБРАЖЕНИЯ]. Если аспектное отношение по вертикали превышает соответствующее аспектное отношение экрана, выбранное для [ФОРМАТ ИЗОБРАЖЕНИЯ], изображения будут проецироваться с обрезанной верхней или нижней частью.

# ■**[В-ПОДСТРОЙКА]**

Изображение займет всю высоту размера экрана, выбранного для [ФОРМАТ ИЗОБРАЖЕНИЯ].

# ■**[ГВ-ПОДСТРОЙКА]**

Изображения проецируются на весь размер экрана, выбранный для [ФОРМАТ ИЗОБРАЖЕНИЯ]. Если аспектные отношения входных сигналов и размера экрана отличаются, выполняется преобразование в соответствии с аспектным отношением экрана, установленным для [ФОРМАТ ИЗОБРАЖЕНИЯ], а затем проецируется изображение.

- \*1: Стандартными сигналами являются входные сигналы с аспектным отношением 4:3 или 5:4.
- \*2: Широкоформатными сигналами являются входные сигналы с аспектным отношением 16:10, 16:9, 15:9 или 15:10.

### **Примечание**

- Некоторые режимы размеров экрана недоступны для определенных типов входных сигналов. Для сигналов NTSC нельзя выбрать [ПО УМОЛЧАНИЮ].
- Если выбирается аспектное отношение, отличное от аспектного отношения входных сигналов, то проецируемые изображения будут отличаться от исходных. Имейте это в виду при выборе аспектного отношения.
- Если проектор используется в таких местах, как кафе или гостиницы для показа программ в коммерческих целях или для общественного показа, необходимо учитывать, что изменение аспектного отношения или использование функции увеличения для проецируемых на экране изображений может быть нарушением прав оригинального владельца программы в соответствии с законом о защите авторских прав. Будьте осторожны при использовании таких функций проектора, как настройка аспектного отношения, увеличение и т.п.
- При проецировании обычных (стандартных) изображений формата 4:3, которые не являются широкоформатными изображениями, на широкоформатном экране края изображения могут быть невидимы или искажены. Такие изображения следует проецировать в исходном формате с аспектным отношением 4:3 согласно замыслу их создателя.

# **[УВЕЛИЧЕНИЕ]**

Вы можете настроить размер проецируемого изображения.

- **1) С помощью кнопок** ▲▼ **выберите [УВЕЛИЧЕНИЕ].**
- **2) Нажмите кнопку <ENTER>. • Отобразится экран <b>[УВЕЛИЧЕНИЕ**].
- **3) Нажмите** ▲▼ **, чтобы выбрать [ПО ВЕРТИКАЛИ] или [ПО ГОРИЗОНАЛИ], а затем нажмите** ◀▶ **, чтобы его настроить.**
- ■**Когда [АСПЕКТ] установлен на[ПО УМОЛЧАНИЮ]**
- **1) С помощью кнопок** ▲▼ **выберите [РЕЖИМ].**
- **2) Нажимайте** ◀▶ **для переключения [РЕЖИМ].**

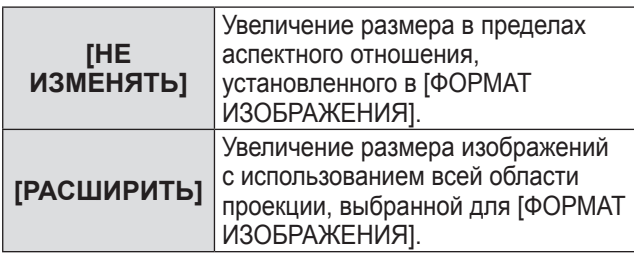

### **Примечание**

- Когда [АСПЕКТ] установлен на [БЕЗ КОРРЕКЦИИ], [УВЕЛИЧЕНИЕ] не отображается.
- При выборе любого значения, кроме [ПО УМОЛЧАНИЮ], для [АСПЕКТ], [РЕЖИМ] не отображается.

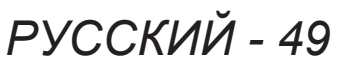

## **[ФАЗА СИНХРОНИЗАЦИИ]**

Вы можете выполнить настройку для получения оптимального изображения, если изображение мерцает или имеет размытые очертания.

- **1) С помощью кнопок** ▲▼ **выберите [ФАЗА СИНХРОНИЗАЦИИ].**
- **2) Нажмите** ◀▶ **или кнопку <ENTER>.**  • Отображается отдельный экран настроек **[ФАЗА СИНХРОНИЗАЦИИ]**.
- **3) С помощью** ◀▶ **настройте уровень.** 
	- Значение настройки будет изменяться в пределах от [0] до [31]. Настройте его так, чтобы уровень помех был минимальным.

#### **Примечание**

- Оптимальное значение может быть не установлено при неустойчивом выходном сигнале с компьютера.
- Оптимальное значение может быть не установлено при наличии смещения в общем количестве точек.
- [ФАЗА СИНХРОНИЗАЦИИ] может настраиваться, только когда сигнал подается на разъем <RGB1 IN> или <RGB2  $IN>$
- При проецировании сигнала с шириной спектра более 150 МГц, шум может не исчезнуть даже при настройке [ФАЗА СИНХРОНИЗАЦИИ].
- [ФАЗА СИНХРОНИЗАЦИИ] нельзя настроить, когда принимается цифровой входной сигнал.
- $\bullet$  Если нажать  $\blacktriangleright$  при значении настройки [31], то значение станет [0]. Если нажать ◀ при значении настройки [0], то значение станет [31].

# **[ТРАПЕЦИЯ]**

Вы можете исправить трапецеидальное искажение, появляющееся, когда проектор установлен под наклоном, или когда наклонен экран.

- **1) С помощью кнопок** ▲▼ **выберите [ТРАПЕЦИЯ].**
- **2) Нажмите кнопку <ENTER>.**
- **3) Выберите элемент, который необходимо настроить.**
- **4) С помощью** ◀▶ **настройте уровень.**

### ■**[ТРАПЕЦИЯ]**

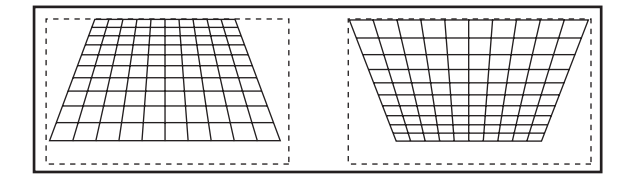

### ■**[СУБКОРРЕКЦИЯ ТРАПЕЦИИ]**

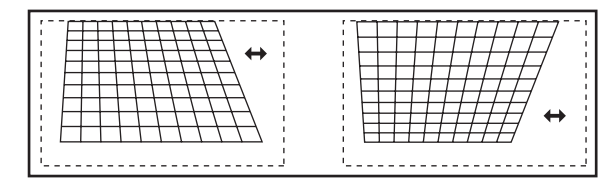

### ■**[ЛИНЕЙНОСТЬ]**

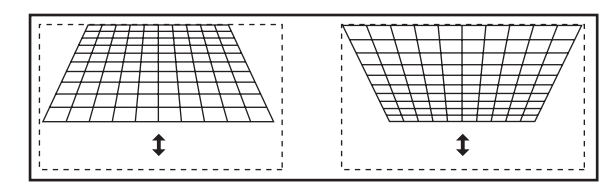

#### **Примечание**

- Меню или логотип могут выходить за пределы экрана, когда различные настройки выполняются с помощью [ТРАПЕЦИЯ].
- С помощью [ТРАПЕЦИЯ] можно выполнить настройки с поправкой на угол наклона до ±40° в вертикальном направлении. Однако качество изображения ухудшится, а выполнить фокусировку станет труднее при значительной коррекции. Установите проектор так, чтобы выполнять минимум коррекции. (Можно выполнить коррекцию до ±30°, когда используется объектив с фиксированным фокусом (ET-DLE055) или ультракороткофокусный вариообъектив (ET-DLE080).)
- Размер изображения также изменяется, когда различные настройки выполняются с помощью [ТРАПЕЦИЯ].
- Трапецеидальное искажение может возникнуть в зависимости от положения смещения объектива.
- Аспектное отношение размера изображения может сместиться в зависимости от выполненной коррекции или значения увеличения объектива.

# **[ДОПОЛНИТЕЛЬНЫЕ НАСТРОЙКИ] [ДОПОЛНИТЕЛЬНЫЕ НАСТРОЙКИ]**

**Выберите [ДОПОЛНИТЕЛЬНЫЕ НАСТРОЙКИ] из главного меню и выберите элемент из подменю. Информацию о работе экрана меню см. в «Навигация по меню» ( стр. 41).**  • После выбора элемента нажмите ▲▼◀▶ для настройки.

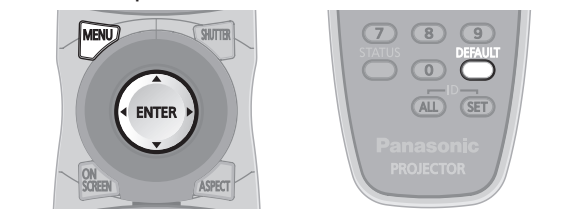

# **[DIGITAL CINEMA REALITY]**

Вы можете увеличить вертикальное разрешение и улучшить качество изображения, выполнив обработку видео, когда принимаются сигналы PAL (или SECAM) 576i, NTSC 480i, 1080/50i и 1080/60i.

- **1) С помощью кнопок** ▲▼ **выберите [DIGITAL CINEMA REALITY].**
- **2) Нажимайте** ◀▶ **для переключения [DIGITAL CINEMA REALITY].** 
	- При каждом нажатии кнопки настройка будет изменяться в следующем порядке.

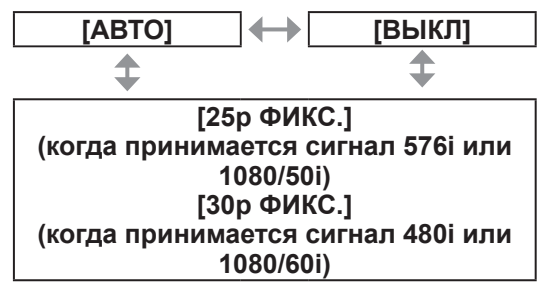

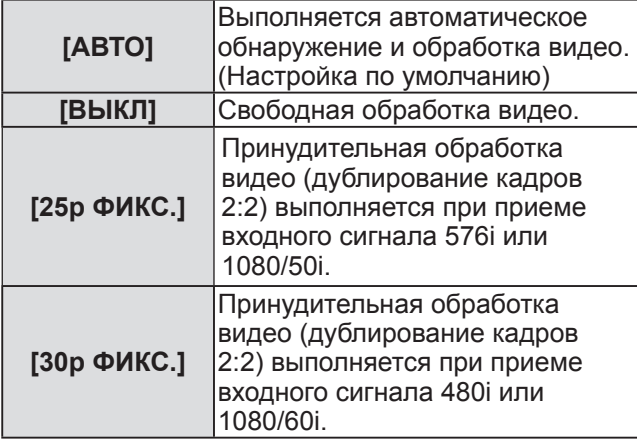

**Примечание**

• В режиме [DIGITAL CINEMA REALITY] качество изображения ухудшится, когда в качестве [25p ФИКС.] или [30p ФИКС.] установлен сигнал, отличный от сигнала дублирования кадров 2:2. (Вертикальное разрешение ухудшится.)

# **[ШУМОПОДАВЛЕНИЕ]**

Ширина зоны шумоподавления настраивается, когда на краях экрана присутствует шум или когда изображение слегка выходит за пределы экрана при проецировании изображения с видеомагнитофона или другого устройства.

- **1) С помощью кнопок** ▲▼ **выберите [ШУМОПОДАВЛЕНИЕ].**
- **2) Нажмите кнопку <ENTER>.**  • Отображается экран настроек
	- **[ШУМОПОДАВЛЕНИЕ]**.
- **3) С помощью** ▲▼ **выберите элемент настройки.**
- **4) С помощью** ◀▶ **отрегулируйте шумоподавление.** 
	- Изменения в пределах следующего диапазона.

### **Для PT-DW730E**

Слева направо: 0 - 639 Сверху вниз: 0 - 399.

#### **Для PT-DX800E**

Слева направо: 0 - 511 Сверху вниз: 0 - 383.

#### **При подавлении помех в верхней части экрана (верх)**

Нажмите ◀ , чтобы сместить зону подавления помех вверх. Нажмите ▶ , чтобы сместить зону подавления помех вниз.

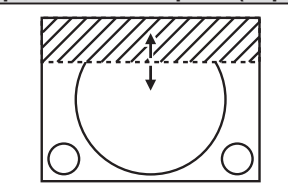

**При подавлении помех в нижней части экрана (низ)** 

Нажмите ▶ , чтобы сместить зону подавления помех вверх. Нажмите ◀ , чтобы сместить зону подавления помех вниз.

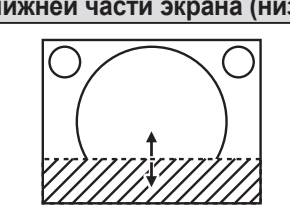

**При подавлении помех в левой части экрана (левая часть)** 

Нажмите ▶ , чтобы сместить зону подавления помех вправо. Нажмите ◀ , чтобы сместить зону подавления помех влево.

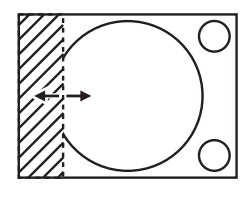

**При подавлении помех в правой части экрана (правая часть)** 

Нажмите ◀ , чтобы сместить зону подавления помех вправо. Нажмите ▶ , чтобы сместить зону подавления помех влево.

# **[ВХОДНОЕ РАЗРЕШЕНИЕ]**

Вы можете выполнить настройку для получения оптимального изображения, если изображение мерцает или имеет размытые очертания.

- **1) С помощью кнопок** ▲▼ **выберите [ВХОДНОЕ РАЗРЕШЕНИЕ].**
- **2) Нажмите кнопку <ENTER>. • Отобразится экран [ВХОДНОЕ РАЗРЕШЕНИЕ].**
- **3) Нажмите** ▲▼ **, чтобы выбрать [ВСЕГО ПИКСЕЛЕЙ], [ОТОБР. ПИКСЕЛЕЙ], [ВСЕГО СТРОК] или [ОТОБР.СТРОК], а затем нажмите** ◀ ▶ **, чтобы настроить.** 
	- Для каждого элемента автоматически отображаются значения, соответствующие входному сигналу. Наблюдая за изображением, измените отображаемые на экране значения и установите оптимальную точку, когда на экране присутствуют вертикальные полосы или изображение частично отсутствует.

#### **Примечание**

- Вышеупомянутые вертикальные полосы не будут появляться при проецировании полностью белого изображения сигнала.
- В ходе настройки изображение может искажаться, но это не является неисправностью.
- [ВХОДНОЕ РАЗРЕШЕНИЕ] может настраиваться, только когда сигнал RGB подается на разъем <RGB1 IN> или <RGB2 IN>.
- z Сигнал с шириной спектра более 150 МГц настроить нельзя.

# **[ПОЛОЖЕНИЕ ФИКСАЦИИ]**

Вы можете настроить оптимальную точку, когда черные области изображения искажены или имеют зеленоватый оттенок.

- **1) С помощью кнопок** ▲▼ **выберите [ПОЛОЖЕНИЕ ФИКСАЦИИ].**
- **2) С помощью** ◀▶ **настройте уровень.** 
	- Значение настройки будет изменяться в пределах от 0 до 255.
	- **Оптимальное значение настройки положения фиксации**  Когда черные области искажены: Точка, в которой искажения черных областей устраняются максимально, является оптимальным значением. Когда черные области имеют зеленоватый оттенок: Точка, в которой зеленоватая область становится черной, а искажение устраняется, является оптимальным значением.

#### **Примечание**

• [ПОЛОЖЕНИЕ ФИКСАЦИИ] может настраиваться, только когда сигнал подается на <RGB1 IN> или <RGB2 IN>.

# **[КАЛИБРОВКА ПО СТЫКУ]**

Функция калибровки по стыку позволяет накладывать несколько проецируемых изображений без отображения границ, используя отклонение яркости в зоне наложения.

- **1) С помощью кнопок** ▲▼ **выберите [КАЛИБРОВКА ПО СТЫКУ].**
- **2) Нажимайте** ◀▶ **для переключения [КАЛИБРОВКА ПО СТЫКУ].** 
	- При каждом нажатии кнопки настройка будет изменяться в следующем порядке.

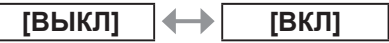

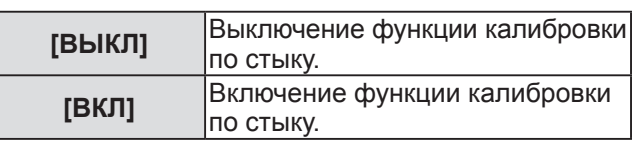

- **3) Нажмите кнопку <ENTER>, когда выбрано положение [ВКЛ].** 
	- **Отобразится экран <b>[КАЛИБРОВКА ПО СТЫКУ]**.
- **4) Нажмите** ▲▼ **, чтобы указать место, которое необходимо исправить.** 
	- z Чтобы соединить верх: Поставьте [ВЕРХНИЙ] в положение [ВКЛ].
	- Чтобы соединить низ: Поставьте [НИЖНИЙ] в положение [ВКЛ].
	- Чтобы соединить левую часть: Поставьте [ЛЕВЫЙ] в положение [ВКЛ].
	- Чтобы соединить правую часть: Поставьте [ПРАВЫЙ] в положение [ВКЛ].
- **5) Нажимайте** ◀▶ **для переключения между [ВКЛ] и [ВЫКЛ].**
- **6) Нажмите** ▲▼ **, чтобы выбрать [НАЧАЛО] или [ШИРИНА], а затем нажмите** ◀▶ **, чтобы настроить начальное положение и ширину наложения.**
- ■**Отображение регулирующего маркера**
- **7) С помощью кнопок** ▲▼ **выберите [МАРКЕР].**

# **[ДОПОЛНИТЕЛЬНЫЕ НАСТРОЙКИ]**

### **8) Нажимайте** ◀▶ **для выбора [ВКЛ].**

• Появляется маркер для регулировки положения изображения. Зеленая линия является начальной позицией калибровки по стыку, регулируемой с помощью [НАЧАЛО] в шаге **6)**. Красная линия является конечной позицией калибровки по стыку, регулируемой с помощью [ШИРИНА] в шаге **6)**. Положение, в котором происходит наложение зеленой и красной линий соединяемых кадров, будет являться оптимальной точкой. Обязательно устанавливайте одинаковое значение ширины коррекции для соединенных кадров. Оптимальное соединение невозможно, если кадры имеют разную ширину коррекции. Оптимальной является точка пересечения этих линий.

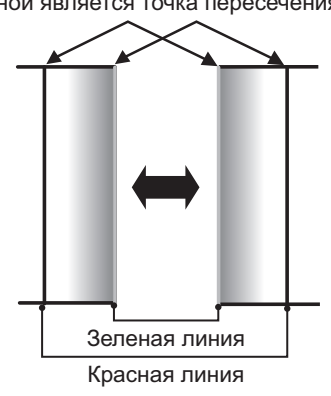

- **9) С помощью кнопок** ▲▼ **выберите [ГАММА].**
- **10) Нажимайте** ◀▶ **для переключения [ГАММА].** 
	- При каждом нажатии кнопки настройка будет изменяться в следующем порядке.

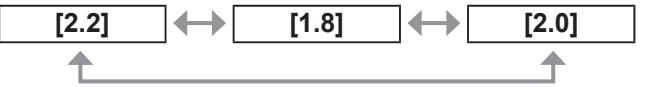

- **11) С помощью кнопок** ▲▼ **выберите [РЕГУЛИРОВКА ЯРКОСТИ].**
- **12) Нажмите кнопку <ENTER>. • Отобразится экран <b>[РЕГУЛИРОВКА** 
	- **ЯРКОСТИ]**.
- **13) С помощью кнопок** ▲▼ **выберите [ЯРКОСТЬ ВНУТРИ].**

#### **14) Нажмите кнопку <ENTER>.**  • Отображается отдельный экран настроек **[ЯРКОСТЬ ВНУТРИ]**.

- Когда [БЛОКИРОВАН] установлено в положение [ВЫКЛ], можно отрегулировать [КРАСНЫЙ], [ЗЕЛЕНЫЙ] и [СИНИЙ].
- **15) Нажмите** ▲▼ **, чтобы выбрать элемент, и нажмите** ◀▶ **, чтобы отрегулировать настройку.** 
	- После завершения регулировки нажмите кнопку <MENU>, чтобы возвратиться к экрану **[РЕГУЛИРОВКА ЯРКОСТИ]**.
- **16) С помощью** ▲▼ **выберите [ВЕРХНИЙ], [НИЖНИЙ], [ЛЕВЫЙ] или [ПРАВЫЙ] из [ПЕРИФЕРИЙНАЯ ЗОНА].**
- **17) Нажимайте** ◀▶ **для установки зоны (ширины), в которой регулируется [ЯРКОСТЬ ВНУТРИ].**
- **18) Нажмите** ▲▼ **, чтобы выбрать [ЯРКОСТЬ СНАРУЖИ].**
- **19) Нажмите кнопку <ENTER>.** 
	- Отображается отдельный экран настроек **[ЯРКОСТЬ СНАРУЖИ]**.
	- Когда [БЛОКИРОВАН] установлено в положение [ВЫКЛ], можно отрегулировать [КРАСНЫЙ], [ЗЕЛЕНЫЙ] и [СИНИЙ].
- **20) Нажмите** ▲▼ **, чтобы выбрать элемент, и нажмите** ◀▶ **, чтобы отрегулировать настройку.**

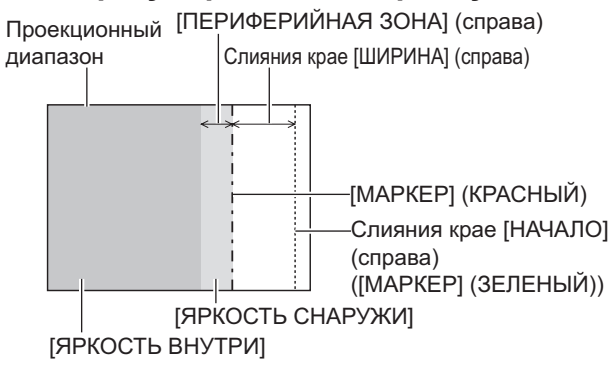

### **Примечание**

- ГРЕГУЛИРОВКА ЯРКОСТИ] предназначена для скрытия увеличения яркости уровня черного в области наложения изображений при установке нескольких экранов с помощью [КАЛИБРОВКА ПО СТЫКУ]. Оптимальная точка коррекции устанавливается с помощью настройки [ЯРКОСТЬ ВНУТРИ], чтобы уровень черного в области наложения изображений стал таким же, что и в области без наложения. Если область стыка части, где изображение накладывается, и неналоженная часть становятся ярче после настройки [ЯРКОСТЬ ВНУТРИ], то настройте ширину верхней, нижней, левой или правой частей. Если изза настройки ширины ярче становится только область стыка, настройте [ЯРКОСТЬ СНАРУЖИ].
- Область наложения может выглядеть неоднородно в зависимости от положения зрителя при использовании экрана с большим усилением или заднего экрана.

# **[ПОЛОЖЕНИЕ РАСТРА]**

Благодаря этому можно будет произвольно перемещать положение изображения в пределах области проекции, когда проецируемое изображение не занимает всю проекционную область.

- **1) С помощью кнопок** ▲▼ **выберите [ПОЛОЖЕНИЕ РАСТРА].**
- **2) Нажмите кнопку <ENTER>. • Отобразится экран [ПОЛОЖЕНИЕ РАСТРА].**
- *PУССКИЙ 53* **3) С помощью кнопок** ▲▼◀▶ **настройте положение.**

# **Меню [ЯЗЫК МЕНЮ (LANGUAGE)] Меню [ЯЗЫК МЕНЮ (LANGUAGE)]**

#### **Выберите [ЯЗЫК МЕНЮ (LANGUAGE)] из главного меню и откройте подменю. Информацию о работе экрана меню см. в**  «**Навигация по меню**» ( **стр**. **41**)**.**

• С помощью ▲▼ выберите язык, а затем нажмите кнопку <ENTER>, чтобы его установить.

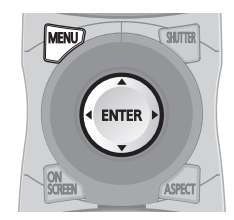

### **Изменение языка меню**

Вы можете выбрать язык экранного меню.

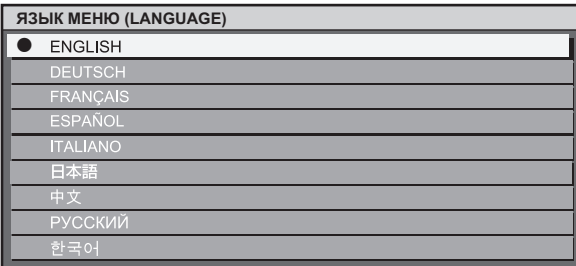

- Различные меню, установки, экраны настройки, названия кнопок управления и т.п. отображаются на выбранном языке.
- Можно выбрать один из следующих языков: английский, немецкий, французский, испанский, итальянский, японский, китайский, русский и корейский.

### **Примечание**

• По умолчанию в качестве языка экранных меню устанавливается английский.

# **Меню [НАСТРОЙКИ ЭКРАНА] Меню [НАСТРОЙКИ ЭКРАНА]**

**Выберите [НАСТРОЙКИ ЭКРАНА] из главного меню и выберите элемент из подменю. Информацию о работе экрана меню см. в**  «**Навигация по меню**» ( **стр**. **41**)**.** 

• После выбора элемента нажмите ▲▼◀▶ для настройки.

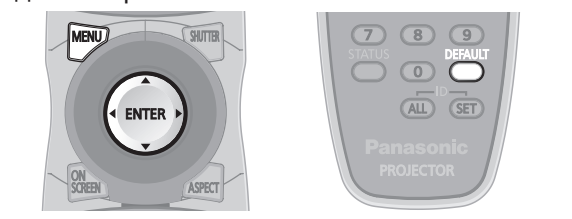

# **[ЦВЕТОВОЕ СОГЛАСОВАНИЕ]**

При одновременном использовании нескольких наборов Вы можете скорректировать разницу цветов между ними.

- **1) С помощью кнопок** ▲▼ **выберите [ЦВЕТОВОЕ СОГЛАСОВАНИЕ].**
- **2) Нажимайте** ◀▶ **для переключения [ЦВЕТОВОЕ СОГЛАСОВАНИЕ].**

• При каждом нажатии кнопки настройка будет изменяться в следующем порядке.

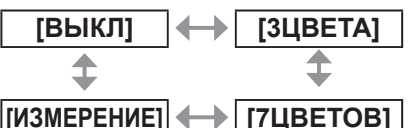

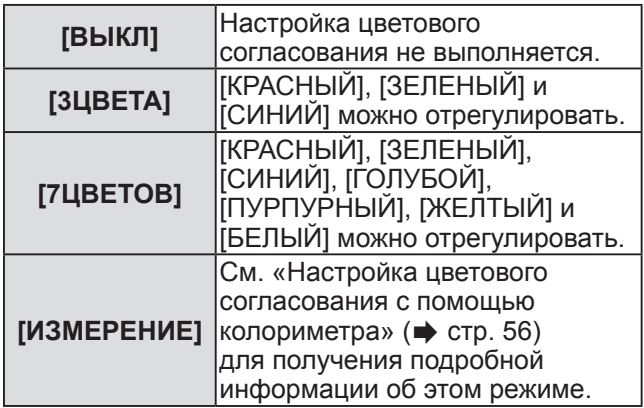

### ■**Если выбрано [3ЦВЕТА] или [7ЦВЕТОВ] в шаге 2)**

- **3) Нажмите кнопку <ENTER>. • Отображается экран [3ЦВЕТА] или [7ЦВЕТОВ]**.
- **4) Нажмите** ▲▼ **, чтобы выбрать [КРАСНЫЙ], [ЗЕЛЕНЫЙ] или [СИНИЙ] (если было выбрано [7ЦВЕТОВ], выберите [КРАСНЫЙ], [ЗЕЛЕНЫЙ], [СИНИЙ], [ГОЛУБОЙ], [ПУРПУРНЫЙ], [ЖЕЛТЫЙ] или [БЕЛЫЙ]).**
- **5) Нажмите кнопку <ENTER>.** 
	- **Отображается экран <b>[3ЦВЕТА:КРАСНЫЙ**], **[3ЦВЕТА:ЗЕЛЕНЫЙ]**, **[3ЦВЕТА:СИНИЙ]** или **[3ЦВЕТА:БЕЛЫЙ]**. Если было выбрано **[7ЦВЕТОВ]**, отображается экран **[7ЦВЕТОВ:КРАСНЫЙ]**, **[7ЦВЕТОВ:ЗЕЛЕНЫЙ]**, **[7ЦВЕТОВ:СИНИЙ]**, **[7ЦВЕТОВ:ГОЛУБОЙ]**, **[7ЦВЕТОВ:ПУРПУРНЫЙ]**, **[7ЦВЕТОВ:ЖЕЛТЫЙ]** или **[7ЦВЕТОВ:БЕЛЫЙ]**.
- **6) С помощью** ◀▶ **настройте уровень.** 
	- Значения настроек будут изменяться в пределах от [0]\*1 до [2048].
		- \*1: Минимальные значения различаются в зависимости от регулируемого цвета.

#### **Примечание**

• Процедура изменения цвета настройки Когда изменяется коррекционный цвет, совпадающий с цветом настройки: Изменится яркость цвета настройки. Когда изменяется красный коррекционный цвет: Красный цвет добавляется к цвету настройки или забирается из него.

Когда изменяется зеленый коррекционный цвет: Зеленый цвет добавляется к цвету настройки или забирается из него.

Когда изменяется синий коррекционный цвет: Синий цвет добавляется к цвету настройки или забирается из него.

- Эта настройка должна выполняться лицом, знакомым с принципом работы проектора, или специалистом, так как для выполнения правильной настройки требуются специальные навыки.
- $\bullet$  При нажатии кнопки <DEFAULT> восстановятся настройки по умолчанию для всех элементов.
- При выборе любой настройки, отличной от [ВЫКЛ], для [ЦВЕТОВОЕ СОГЛАСОВАНИЕ], параметры [AI] и [КОРРЕКЦИЯ ЦВЕТА] будут установлены на [ВЫКЛ], а параметр [ЦВЕТОВАЯ ТЕМПЕРАТУРА] будет установлен на [ПОЛЬЗОВАТЕЛЬ]. (Однако [ХОЛОДНЫЙ:БАЛАНС БЕЛОГО] настроить нельзя.)

### ■**Настройка цветового согласования с помощью колориметра**

[КРАСНЫЙ], [ЗЕЛЕНЫЙ], [СИНИЙ], [ГОЛУБОЙ], [ПУРПУРНЫЙ], [ЖЕЛТЫЙ] и [БЕЛЫЙ] можно изменить до нужного цвета, используя колориметр, который может измерять координаты цветности и яркость.

- z**Ввод текущей яркости и координат цветности**
- **1) С помощью кнопок** ▲▼ **выберите [ЦВЕТОВОЕ СОГЛАСОВАНИЕ].**
- **2) С помощью кнопок** ◀▶ **выберите [ИЗМЕРЕНИЕ].**
- **3) Нажмите кнопку <ENTER>. • Отобразится экран [РЕЖИМ ИЗМЕРЕНИЯ].**
- **4) С помощью кнопок** ▲▼ **выберите [ИЗМЕРЕННЫЕ ДАННЫЕ].**
- **5) Нажмите кнопку <ENTER>.**  z Отобразится экран **[ИЗМЕРЕННЫЕ ДАННЫЕ]**.
- **6) С помощью колориметра замерьте яркость (Y) и координаты цветности (x, y).**
- **7) Нажмите** ▲▼ **, чтобы выбрать цвет, и нажмите** ◀▶ **, чтобы отрегулировать настройку.**
- **8) После завершения ввода всех данных нажмите кнопку <MENU>. • Отобразится экран [РЕЖИМ ИЗМЕРЕНИЯ].**
- z**Ввод координат нужного цвета**
- **1) С помощью кнопок** ▲▼ **выберите [КОНЕЧНЫЕ ДАННЫЕ].**
- **2) Нажмите кнопку <ENTER>. • Отобразится экран [КОНЕЧНЫЕ ДАННЫЕ].**
- **3) Нажмите** ▲▼ **, чтобы выбрать нужные цвета, и нажмите** ◀▶ **, чтобы ввести их координаты.**
- **4) После завершения ввода всех данных нажмите кнопку <MENU>.**

#### **Примечание**

- Правильные цвета не могут отображаться, когда конечные данные находятся за пределами цветового диапазона проектора.
- Когда [ТЕСТОВЫЙ ШАБЛОН] установлено на [ВКЛ], автоматически отображается тестовое изображение настройки для выбранного цвета настройки.
- При замере данных измерения с помощью измерительного устройства, например, колориметра, начните замер после установки [РЕЖИМ ИЗОБРАЖЕНИЯ] на [ДИНАМИЧЕСКИЙ].

• Могут иметь место различия между координатами цветности конечных данных и измеренных значений колориметра в зависимости от используемого измерительного устройства и среды измерения.

### **[КОРРЕКЦИЯ ЦВЕТА]**

Вы можете настроить и зарегистрировать цвета по входным сигналам.

- **1) С помощью кнопок** ▲▼ **выберите [КОРРЕКЦИЯ ЦВЕТА].**
- **2) Нажимайте** ◀▶ **для переключения [КОРРЕКЦИЯ ЦВЕТА].**

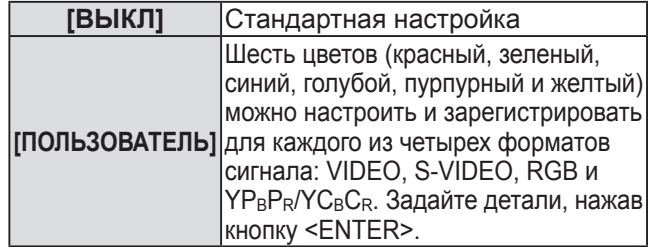

### **[РЕЖИМ КОНТРАСТНОСТИ]**

Имеется два типа режимов контрастности. Устанавливайте их в соответствии с рабочей средой.

- **1) С помощью кнопок** ▲▼ **выберите [РЕЖИМ КОНТРАСТНОСТИ].**
- **2) Нажимайте** ◀▶ **для переключения [РЕЖИМ КОНТРАСТНОСТИ].**

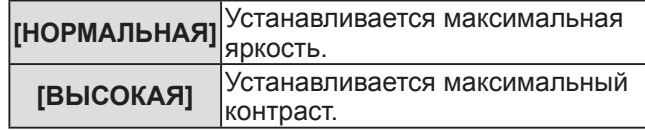

# **[НАСТРОЙКИ ПРОЕКЦИИ]**

Вы можете установить размер экрана.

Вы можете скорректировать оптимальное положение изображения, соответствующее установленному экрану, когда изменяется аспектное отношение проецируемого изображения. Установите его в соответствии с используемым экраном.

- **1) С помощью кнопок** ▲▼ **выберите [НАСТРОЙКИ ПРОЕКЦИИ].**
- **2) Нажмите кнопку <ENTER>.**  z Отобразится экран **[НАСТРОЙКИ ПРОЕКЦИИ]**.
- **3) Нажимайте** ◀▶ **для переключения [ФОРМАТ ИЗОБРАЖЕНИЯ].**

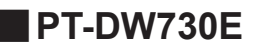

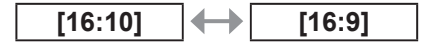

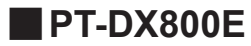

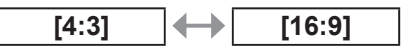

- **4) С помощью кнопок** ▲▼ **выберите [РАСПОЛОЖЕНИЕ ПРОЕКЦИИ].**
- **5) С помощью** ◀▶ **выполните настройку [РАСПОЛОЖЕНИЕ ПРОЕКЦИИ].** 
	- Для PT-DW730E вертикальные положения можно настроить в диапазоне от -40 до +40.
	- Для PT-DX800E вертикальные положения можно настроить в диапазоне от -96 до +96.

#### **Примечание**

• ГРАСПОЛОЖЕНИЕ ПРОЕКЦИИ] нельзя настроить. когда [ФОРМАТ ИЗОБРАЖЕНИЯ] установлен на [16:10] для PT-DW730E и когда [ФОРМАТ ИЗОБРАЖЕНИЯ] установлен на [4:3] для PT-DX800E.

# **[АВТОСИГНАЛ]**

Положения отображаемого изображения можно автоматически регулировать, не нажимая каждый раз кнопку <AUTO SETUP> на пульте дистанционного управления, в случаях, когда необходимо часто вводить незарегистрированный сигнал в таких ситуациях, как, например, конференция.

- **1) С помощью кнопок** ▲▼ **выберите [АВТОСИГНАЛ].**
- **2) Нажимайте** ◀▶ **для переключения [АВТОСИГНАЛ].**

**[ВЫКЛ] [ВКЛ]**

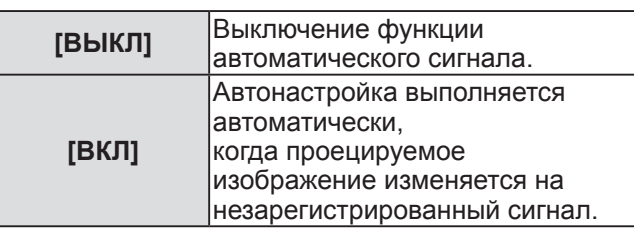

# **[АВТОНАСТРОЙКА]**

Вы можете выполнить эту установку при настройке специального или горизонтально удлиненного (16:9 и т.п.) сигнала.

- **1) С помощью кнопок** ▲▼ **выберите [АВТОНАСТРОЙКА].**
- **2) Нажмите кнопку <ENTER>. • Отобразится экран [АВТОНАСТРОЙКА].**
- **3) Нажимайте** ◀▶ **для переключения [РЕЖИМ].**  • При каждом нажатии кнопки настройка будет изменяться в следующем порядке.

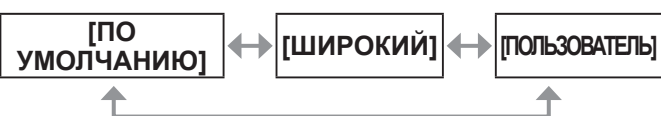

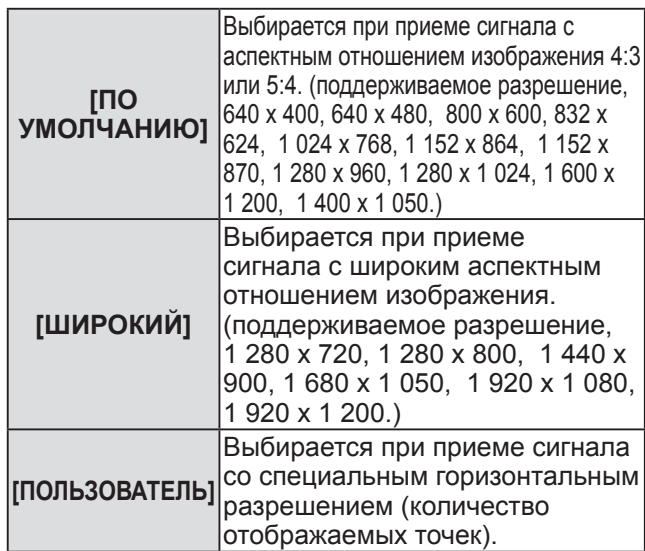

### ■**Когда выбирается [ПО УМОЛЧАНИЮ] или [ШИРОКИЙ] в шаге3)**

### **4) Нажмите кнопку <ENTER>.**

- Выполняется автоматическая настройка. [В ПРОЦЕССЕ] отображается в процессе автоматической настройки. По завершении настройки система возвращается на экран **[АВТОНАСТРОЙКА]**.
- ■**Когда выбирается [ПОЛЬЗОВАТЕЛЬ] в шаге 3)**
- **4) Нажмите** ▲▼ **, чтобы выбрать [ОТОБР.ПИКСЕЛЕЙ], и нажмите** ◀▶ **, чтобы настроить [ОТОБР.ПИКСЕЛЕЙ] на горизонтальное разрешение источника сигнала.**
- **5) С помощью кнопок** ▲▼ **выберите [РЕЖИМ].**
- **6) Нажмите кнопку <ENTER>.**
	- Выполняется автоматическая настройка. [В ПРОЦЕССЕ] отображается в процессе автоматической настройки. По завершении настройки система возвращается на экран **[АВТОНАСТРОЙКА]**.

### **[DVI-D IN]**

Вы можете изменить настройку, когда к разъему <DVI-D IN> проектора подключено внешнее оборудование, а изображение не проецируется должным образом.

- **1) С помощью кнопок** ▲▼ **выберите [DVI-D IN].**
- **2) Нажмите кнопку <ENTER>. • Отобразится экран [DVI-D IN].**
- **3) С помощью кнопок** ▲▼ **выберите [DVI EDID].**
- **4) Нажимайте** ◀▶ **для переключения [DVI EDID].**

• При каждом нажатии кнопки настройка будет изменяться в следующем порядке.

**[EDID3] [EDID1] [EDID2(PC)]**

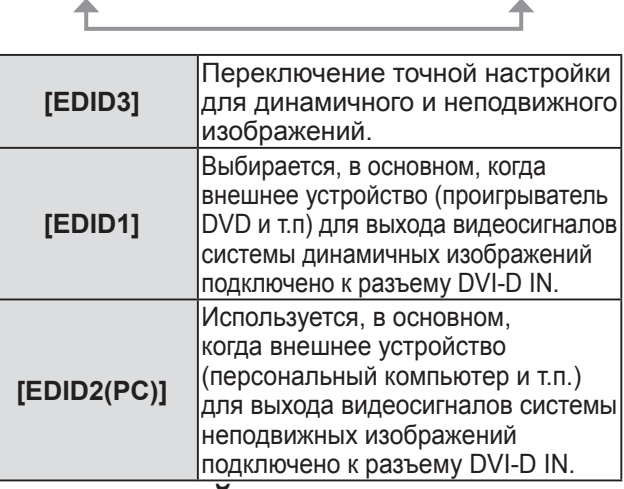

- **5) С помощью кнопок** ▲▼ **выберите [УРОВЕНЬ СИГНАЛА DVI].**
- **6) Нажимайте** ◀▶ **для переключения [УРОВЕНЬ СИГНАЛА DVI].** 
	- При каждом нажатии кнопки настройка будет изменяться в следующем порядке.

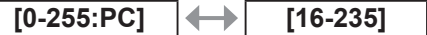

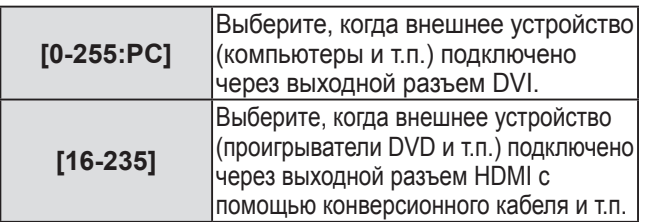

#### **Примечание**

- z Оптимальная настройка различается в зависимости от настройки выходного сигнала подключенного внешнего оборудования. См. руководство пользователя для внешнего оборудования относительно выходных сигналов внешнего оборудования.
- Данные для «горячего» подключения изменятся при изменении настройки. См. «Список совместимых сигналов» ( $\Rightarrow$  стр. 102) для получения информации о разрешении, поддерживающем «горячее» подключение.

### **[ЭКРАННОЕ МЕНЮ]**

Вы можете настроить экранное меню.

- **1) С помощью кнопок** ▲▼ **выберите [ЭКРАННОЕ МЕНЮ].**
- **2) Нажмите кнопку <ENTER>. • Отобразится экран [ЭКРАННОЕ МЕНЮ].**
- **3) Нажмите** ▲▼ **, чтобы выбрать элемент, и нажмите** ◀▶**, чтобы изменить настройку.**

### ■**[РАСПОЛОЖЕНИЕ МЕНЮ]**

Установите положение экрана меню (OSD).

• При каждом нажатии кнопки настройка будет изменяться в следующем порядке.

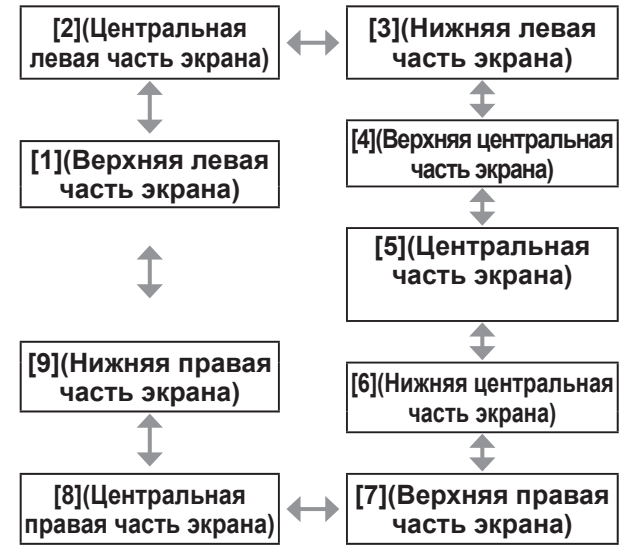

### ■**[ВИД ЭКРАННОГО МЕНЮ]**

Вы можете установить цвет экрана меню (OSD). • При каждом нажатии кнопки настройка будет

изменяться в следующем порядке.

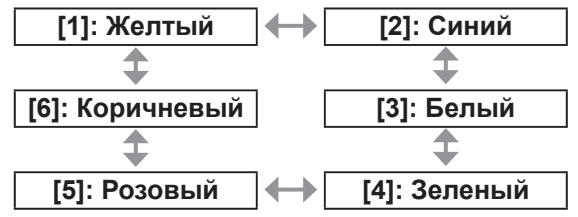

### ■**[ПАМЯТЬ ЭКРАННЫХ МЕНЮ]**

Вы можете выбрать, сохранять или нет положение курсора экрана меню (OSD).

• При каждом нажатии кнопки настройка будет изменяться в следующем порядке.

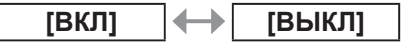

#### **Примечание**

• Положение курсора не будет сохранено, когда выключатель <MAIN POWER> на корпусе проектора установлен в положение <OFF>, даже если эта функция установлена в положение [ВКЛ].

### ■**[ПОМОЩЬ]**

Вы можете установить отображение названия входного разъема, выбранного на данный момент в положении, установленном в [РАСПОЛОЖЕНИЕ МЕНЮ].

• При каждом нажатии кнопки настройка будет изменяться в следующем порядке.

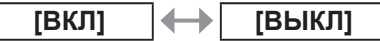

### ■**[ПРЕДУПРЕЖДЕНИЕ]**

Вы можете установить отображение/скрытие предупреждающих сообщений.

• При каждом нажатии кнопки настройка будет изменяться в следующем порядке.

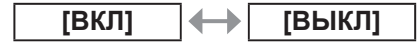

# **[ЦВЕТ ФОНА]**

**УМОЛЧ]**

Вы можете установить цвет проецируемого изображения при отсутствии входного сигнала.

- **1) С помощью кнопок** ▲▼ **выберите [ЦВЕТ ФОНА].**
- **2) Нажимайте** ◀▶ **для переключения [ЦВЕТ ФОНА].** 
	- При каждом нажатии кнопки настройка будет изменяться в следующем порядке. **[СИНИЙ] [ЧЕРНЫЙ]** ↥ **[ЗАСТАВКА/**

∢

**[ЗАСТАВКА/ ПОЛЬЗ]**

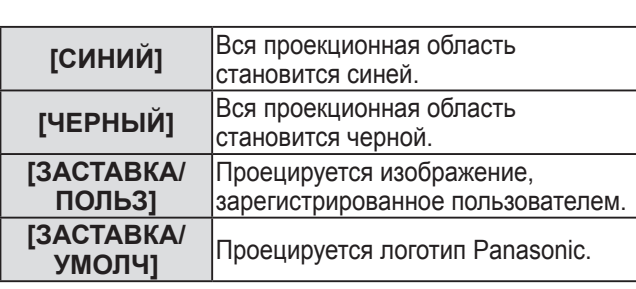

#### **Примечание**

• Чтобы создать и зарегистрировать изображения [ЗАСТАВКА/ПОЛЬЗ] требуется дополнительное ПО «Logo Transfer Software». См. информацию о загрузке прикладной программы на сайте поддержки (http:// panasonic.net/avc/projector/software/).

# **Меню [НАСТРОЙКИ ЭКРАНА]**

# **[ЗАСТАВКА]**

Вы можете установить отображение логотипа при включении питания.

- **1) С помощью кнопок** ▲▼ **выберите [ЗАСТАВКА].**
- **2) Нажимайте** ◀▶ **для переключения [ЗАСТАВКА].** 
	- При каждом нажатии кнопки настройка будет изменяться в следующем порядке.

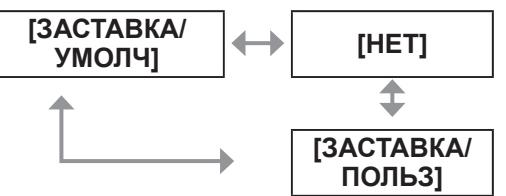

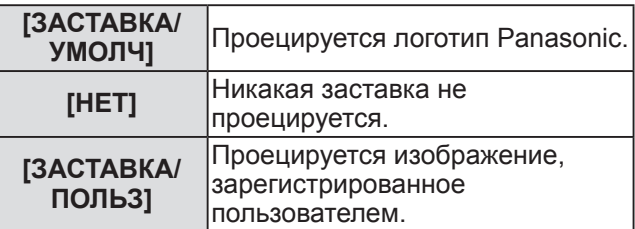

#### **Примечание**

- Отображаемая при включении заставка исчезнет примерно через 15 секунд.
- Чтобы создать и зарегистрировать изображения [ЗАСТАВКА/ПОЛЬЗ] требуется дополнительное ПО «Logo Transfer Software». См. информацию о загрузке прикладной программы на сайте поддержки (http://panasonic.net/avc/projector/ software/).

# **[СТОП-КАДР]**

Проецируемое изображение временно приостанавливается независимо от воспроизведения на внешнем оборудовании.

- **1) С помощью кнопок** ▲▼ **выберите [СТОП-КАДР].**
- **2) Нажмите кнопку <ENTER>.**  • Чтобы отменить временную остановку, нажмите кнопку <MENU>.

# **[2 ОКНА] (Только PT-DW730E)**

Два разных входных сигнала можно проецировать одновременно.

**1) С помощью кнопок** ▲▼ **выберите [2 ОКНА].** 

### **2) Нажмите кнопку <ENTER>.**

• Проецируются два изображения.

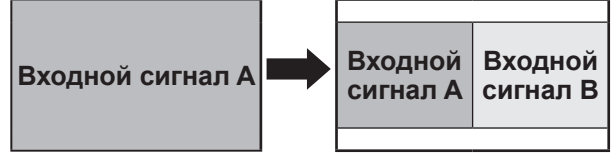

- **3) Нажмите кнопку <MENU>. • Отобразится экран <b>[ВЫБОР ДОПОЛНИТЕЛЬНОГО ВХОДА]**.
- **4) Нажмите** ▲▼ **, чтобы выбрать изображение для проецирования на экране входного сигнала B.**
	- Нажмите ▲▼, чтобы выбрать изображение для проецирования в правой части экрана (Входной сигнал B).

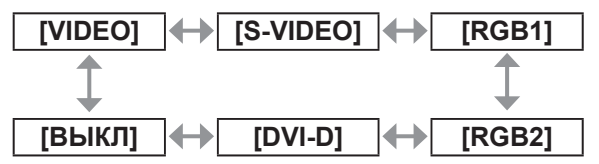

### **5) Нажмите кнопку <ENTER>.**

#### **Примечание**

- Чтобы отменить двухоконное отображение. выберите [ВЫКЛ] и нажмите кнопку <ENTER>.
- [СТОП-КАДР] будет установлен для стороны входного сигнала A.
- Регулировку и настройку элементов меню нельзя выполнять в режиме двухоконного отображения.
- Значения для стороны входного сигнала А будут применяться для настроек [ИЗОБРАЖЕНИЕ]. (Значения для входного сигнала A и входного сигнала B будут применяться для [КОНТРАСТНОСТЬ], [ЯРКОСТЬ], [ЦВЕТ], [ОТТЕНОК] и [ЧЕТКОСТЬ].)
- При двухоконном отображении будет сохраняться аспектное отношение, выбранное с помощью кнопки <ASPECT> на пульте дистанционного управления или настройки [АСПЕКТ].
- Двухоконное отображение может быть недоступно в зависимости от комбинации входных сигналов.

Для получения подробностей см. «Список комбинаций сигналов при использовании двух окон (только PT-DW730E)» (→ стр. 101).

# **Меню [УСТАНОВКИ ПРОЕКТОРА] Меню [УСТАНОВКИ ПРОЕКТОРА]**

**Выберите [УСТАНОВКИ ПРОЕКТОРА] из главного меню и выберите элемент из подменю. Информацию о работе экрана меню см. в**  «**Навигация по меню**» ( **стр**. **41**)**.** 

• После выбора элемента нажмите ▲▼◀▶ для настройки.

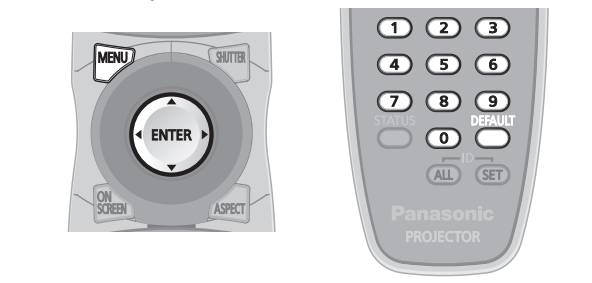

# **[ID ПРОЕКТОРА]**

Проектор имеет функцию установки номера ID, и возможно одновременное или индивидуальное управление с пульта дистанционного управления несколькими примыкающими проекторами.

- **1) С помощью кнопок** ▲▼ **выберите [ID ПРОЕКТОРА].**
- **2) Нажимайте** ◀▶ **для переключения [ID ПРОЕКТОРА].** 
	- При каждом нажатии кнопки настройка будет изменяться в следующем порядке.

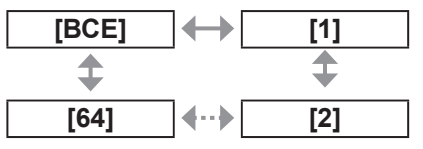

### **Примечание**

- Номер ID можно установить на [ВСЕ] или от [1] до [64].
- Когда указывается номер ID, то номер ID пульта дистанционного управления должен совпадать с номером ID проектора.
- Когда номер ID установлен на [ВСЕ], проектор будет работать независимо от того, какой номер установлен на пульте дистанционного управления или компьютере. Если используются несколько проекторов, и номера ID некоторых из них установлены на [ВСЕ], то ими нельзя будет управлять отдельно от проекторов, имеющих другие номера ID.
- См. «Установка номеров ID проекторов для пульта дистанционного управления» (+ стр. 20) для получения информации о способе установки номера ID на пульте дистанционного управления.

# **[СПОСОБ ПРОЕЦИРОВАНИЯ]**

Вы можете установить способ проецирования в соответствии со способом установки проектора. Измените способ проецирования, если изображение на экране перевернуто или инвертировано.

- **1) С помощью кнопок** ▲▼ **выберите [СПОСОБ ПРОЕЦИРОВАНИЯ].**
- **2) Нажмите кнопку <ENTER>. • Отобразится экран <b>[СПОСОБ ПРОЕЦИРОВАНИЯ]**.
- **3) Нажмите** ▲▼ **, чтобы выбрать способ проецирования.**

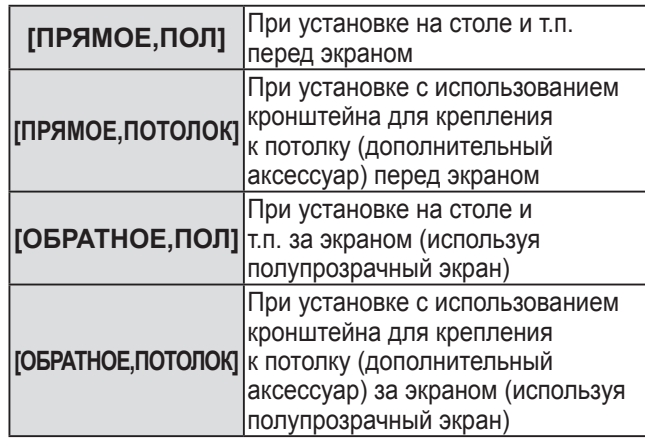

**4) Нажмите кнопку <ENTER>.** 

#### **5) При отображении подтверждения выберите [ДА] или [ОТМЕНА] и нажмите кнопку <ENTER>.**

### **Внимание**

• При изменении [СПОСОБ ПРОЕЦИРОВАНИЯ] проверьте правильность установки [СОСТОЯНИЕ ОХЛАЖДЕНИЯ] ( стр. 62).

### **[РЕЖИМ ВЫСОКОГОРЬЯ]**

Если Вы используете проектор на высоте (от 1 400 м (4 593 футов) до 2 700 м (8 858 футов)), то настройка [РЕЖИМ ВЫСОКОГОРЬЯ] должна быть [ВКЛ].

- **1) С помощью кнопок** ▲▼ **выберите [РЕЖИМ ВЫСОКОГОРЬЯ].**
- **2) Нажимайте** ◀▶ **для переключения [РЕЖИМ ВЫСОКОГОРЬЯ].** 
	- При каждом нажатии кнопки настройка будет изменяться в следующем порядке.

**[ВЫКЛ] [ВКЛ]**

# **Меню [УСТАНОВКИ ПРОЕКТОРА]**

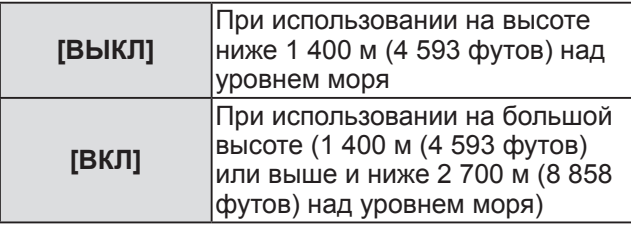

**3) При отображении подтверждения выберите [ДА] или [ОТМЕНА] и нажмите кнопку <ENTER>.** 

#### **Примечание**

• Скорость вентилятора увеличивается, а шум при работе станет громче, когда эта функция установлена на [ВКЛ].

# **[СОСТОЯНИЕ ОХЛАЖДЕНИЯ]**

Вы можете изменить управление вентилятором в зависимости от направления проецирования. Правильно установите [СОСТОЯНИЕ ОХЛАЖДЕНИЯ] в соответствии с направлением проецирования, руководствуясь рисунком ниже. Если используется неправильная установка, то срок эксплуатации лампы может сократиться.

- **1) С помощью кнопок** ▲▼ **выберите [СОСТОЯНИЕ ОХЛАЖДЕНИЯ].**
- **2) Нажмите кнопку <ENTER>. • Отобразится экран <b>[СОСТОЯНИЕ ОХЛАЖДЕНИЯ]**.
- **3) Нажмите** ▲▼ **, чтобы выбрать состояние охлаждения.**

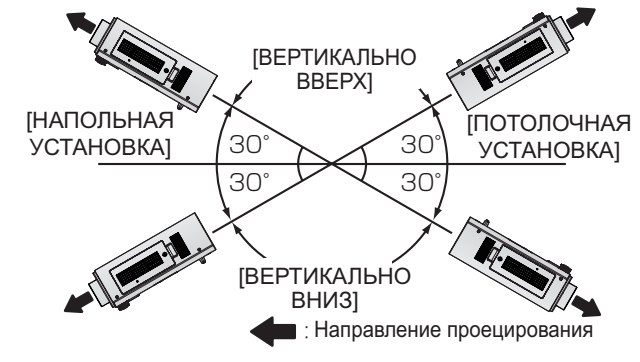

- **4) Нажмите кнопку <ENTER>.**
- **5) При отображении подтверждения выберите [ДА] или [ОТМЕНА] и нажмите кнопку <ENTER>.**

# **[ВЫБОР ЛАМПЫ]**

Вы можете установить яркость с помощью двух люминесцентных ламп, установленных внутри проектора, используя режим яркости двух ламп или одной лампы в соответствии с условиями или целями эксплуатации. При установке [ОДИНАРНЫЙ] происходит автоматическое переключение на лампу с меньшей продолжительностью использования.

- **1) С помощью кнопок** ▲▼ **выберите [ВЫБОР ЛАМПЫ].**
- **2) Нажимайте** ◀▶ **для переключения [ВЫБОР ЛАМПЫ].** 
	- При каждом нажатии кнопки настройка будет изменяться в следующем порядке.

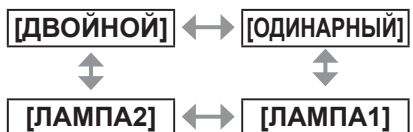

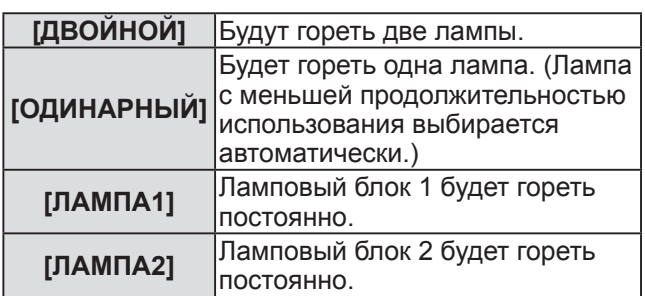

### **3) Нажмите кнопку <ENTER>.**

#### **Примечание**

- Если в режиме [ОДИНАРНЫЙ], [ЛАМПА1] или [ЛАМПА2] одна лампа остается выключенной или общее эксплуатационное время включенной на данный момент лампы превышает 2 000 часов (когда выбирается [ВЫСОКАЯ] в качестве установки [МОЩНОСТЬ ЛАМПЫ]), будет включена другая лампа. Если в режиме [ДВОЙНОЙ] одна лампа остается выключенной или общее эксплуатационное время включенной на данный момент лампы превышает 2 000 часов (когда выбирается [ВЫСОКАЯ] в качестве установки [МОЩНОСТЬ ЛАМПЫ]), будет включена другая лампа. Однако если обе лампы остаются выключенными или общее эксплуатационное время каждой лампы превышает 2 000 часов (когда выбирается [ВЫСОКАЯ] в качестве установки [МОЩНОСТЬ ЛАМПЫ]).
- Цвет текста элемента обозначает его состояние. Зеленый Текущая установка Желтый Текущая установка (Когда имеется лампа, которая не может или не смогла включиться) Красный → Лампа, которая не смогла включиться Белый Любое другое состояние
- При многократном использовании проектора в течение непродолжительного периода времени требуется более частая замена ламп.

# **[ПЕРЕКЛЮЧЕНИЕ ЛАМП]**

Износ ламп вследствие продолжительного использования можно сократить с помощью автоматической смены включенной лампы при продолжительном использовании проектора более 22 часов.

- **1) С помощью кнопок** ▲▼ **выберите [ПЕРЕКЛЮЧЕНИЕ ЛАМП].**
- **2) Нажимайте** ◀▶ **для переключения [ПЕРЕКЛЮЧЕНИЕ ЛАМП].** 
	- При каждом нажатии этой кнопки настройка интервала переключения ламп будет изменяться в следующем порядке.

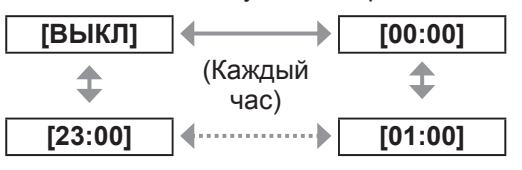

#### **Примечание**

- Функция «ПЕРЕКЛЮЧЕНИЕ ЛАМП» будет включена, когда [ВЫБОР ЛАМПЫ] установлен на [ДВОЙНОЙ] или [ОДИНАРНЫЙ].
- Только одна лампа будет включена в течение четырех часов после установленного времени, когда [ВЫБОР ЛАМПЫ] установлен на [ДВОЙНОЙ].
- Время работы будет соответствовать местному времени.  $(\Rightarrow$  стр. 65)

# **[МОЩНОСТЬ ЛАМПЫ]**

Вы можете переключить яркость лампы в соответствии с условиями или целью эксплуатации проектора.

- **1) С помощью кнопок** ▲▼ **выберите [МОЩНОСТЬ ЛАМПЫ].**
- **2) Нажимайте** ◀▶ **для переключения [МОЩНОСТЬ ЛАМПЫ].** 
	- При каждом нажатии кнопки настройка будет изменяться в следующем порядке.

**[ВЫСОКАЯ] [НИЗКАЯ]**

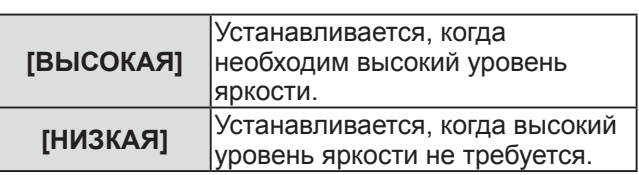

### **Примечание**

• При установке на [НИЗКАЯ] можно добиться снижения энергопотребления, шума при работе и увеличения срока эксплуатации лампы.

# **[РЕЖИМ ОЖИДАНИЯ]**

Вы можете установить уровень энергопотребления в режиме ожидания.

- **1) С помощью кнопок** ▲▼ **выберите [РЕЖИМ ОЖИДАНИЯ].**
- **2) Нажимайте** ◀▶ **для переключения [РЕЖИМ ОЖИДАНИЯ].** 
	- При каждом нажатии кнопки настройка будет изменяться в следующем порядке.

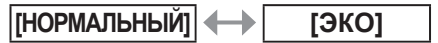

#### **Примечание**

- При установке на [ЭКО] сетевая функция и разъем <SERIAL OUT> недоступны в режиме ожидания. Также будут недоступны некоторые команды RS-232C. При установке на [НОРМАЛЬНЫЙ] сетевая функция и разъем <SERIAL OUT> будут доступны в режиме ожидания.
- При установке на [ЭКО] время, необходимое для начала проецирования, может увеличиться примерно на десять секунд по сравнению со временем при установке режима на [НОРМАЛЬНЫЙ].

### **[RS-232C]**

Вы можете задать условия связи разъемов <SERIAL IN>/<SERIAL OUT>.

- **1) С помощью кнопок** ▲▼ **выберите [RS-232C].**
- **2) Нажмите кнопку <ENTER>.**
- **3) Нажмите** ▲▼ **, чтобы выбрать условия связи.**
- **4) Нажмите** ◀▶ **, чтобы их установить.**

#### **Примечание**

• См. «Последовательный разъем» (• стр. 98).

# **Меню [УСТАНОВКИ ПРОЕКТОРА]**

# **[РЕЖИМ REMOTE2]**

Вы можете выбрать установку разъема <REMOTE 2 IN>.

- **1) С помощью кнопок** ▲▼ **выберите [РЕЖИМ REMOTE2].**
- **2) Нажимайте** ◀▶ **для переключения [РЕЖИМ REMOTE2].** 
	- При каждом нажатии кнопки настройка будет изменяться в следующем порядке.

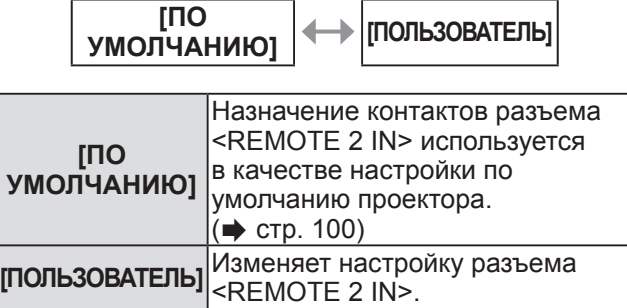

### ■ **Когда выбирается [ПОЛЬЗОВАТЕЛЬ] в шаге 2)**

- **3) Нажмите кнопку <ENTER>.**
- **4) Нажмите** ▲▼ **для выбора значения от [PIN2] до [PIN8], а затем нажмите**  ◀▶ **, чтобы переключить настройки.**

# **[СОСТОЯНИЕ]**

Отображает состояние проектора.

- **1) С помощью кнопок** ▲▼ **выберите [СОСТОЯНИЕ].**
- **2) Нажмите кнопку <ENTER>.**
- **3) Нажимайте** ◀▶ **для переключения страниц.**

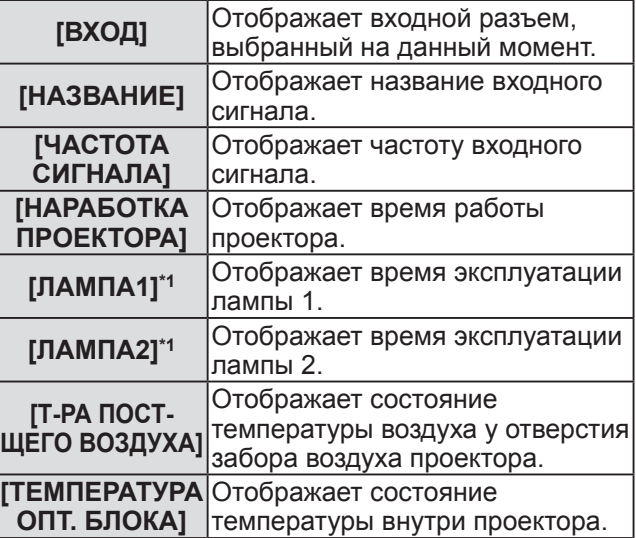

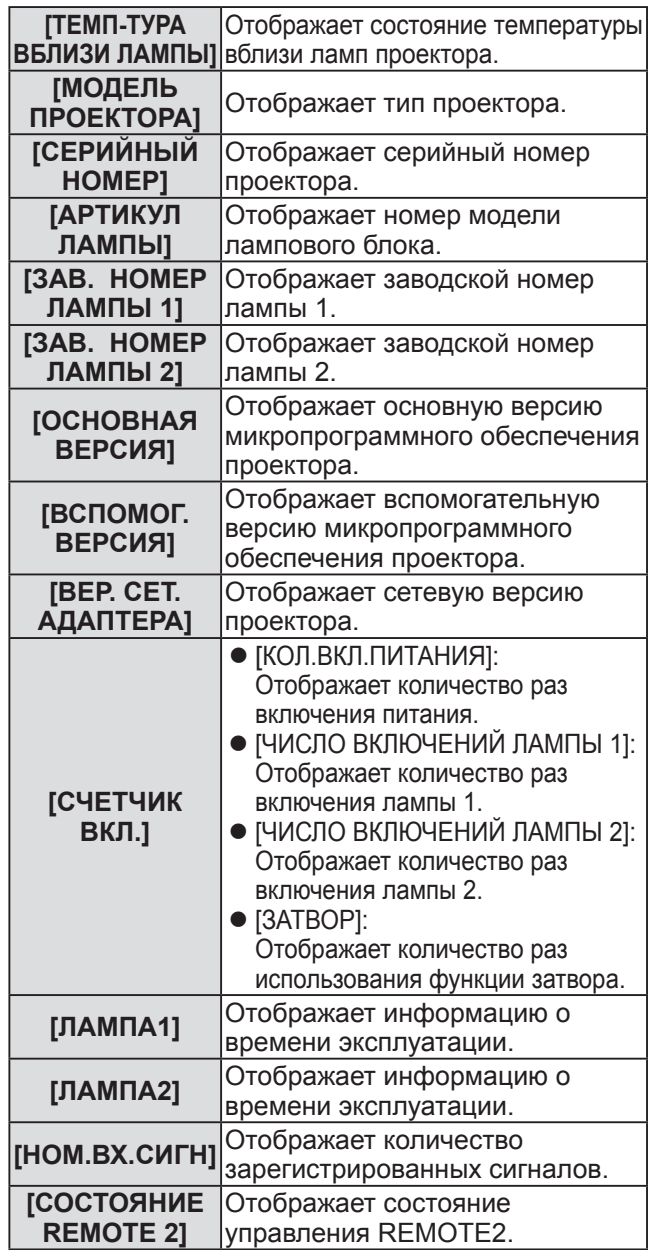

\*1: Время работы лампы отображается как фактическое время. Необходимо выполнить следующее преобразование для расчета примерного срока замены ламп.

> Срок замены лампы = Время эксплуатации при установке [МОЩНОСТЬ ЛАМПЫ] на [ВЫСОКАЯ] + (время эксплуатации при установке

[МОЩНОСТЬ ЛАМПЫ] на [НИЗКАЯ] x 2 ÷ 3)

#### **Примечание**

• Данные состояния можно отправить по электронной почте при нажатии кнопки <ENTER> во время отображения состояния.

# **Меню [УСТАНОВКИ ПРОЕКТОРА]**

# **[ВЫКЛ. БЕЗ СИГНАЛА]**

Вы можете установить автоматическое переключение питания на режим ожидания, если в течение установленного времени не подается входной сигнал.

- **1) С помощью кнопок** ▲▼ **выберите [ВЫКЛ. БЕЗ СИГНАЛА].**
- **2) Нажимайте** ◀▶ **для переключения [ВЫКЛ. БЕЗ СИГНАЛА].**

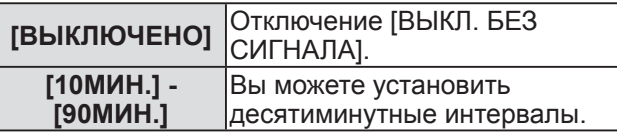

# **[ФУНКЦИОНАЛЬНАЯ КНОПКА]**

Вы можете задать функцию кнопке <FUNCTION> на пульте дистанционного управления.

- **1) С помощью кнопок** ▲▼ **выберите [ФУНКЦИОНАЛЬНАЯ КНОПКА].**
- **2) Нажмите кнопку <ENTER>.**
- **3) С помощью** ▲▼ **выберите функцию.**

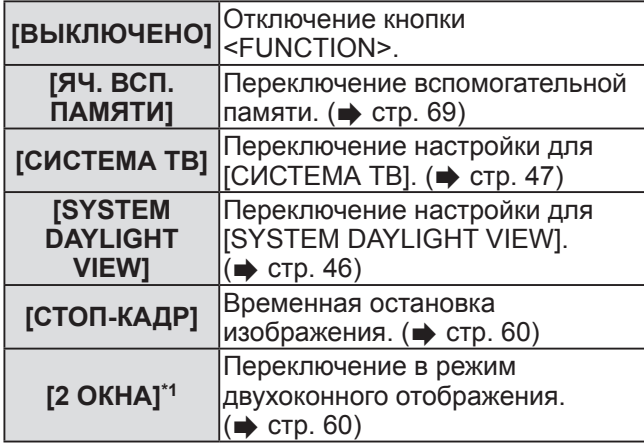

\*1: Только для PT-DW730E

**4) Нажмите кнопку <ENTER>.** 

# **[ДАТА И ВРЕМЯ]**

Вы можете установить часовой пояс, дату и время встроенных часов проектора.

- **1) С помощью кнопок** ▲▼ **выберите [ДАТА И ВРЕМЯ].**
- **2) Нажмите кнопку <ENTER>.**
- **3) С помощью кнопок** ▲▼ **выберите [ЧАСОВОЙ ПОЯС].**
- **4) Нажимайте** ◀▶ **для переключения [ЧАСОВОЙ ПОЯС].**
- **5) С помощью кнопок** ▲▼ **выберите [НАСТРОЙКА ВРЕМЕНИ].**
- **6) Нажмите кнопку <ENTER>. • Отобразится экран <b>[НАСТРОЙКА ВРЕМЕНИ]**.
- **7) Нажмите** ▲▼ **, чтобы выбрать параметр для настройки, и** ◀▶ **для установки даты и местного времени.**
- **8) С помощью** ▲▼ **выберите [ПРИМЕНИТЬ] и нажмите кнопку <ENTER>.** 
	- Установка времени будет завершена.

### **[СОХРАНИТЬ ПОЛЬЗОВАТЕЛЬСКИЕ НАСТРОЙКИ]**

Вы можете сохранить различные значения настроек во встроенной памяти проектора в качестве резервных копий.

- **1) С помощью кнопок** ▲▼ **выберите [СОХРАНИТЬ ПОЛЬЗОВАТЕЛЬСКИЕ НАСТРОЙКИ].**
- **2) Нажмите кнопку <ENTER>. • Отобразится экран ГПАРОЛЬ БЛОКИРОВКИ]**.
- **3) Введите пароль доступа и нажмите кнопку <ENTER>.**
- **4) При отображении подтверждения выберите [ДА] или [ОТМЕНА] и нажмите кнопку <ENTER>.** 
	- Пока сохраняются данные, отображается [В ПРОЦЕССЕ].

#### **Примечание**

• Настройка изображения, зарегистрированного в [ЗАСТАВКА/ПОЛЬЗ], не будет сохранена.

### **[ЗАГРУЗИТЬ ПОЛЬЗОВАТЕЛЬСКИЕ НАСТРОЙКИ]**

Вы можете загрузить различные значения настроек, сохраненные в качестве резервных копий во встроенной памяти проектора.

- **1) С помощью кнопок** ▲▼ **выберите [ЗАГРУЗИТЬ ПОЛЬЗОВАТЕЛЬСКИЕ НАСТРОЙКИ].**
- **2) Нажмите кнопку <ENTER>. • Отобразится экран ГПАРОЛЬ БЛОКИРОВКИ]**.
- **3) Введите пароль доступа и нажмите кнопку <ENTER>.**
- **4) При отображении подтверждения выберите [ДА] или [ОТМЕНА] и нажмите кнопку <ENTER>.**

#### **Примечание**

• После выполнения [ЗАГРУЗИТЬ ПОЛЬЗОВАТЕЛЬСКИЕ НАСТРОЙКИ] проектор войдет в режим ожидания для отображения значений настроек.

# **[ИНИЦИАЛИЗ]**

Вы можете восстановить значения по умолчанию для различных настроек.

- **1) С помощью кнопок** ▲▼ **выберите [ИНИЦИАЛИЗ].**
- **2) Нажмите кнопку <ENTER>. • Отобразится экран ГПАРОЛЬ БЛОКИРОВКИ]**.
- **3) Введите пароль доступа и нажмите кнопку <ENTER>. • Отобразится экран <b>[ИНИЦИАЛИЗ**].
- **4) С помощью кнопок** ▲▼ **выберите элемент для инициализации.**

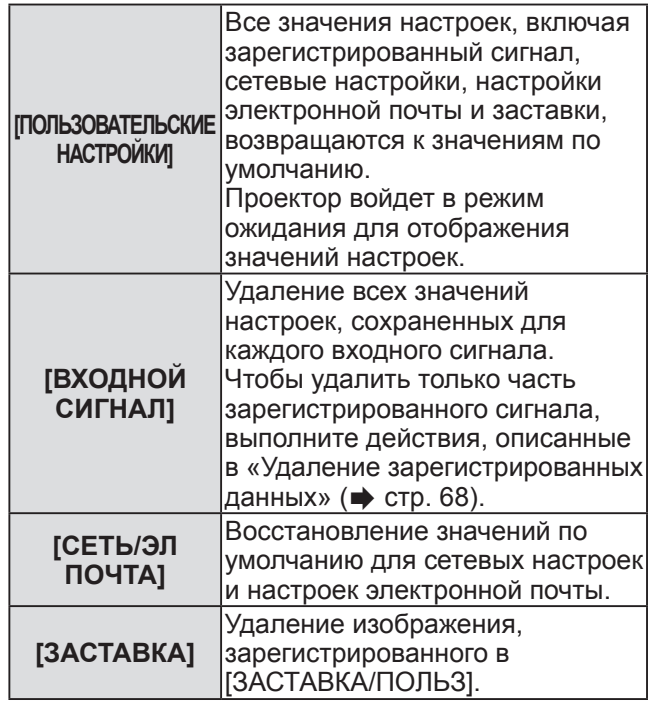

- **5) Нажмите кнопку <ENTER>.**
- **6) При отображении подтверждения выберите [ДА] или [ОТМЕНА] и нажмите кнопку <ENTER>.**

# **[СЕРВИСНЫЙ ПАРОЛЬ]**

Используется сервисным сотрудником.

# **Меню [ТЕСТОВОЕ ИЗОБРАЖЕНИЕ] Меню [ТЕСТОВОЕ ИЗОБРАЖЕНИЕ]**

### **Выберите [ТЕСТОВОЕ ИЗОБРАЖЕНИЕ] из главного меню.**

**Информацию о работе экрана меню см. в**  «**Навигация по меню**» ( **стр**. **41**)**.** 

● Нажимайте ◀ ▶ для переключения.

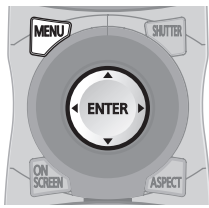

# **[ТЕСТОВОЕ ИЗОБРАЖЕНИЕ]**

Показывает тестовое изображение, встроенное в проектор. В тестовых изображениях не будут отображаться результаты настройки положения, размер и т.п. Перед выполнением различных настроек обязательно спроецируйте изображение входного сигнала.

### **Нажимайте** ◀▶ **для переключения различных тестовых изображений.**

### ■**Последовательность отображения внутренних тестовых изображений**

При каждом нажатии ◀▶ настройка будет изменяться в следующем порядке.

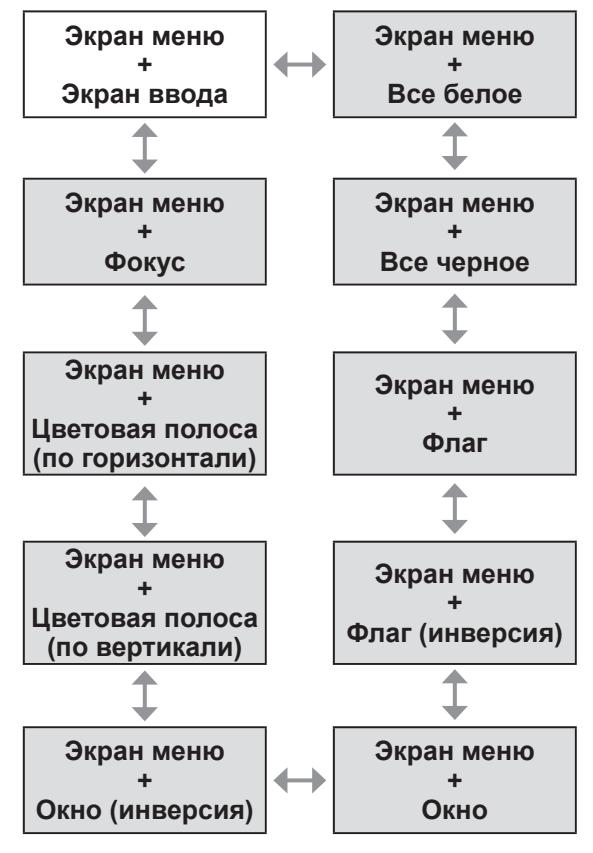

**Примечание**

• Нажмите кнопку <ON SCREEN> на пульте дистанционного управления во время показа тестового изображения, чтобы скрыть экран меню.

# **Меню [СПИСОК ЗАРЕГИСТРИРОВАННЫХ СИГНАЛОВ] Меню [СПИСОК ЗАРЕГИСТРИРОВАННЫХ СИГНАЛОВ]**

#### **Выберите [СПИСОК ЗАРЕГИСТРИРОВАННЫХ СИГНАЛОВ] из главного меню. Информацию о работе экрана меню см. в**  «**Навигация по меню**» ( **стр**. **41**)**.**   $\sqrt{\frac{S}{S}}$

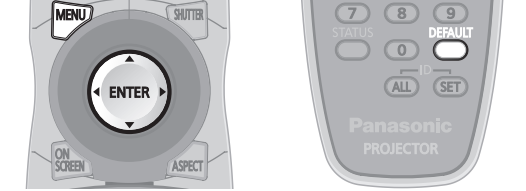

### ■**Состояние зарегистрированных сигналов**

- Для каждого элемента вспомогательной памяти можно задать имя (• стр. 69).
- $\bullet$  Номер ячейки памяти: А1 (1-2)

**Номер элемента вспомогательной памяти**

**При регистрации сигнала номера адреса (A1, A2, ... H7, H8)** 

## **Регистрация сигнала в списке**

После ввода нового сигнала и нажатия кнопки <MENU> на пульте дистанционного управления или панели управления регистрация заканчивается и открывается экран **[ГЛАВНОЕ МЕНЮ]**.

#### **Примечание**

- В проекторе можно зарегистрировать до 96 сигналов, включая элементы вспомогательной памяти.
- Имеется 12 страниц (восемь элементов памяти от A до L, по восемь элементов памяти на каждой странице) для номеров элементов памяти, и элемент регистрируется под номером с наименьшим имеющимся значением. При отсутствии свободного номера элемента памяти, он будет переписан с самого старого сигнала.
- Названия зарегистрированных данных автоматически определяются входными сигналами и номерами элементов памяти.
- Если отображается меню, регистрация новых сигналов выполняется в момент их поступления.

### **Переименование зарегистрированных данных**

- **1) Нажмите** ▲▼◀▶ **, чтобы выбрать сигнал, данные которого нужно отобразить.**
- **2) Нажмите кнопку <ENTER>.**  z Отобразится экран **[СОСТОЯНИЕ** 
	- **ЗАРЕГИСТРИРОВАННЫХ СИГНАЛОВ]**. • Отображаются название, номер элемента памяти, входной разъем, частота, сигнал
	- синхронизации и т.д. входного сигнала. • Нажмите кнопку <MENU> для возврата к экрану **[СПИСОК ЗАРЕГИСТРИРОВАННЫХ СИГНАЛОВ]**.
- **3) Нажмите кнопку <ENTER>. • Отобразится экран [ПЕРЕИМЕНОВАТЬ].**
- **4) С помощью** ▲▼◀▶ **выберите знак для ввода и нажмите кнопку <ENTER>, чтобы ввести этот знак.**
- **5) После изменения названия нажмите**  ▲▼◀▶ **, чтобы выбрать [OK], и нажмите кнопку <ENTER>.** 
	- Регистрация завершена, а проектор возвратится к экрану **[СОСТОЯНИЕ ЗАРЕГИСТРИРОВАННЫХ СИГНАЛОВ]**.
	- Если Вы нажмете ▲▼◀▶ для выбора [CANCEL] и нажмете кнопку <ENTER>, то измененное название сигнала не будет зарегистрировано, а сохранится название сигнала, которое было зарегистрировано автоматически.

### **Удаление зарегистрированных данных**

- **1) Нажимайте** ▲▼◀▶ **, чтобы выбрать сигнал, который нужно удалить.**
- **2) Нажмите кнопку <DEFAULT>.** 
	- **Отобразится экран <b>[СБРОС НАСТРОЕК СИГНАЛА]**.
	- Чтобы отменить удаление, нажмите кнопку <MENU> для возврата к экрану **[СПИСОК ЗАРЕГИСТРИРОВАННЫХ СИГНАЛОВ]**.
- **3) Нажмите кнопку <ENTER>.**  • Выбранный сигнал будет удален.

### **Управление списком элементов вспомогательной памяти**

Проектор имеет функцию вспомогательной памяти, в которой можно регистрировать данные настройки изображений с нескольких источников, даже если они распознаются как один и тот же сигнал по частоте или формату источника сигнала синхронизации.

Используйте эту функцию, когда Вам нужно настроить качество изображения, например, при изменении аспектного отношения или баланса белого одним и тем же источником сигнала синхронизации. Вспомогательная память включает все данные, которые можно настраивать для каждого сигнала, например, аспектное отношение экрана и данные, настроенные в параметре [ИЗОБРАЖЕНИЕ] ([КОНТРАСТНОСТЬ], [ЯРКОСТЬ] и т.д.).

### ■**Регистрация текущих настроек в списке**

- **1) На стандартном экране (когда не отображается меню) нажмите** ◀▶ **.**
	- Отображается экран подтверждения элементов вспомогательной памяти, если элемент вспомогательной памяти не зарегистрирован. Перейдите к шагу **3)**.
	- Отображается список элементов вспомогательной памяти, зарегистрированных для входящего на данный момент сигнала.
	- z При выборе [ЯЧ. ВСП.ПАМЯТИ] в меню [УСТАНОВКИ ПРОЕКТОРА] [ФУНКЦИОНАЛЬНАЯ КНОПКА] кнопку <FUNCTION> можно использовать вместо ◀▶.
- **2) С помощью** ▲▼◀▶ **выберите номер элемента вспомогательной памяти, который нужно зарегистрировать в [СПИСОК ЯЧЕЕК ВСП. ПАМЯТИ].**
- **3) Нажмите кнопку <ENTER>. • Отобразится экран <b>[ПЕРЕИМЕНОВАТЬ**].
- **4) С помощью кнопок** ▲▼◀▶ **выберите [ДА] и нажмите кнопку <ENTER>.** 
	- Чтобы переименовать зарегистрированные данные, выполните действия, описанные в шагах **4)** и **5)** в «Переименование зарегистрированных данных» (• стр. 68).

### ■**Переключение на список элементов вспомогательной памяти**

### **1) На стандартном экране (когда не отображается меню) нажмите** ◀▶ **.**

• Отображается список элементов вспомогательной памяти, зарегистрированных для входящего на данный момент сигнала.

- **2) Нажмите** ▲▼◀▶ **, чтобы выбрать сигнал для переключения в [СПИСОК ЯЧЕЕК ВСП. ПАМЯТИ].**
- **3) Нажмите кнопку <ENTER>.**  • Произойдет переключение на сигнал, выбранный в шаге **2)**.
- ■**Удаление данных вспомогательной памяти**
- **1) Нажмите** ◀▶ **на стандартном экране (когда не отображается меню). • Отображается экран [СПИСОК ЯЧЕЕК ВСП. ПАМЯТИ]**.
- **2) Нажмите** ▲▼◀▶ **, чтобы выбрать номер вспомогательной памяти для удаления, затем нажмите кнопку <DEFAULT>.**
	- **Отображается экран <b>[СБРОС НАСТРОЕК СИГНАЛА]**.
	- Чтобы отменить удаление, нажмите кнопку <MENU> для возврата к экрану [СПИСОК ЗАРЕГИСТРИРОВАННЫХ СИГНАЛОВ].
- **3) Нажмите кнопку <ENTER>.** 
	- Выбранный элемент памяти удаляется.

# **Меню [ЗАЩИТА]**

#### **Выберите [ЗАЩИТА] из главного меню и выберите элемент из подменю. Информацию о работе экрана меню см. в**  «**Навигация по меню**» ( **стр**. **41**)**.**

- Когда проектор используется в первый раз Исходный пароль: Нажимайте ▲▶▼◀▲▶ ▼◀ в нужной последовательности, а затем нажмите кнопку <ENTER>.
- После выбора элемента нажмите ▲▼◀▶ для настройки.

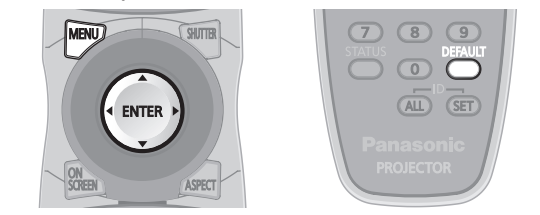

#### **Внимание**

- **После отображения экрана [ЗАЩИТА]** выполните настройки.
- **Когда отображается экран [ЗАЩИТА]**, требуется введение пароля. Введите установленный пароль и продолжите операции.
- Если пароль был предварительно изменен, введите измененный пароль и нажмите кнопку <ENTER>.

#### **Примечание**

• Вводимый пароль отображается звездочками \* на экране.

# **[ПАРОЛЬ БЛОКИРОВКИ]**

Когда включается питание, отображается экран [ПАРОЛЬ БЛОКИРОВКИ]. Когда вводится неправильный пароль, управление будет ограничено кнопкой STANDBY < (l) >, кнопкой <SHUTTER> и кнопками <LENS> (<FOCUS>, <ZOOM> и <SHIFT>).

- **1) С помощью кнопок** ▲▼ **выберите [ПАРОЛЬ БЛОКИРОВКИ].**
- **2) Нажимайте** ◀▶ **для переключения [ПАРОЛЬ БЛОКИРОВКИ].**

• При каждом нажатии кнопки настройка будет изменяться в следующем порядке.

**[ВЫКЛ] [ВКЛ]**

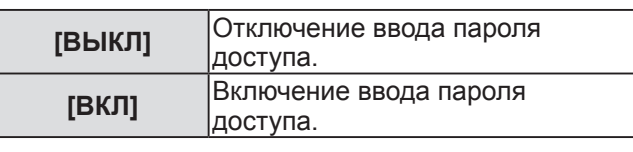

#### **Примечание**

• Настройка [ПАРОЛЬ БЛОКИРОВКИ] устанавливается на [ВЫКЛ] на момент продажи или при инициализации всех данных пользователя.

- Периодически меняйте пароль, чтобы его трудно было угадать.
- Пароль доступа включается после того, как [ПАРОЛЬ БЛОКИРОВКИ] устанавливается на [ВКЛ], а питание выключается (в режиме ожидания).

### **[СМЕНА ПАРОЛЯ БЛОКИРОВКИ]**

Вы можете изменить пароль доступа.

- **1) С помощью кнопок** ▲▼ **выберите [СМЕНА ПАРОЛЯ БЛОКИРОВКИ].**
- **2) Нажмите кнопку <ENTER>.** 
	- **Отобразится экран [СМЕНА ПАРОЛЯ БЛОКИРОВКИ]**.
- **3) С помощью** ▲▼◀▶ **установите пароль.**  • Пароль можно установить, нажимая кнопки до восьми раз.
- **4) Нажмите кнопку <ENTER>.**
- **5) Повторно введите пароль для его подтверждения.**
- **6) Нажмите кнопку <ENTER>.**

#### **Примечание**

- Вводимый пароль отображается звездочками \* на экране.
- Когда вводится неправильный пароль, на экране появляется сообщение об ошибке. Повторно введите правильный пароль.

# **[НАСТРОЙКИ ЭКРАНА]**

Вы можете показать сообщение защиты (текст или изображение) поверх проецируемого изображения.

- **1) С помощью кнопок** ▲▼ **выберите [НАСТРОЙКИ ЭКРАНА].**
- **2) Нажимайте** ◀▶ **для переключения [НАСТРОЙКИ ЭКРАНА].** 
	- При каждом нажатии кнопки настройка будет изменяться в следующем порядке.

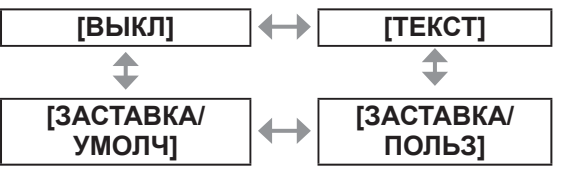

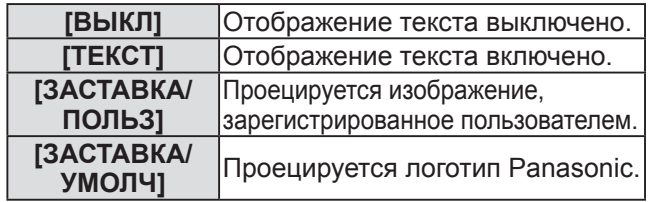

# Установки **Установки**

#### **Примечание**

- Логотип отображается на весь экран в обычном режиме проецирования, когда установлен [ЗАСТАВКА/УМОЛЧ]. Так как отображается экран меню, невозможно увидеть все изображение, даже если отображение логотипа отменяется нажатием кнопки <MENU>.
- Чтобы создать и зарегистрировать изображения [ЗАСТАВКА/ПОЛЬЗ] требуется дополнительное ПО «Logo Transfer Software». См. информацию о загрузке прикладной программы на сайте поддержки (http://panasonic.net/avc/projector/ software/).

### **[ИЗМЕН ТЕКСТА]**

Вы можете изменить отображаемый текст, когда отображение текста включено с помощью выбора [ТЕКСТ] в [НАСТРОЙКИ ЭКРАНА].

- **1) С помощью кнопок** ▲▼ **выберите [ИЗМЕН ТЕКСТА].**
- **2) Нажмите кнопку <ENTER>. • Отобразится экран <b>[ИЗМЕН ТЕКСТА**].
- **3) Нажмите** ▲▼◀▶ **, чтобы выбрать текст, и нажмите кнопку <ENTER>, чтобы ввести этот текст.**  • Можно ввести текст до 22 знаков длиной.
- **4) С помощью** ▲▼◀▶ **выберите [OK] и нажмите кнопку <ENTER>.** 
	- Текст изменен.

# **[БЛОКИРОВКА МЕНЮ]**

Вы можете включить/выключить работу меню с помощью отображения меню нажатием кнопки <MENU>.

- **1) С помощью кнопок** ▲▼ **выберите [БЛОКИРОВКА МЕНЮ].**
- **2) Нажимайте** ◀▶ **для переключения [БЛОКИРОВКА МЕНЮ].** 
	- При каждом нажатии кнопки настройка будет изменяться в следующем порядке.

**[ВЫКЛ] [ВКЛ]**

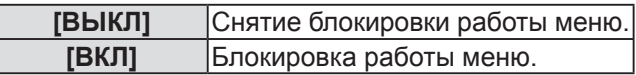

**Примечание**

- Функции кнопки <MENU> будут отключены, когда после установки [БЛОКИРОВКА МЕНЮ] на [ВКЛ] вводится неправильный пароль.
- Настройка пароля устанавливается на [ВЫКЛ] на момент продажи или при инициализации [ПОЛЬЗОВАТЕЛЬСКИЕ НАСТРОЙКИ].
- Разблокированное состояние будет сохраняться до перевода проектора в режим ожидания.

# **[ПАРОЛЬ БЛОКИРОВКИ МЕНЮ]**

Вы можете изменить ПАРОЛЬ БЛОКИРОВКИ МЕНЮ.

- **1) С помощью кнопок** ▲▼ **выберите [ПАРОЛЬ БЛОКИРОВКИ МЕНЮ].**
- **2) Нажмите кнопку <ENTER>. • Отобразится экран ГПАРОЛЬ БЛОКИРОВКИ МЕНЮ**].
- **3) Нажмите** ▲▼◀▶ **, чтобы выбрать текст, и нажмите кнопку <ENTER>, чтобы ввести этот текст.**  • Можно ввести текст до 16 знаков длиной.
- **4) С помощью** ▲▼◀▶ **выберите [OK] и нажмите кнопку <ENTER>.** 
	- Выберите [CANCEL], чтобы остановить.

#### **Внимание**

- Исходный пароль при использовании в первый раз или после инициализации всех данных пользователя - «AAAA».
- Периодически меняйте пароль, чтобы его трудно было угадать.

### **[ВЫБОР УСТРОЙСТВА УПРАВЛЕНИЯ]**

Вы можете включить/выключить работу кнопок на панели управления и пульте дистанционного управления.

- **1) С помощью кнопок** ▲▼ **выберите [ВЫБОР УСТРОЙСТВА УПРАВЛЕНИЯ].**
- **2) Нажмите кнопку <ENTER>.**   $\bullet$  Отобразится экран **[ВЫБОР УСТРОЙСТВА УПРАВЛЕНИЯ]**.
- **3) С помощью** ▲▼ **выберите [ПАНЕЛЬ УПРАВЛЕНИЯ] или [ПУЛЬТ ДИСТАНЦИОННОГО УПРАВЛЕНИЯ].**
- **4) нажмите кнопку <ENTER>.**  z Отображается экран **[ПАНЕЛЬ УПРАВЛЕНИЯ]** или **[ПУЛЬТ ДИСТАНЦИОННОГО УПРАВЛЕНИЯ]**.

### ■**[ПАНЕЛЬ УПРАВЛЕНИЯ]**

• Вы можете установить ограничение управления с панели управления.

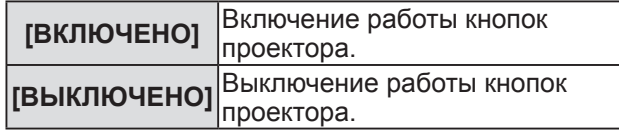

### ■**[ПУЛЬТ ДИСТАНЦИОННОГО УПРАВЛЕНИЯ]**

• Вы можете установить ограничение управления с пульта дистанционного управления.

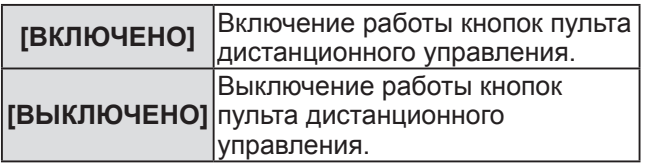

- **5) Нажмите** ▲▼ **, чтобы выбрать [ВКЛЮЧЕНО] или [ВЫКЛЮЧЕНО], и нажмите кнопку <ENTER>.**
- **6) При отображении подтверждения выберите [ДА] или [ОТМЕНА] и нажмите кнопку <ENTER>.**

#### **Примечание**

- При нажатии кнопки, когда устройство установлено в режим [ВЫКЛЮЧЕНО], отображается экран **[ПАРОЛЬ БЛОКИРОВКИ]**. Введите пароль доступа.
- **Экран [ПАРОЛЬ БЛОКИРОВКИ]** исчезнет после нажатия кнопки <MENU>, или если в течение примерно десяти секунд не выполняется никакая операция.
- Питание не может быть выключено (режим ожидания не может быть установлен), если управление для [ПАНЕЛЬ УПРАВЛЕНИЯ] и [ПУЛЬТ ДИСТАНЦИОННОГО УПРАВЛЕНИЯ] установлено на [ВЫКЛЮЧЕНО].
- После завершения установки экран меню исчезнет. Для непрерывной работы нажмите кнопку <MENU>, чтобы отобразить главное меню.
# **Меню [НАСТРОЙКА СЕТИ] Меню [НАСТРОЙКА СЕТИ]**

**Выберите [НАСТРОЙКА СЕТИ] из главного меню и выберите элемент из подменю. Информацию о работе экрана меню см. в**  «**Навигация по меню**» ( **стр**. **41**)**.** 

• После выбора элемента нажмите ▲▼◀▶ для настройки.

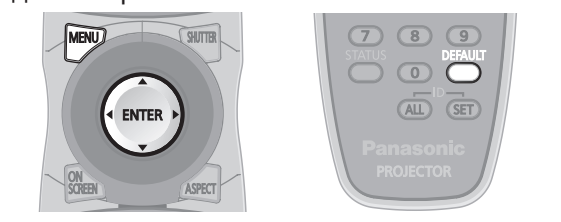

# **[СЕТЕВЫЕ НАСТРОЙКИ]**

Выполните начальную настройку сети, прежде чем использовать сетевую функцию.

- **1) С помощью кнопок** ▲▼ **выберите [СЕТЕВЫЕ НАСТРОЙКИ].**
- **2) Нажмите кнопку <ENTER>. • Отобразится экран <b>[СЕТЕВЫЕ НАСТРОЙКИ**].
- **3) Нажмите** ▲▼**, чтобы выбрать элемент, и измените настройки в соответствии с инструкциями по работе меню.**

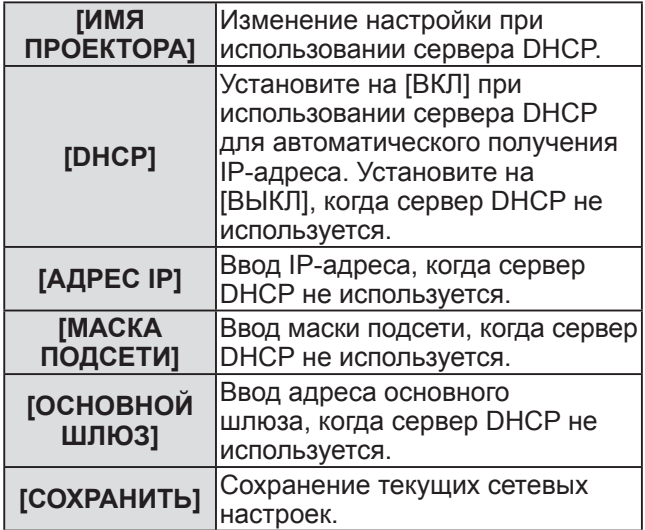

- **4) С помощью** ▲▼ **выберите [СОХРАНИТЬ] и нажмите кнопку <ENTER>.**
- **5) При отображении подтверждения выберите [ДА] или [ОТМЕНА] и нажмите кнопку <ENTER>.**

### **Примечание**

- z Когда используется сервер DHCP, убедитесь, что сервер DHCP работает.
- Для получения дополнительных сведений об IP-адресе, маске подсети и основном шлюзе обратитесь к сетевому администратору.

# **[УПРАВЛЕНИЕ ПО СЕТИ]**

Вы можете установить метод управления сетью.

- **1) С помощью кнопок** ▲▼ **выберите [УПРАВЛЕНИЕ ПО СЕТИ].**
- **2) Нажмите кнопку <ENTER>. • Отобразится экран [УПРАВЛЕНИЕ ПО СЕТИ]**.
- **3) Нажмите** ▲▼ **, чтобы выбрать элемент, и нажмите** ◀▶ **, чтобы изменить настройку.**

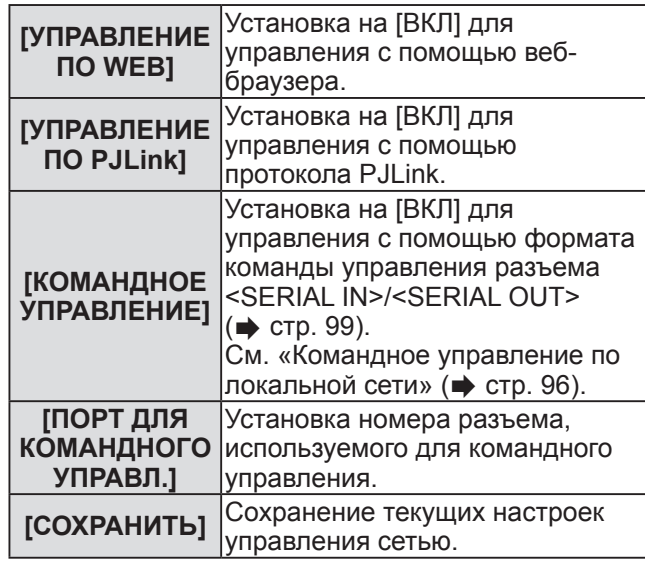

#### **4) С помощью** ▲▼ **выберите [СОХРАНИТЬ] и нажмите кнопку <ENTER>.**

**5) При отображении подтверждения выберите [ДА] или [ОТМЕНА] и нажмите кнопку <ENTER>.**

# **[СТАТУС СЕТИ]**

Отображает состояние сети для корпуса проектора.

- **1) С помощью кнопок** ▲▼ **выберите [СТАТУС СЕТИ].**
- **2) Нажмите кнопку <ENTER>. • Отобразится экран <b>[СТАТУС СЕТИ**].

## **Сетевые подключения**

Проектор имеет функцию подключения по сети, и доступны следующие операции с компьютера с использованием управления через веб-браузер.

- Установка и настройка проектора
- Отображение состояния проектора
- Передача сообщения по электронной почте при возникновении неисправности проектора

#### **Примечание**

• Кабель локальной сети необходим для использования функции подключения по сети.

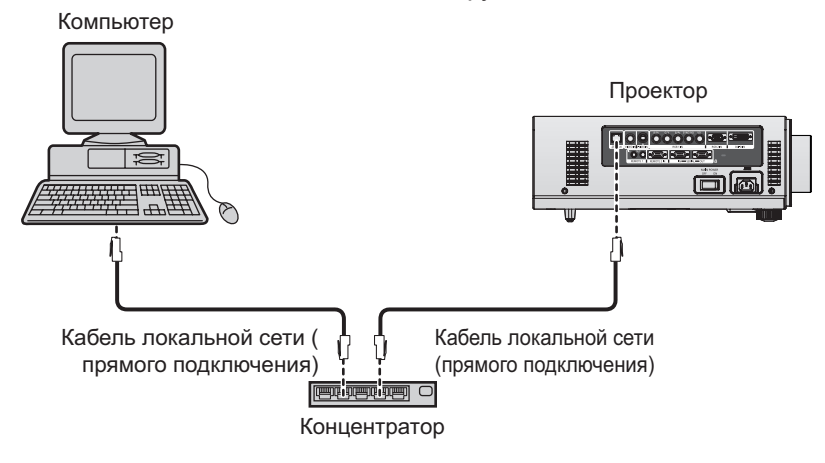

- Для использования данной функции требуется веб-браузер. Предварительно проверьте, можно ли использовать веб-браузер.
- Совместимая ОС: Windows XP/Windows Vista/Windows 7, Mac OS X v10.4/v10.5/v10.6 Совместимый браузер: Internet Explorer 6.0/7.0/8.0, Safari 2.0/3.0/4.0 (Mac OS)
- Для использования функции передачи сообщений по электронной почте необходима связь с почтовым сервером. Предварительно проверьте, можно ли использовать электронную почту.
- Используйте кабель локальной сети прямого подключения категории 5 или выше.
- Используйте кабель локальной сети длиной не более 100 м.

### ■**Названия и функции элементов сетевой функции**

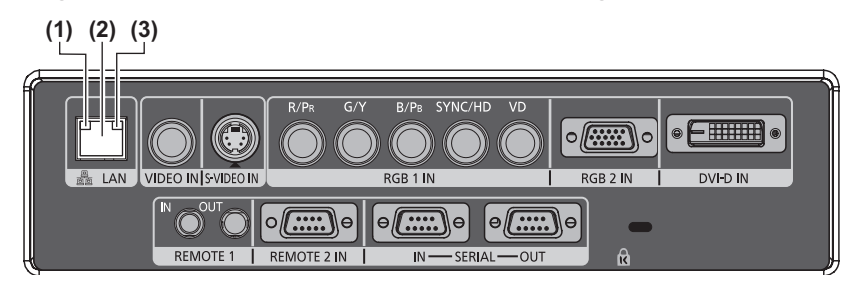

- **(1) Индикатор локальной сети 10/100 (желтый)** Горит при наличии соединения с 100BASE-TX.
- **(2) <LAN> разъем (10BASE-T/100BASE-TX)**  Используется для подсоединения кабеля локальной сети.
- **(3) Индикатор локальной сети LINK/ACT (зеленый)** Горит при наличии соединения. Мигает при отправке/приеме данных.

#### **Внимание**

• Подключайте к локальной сети оборудование для внутренней установки.

# **Доступ с веб-браузера**

- **1) Запустите веб-браузер на компьютере.**
- **2) Введите IP-адрес, установленный на проекторе, в поле для ввода URL веббраузера.**
- **3) Введите имя пользователя и пароль.** 
	- $\bullet$  Имя пользователя по умолчанию user1 (с правами пользователя)/admin1 (с правами администратора), а пароль - panasonic (строчными буквами).

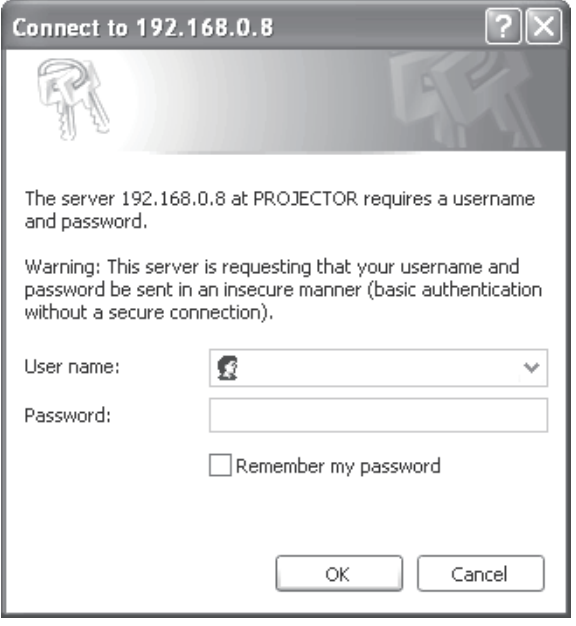

### **4) Нажмите [OK].**

z Отобразится страница [Projector status].

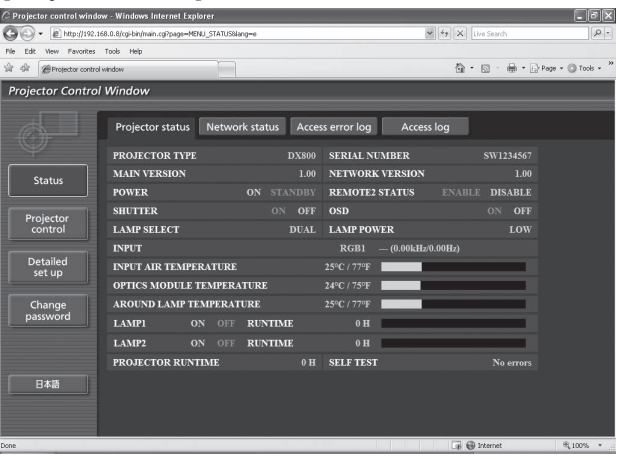

#### **Примечание**

- Если Вы хотите управлять проектором через веб-браузер, установите [УПРАВЛЕНИЕ ПО WEB] на [ВКЛ] в [УПРАВЛЕНИЕ ПО СЕТИ] (→ стр. 73).
- Не выполняйте настройки и управление одновременно с нескольких запущенных веб-браузеров. Не настраивайте проектор и не управляйте им с нескольких компьютеров.
- $\bullet$  Сначала измените пароль. ( $\bullet$  стр. 86)
- Доступ с правами администратора позволяет использовать все функции. Доступ с правами пользователя позволяет использовать только [Projector status]( $\Rightarrow$  стр. 76), страницу информации о подтверждении ошибок ( $\Rightarrow$  стр. 77), [Network status] ( $\Rightarrow$  стр. 78), [Basic control] ( $\Rightarrow$  стр. 79) и [Change password] ( $\Rightarrow$  стр. 86)
- Если три раза подряд будет введен неправильный пароль, доступ будет заблокирован на несколько минут.

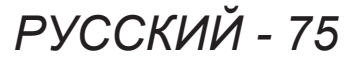

### ■**Описание элементов**

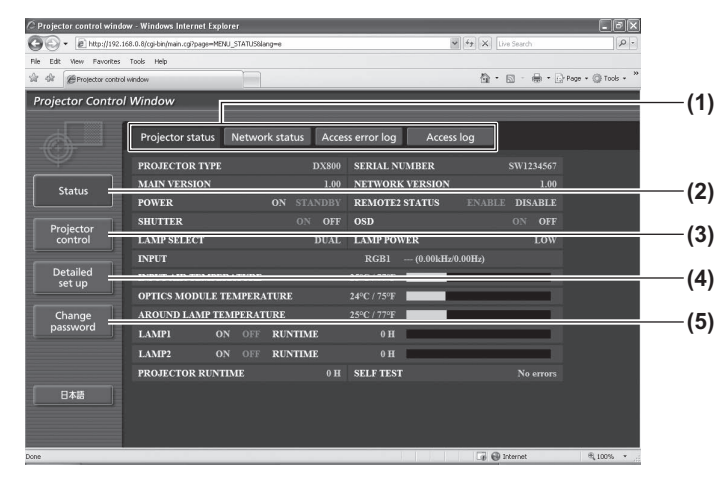

- **(1) [Закладка переключения страниц** Нажимайте закладку для переключения страниц.
- **(2) [Status]** При нажатии этого элемента отображается состояние проектора.
- **(3) [Projector control]** При нажатии этого элемента отображается страница [Projector control].
- **(4) [Detailed set up]** При нажатии этого элемента отображается страница [Detailed set up].
- **(5) [Change password]** При нажатии этого элемента отображается страница [Change password].

# ■**[Projector status] Страница**

Нажмите [Status]  $\rightarrow$  [Projector status].

Отображает состояние следующих элементов проектора.

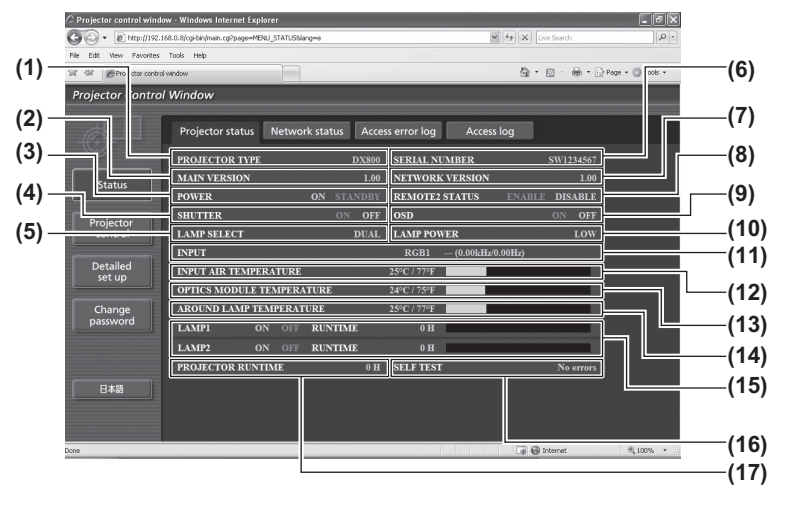

- **(1) [PROJECTOR TYPE]** Отображает тип проектора.
- **(2) [MAIN VERSION]** Отображает версию микропрограммного обеспечения проектора.
- **(3) [POWER]** Отображает состояние питания.
- **(4) [SHUTTER]** Отображает состояние затвора.
- **(5) [LAMP SELECT]** Отображает настройку [ВЫБОР ЛАМПЫ] (⇒ стр. 62)
- **(6) [SERIAL NUMBER]** Отображает серийный номер проектора.
- **(7) [NETWORK VERSION]**
- Отображает версию прошивки сети. **(8) [REMOTE2 STATUS]**
	- Отображает состояние управления разъемом <REMOTE 2 IN>.
- **(9) [OSD]**
- Отображает состояние экранного меню. **(10)[LAMP POWER]**
	- Отображает настройку [МОЩНОСТЬ ЛАМПЫ]  $\left(\rightarrow$  стр. 63).
- **(11)[INPUT]**

Отображает состояние выбора входного сигнала.

**(12)[INPUT AIR TEMPERATURE]**

Отображает состояние температуры воздуха у отверстия забора воздуха проектора.

**(13)[OPTICS MODULE TEMPERATURE]**

Отображает состояние температуры внутри проектора.

### **(14)[AROUND LAMP TEMPERATURE]**

Отображает состояние температуры вблизи ламп проектора.

#### **(15)[LAMP1]/[LAMP2]/[RUNTIME]**

Отображает состояние и время эксплуатации лампы.

#### **(16)[SELF TEST]**

Отображает информацию самодиагностики.

#### **(17)[PROJECTOR RUNTIME]**

Отображает время работы проектора.

## ■**Страница информации об ошибках**

Когда [Error (Detail)] отображается на экране [Projector status], нажмите этот элемент, чтобы отобразить информацию об ошибках.

• Проектор может перейти в режим ожидания для защиты проектора в зависимости от содержания ошибки.

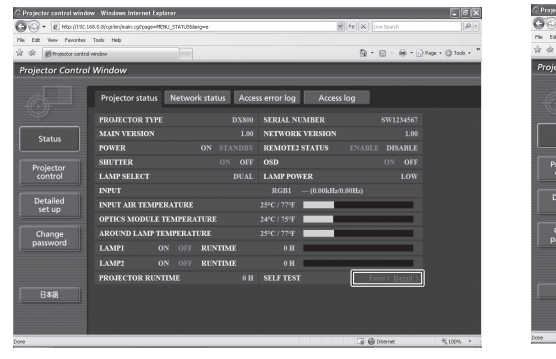

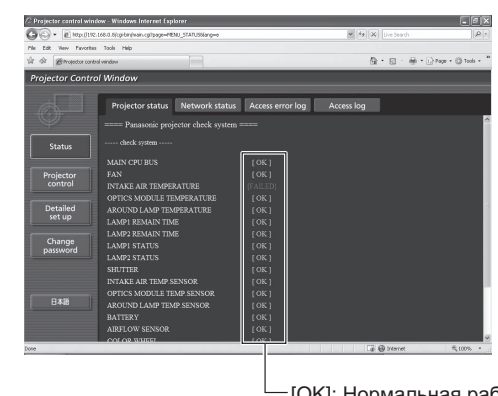

[OK]: Нормальная работа [FAILED]: Наличие

#### $\bullet$ Описание неисправности при появлении [FAILED]:

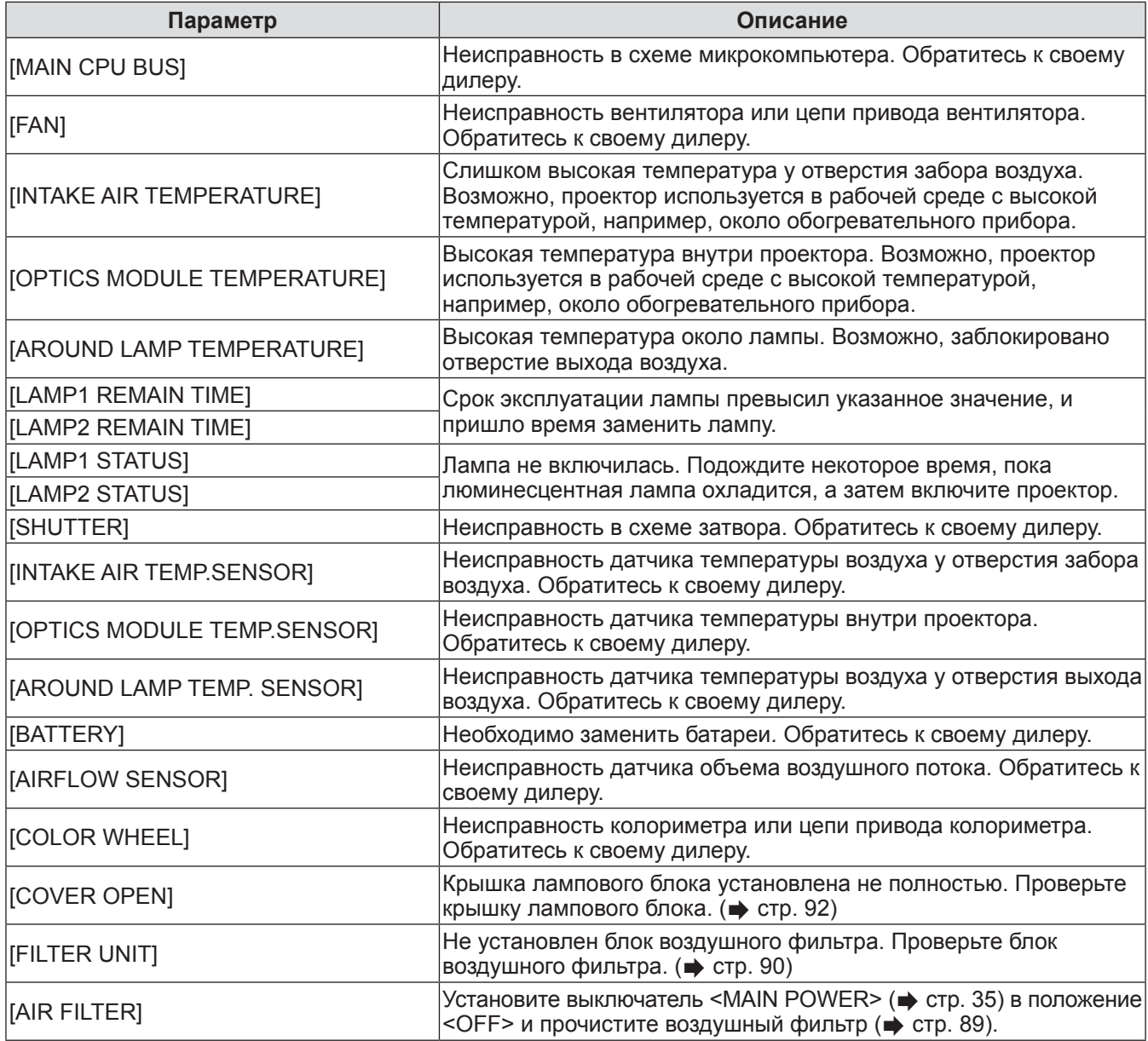

# ■**Страница [Network status]**

Нажмите [Status]  $\rightarrow$  [Network status]. Отображается состояние текущей сетевой настройки.

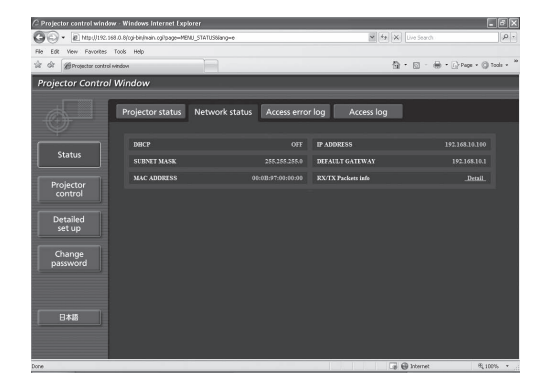

# ■**Страница [Access error log]**

Нажмите [Status]  $\rightarrow$  [Access error log].

На веб-сервере отображается журнал регистрации ошибок, например, доступа к несуществующим страницам или доступа с помощью неавторизованных имен пользователей или паролей.

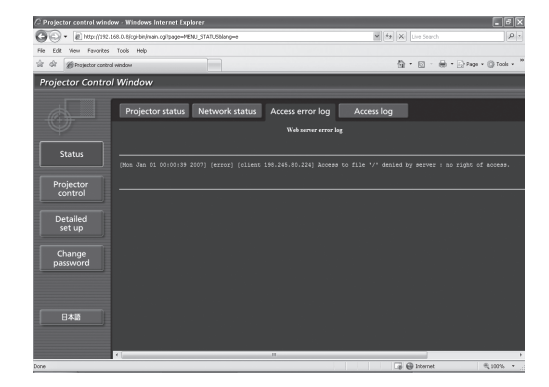

# **Страница [Access log]**

Нажмите [Status]  $\rightarrow$  [Access log].

Отображается журнал, например, имени пользователя, осуществлявшего доступ к странице управления, IP-адресам, времени доступа.

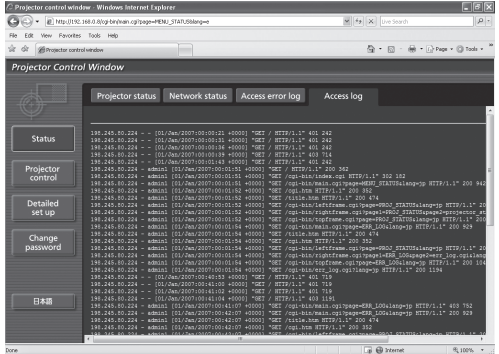

#### **Примечание**

- $\bullet$  [Access error log]/[Access log] будут отображать последние несколько тысяч доступов/запросов. Если одновременно выполнялось несколько попыток получения доступа/запросов, сведения о некоторых из них могут быть не найдены.
- Периодически проверяйте [Access error log]/[Access log].

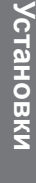

## ■**Страница [Basic control]**

Нажмите [Projector control]  $\rightarrow$  [Basic control].

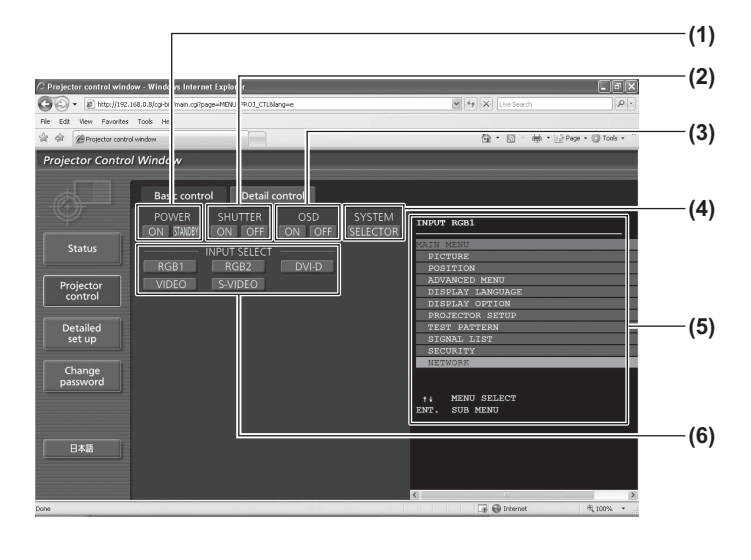

# ■**Страница [Detail control]**

Нажмите [Projector control]  $\rightarrow$  [Detail control].

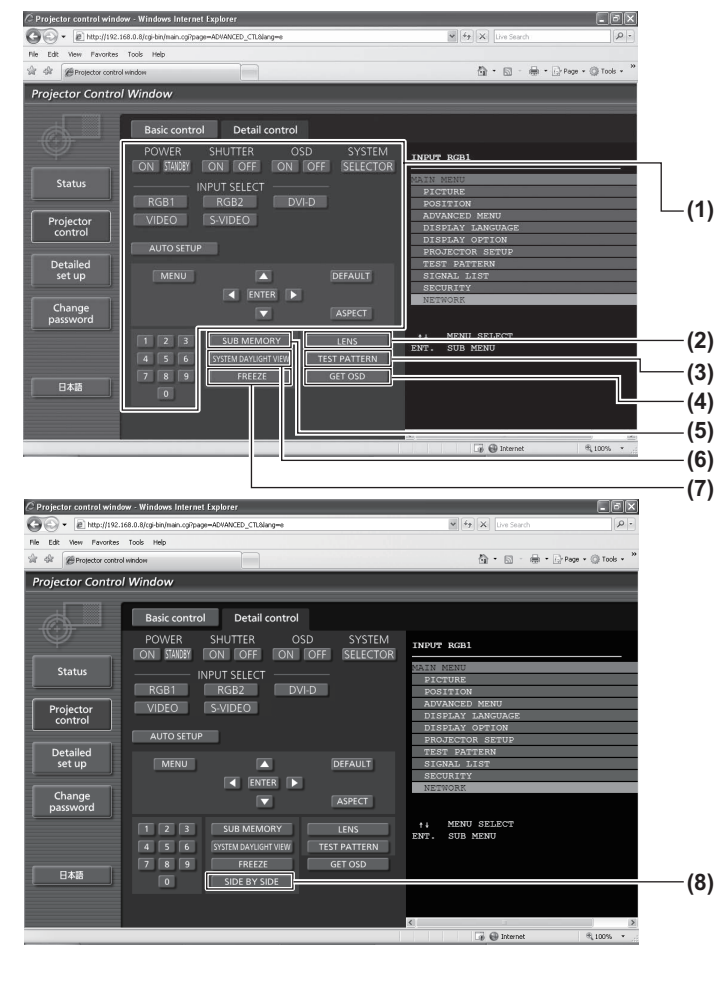

#### **(1) [POWER] ([ON]/[STANDBY])**

- Включение/выключение питания.
- **(2) [SHUTTER] ([ON]/[OFF])** Переключение между использованием и неиспользованием функции затвора.
- **(3) [OSD] ([ON]/[OFF])** Включение (отображать)/выключение (не отображать) функции экранного меню.
- **(4) [SYSTEM] ([SELECTOR])** Переключение формата системы.
	- **(5) Экранное меню проектора** Здесь отображается то же содержание, что и содержание экранного меню проектора. Можно выполнять подтверждение и изменение содержания настроек меню. Оно отображается, даже когда функция экранного меню выключена (не отображать).
- **(6) [INPUT SELECT] ([RGB1]/[RGB2]/[DVI-D]/ [VIDEO]/[S-VIDEO])** Переключение входного сигнала.

#### **(1) Управление проектором**

Управление проектором производится нажатием кнопок по аналогии с кнопками на пульте дистанционного управления. После выполнения управления проектором экранное меню справа от страницы управления обновляется.

- **(2) [LENS]**
	- Настройка объектива проектора.
- **(3) [TEST PATTERN]** Показ тестового изображения.
- **(4) [GET OSD]**

Обновление экранного меню проектора справа от страницы управления.

#### **(5) [SUB MEMORY]**

Переключение вспомогательной памяти. **(6) [SYSTEM DAYLIGHT VIEW]**

- Переключение настроек проецирования при высокой освещенности.
- **(7) [FREEZE]**

Временно делает проецируемое изображение неподвижным.

**(8) [SIDE BY SIDE] (Только PT-DW730E)** Два разных входных сигнала можно проецировать одновременно.

# ■**Страница [Network config]**

Нажмите [Detailed set up]  $\rightarrow$  [Network config].

- Экран [CAUTION!] отображается при нажатии [Network config].
- При нажатии кнопки [Next] отображаются текущие настройки.
- При нажатии кнопки [Change] открывается следующее окно изменения настроек.

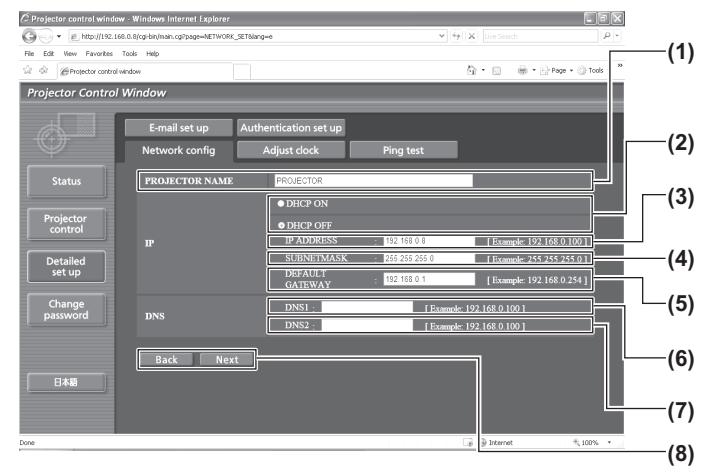

# ■**Страница [Adjust clock]**

Нажмите [Detailed set up]  $\rightarrow$  [Adjust clock].

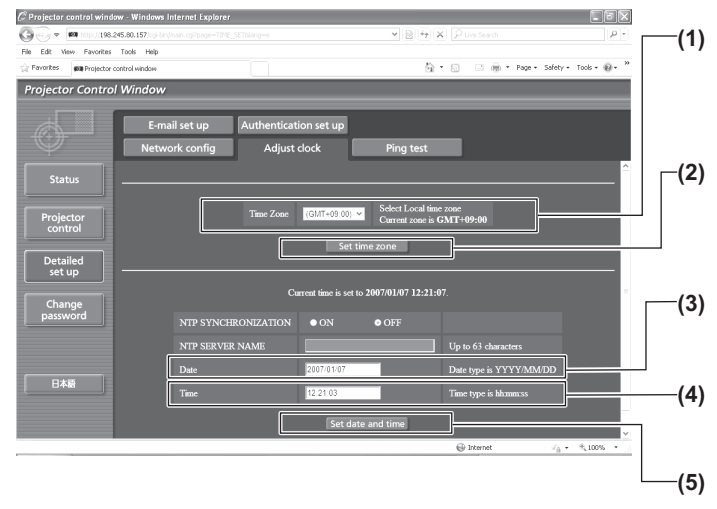

**(1) [PROJECTOR NAME]**

Введите название проектора. Также введите имя хоста, если это необходимо при использовании сервера DHCP и т.п.

- **(2) [DHCP ON]/[DHCP OFF]** -<br>Чтобы включить функцию клиента DHCP, установите [DHCP ON].
- **(3) [IP ADDRESS]** Введите IP-адрес, когда сервер DHCP не используется.

#### **(4) [SUBNETMASK]**

Введите маску подсети, когда сервер DHCP не используется.

**(5) [DEFAULT GATEWAY]**

Введите адрес шлюза, когда сервер DHCP не используется.

#### **(6) [DNS1]**

При вводе адреса сервера DNS 1 (первичный) можно использовать следующие знаки: Цифры (0 - 9) и точку (.) (Пример: 192.168.0.253)

**(7) [DNS2]**

При вводе адреса сервера DNS 2 (вторичный) можно использовать следующие знаки: Цифры (0 - 9) и точку (.) (Пример: 192.168.0.254)

**(8) [Back]/[Next]** Нажмите [Next], чтобы отобразить экран подтверждения настройки. Нажмите [Submit], чтобы обновить настройки.

**(1) [Time zone]**

Выбор часового пояса. (Для Японии - GMT +09:00)

- **(2) [Set time zone]** Обновление установки часового пояса.
- **(3) [Date]**
- Введите дату, которую нужно изменить. **(4) [Time]**
- Введите время, которое нужно изменить.
- **(5) [Set date and time]** Обновление настроек даты и времени.

### **Примечание**

• Необходима замена батареи внутри проектора, когда время перестает соответствовать действительному сразу после настройки. Обратитесь к своему дилеру.

# **Меню [НАСТРОЙКА СЕТИ]**

# ■**Страница [Ping test]**

Вы можете проверить, подключена ли сеть к серверу электронной почты, серверу POP, серверу DNS и т.п.

Нажмите [Detailed set up]  $\rightarrow$  [Ping test].

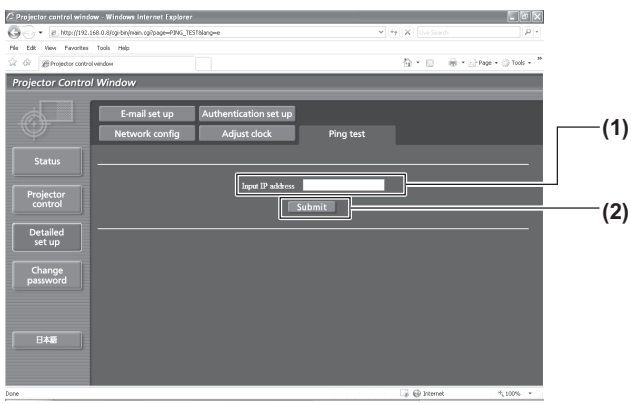

**(1) [Input IP address]**

Введите IP-адрес сервера, который нужно проверить.

**(2) [Submit]** Выполнение проверки соединения.

- PING 198.245.80.10 (198.245.80.10): 58 data bytes<br>64 bytes from 198.245.80.10: icmp\_seq=0 ttl=255 time<br>64 bytes from 198.245.80.10: icmp\_seq=1 ttl=255 time<br>64 bytes from 198.245.80.10: icmp\_seq=2 ttl=255 time<br>64 bytes fro **(3)** 198.245.80.10 ping statistics ---<br>ackets transmitted, 4 packets received, 0% packet loss<br>nd-trip min/avg/max = 0.4/0.4/0.7 ms **(4)**
- **(3) Пример экрана при успешном соединении**
- **(4) Пример экрана при неудавшемся соединении**

# ■**Страница [E-mail set up]**

Сообщение может быть отправлено по электронной почте на заранее установленный адрес электронной почты (до двух адресов), когда

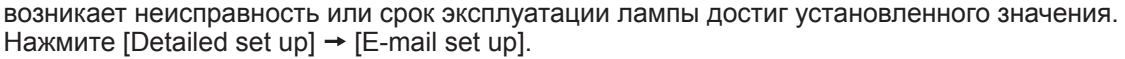

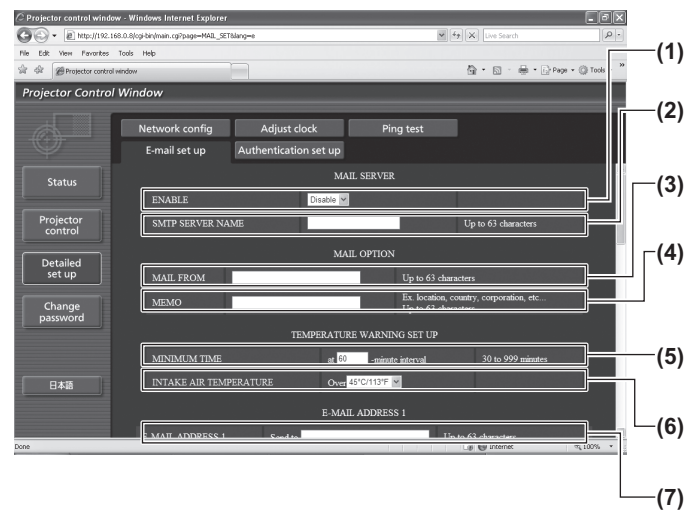

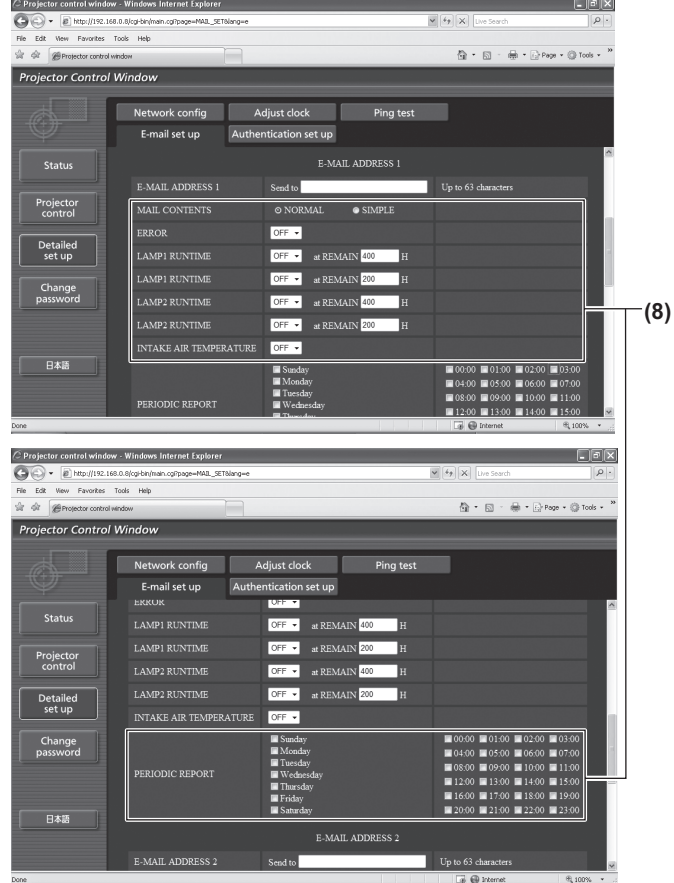

#### **(1) [ENABLE]**

Выберите [ENABLE] при использовании функции электронной почты.

#### **(2) [SMTP SERVER NAME]**

Введите IP-адрес или имя сервера электронной почты (SMTP). Для ввода имени сервера требуется установка сервера DNS.

#### **(3) [MAIL FROM]**

Введите адрес электронной почты проектора. (До 63 однобайтовых знаков)

#### **(4) [MEMO]**

Вы можете ввести информацию, например, местоположение проектора, для уведомления отправителя электронного сообщения. (До 63 однобайтовых знаков)

#### **(5) [MINIMUM TIME]**

Измените минимальный интервал получения предупреждающих сообщений о повышении температуры. Значение по умолчанию - 60 минут. В этом случае следующее электронное сообщение не будет отправлено в течение 60 минут после отправки предупреждающего сообщения о повышении температуры, даже если температура достигнет уровня, при котором отправляется сообщение.

#### **(6) [INTAKE AIR TEMPERATURE]**

Измените уставку температуры для отправки предупреждающих сообщения о повышении температуры. Предупреждающее сообщение о повышении температуры отправляется, когда температура превышает это значение.

### **(7) [E-MAIL ADDRESS 1]**

Введите адрес электронной почты получателя.

#### **(8) Настройка условий для отправки электронного сообщения**

Выберите условия для отправки электронного сообщения.

#### [MAIL CONTENTS]:

Выберите либо [NORMAL], либо [SIMPLE]. [ERROR]:

Электронное сообщение посылается при возникновении ошибки в процессе самодиагностики.

#### [LAMP1 RUNTIME]:

Электронное сообщение посылается, когда оставшийся срок эксплуатации лампы 1 достиг значения, установленного в правом поле.

#### [LAMP2 RUNTIME]:

Электронное сообщение посылается, когда оставшийся срок эксплуатации лампы 2 достиг значения, установленного в правом поле.

[INTAKE AIR TEMPERATURE]:

Электронное сообщение посылается, когда температура воздуха у отверстия забора воздуха достигла значения, установленного в вышеуказанном поле.

#### [PERIODIC REPORT]

Отметьте это галочкой, если нужно периодически отправлять электронное сообщение.

Сообщение будет отправляться в дни и время, отмеченные галочкой.

# ■**Страница [E-mail set up] (продолжение)**

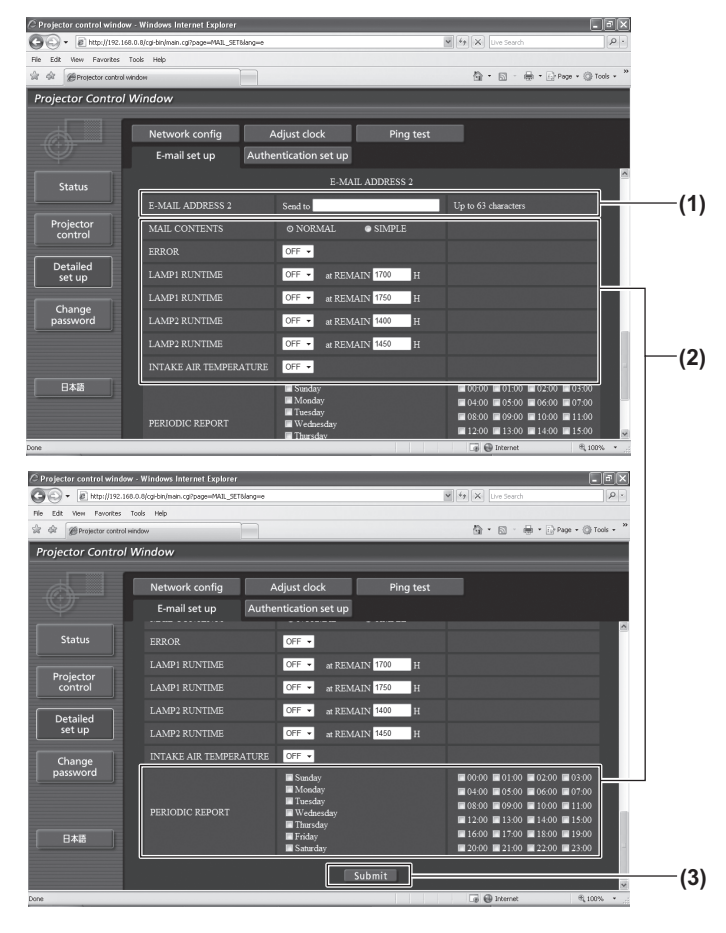

#### **(1) [E-MAIL ADDRESS 2]**

Введите адрес электронной почты получателя при использовании двух адресов электронной почты.

Оставьте поле пустым, если нет необходимости использовать два электронных адреса.

#### **(2) Настройка условий для отправки электронного сообщения**  Выберите условия для отправки электронного

сообщения на второй адрес электронной почты. [MAIL CONTENTS]:

#### Выберите либо [NORMAL], либо [SIMPLE]. [ERROR]:

Электронное сообщение посылается при возникновении ошибки в процессе самодиагностики. [LAMP1 RUNTIME]:

Электронное сообщение посылается, когда оставшийся срок эксплуатации лампы 1 достиг значения, установленного в правом поле.

[LAMP2 RUNTIME]:

Электронное сообщение посылается, когда оставшийся срок эксплуатации лампы 2 достиг значения, установленного в правом поле.

#### [INTAKE AIR TEMPERATURE]:

Электронное сообщение посылается, когда температура воздуха у отверстия забора воздуха достигла значения, установленного в вышеуказанном поле.

#### [PERIODIC REPORT]

Отметьте это галочкой, если нужно периодически отправлять электронное сообщение на второй адрес электронной почты. Сообщение будет отправляться в дни и время, отмеченные галочкой.

#### **(3) [Submit]**

Обновите настройки.

# ■**Страница [Authentication set up]**

Вы можете установить способ проверки подлинности, когда для отправки электронного сообщения необходима подлинность POP или подлинность SMTP. Нажмите [Detailed set up]  $\rightarrow$  [Authentication set up].

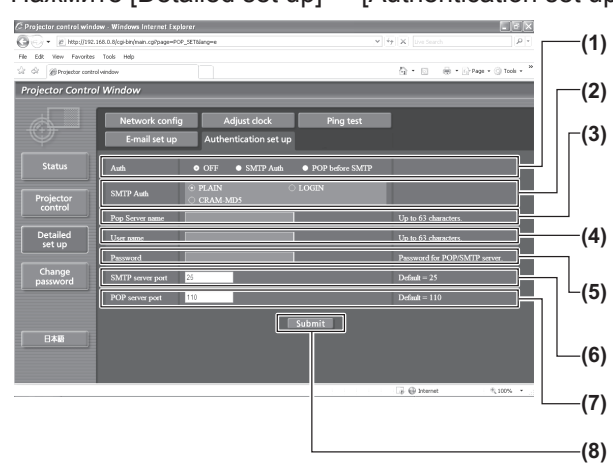

**(1) [Auth]**

Выберите способ проверки подлинности, указанный Вашим поставщиком услуг Интернета.

**(2) [SMTP Auth]** Установите при выборе проверки подлинности SMTP.

- **(3) [Pop Server name]** Введите имя сервера POP. Можно использовать следующие знаки: Буквенно-цифровые (A - Z, a - z, 0 - 9) Знак минуса (-) и точку (.)
- **(4) [User name]** Введите имя пользователя для сервера POP или сервера SMTP.
- **(5) [Password]** Введите пароль для сервера POP или сервера SMTP.
- **(6) [SMTP server port]** Введите номер порта для сервера SMTP. (Обычно 25)
- **(7) [POP server port]** Введите номер порта для сервера POP. (Обычно 110)
- **(8) [Submit]** Обновите настройки.

### ■**Содержание отправленного сообщения**

#### z**Пример отправляемого электронного сообщения, когда установлена функция электронной почты**

Когда установлены настройки электронной почты, отправляется следующее электронное сообщение.

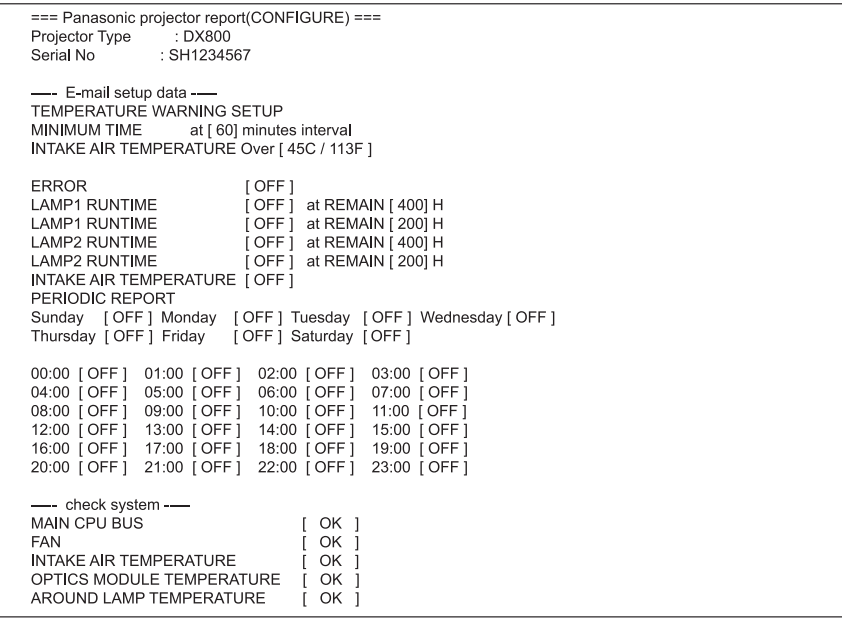

z**Пример электронного сообщения, отправляемого при возникновении ошибки** При возникновении ошибки отправляется следующее электронное сообщение.

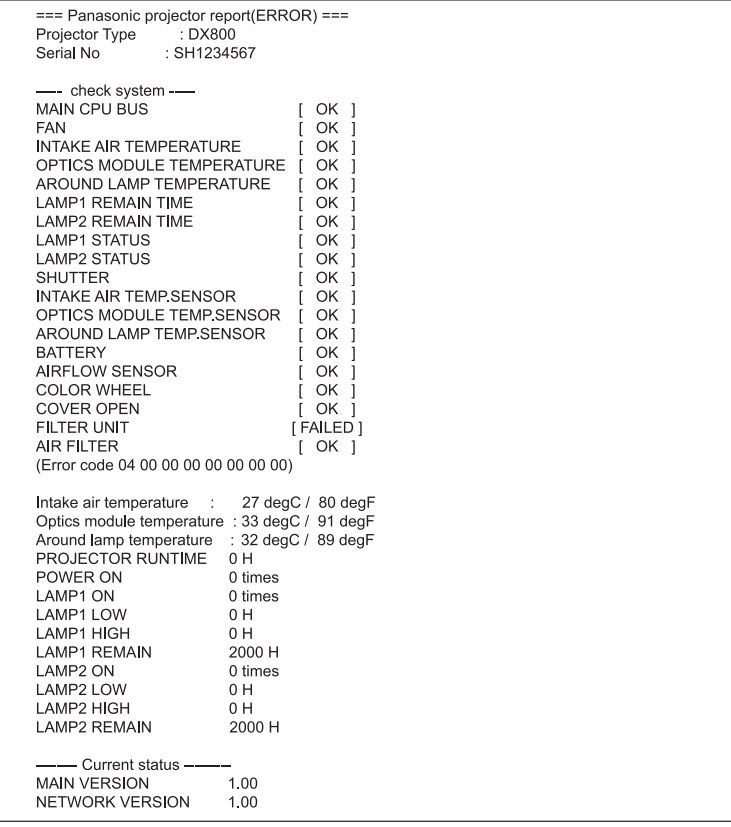

# ■**Страница [Change password]**

Нажмите [Change password].

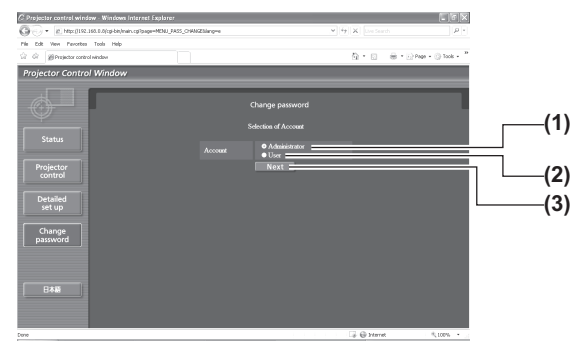

#### • Учетная запись [Administrator]

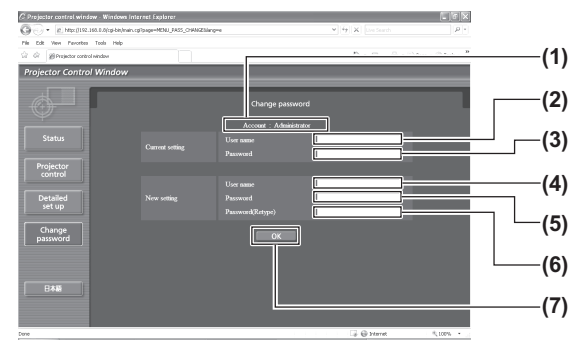

### • Учетная запись [User]

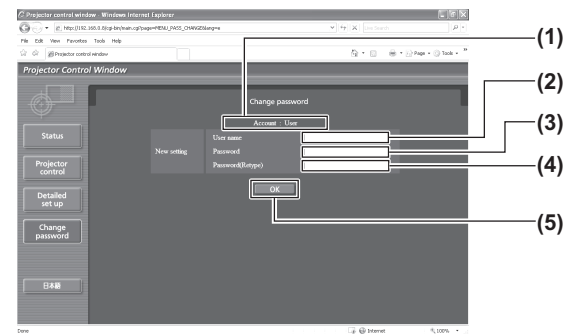

#### **(1) [Administrator]**

Выберите этот элемент при изменении настройки [Administrator].

#### **(2) [User]**

- Выберите этот элемент при настройке [User]. **(3) [Next]**
- Отображает экран для изменения настройки пароля.
- **(1) [Account]**
- Отображение учетной записи, которую нужно изменить. **(2) [Current setting] [User name]**
- Введите имя пользователя, прежде чем выполнить изменение.
- **(3) [Current setting] [Password]** Введите действующий пароль.
- **(4) [New setting] [User name]** Введите новое имя пользователя по желанию.
- **(5) [New setting] [Password]** Введите новый пароль по желанию.
- **(6) [New setting] [Password (Retype)]** Введите желаемый новый пароль еще раз.
- **(7) [OK]**
	- Установка измененного пароля.
- **(1) [Account]**
- Отображение учетной записи, которую нужно изменить.
- **(2) [New setting] [User name]** Введите новое имя пользователя по желанию.
- **(3) [New setting] [Password]** Введите новый пароль по желанию.
- **(4) [New setting] [Password (Retype)]** Введите желаемый новый пароль еще раз.
- **(5) [OK]**
	- Установка измененного пароля.

 $\bullet$  [Change password] (при доступе с правами пользователя) При доступе с правами пользователя можно изменять только пароль.

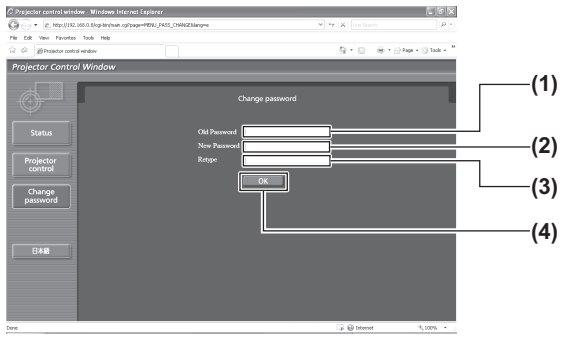

- **(1) [Old Password]** Введите действующий пароль.
- **(2) [New Password]**
- Введите новый пароль по желанию.
- **(3) [Retype]**
	- Введите желаемый новый пароль еще раз.

#### **(4) [OK]**

Установка измененного пароля.

#### **Примечание**

 $\bullet$  Чтобы изменить учетную запись администратора, необходимо ввести [User name] и [Password] в [Current setting].

# **Индикаторы LAMP/TEMP/FILTER Индикаторы LAMP/TEMP/FILTER**

# **Устранение неисправностей, указываемых индикаторами**

При возникновении неисправности внутри проектора индикаторы лампы <LAMP1>/<LAMP2>, индикатор температуры <TEMP> и индикатор фильтра <FILTER> проинформируют Вас об этом. Устраните указанные неисправности следующими способами.

#### **Внимание**

- Перед устранением неисправности выполните процедуру отключения питания, как описано в «Выключение питания проектора» (+ стр. 35).
- $\bullet$  Проверьте состояние питания с помощью индикатора питания <STANDBY (RED)/ON (GREEN)>.( $\bullet$  стр. 33)

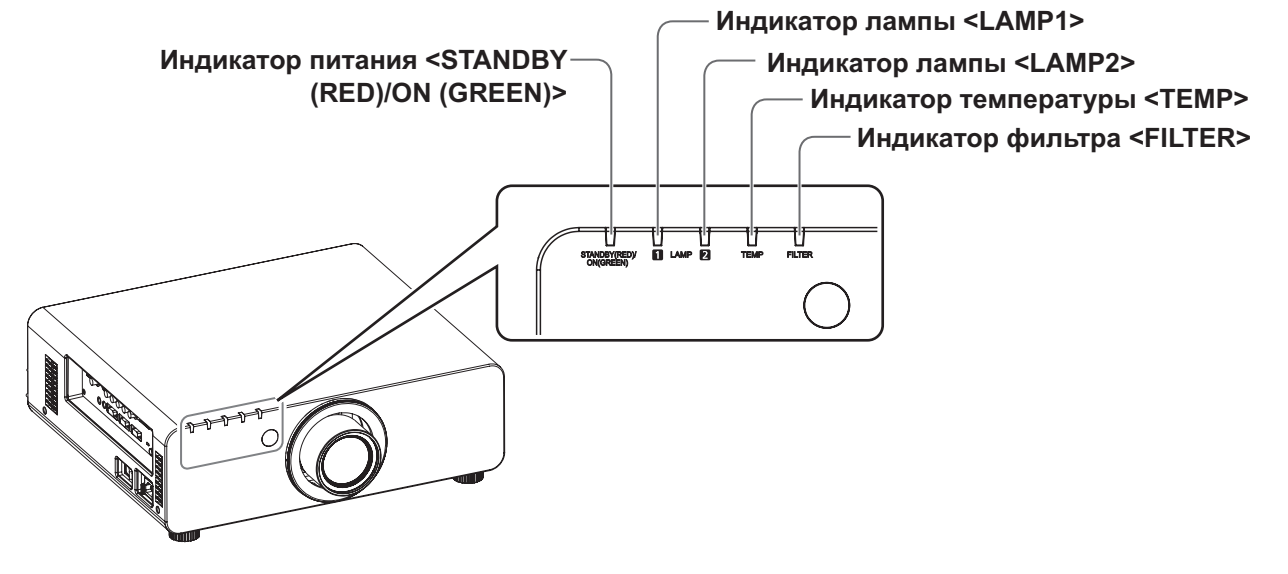

# ■**Индикатор лампы <LAMP1>/<LAMP2>**

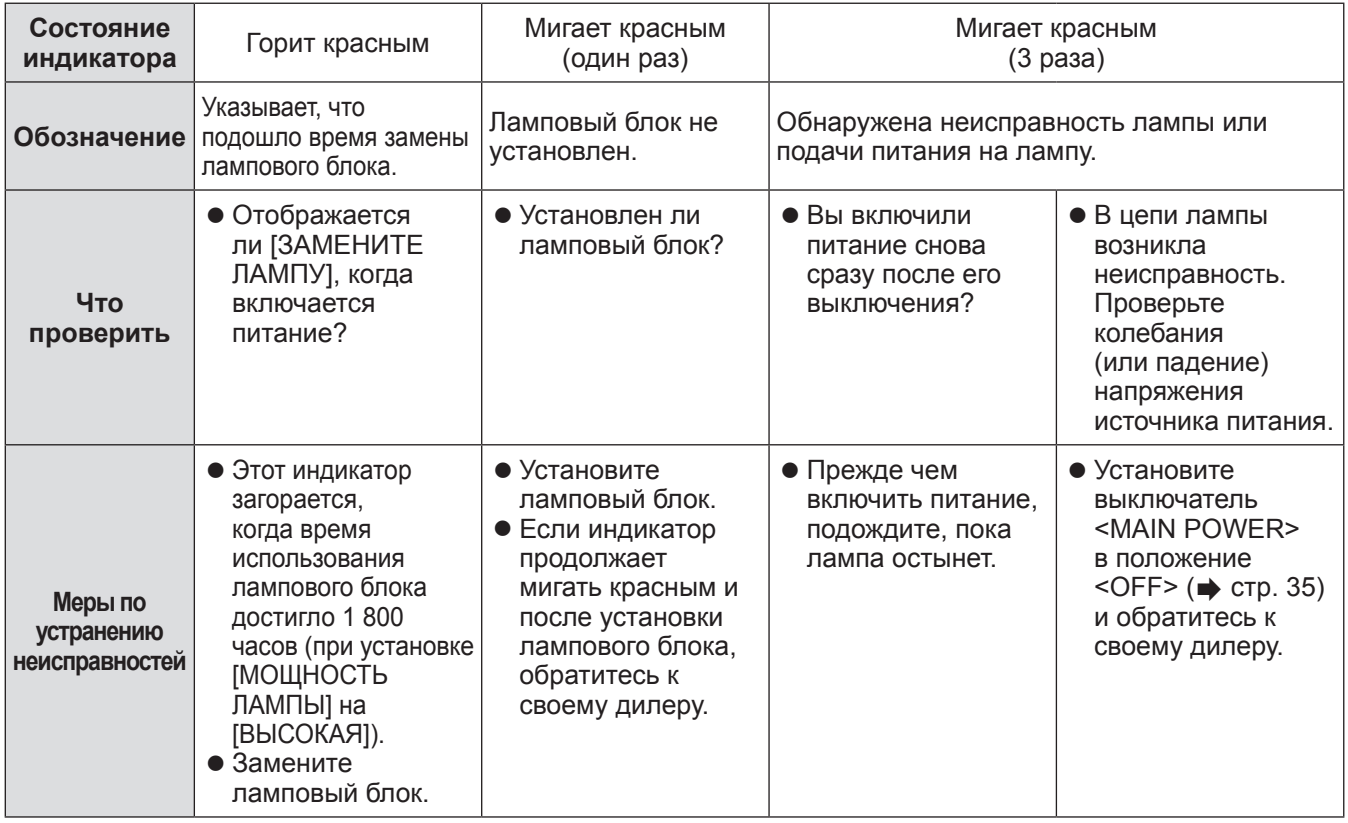

**Примечание**

• Если индикаторы лампы <LAMP1>/<LAMP2> продолжают гореть или мигать после выполнения вышеуказанных мер, обратитесь к своему дилеру, чтобы он отремонтировал блок.

*PУССКИЙ - 87*

### ■**Индикатор температуры <TEMP>**

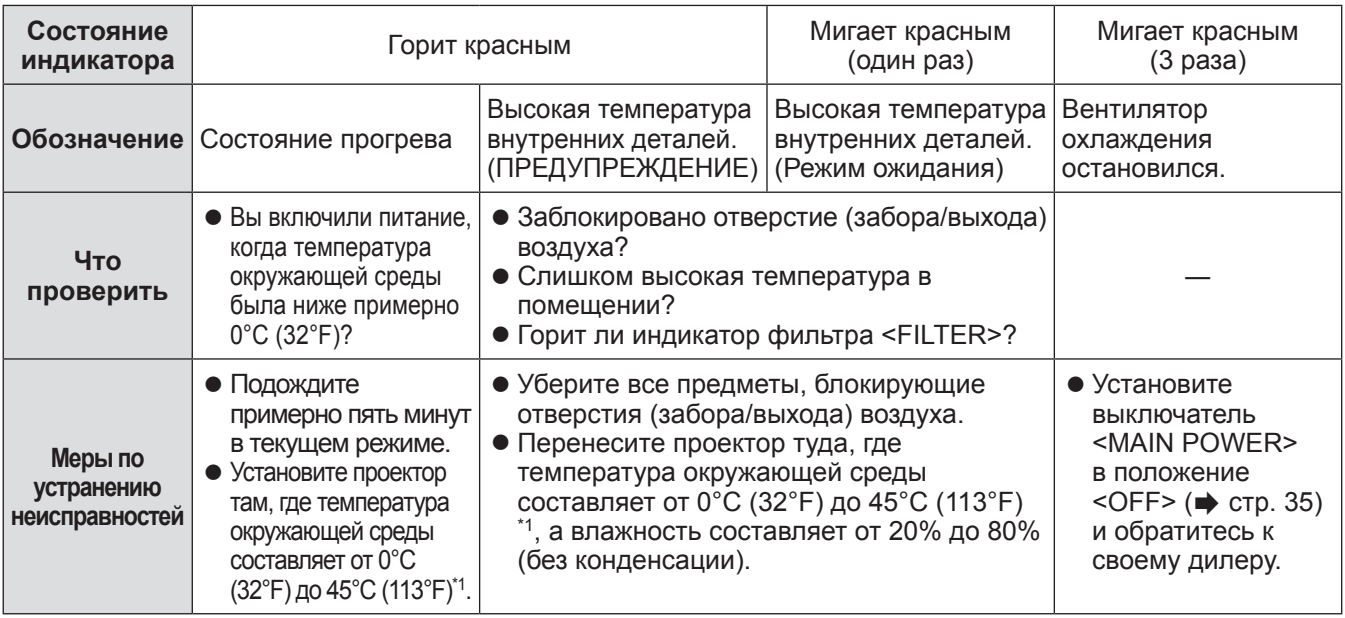

\*1: При использовании проектора на больших высотах от 1 400 м (4 593 футов) до 2 700 м (8 858 футов) над уровнем моря температура будет на 5°C (41°F) ниже этого верхнего предела.

#### **Примечание**

- Если индикатор температуры <TEMP> продолжает гореть или мигать после выполнения вышеуказанных мер, обратитесь к своему дилеру, чтобы он отремонтировал блок.
- Если проектор используется при следующих двух настройках, когда температура окружающей среды достигает 40°C (104°F) (35°C (95°F) в режиме [РЕЖИМ ВЫСОКОГОРЬЯ]) или более, то светоотдача может уменьшиться на 20% с целью защиты проектора.
	- [ВЫБОР ЛАМПЫ] установлен на [ДВОЙНОЙ] в меню
	- [МОЩНОСТЬ ЛАМПЫ] установлен на [ВЫСОКАЯ] в меню

# ■**Индикатор фильтра <FILTER>**

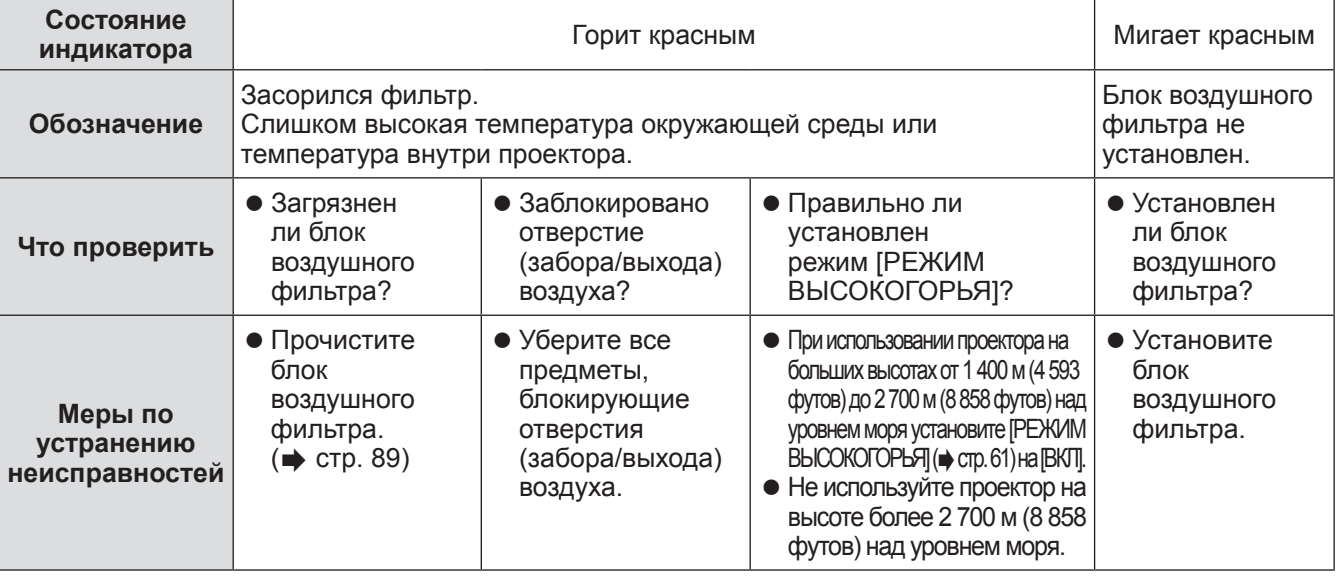

#### **Примечание**

- Если индикатор фильтра <FILTER> продолжает гореть или мигать после выполнения вышеуказанных мер, обратитесь к своему дилеру, чтобы он отремонтировал блок.
- Если блок воздушного фильтра не установлен, когда включено питание, индикатор фильтра <FILTER> начнет мигать красным, а питание выключится через десять минут.
- При загрязнении фильтра может работать только одна лампа, даже если [ВЫБОР ЛАМПЫ] установлен на [ДВОЙНОЙ]. Прочистите блок воздушного фильтра или замените его новым.

# **Перед обслуживанием/заменой блока**

- $\bullet$  Перед обслуживанием или заменой блока обязательно отключайте питание. ( $\bullet$  стр. 32, 35)
- При отключении питания обязательно следуйте инструкциям, описанным в «Выключение питания проектора» (• стр. 35).

## **Обслуживание**

### ■**Корпус**

Вытрите грязь и пыль мягкой, сухой тканью.

- Если грязь прилипла, смочите ткань в воде и тщательно ее выжмите перед вытиранием. Высушите проектор, протерев сухой тканью.
- Не используйте бензин, разбавитель или спирт, а также другие растворители или бытовые чистящие средства. Их использование может вызвать повреждение корпуса.
- При использовании салфеток, пропитанных химическими растворами, следуйте прилагаемым к ним инструкциям.

### ■**Передняя поверхность объектива**

Удаляйте грязь и пыль с передней поверхности объектива мягкой, чистой тканью.

- Не используйте ворсистую, пыльную или пропитанную в масле/воде ткань.
- Не прилагайте усилия при вытирании объектива, так как он очень хрупкий.

#### **Внимание**

• Удары или чрезмерные усилия при чистке могут повредить его поверхность. Обращайтесь с ним осторожно.

### ■**Блок воздушного фильтра**

Выполняйте обслуживание блока воздушного фильтра в следующих случаях.

• Воздушный фильтр засорен пылью, из-за чего на экране появляется сообщение о замене фильтра, а индикатор фильтра <FILTER> загорается красным.

#### **1) Снимите крышку воздушного фильтра.**

• Крестообразной отверткой поворачивайте винт крышки воздушного фильтра (один винт) против часовой стрелки до тех пор, пока он не будет свободно поворачиваться, а затем снимите крышку воздушного фильтра.

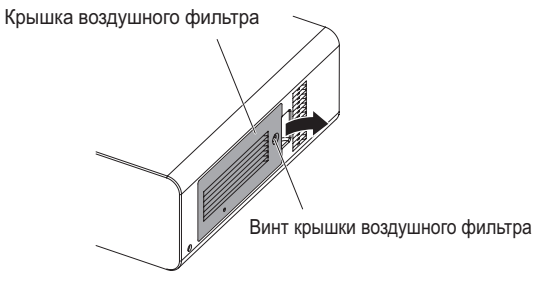

### **2) Выньте блок воздушного фильтра.**

• Возьмитесь за выступы блока воздушного фильтра и извлеките его из проектора.

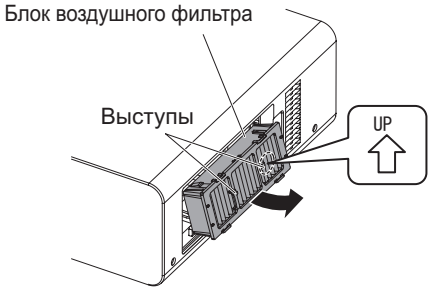

### **3) Прочистите и высушите блок воздушного фильтра.**

#### **• Чистка блока воздушного фильтра** (a) Смочите блок воздушного фильтра в холодной или теплой воде и слегка ополосните его.

- Не используйте чистящие приспособления, например, щетки.
- Во время полоскания держите блок воздушного фильтра за корпус, не нажимая сильно на блок фильтра.
- (b) Ополосните блок два или три раза, каждый раз чистой водой.
	- Недостаточное ополаскивание может стать причиной появления запахов.

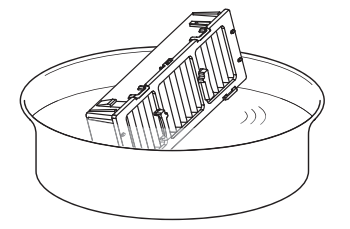

- **Сушка блока воздушного фильтра** • Дайте блоку высохнуть естественным образом в хорошо проветриваемом непыльном месте так, чтобы на него не попадал прямой солнечный свет.
	- Не используйте устройства для сушки, такие как фены.

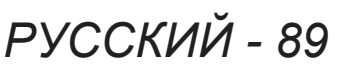

- **4) Установите блок воздушного фильтра в проектор.** 
	- Блок воздушного фильтра имеет вертикальные метки. (Проверьте направление стрелки  $\langle \hat{n} \rangle$ .)
	- **Выполните шаг 2) в обратном порядке.**
- **5) Установите на проектор крышку воздушного фильтра и, используя крестообразную отвертку, затяните винт крышки воздушного фильтра. • Выполните шаг 1) в обратном порядке.**

#### **Внимание**

- После промывки блока воздушного фильтра тщательно высушите его, прежде чем вставить его обратно в проектор. Установка мокрого блока приведет к поражению электрическим током или неисправности.
- Не разбирайте блок воздушного фильтра.

### **Замена блока**

### **Примечание**

- Перед использованием проектора убедитесь, что воздушный фильтр установлен правильно. Если он установлен неправильно, в проектор попадут грязь и пыль, что может стать причиной неисправности, при которой питание проектора отключится через десять минут. (Оставшееся время до выключения питания показывается интервалами в одну минуту.)
- Замените блок воздушного фильтра запасным блоком воздушного фильтра (ET-EMF300), если он поврежден или если грязь не удалилась после мытья.
- Замену воздушного фильтра рекомендуется производить после двух чисток блока.
- Пылезащитные свойства могут ухудшаться после каждой чистки.

### ■**Блок воздушного фильтра**

Если грязь не удаляется даже после обслуживания блока, то настало время заменить этот блок. Блок фильтра для замены (ET-EMF300) приобретается отдельно. Чтобы приобрести этот продукт, обратитесь к своему дилеру.

### ■**Замена блока воздушного фильтра**

#### **Внимание**

- Перед заменой блока воздушного фильтра обязательно отключайте питание.
- При замене блока следите за тем, чтобы проектор находился в устойчивом положении. Выполняйте замену в таком безопасном месте, где проектор не будет поврежден, даже если Вы уроните блок воздушного фильтра.

### **1) Снимите крышку воздушного фильтра.**

• Крестообразной отверткой поворачивайте винт крышки воздушного фильтра (один винт) против часовой стрелки до тех пор, пока он не будет свободно поворачиваться, а затем снимите крышку воздушного фильтра.

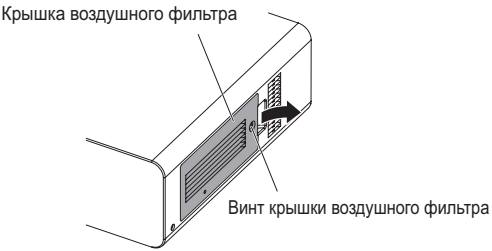

**2) Выньте блок воздушного фильтра.**

• Возьмитесь за выступы блока воздушного фильтра и извлеките его из проектора.

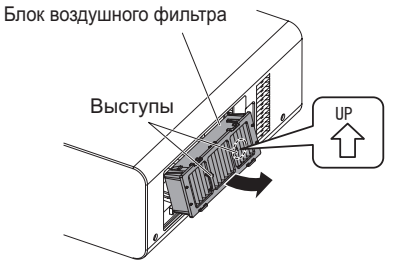

- После извлечения блока воздушного фильтра удалите крупные посторонние предметы и пыль, если таковые имеются, из блока воздушного фильтра и отверстия забора воздуха проектора.
- **3) Установите приобретаемый отдельно блок воздушного фильтра для замены (ET-EMF300) в проектор.** 
	- Блок воздушного фильтра имеет вертикальные метки. (Проверьте направление стрелки  $\stackrel{\varphi}{\leftarrow}$ .)
	- **Выполните шаг 2) в обратном порядке.**
- **4) Установите крышку воздушного фильтра на проектор. Воспользовавшись крестообразной отверткой, затяните винт крышки воздушного фильтра.** 
	- **Выполните шаг 1) в обратном порядке.**

#### **Внимание**

• Перед включением проектора убедитесь, что блок воздушного фильтра установлен перед использованием проектора. Если он установлен неправильно, в проектор попадут грязь и пыль, что может стать причиной неисправности, при которой питание проектора отключится через десять минут. (Оставшееся время до выключения питания показывается интервалами в одну минуту.)

#### **Примечание**

• Срок замены блока воздушного фильтра значительно отличается в зависимости от условий рабочей среды.

### ■**Ламповый блок**

Ламповый блок является расходным элементом. Проверяйте продолжительность использования в меню [УСТАНОВКИ ПРОЕКТОРА]  $\rightarrow$  [СОСТОЯНИЕ] ( $\rightarrow$  стр. 64) и регулярно выполняйте замену. Рекомендуется обращаться к квалифицированному техническому специалисту для замены лампового блока. Обратитесь к своему дилеру.

Обратитесь к своему дилеру, чтобы приобрести ламповый блок для замены (ET-LAD60A: одна лампа, ET-LAD60AW: две лампы).

#### **Внимание**

 $\bullet$  Не производите замену горячего лампового блока. (Подождите, как минимум, один час после использования.)

Внутренняя часть крышки может сильно нагреваться. Будьте осторожны, чтобы не обжечься.

### ■**Примечания относительно замены лампового блока**

- Поскольку люминесцентная лампа сделана из стекла, она может взорваться, если ее уронить или ударить твердым предметом.
	- Обращайтесь с ней осторожно.
- При замене лампового блока потребуется крестообразная отвертка.
- Выполняя замену лампового блока, обязательно держите его за ручку.
- Лампа может взорваться. Заменяйте лампу осторожно, чтобы не рассыпать осколки стекла разбившейся лампы. При потолочной установке проектора не выполняйте замену, находясь непосредственно под ламповым блоком, и не приближайте к нему лицо.
- Лампа содержит ртуть. При утилизации отработанных ламп обратитесь к местным органам власти или дилеру относительно утилизации блока.

#### **Внимание**

- Используйте только рекомендованные ламповые блоки.
- Номера аксессуаров и деталей, приобретаемых отдельно, могут быть изменены без уведомления.

### ■**Когда производить замену лампового блока**

Ламповый блок является расходным элементом. Поскольку его яркость постепенно снижается со временем, необходимо регулярно производить его замену. Приблизительный срок эксплуатации до замены составляет 2 000 часов. Однако он может быть сокращен в зависимости от индивидуальных характеристик лампы, условий эксплуатации и среды установки. Поэтому настоятельно рекомендуется иметь в наличии ламповый блок для замены. Блок может повредить проектор, если его не заменить после 2 000 часов эксплуатации. Таким образом, лампа автоматически выключается примерно через десять минут.

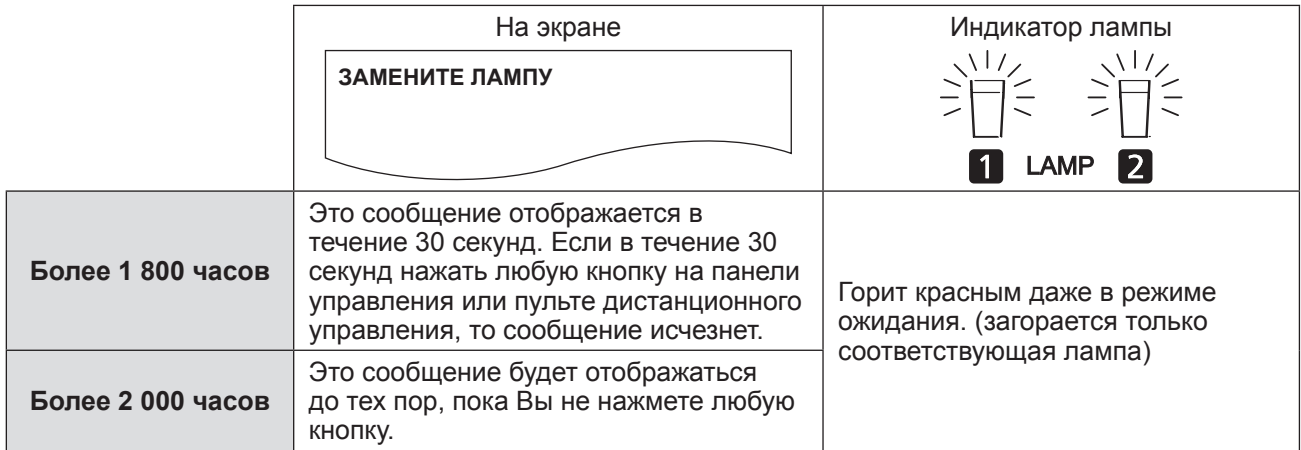

**Примечание**

• 2 000 часов наработки является приблизительным значением, а не гарантированным.

## ■**Замена лампового блока**

#### **Внимание**

- При потолочной установке проектора не приближайте лицо к ламповому блоку.
- Надежно закрепите ламповый блок и крышку лампового блока.
- $\bullet$  Если ламповый блок установлен неправильно, извлеките его и вставьте снова. Если вставлять его с силой, то можно повредить разъем.
- **1) Выполните последовательности, описанные в «Выключение питания проектора» ( стр. 35), чтобы установить выключатель <MAIN POWER> в положение <OFF>, выньте вилку шнура питания из розетки и подождите, как минимум, один час, а заме проверьте, остыл ли ламповый блок.**
- **2) Снимите крышку лампового блока.**
	- (a) С помощью крестообразной отвертки ослабьте крепежный винт крышки лампового блока (один винт), пока он не будет свободно поворачиваться, и откройте крышку лампового блока, откройте ее в направлении стрелки.
	- (b) Крепко удерживая ламповый бок, выдвиньте его вперед к кнопкам управления, а затем выньте его.

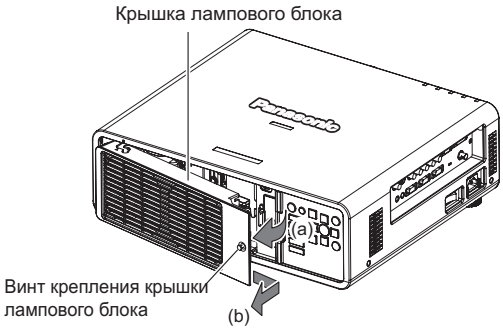

**3) С помощью крестообразной отвертки удалите винты крепления лампового блока (по три винта на каждом), затем, удерживая за ручки, выньте ламповый блок из проектора.** 

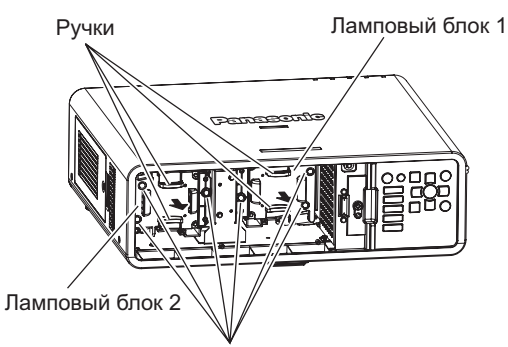

Винты крепления лампового блока

- **4) Осторожно вставьте новый ламповый блок в проектор.**
- **5) С помощью крестообразной отвертки затяните винты крепления лампового блока (по три винта на каждом).**
- **6) Установите крышку лампового блока.**
	- (a) Устанавливайте крышку лампового блока, совместив метки (i) и (ii) ( $\bigcirc$  и  $\wedge$ ).
	- (b) Продвинув крышку лампового блока по направлению стрелки вперед и вставив ее, надежно затяните винт крепления крышки лампового блока.
	- Убедитесь, что разъем крышки лампового блока надежно вставлен в разъем питания вентилятора.

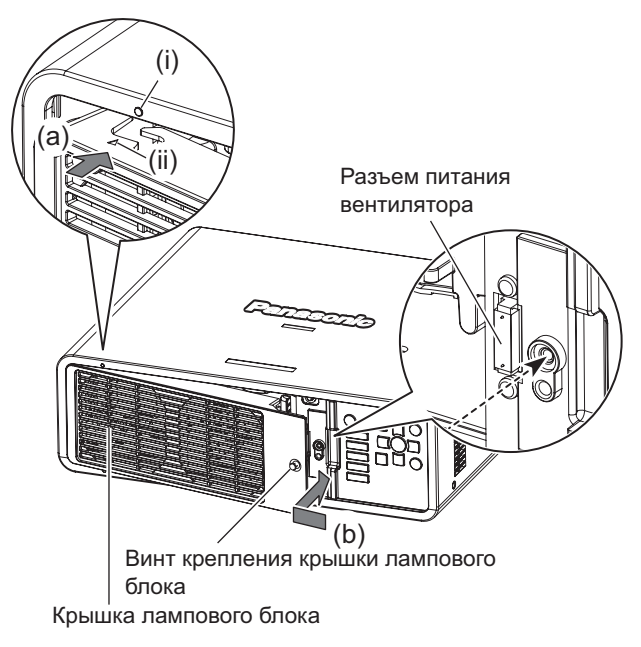

#### **Примечание**

• Когда вы устанавливаете новый ламповый блок, проектор автоматически сбрасывает общее время наработки лампового блока.

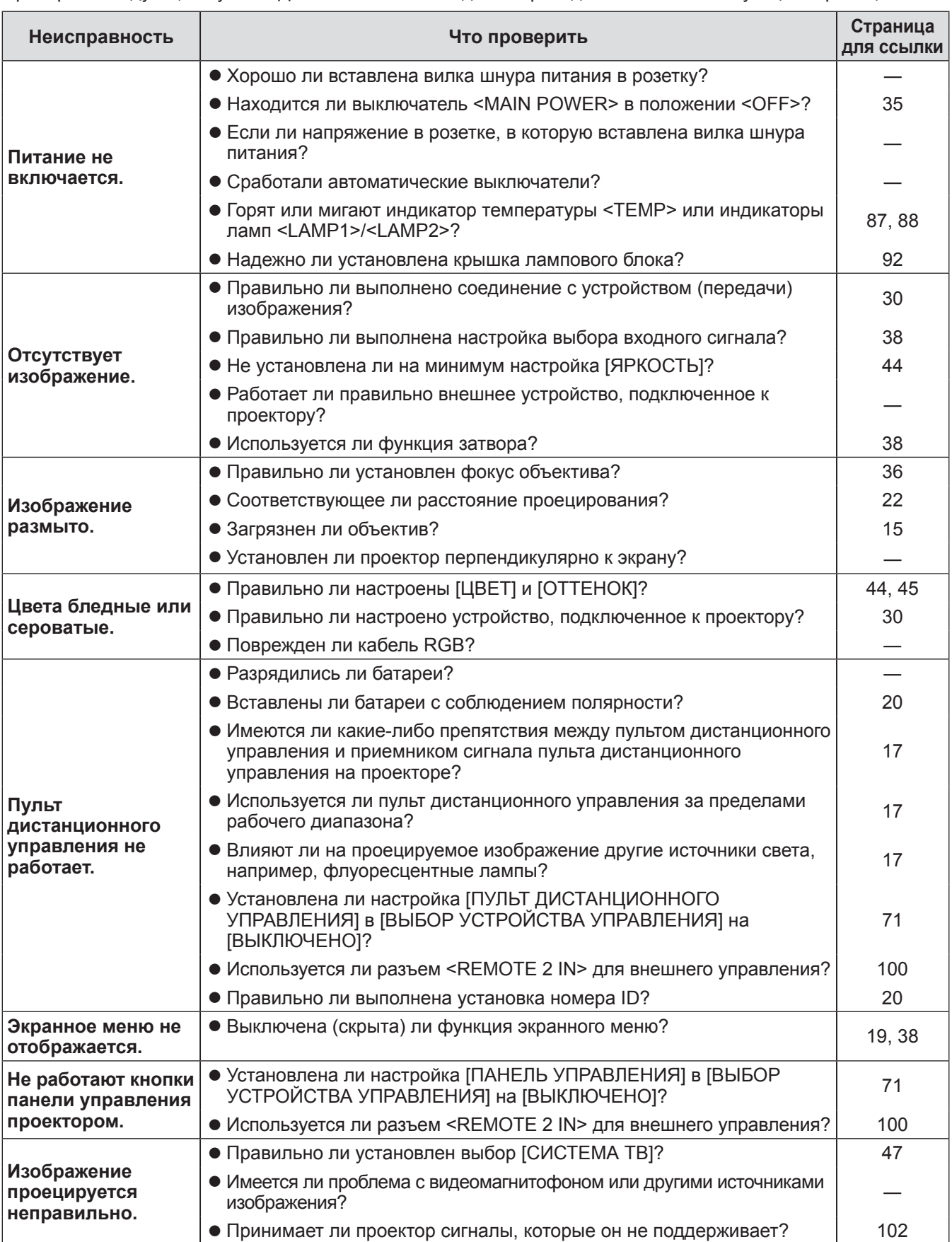

Проверьте следующие пункты. Дополнительные сведения приведены на соответствующих страницах.

# **Поиск и устранение неисправностей**

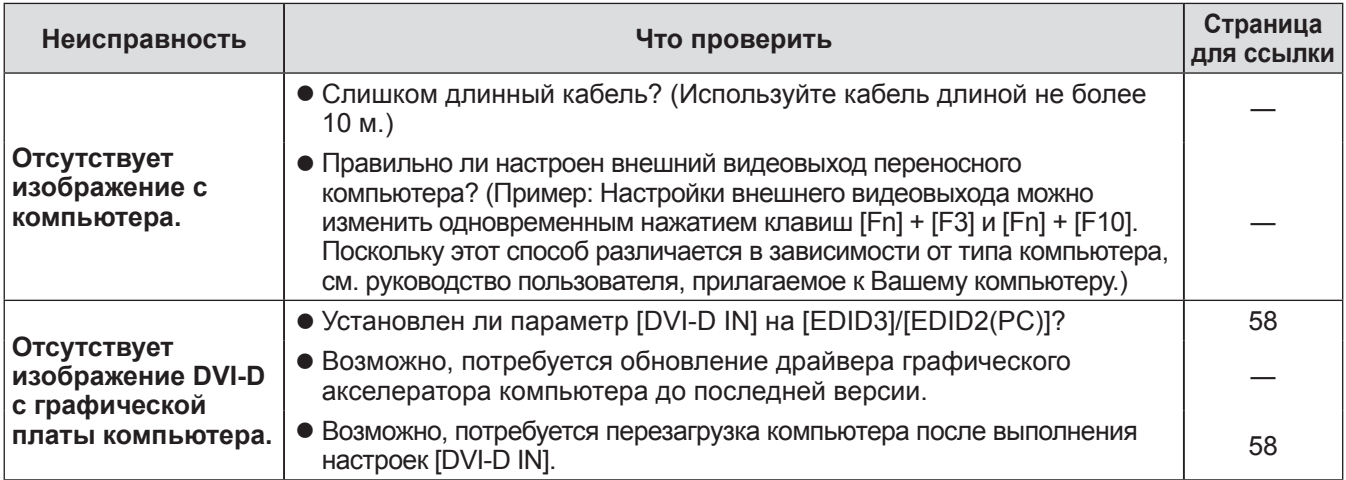

#### **Внимание**

• Если неисправность не устраняется даже после проверки вышеуказанных пунктов, обратитесь к своему дилеру.

# **Протокол PJLink**

Функция настройки по сети данного проектора поддерживает PJLink класса 1, и протокол PJLink можно использовать для выполнения настройки проектора и проверки состояния проектора с помощью компьютера.

### ■**Команды управления**

В следующей таблице приведены команды протокола PJLink, которые можно использовать для управления проектором.

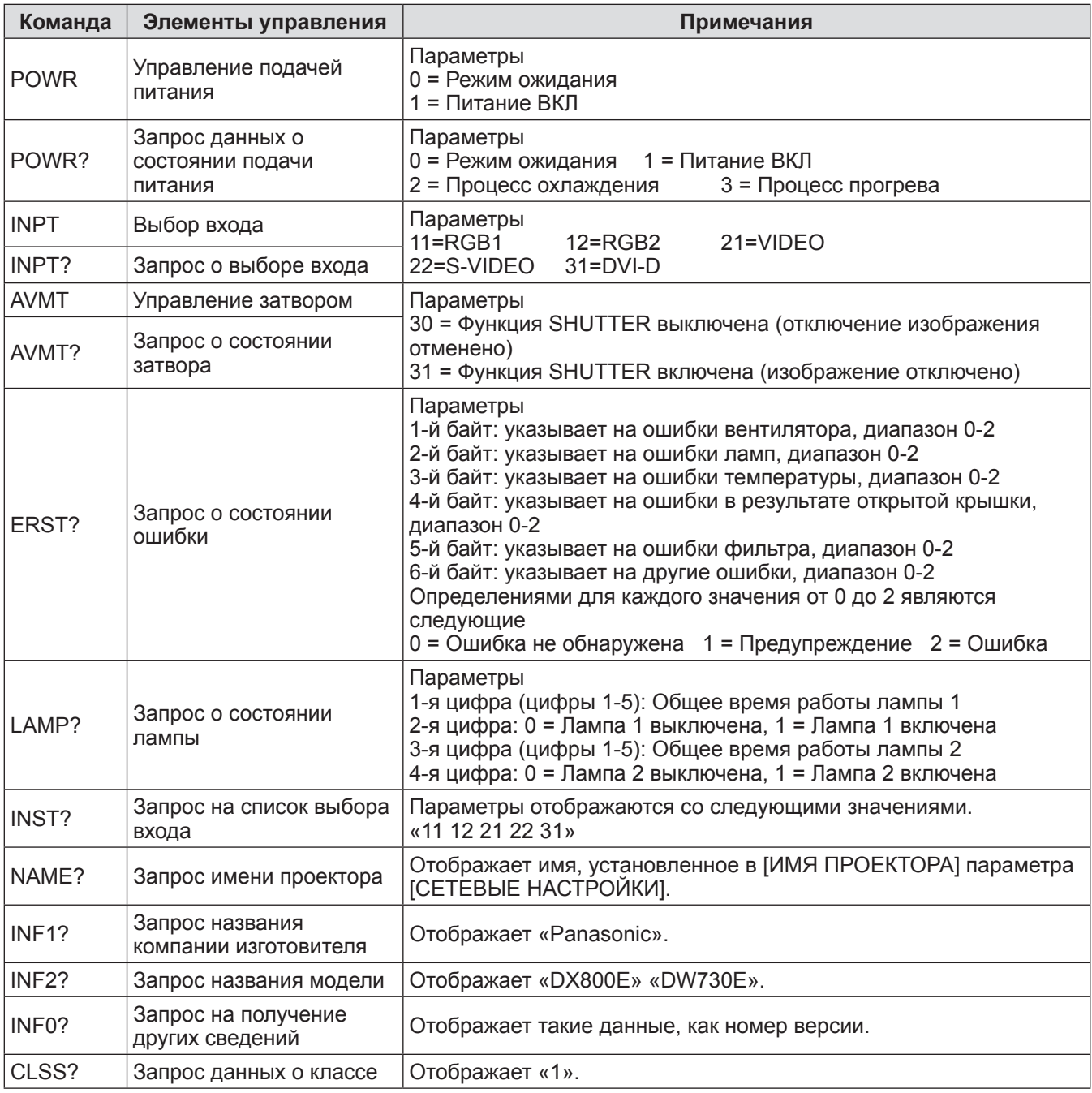

# ■**PJLink Авторизация безопасности**

Пароль, используемый для PJLink, тот же, что и пароль, установленный для управления веббраузером.

При использовании PJLink без авторизации безопасности не устанавливайте пароль для веб-браузера.

• Характеристики PJLink см. на веб-сайте Ассоциации японских производителей офисной техники и информационных систем (Japan Business Machine and Information System Industries Association). URL http://pjlink.jbmia.or.jp/english/

# **Командное управление по локальной сети**

### ■**Если задан пароль администратора при использовании метода управления по сети (защитный режим)**

### z**Способ соединения**

**1) Получите адрес IP и номер порта (начальное установленное значение = 1024) проектора и выполните запрос на подключение к проектору.** 

IP-адрес и номер порта можно получить в окне главного меню проектора.

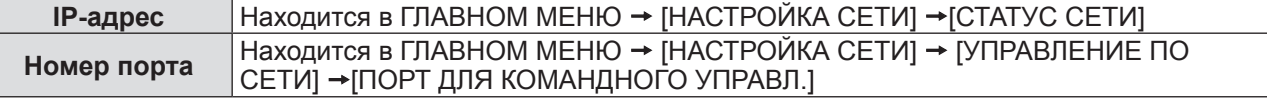

#### **2) Проверьте ответ проектора. Данные ответа**

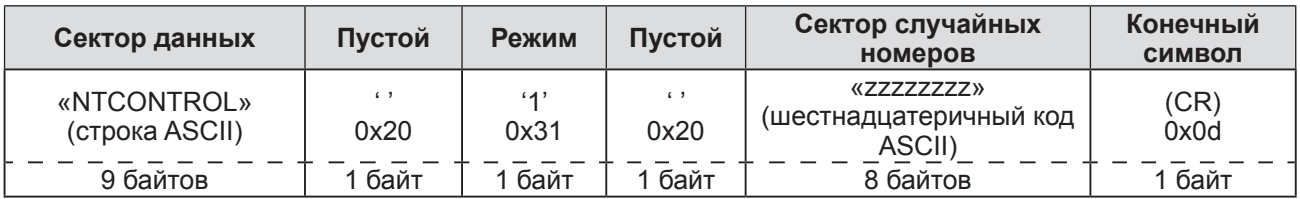

Режим: 1 = защищенный режим

#### **3) Создайте из следующих данных 32-битное хэш-значение, используя алгоритм MD5. «xxxxxx:yyyyy:zzzzzzzz»**

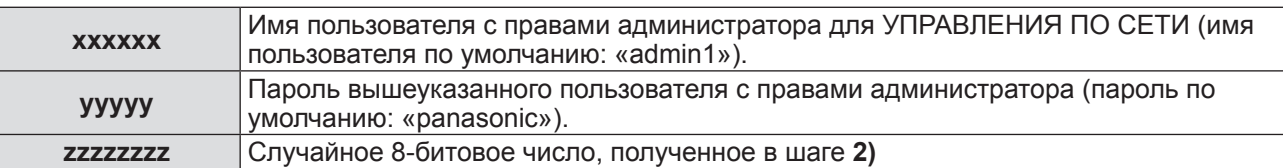

#### **• Метод передачи команды**

Передайте команду, используя следующие форматы. **Переданные данные**

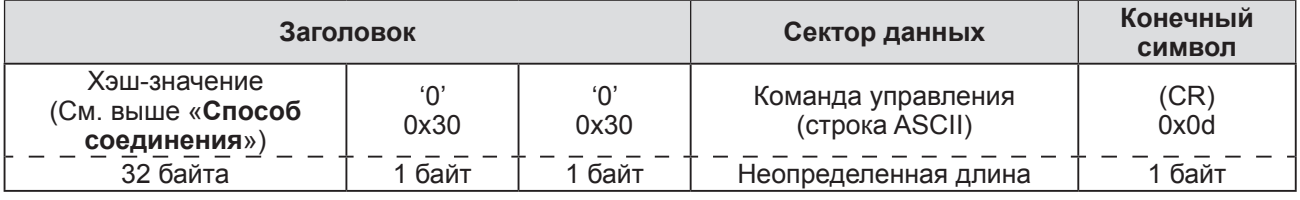

#### **Полученные данные**

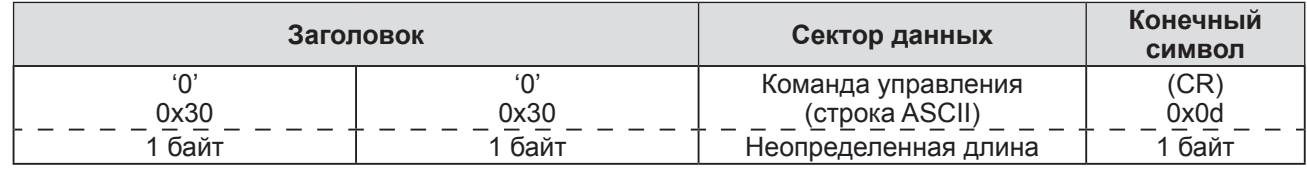

#### **Ответ с ошибкой**

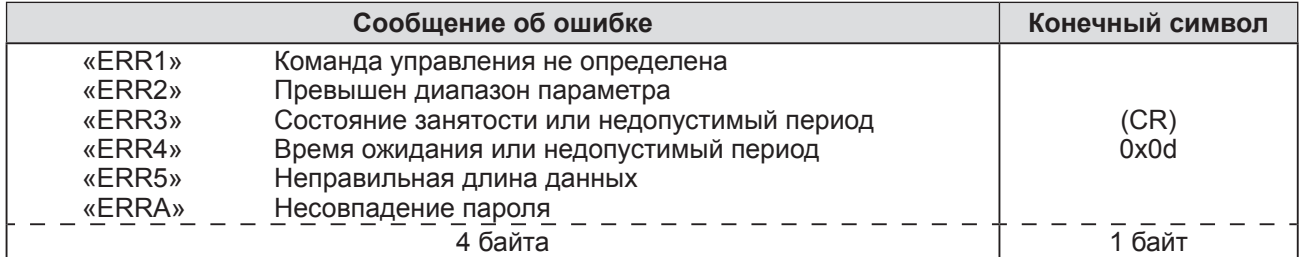

### ■**Если не задан пароль администратора при использовании метода управления по сети (незащищенный режим)**

### z**Способ соединения**

**1) Получите адрес IP и номер порта (начальное установленное значение = 1024) проектора и выполните запрос на подключение к проектору.** 

Адрес IP и номер порта можно получить в окне главного меню проектора.

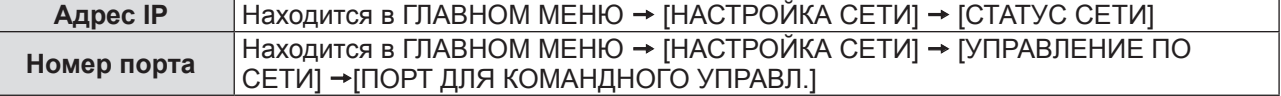

## **2) Проверьте ответ проектора**

**Данные ответа**

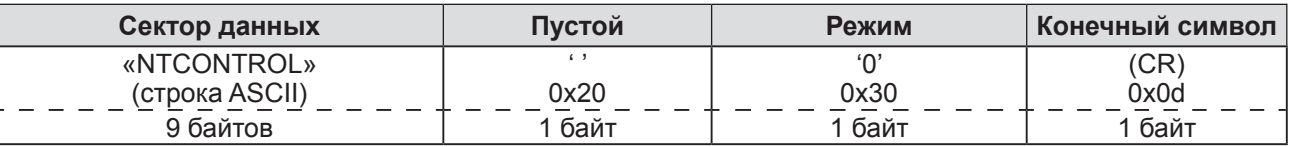

Режим: 0 = незащищенный режим

#### z**Метод передачи команды**

Передайте команду, используя следующие форматы.

**Переданные данные**

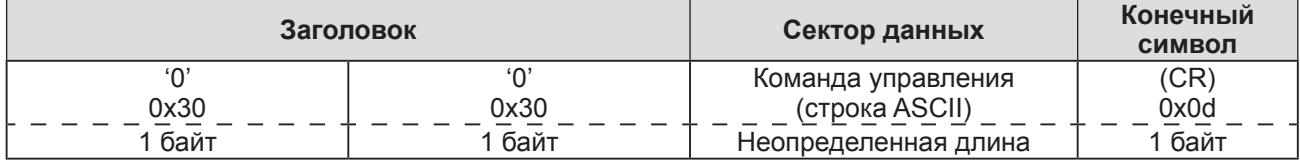

**Полученные данные**

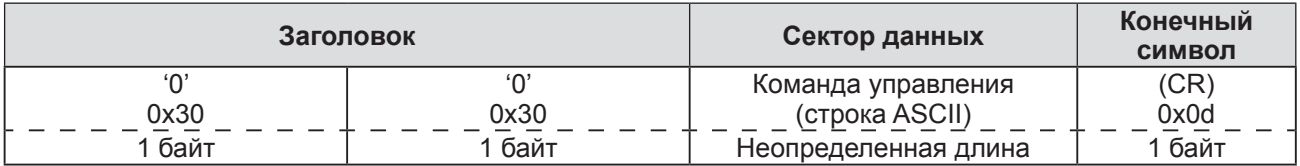

#### **Ответ с ошибкой**

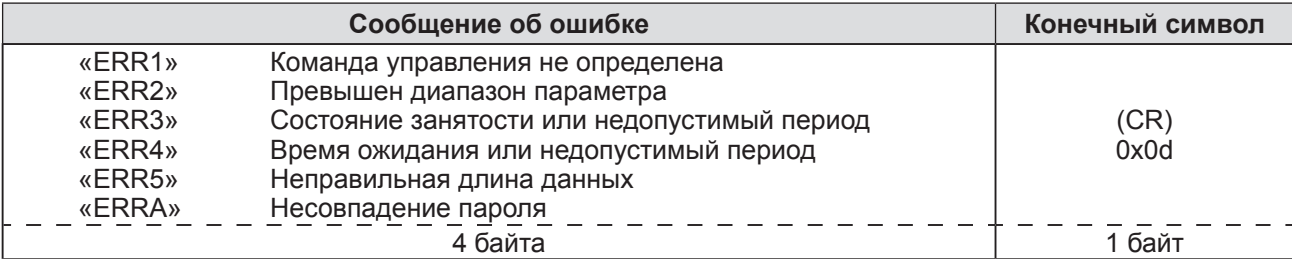

# **Последовательный разъем**

Разъемы <SERIAL IN>/<SERIAL OUT> на боковой панели проектора соответствуют RS-232C, так что проектор можно подключить к компьютеру и управлять им с компьютера.

### ■**Соединение**

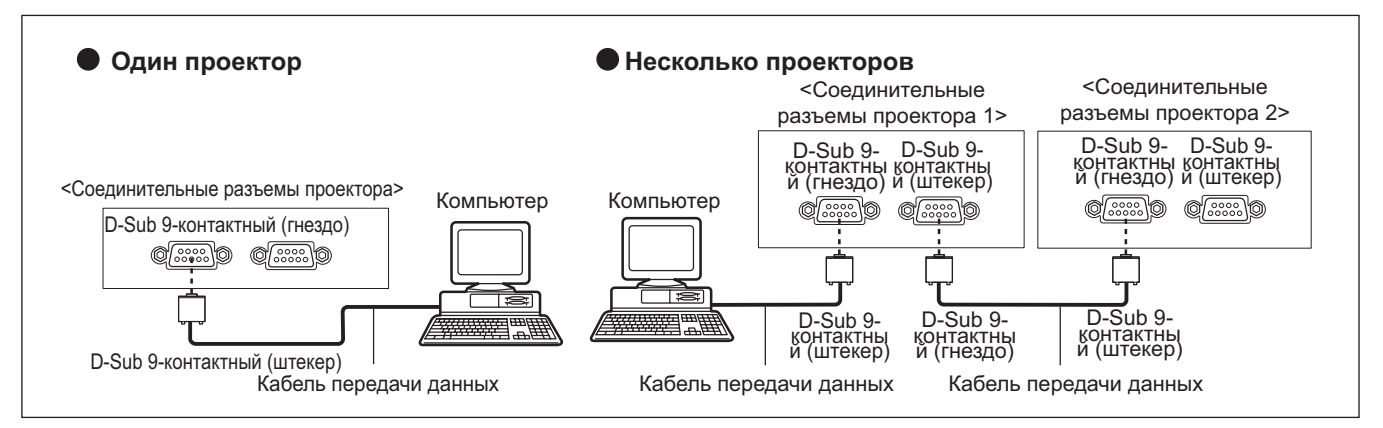

### ■**Назначение контактов и названия сигналов**

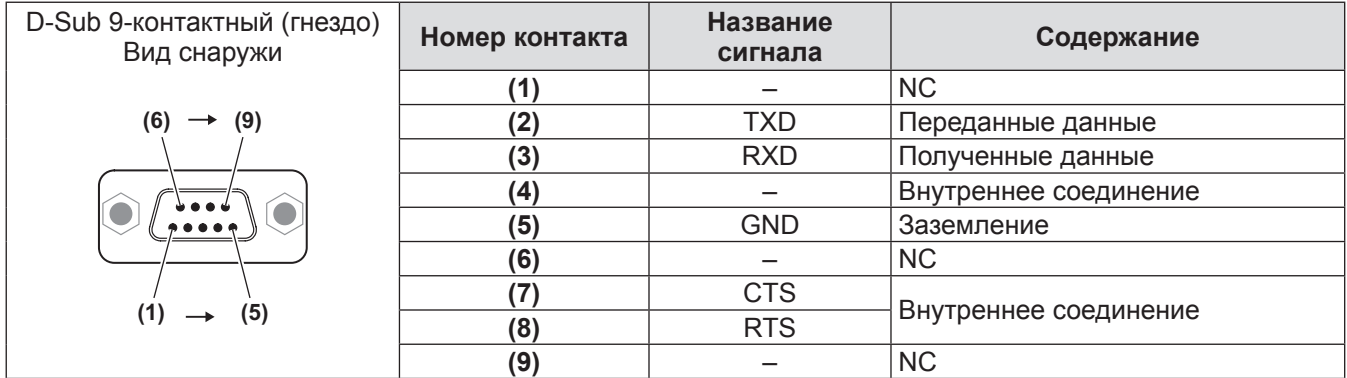

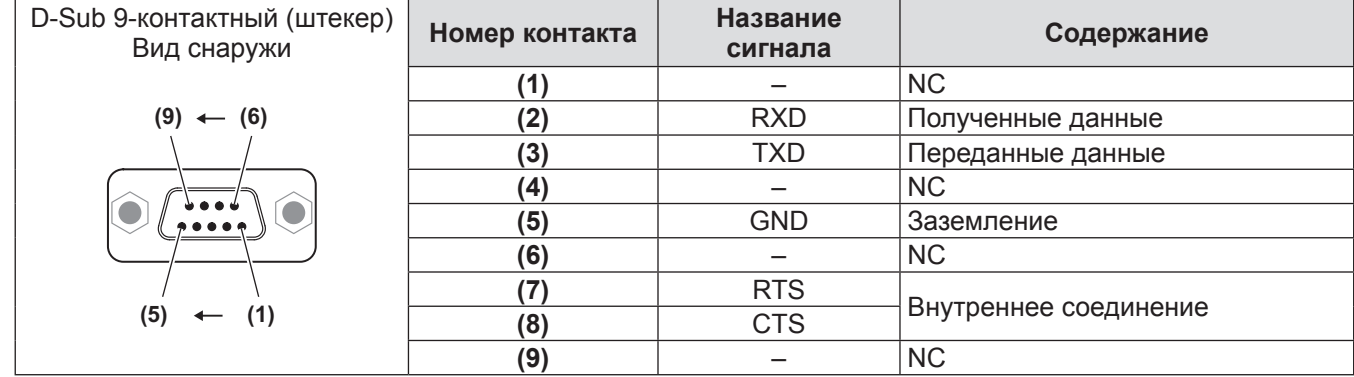

## ■**Условия связи (настройки по умолчанию)**

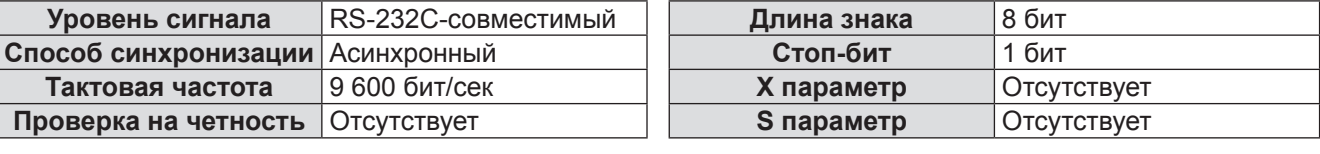

# **Техническая информация**

### ■**Основной формат**

Передача с компьютера начинается с STX, затем продолжается в следующем порядке: номер ID, команда, параметр и ETX. Добавляйте параметры в соответствии с элементами управления.

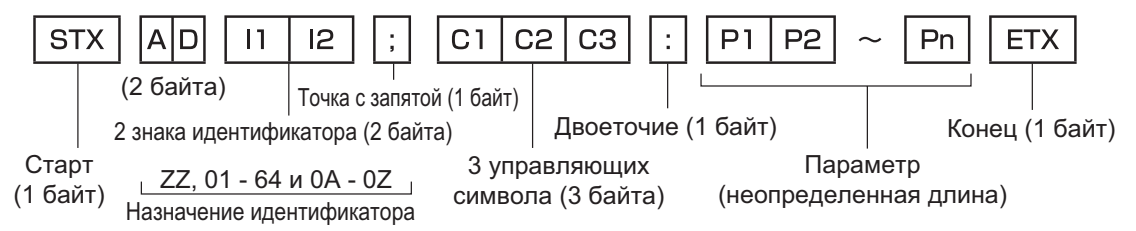

#### **Внимание**

- Когда команда передается после включения лампы, может происходить задержка ответа или команда может быть не выполнена. Попробуйте отправить команду через 60 секунд.
- При передаче нескольких команд перед отправкой следующей команды убедитесь, что прошло 0,5 секунды после получения ответа проектора. При передаче команды, для которой не требуется параметр, двоеточие (:) необязательно.

#### **Примечание**

- $\bullet$  Если команду нельзя выполнить, то с проектора на компьютер будет отправлен код «ER401».
- $\bullet$  Если отправлен недействительный параметр, то с проектора на компьютер будет отправлен код «ER402».
- $\bullet$  Передача номера ID в RS-232C поддерживает ZZ (ВСЕ) и группы 01 64 и 0A 0Z.
- Если команда отправляется с указанным номером ID, ответ будет отправлен на компьютер только в следующих случаях.
	- Он совпадает с ID проектора
	- Для ID установлено значение ВСЕ и ответ (ID ВСЕ) установлен на[ВКЛ]
	- Для ID установлено значение Группа и ответ (ID Группа) установлен на[ВКЛ]
- STX и ETX являются символьными кодами. STX, показанный в шестнадцатеричном номере, равен 02, и ETX, показанный в шестнадцатеричном номере, равен 03.

### ■**Спецификация кабеля**

<При подключении к компьютеру> <При подсоединении нескольких проекторов> **Проектор (Разъем <SERIAL IN>)**  $\frac{1}{2}$  NC NC  $\frac{1}{2}$ **Компьютер (спецификации (Разъем**  5 5 5 5 **DTE)** <u>4 NC NC 4 Компьютер Проектор 1 | 4 NC NC 4</u> <u>6 NC NC 6 DTE)</u> <SERIAL OUT>) <u>6 NC NC 6</u>  $\frac{1}{2}$  NC NC  $\frac{1}{2}$ **Проектор 2 (Разъем <SERIAL IN>)** 2  $\begin{array}{|c|c|c|c|c|}\n\hline\n2 & 2 & 2 \\
\hline\n\end{array}$  $\begin{array}{|c|c|c|c|c|c|}\n \hline\n 3 & 3 & 3 \\
 \hline\n \end{array}$ 7 7 7 7  $\begin{array}{|c|c|c|c|c|c|}\hline \text{8} & \text{8} & \$ 9 NC NC 9 9 NC NC 9

### ■**Команды управления**

В следующей таблице приведены команды, которые можно использовать для управления проектором с помощью компьютера.

<Команда управления проектором>

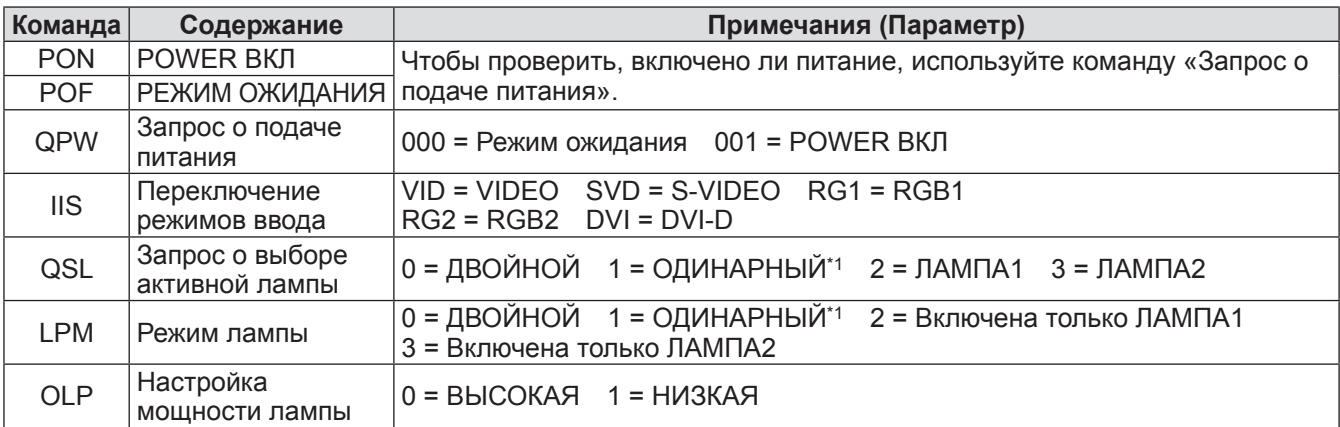

\*1: Используйте лампу (ЛАМПА1 или ЛАМПА2) с меньшим количеством часов работы.

# **Разъем REMOTE 2 IN**

Можно управлять проектором на расстоянии (через внешний контакт) с панели управления, расположенной там, где до него не могут достать сигналы пульта дистанционного управления. Для подключения панели управления используйте разъем <REMOTE 2 IN> на боковой панели проектора.

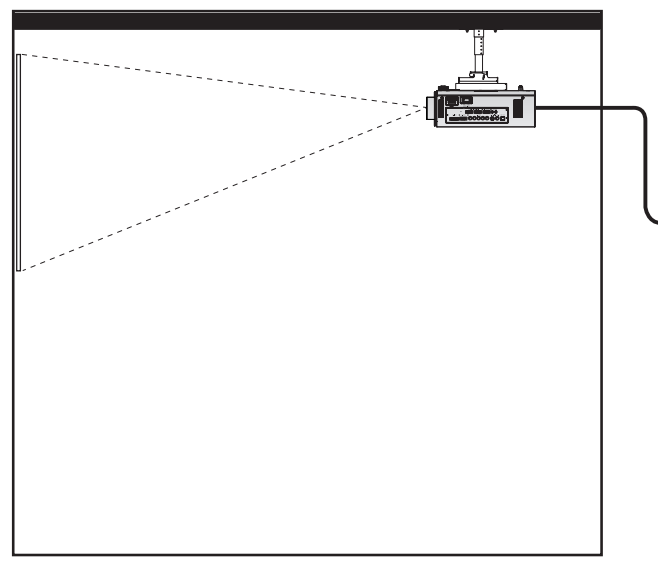

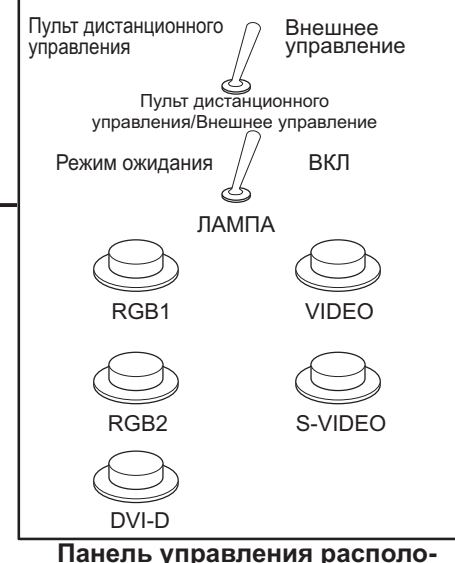

**Проектор установлен в помещении для деловых встреч Панель управления располо-**

**жена в отдельном помещении**

### ■**Назначение контактов и названия сигналов**

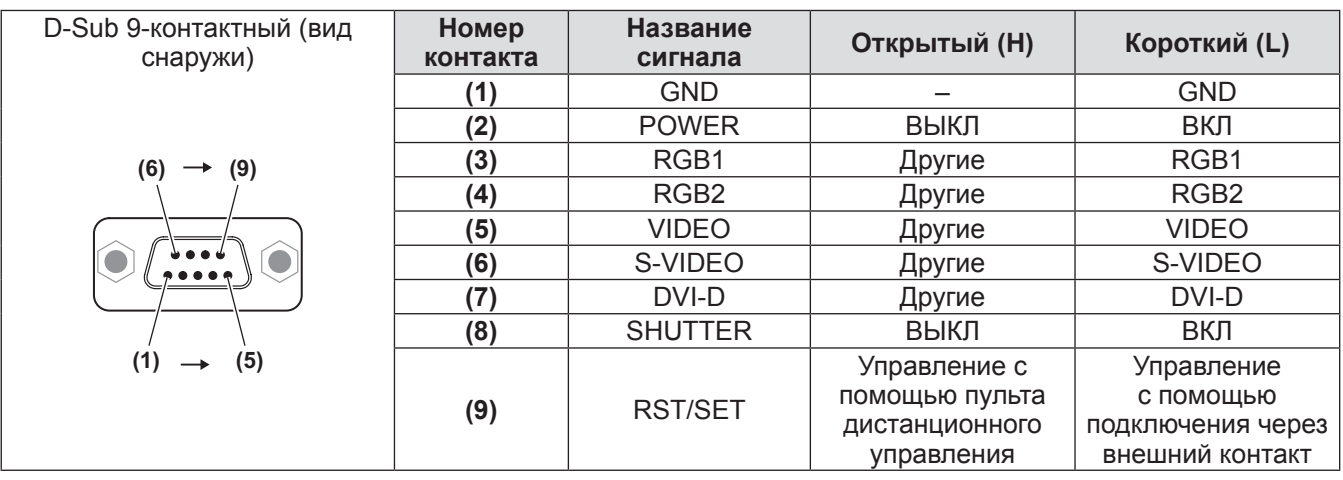

#### **Внимание**

z Во время управления замкните накоротко контакты **(1)** и **(9)**.

z Когда контакты **(1)** и **(9)** замкнуты накоротко, нельзя будет использовать следующие кнопки панели управления и пульта дистанционного управления. Также нельзя будет использовать кнопку POWER ON <  $|$  >, кнопку STANDBY <  $|$  >, кнопку <SHUTTER>, соответствующие команды RS-232C и сетевые функции.

z Когда замкнуты накоротко контакты **(1)** и **(9)**, не замыкайте накоротко другие контакты с **(3)** по **(7)** с контактом **(1)**. Нельзя будет использовать следующие кнопки панели управления и пульта дистанционного управления.

Также нельзя будет использовать кнопку POWER ON <  $| >$ , кнопку STANDBY <  $|$  $>$ , кнопку <RGB1>, кнопку <RGB2>, кнопку <DVI-D>, кнопку <VIDEO>, кнопку <S-VIDEO>, кнопку <SHUTTER>, соответствующие команды RS-232C и сетевые функции.

#### **Примечание**

z Настройки контактов с **(2)** по **(8)** можно изменить, установив [РЕЖИМ REMOTE2] на [ПОЛЬЗОВАТЕЛЬ].  $\left( \Rightarrow$  стр. 64)

# **Список комбинаций сигналов при использовании двух окон (только PT-DW730E)**

#### **Вход A Вход B RGB1 Неподвижное изображение RGB1 Видео RGB2 Неподвижное изображение RGB2 Видео VIDEO S-VIDEO DVI Неподвижное изображение DVI Видео RGB1 Неподвижное изображение** – | – | / | / | / | / | / | / RGB1<br>Видео **Видео** – – <sup>3</sup> – – – <sup>3</sup> – **RGB2 Неподвижное изображение** 3 3 – – 3 3 3 3 **RGB2 Видео** <sup>3</sup> – – – – – <sup>3</sup> – **VIDEO** 3 – 3 – – – 3 – **S-VIDEO** 3 – 3 – – – 3 – **DVI Неподвижное изображение** 3 3 3 3 3 3 – – **DVI Видео** <sup>3</sup> – <sup>3</sup> – – – – –

√: Комбинация сигналов при использовании двухоконного отображения возможна<br>→ Комбинация сигналов при использовании двухоконного отображения не возмож –: Комбинация сигналов при использовании двухоконного отображения не возможна

Сигналы, интерпретируемые как «видео»:

480i, 576i, 480p, 576p, 1080/60i, 1080/50i, 1080/60p, 1080/50p, 1080/24sF, 1080/30p, 1080/25p, 1080/24p, 720/60p, 720/50p, NTSC, PAL, SECAM, NTSC4.43, PAL-M, PAL-N, PAL60

# **Пароль блокировки меню**

Чтобы инициализировать пароль, обратитесь к дистрибьютору.

# **Список совместимых сигналов**

В следующей таблице приведены типы сигналов, поддерживаемые данными проекторами.

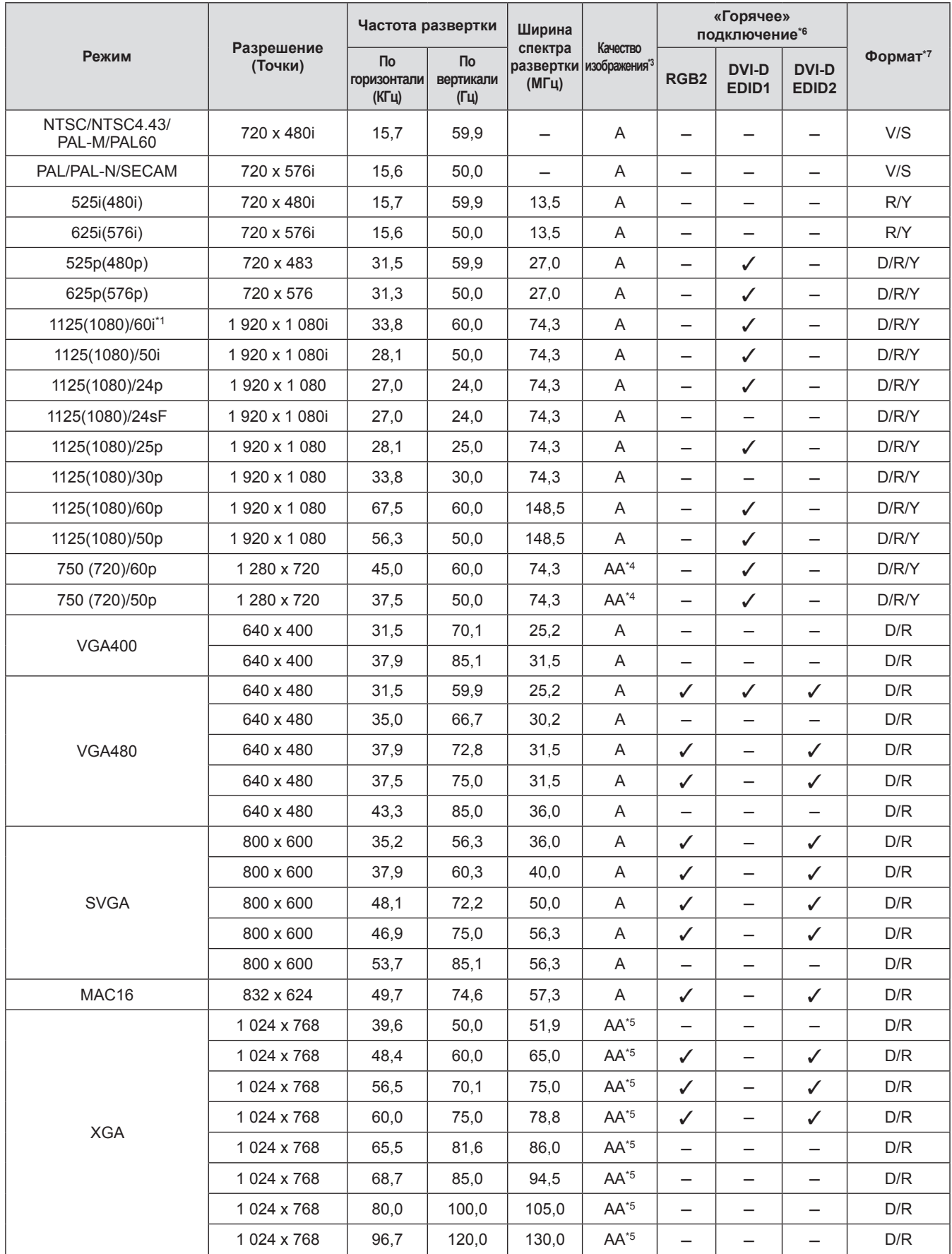

Приложение **Приложение**

# **Техническая информация**

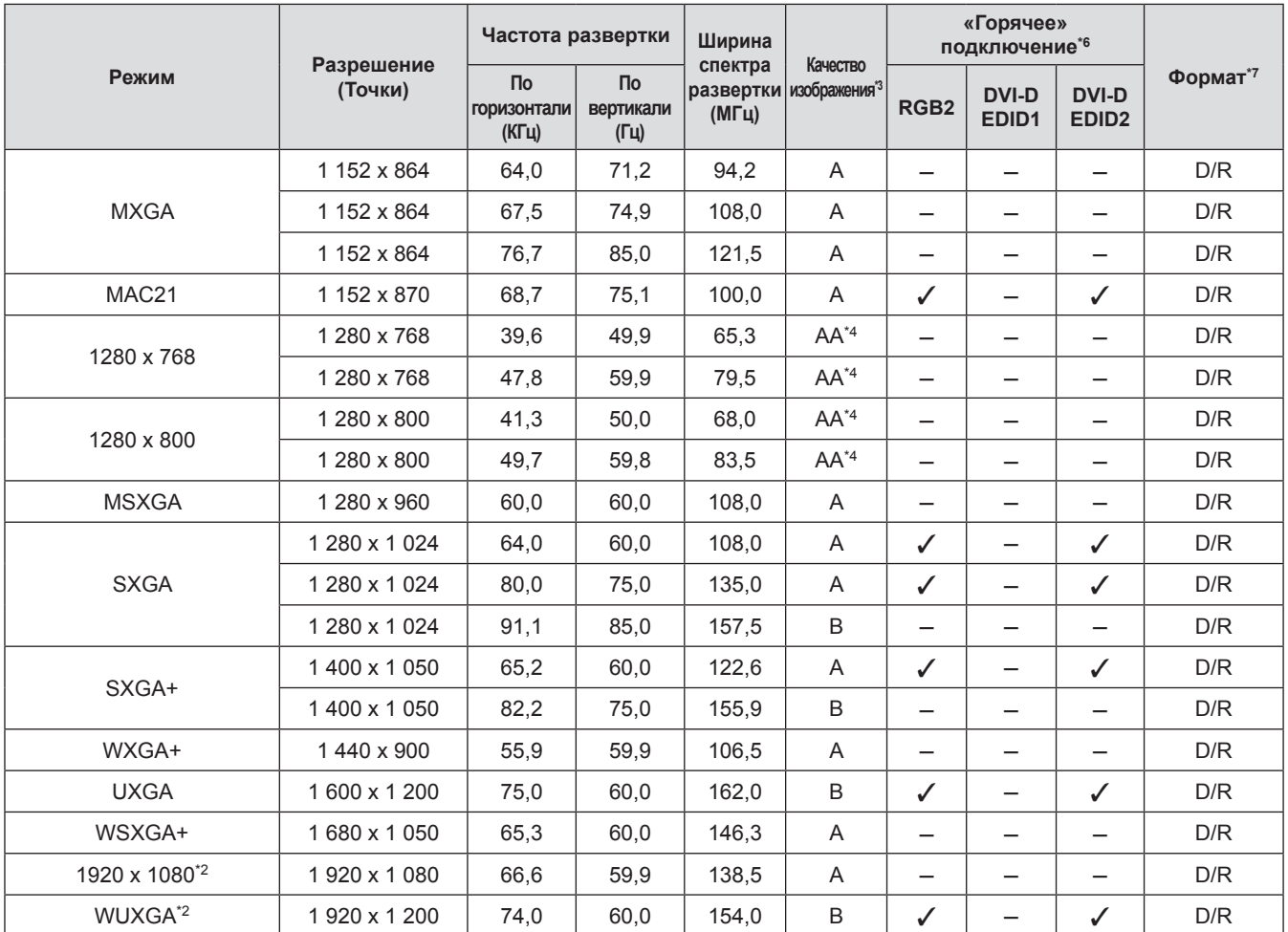

\*1: Когда вводится сигнал 1035/60i, сигнал отображается как 1080/60i.

\*2: Совместимость с VESA CVT-RB (Уменьшенное затемнение)

\*3: Следующие сигналы показывают качество проецируемого изображения.

AA : Проецирует изображение высшего качества.

A : Преобразует изображение в цепи обработки изображения и проецирует изображение.<br>В : Замеряет изображение в цепи обработки изображения и проецирует изображение.

: Замеряет изображение в цепи обработки изображения и проецирует изображение.

\*4: Сигнал A для PT-DX800E.

\*5: Сигнал A для PT-DW730E.

\*6: Сигналы с меткой У в «горячем» подключении являются сигналами, описанными в EDID (расширенные данные идентификации дисплея) проектора. Если сигнал не имеет метки √ в «горячем» подключении, но имеет запись в графе формата, то он может быть введен. Для сигналов без метки  $\checkmark$  в «горячем» подключении имеются случаи, когда разрешение нельзя выбрать, даже если их поддерживает компьютер.

\*7: Следующие сигналы показывают формат.

- V: Видео
- S: S-Видео
- D: DVI-D
- R: RGB
- Y: YP<sub>B</sub>P<sub>R</sub>

**Примечание**

- $\bullet$  Количество отображаемых точек 1 280 х 800 для PT-DW730E и 1 024 х 768 для PT-DX800E. Сигнал с другим разрешением будет проецироваться после преобразования разрешения в соответствии с дисплеем проектора.
- Символ «i», стоящий после разрешения, обозначает чересстрочный сигнал.
- При подаче чересстрочных сигналов может возникнуть дрожание на проецируемом изображении.

Характеристики проектора описываются в следующей таблице.

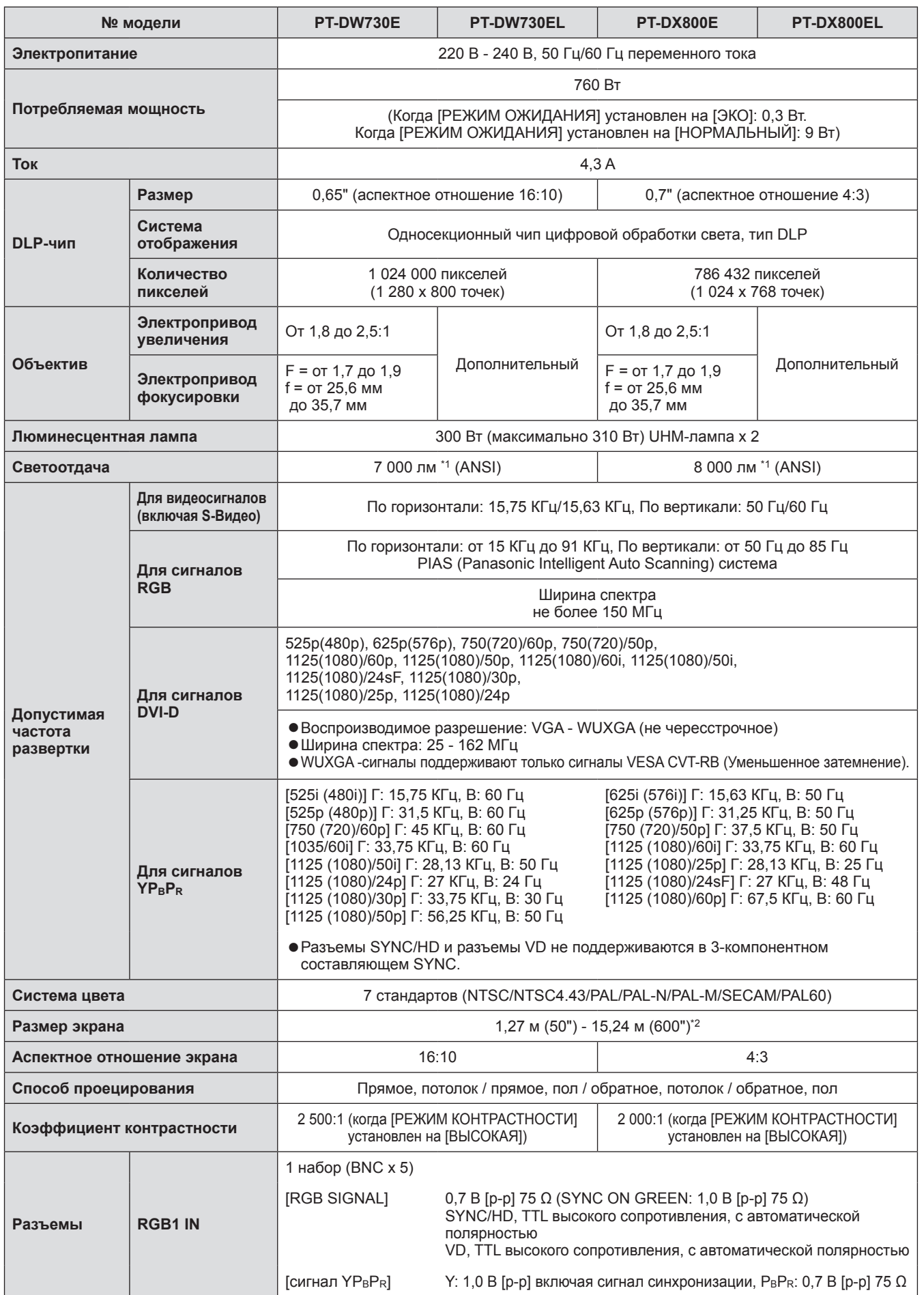

# **Характеристики**

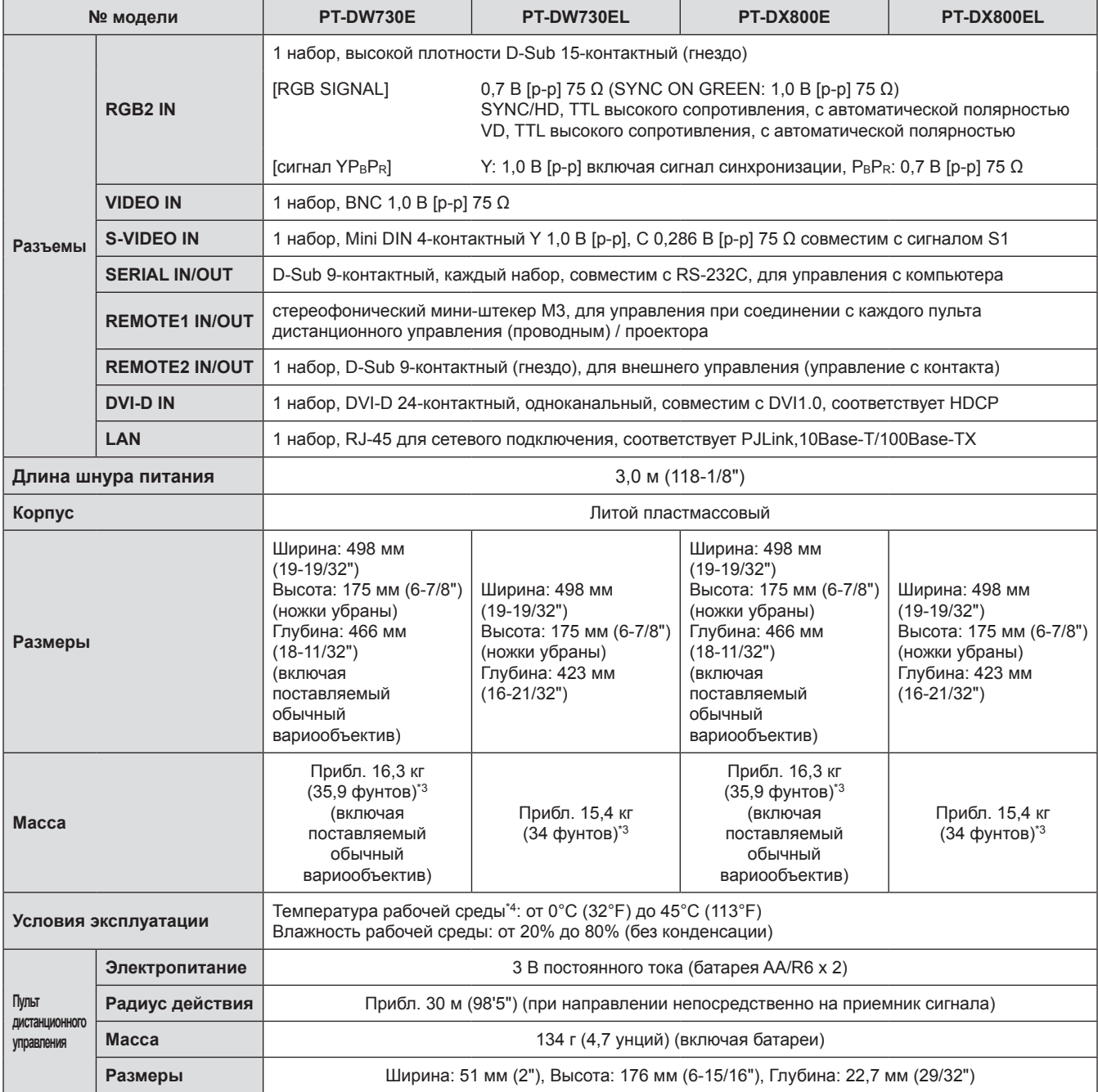

\*1: Значение прилагаемого обычного вариообъектива указано для PT-DX800E и PT-DW730E. Значения могут отличаться в зависимости от объектива. Все измерения, условия проведения измерений и система обозначений соответствуют международным стандартам ISO21118.

\*2: Максимально 5,08 м (200") при использовании объектива ET-DLE055.

\*3: Среднее значение. Масса отличается в зависимости от продукта.

\*4: При использовании проектора на больших высотах от 1 400 м (4 593 футов) до 2 700 м (8 858 футов) над уровнем моря температура будет на 5°C (41°F) ниже этого верхнего предела. Если проектор используется при следующих 2 настройках, когда температура окружающей среды достигает 40°C (104°F) (35°C (95°F) в режиме [РЕЖИМ ВЫСОКОГОРЬЯ]) или более, то светоотдача может уменьшиться на 20% с целью защиты проектора.

– [ВЫБОР ЛАМПЫ] установлен на [ДВОЙНОЙ] в меню

– [МОЩНОСТЬ ЛАМПЫ] установлен на [ВЫСОКАЯ] в меню

• Номера аксессуаров и деталей, приобретаемых отдельно, могут быть изменены без уведомления.

# **Размеры**

**<Единица: мм>**

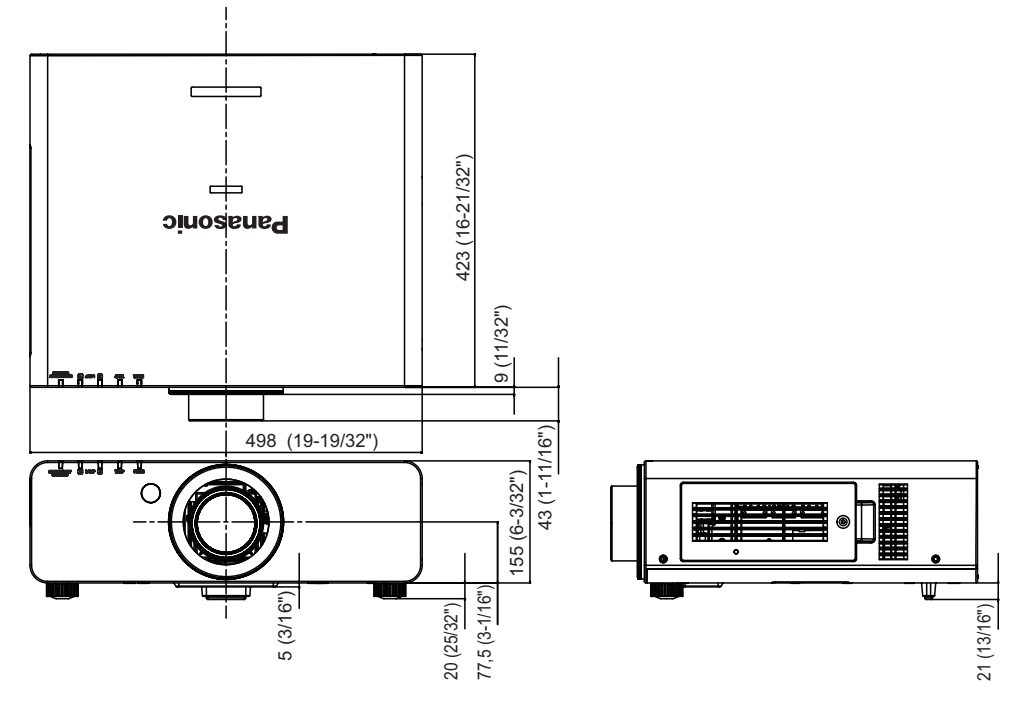

\* Вышеуказанный размер относится ко всем моделям с обычным вариообъективом.

Фактические размеры могут отличаться в зависимости от продукта.

# **Техника безопасности при установке кронштейна для крепления проектора на потолке**

- При установке кронштейна для крепления проектора на потолке обязательно используйте указанный кронштейн для крепления на потолке (ET-PKD56H: для высоких потолков, ET-PKD55S: для низких потолков).
- При установке проектора прикрепите к проектору комплект для защиты от падения, поставляемый вместе с кронштейном для крепления проектора на потолке. Если Вы желаете приобрести этот комплект (№ изделия TTRA0214), обратитесь к своему дилеру.
- Работы по установке кронштейна для крепления на потолке должны выполняться только квалифицированным техническим специалистом.
- Panasonic не несет ответственности за какие-либо повреждения данного проектора вследствие использования кронштейна для крепления на потолке, не изготовленного Panasonic, или неправильного выбора места установки, даже если еще не закончился срок гарантии на проектор.
- Неиспользуемый кронштейн для крепления на потолке должен быть немедленно удален квалифицированным техническим специалистом.
- Используйте динамометрическую отвертку или шестигранную динамометрическую отвертку при затягивании винтов и затягивайте винты в пределах минимального необходимого момента затяжки. Не используйте такие инструменты, как электрические или пневматические отвертки.
- Дополнительные сведения см. в руководстве по установке кронштейна для крепления на потолке.
- Номера аксессуаров и деталей, приобретаемых отдельно, могут быть изменены без уведомления.

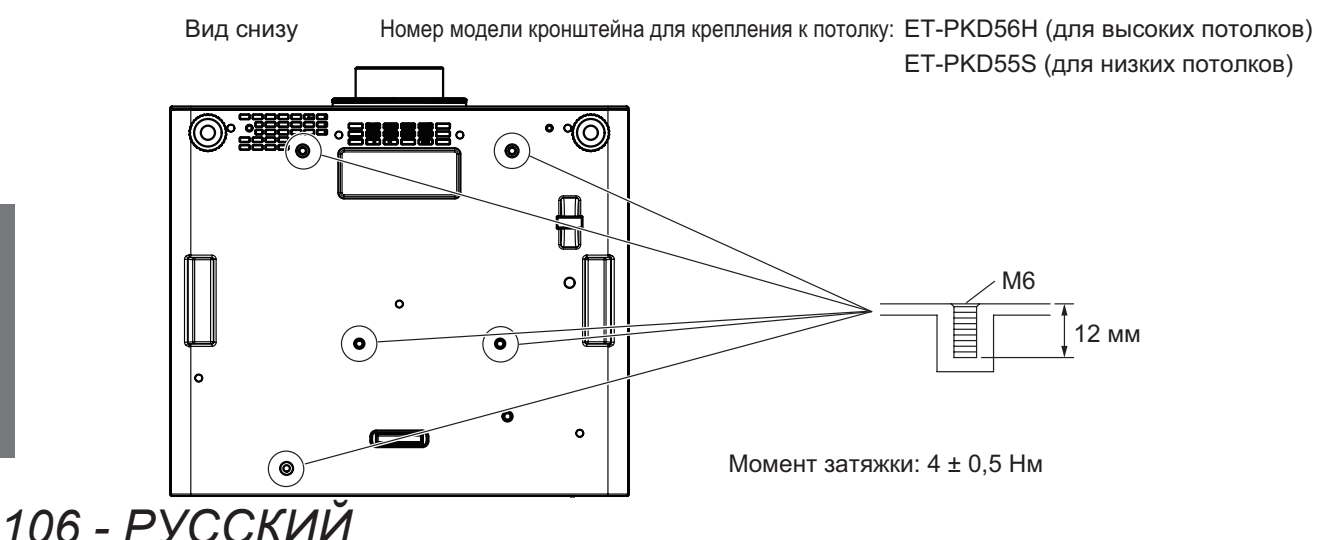

# **Указатель**

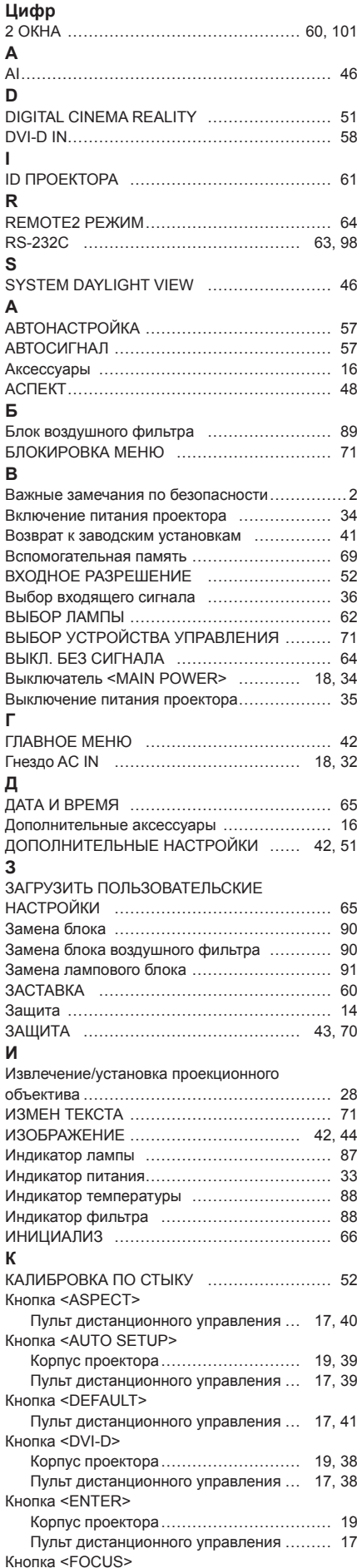

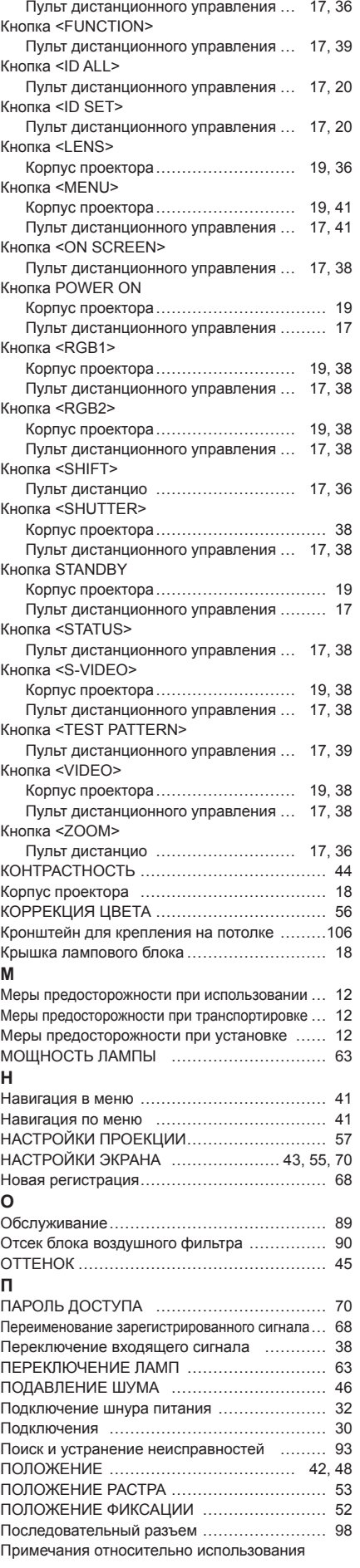

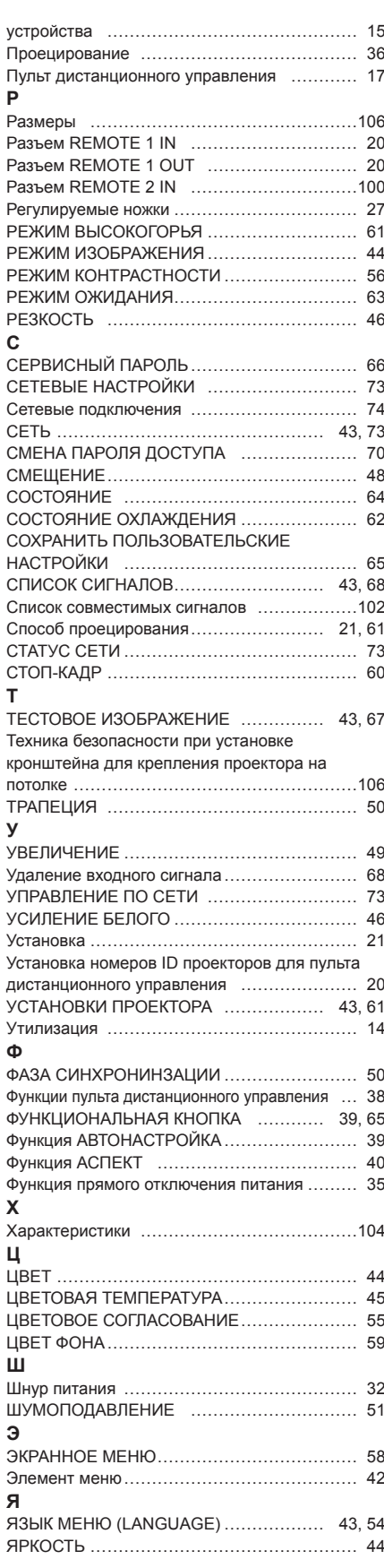

### **Информация для пользователей относительно сбора и утилизации старого оборудования и батарей**

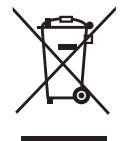

Эти знаки на изделии, упаковке и/или сопроводительной документации означают, что использованные электрические или электронные изделия и батареи не должны утилизироваться вместе с обычными бытовыми отходами.

Для надлежащей обработки, утилизации и переработки старого оборудования и батарей сдавайте их в специальные пункты сбора в соответствии с национальным законодательством и Директивами 2002/96/EC и 2006/66/EC.

Правильная утилизация такого оборудования и батарей поможет сохранить ценные ресурсы и предотвратить возможные отрицательные последствия для здоровья людей и окружающей среды, которые могут возникнуть из-за неправильного обращения с отходами.

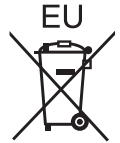

Подробные сведения о сборе и переработке старого оборудования и батарей можно получить у местных властей, в службе утилизации отходов или точке продаж, где вы приобрели оборудование.

Согласно законодательству страны за неправильное обращение с отходами может быть наложен штраф.

### **Для коммерческих пользователей в Европейском Союзе**

При необходимости утилизировать электрическое или электронное оборудование свяжитесь со своим дилером или поставщиком для получения подробной информации.

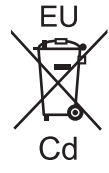

### **Сведения об утилизации для стран не членов Европейского Союза**

Эти знаки являются действительными только в Европейском Союзе. При необходимости утилизировать данное оборудование свяжитесь с местными властями или дилером и спросите, какой способ утилизации будет правильным.

# **Примечание относительно символа на батарее (нижние два символа):**

Данный знак следует использовать вместе со знаком химического продукта. Тогда обеспечивается соответствие требованиям Директивы относительно использующегося химического продукта.

### **Сведения по защите окружающей среды для пользователей в Китае**

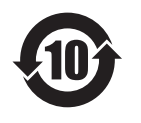

Этот знак действителен только для Китая.

# Panasonic Corporation

Web Site : http://panasonic.net/avc/projector/ © Panasonic Corporation 2011